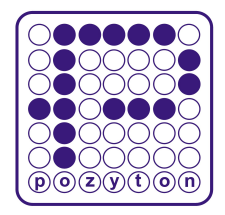

**Zakład Elektronicznych Urządzeń Pomiarowych POZYTON Sp. z o.o. ul. Staszica 8, 42-202 Częstochowa** 

> **Tel.: +48 34 366 44 95; +48 34 361 38 32 www.pozyton.com.pl e-mail: pozyton@pozyton.com.pl**

INSTRUKCJA OPERATORSKA PROGRAMU DO OBSŁUGI LICZNIKÓW ELEKTRONICZNYCH

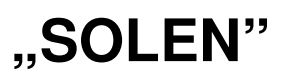

wersja 02.39

Częstochowa 2023

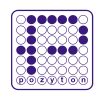

## **SPIS TREŚCI**

Str.

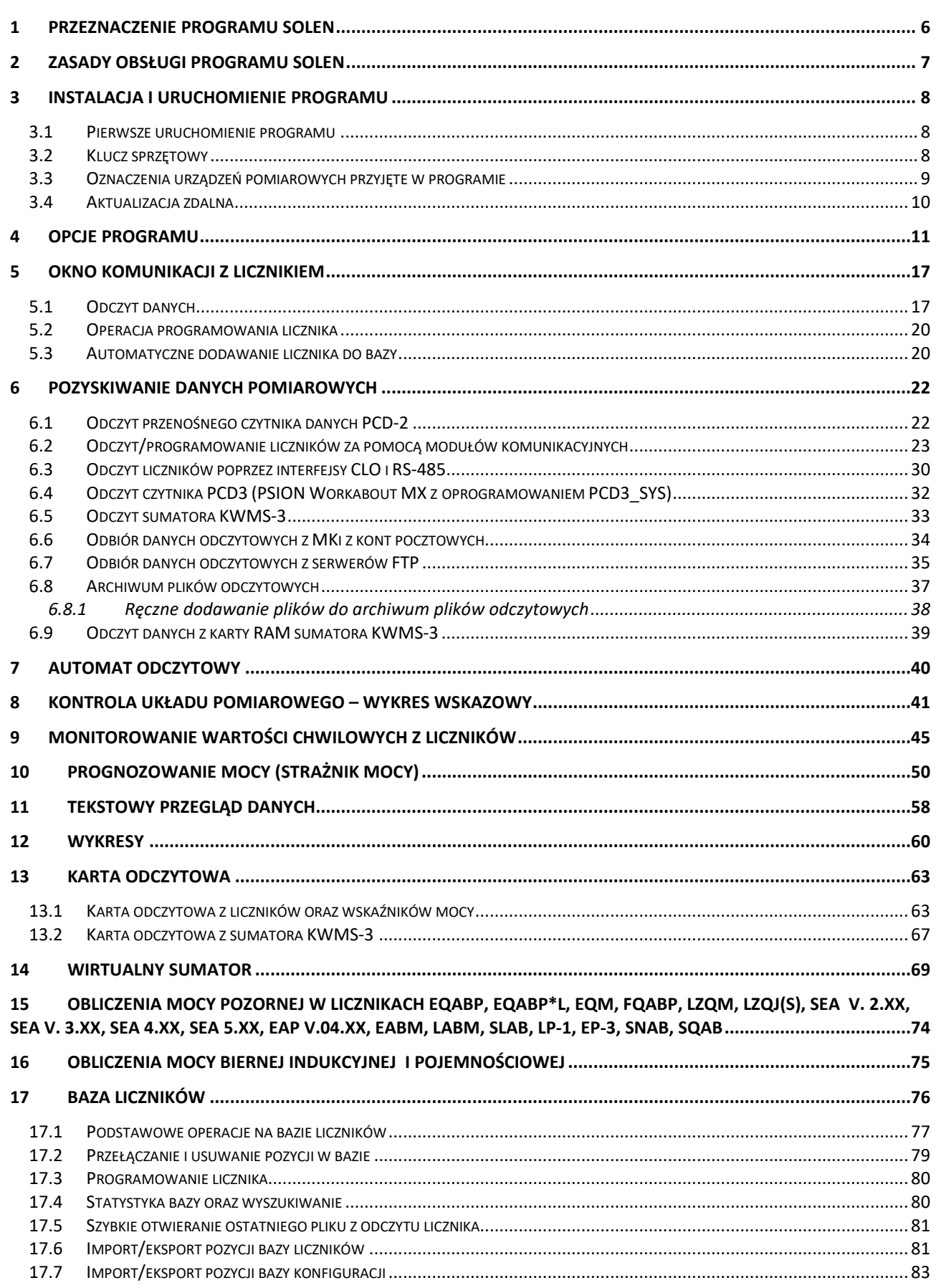

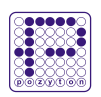

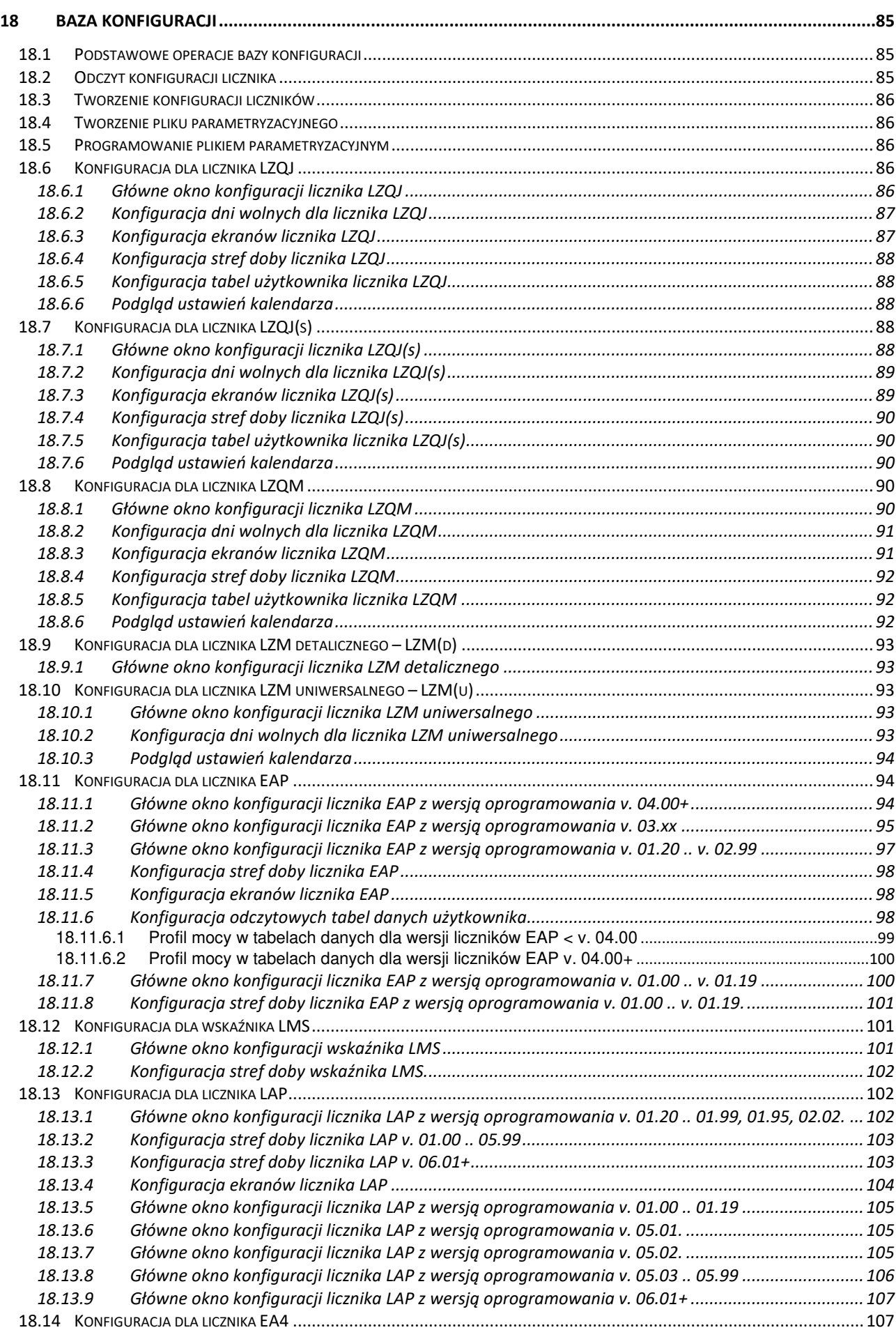

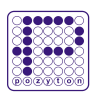

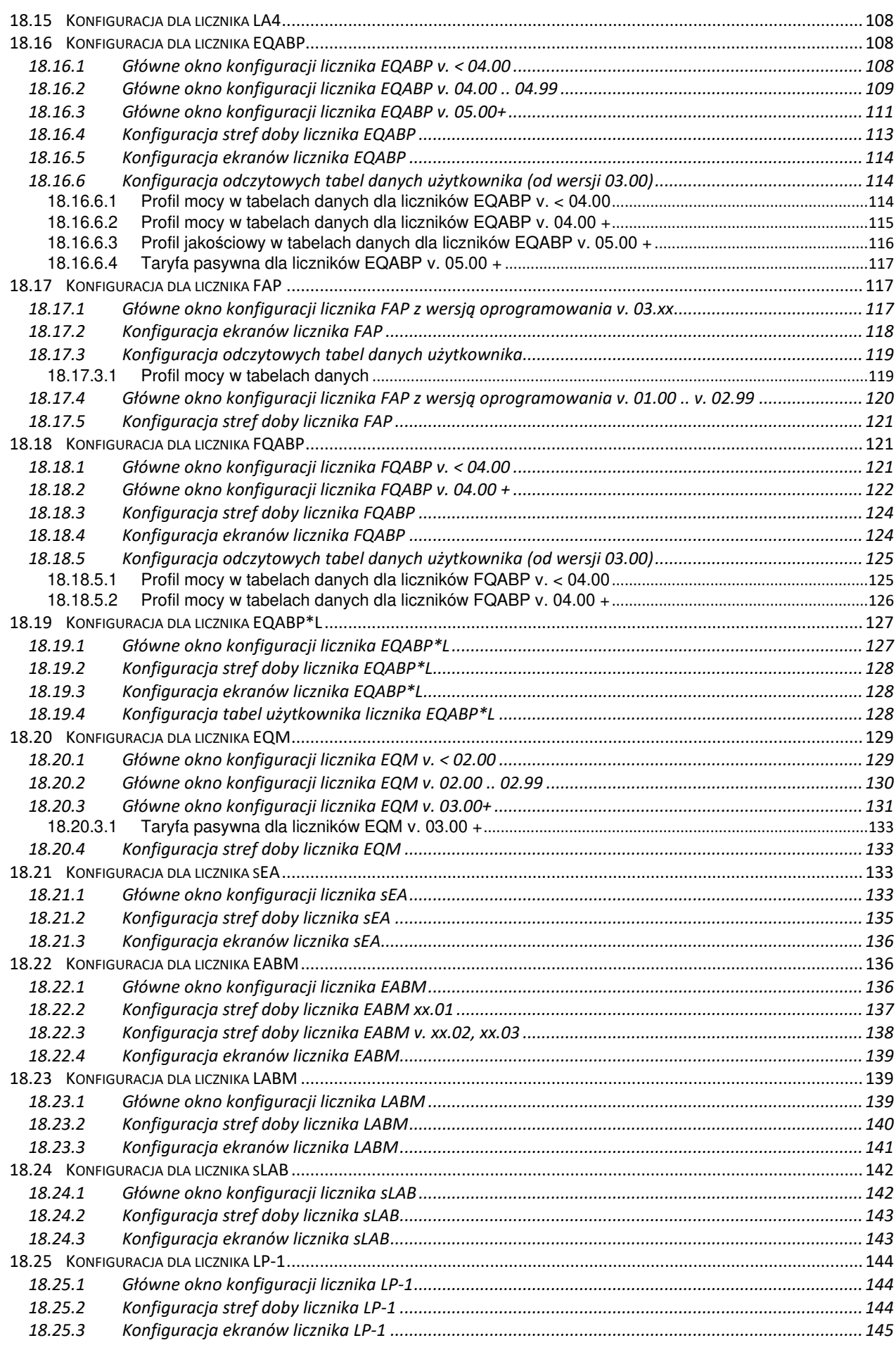

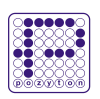

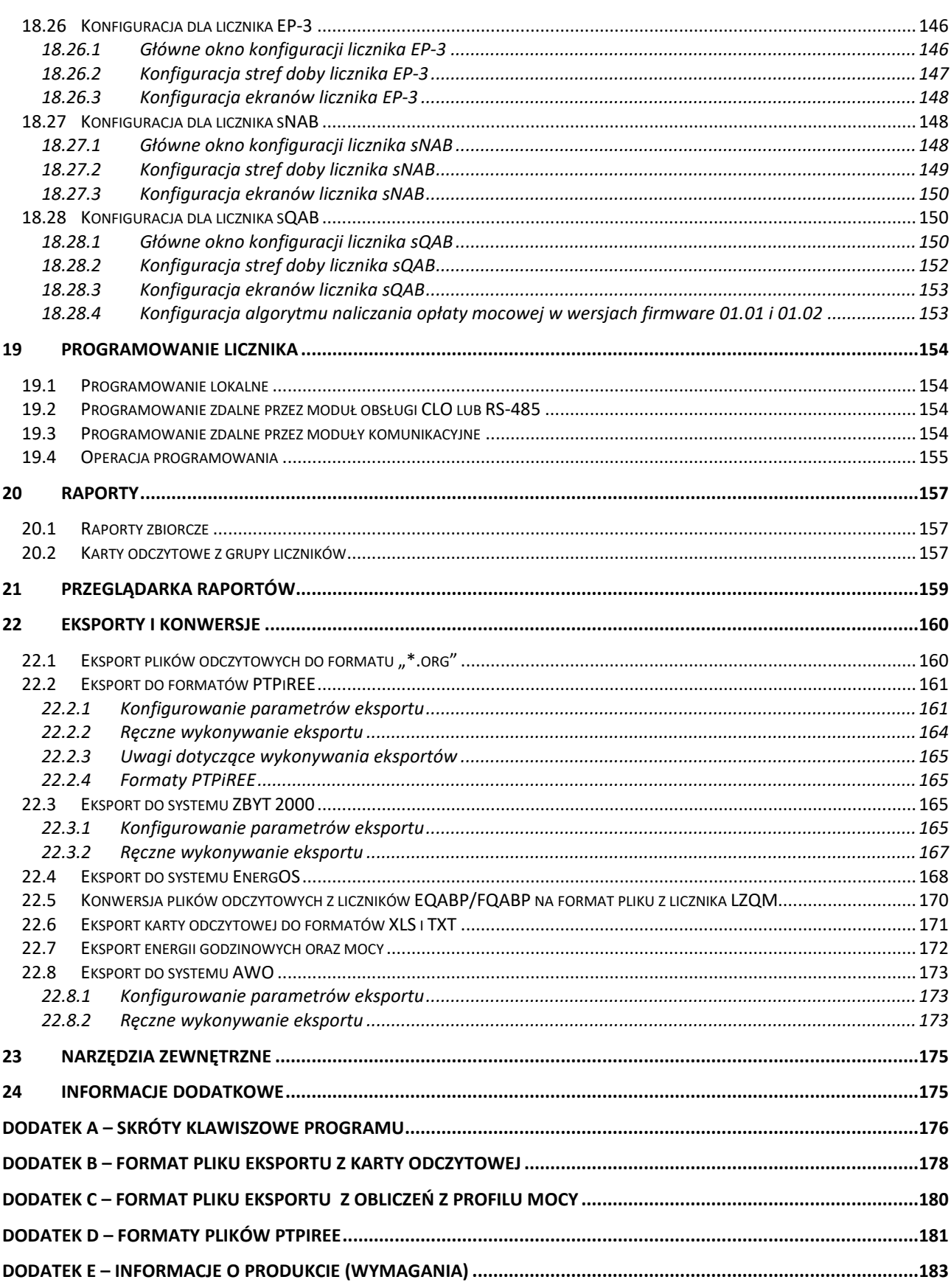

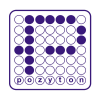

# **1 PRZEZNACZENIE PROGRAMU SOLEN**

SOLEN (**S**ystem **O**bsługi **L**iczników **EN**ergii) jest programem narzędziowym, przeznaczonym do obsługi następujących liczników energii elektrycznej oraz urządzeń pomiarowo rejestrujących: EQM, EQABP, EQABP\*L, EABM, EAP, EA4, EP-3, FQABP, FAP, LP-1, LABM, LAP, LA4, LZM, LZQJ, LZQM, sLAB, sEA, sEA-b, sEAB, sNAB, sQAB, ZMD, ZFD, ZMG, ZFG, LMS, KWMS-3. W zakresie swoich możliwości funkcjonalnych program umożliwia odczyt danych pomiarowych, programowanie liczników oraz analizę, interpretację i prezentację uzyskiwanych danych.

#### Uwaga

Funkcja programowania nie dotyczy liczników serii ZMD, ZFD, ZMG, ZFG.

Ze względu na możliwość programowania liczników, dostępne są dwie wersje programu:

- **SOLEN OA** wersja programu dla odbiorców energii, umożliwiająca odczyt oraz wizualizację i raportowanie danych odczytowych, bez możliwości programowania liczników.
- **SOLEN DR** wersja programu dla dystrybutorów energii, umożliwiająca odczyt oraz wizualizację i raportowanie danych odczytowych oraz programowanie parametrów i nastaw liczników. Program SOLEN DR jest powszechnie stosowanym przez służby pomiarowe narzędziem informatycznym, do kompleksowej obsługi liczników energii elektrycznej w terenie oraz w warunkach laboratoryjnych.

Podstawowe funkcie programu SOLEN:

- odczyt danych za pomocą złącza optycznego (głowica optyczna ze złączem RS232 lub USB lub złącze podczerwieni IrDA);
- odczyt danych z wykorzystaniem modułów komunikacyjnych;
- odczyt danych za pomoca interfejsów: petli pradowej (CLO) oraz RS-485;
- prezentacja danych w formie przeglądu tekstowego, karty odczytowej lub wykresów;
- przechowywanie informacji o licznikach w bazie danych;
- definiowanie parametrów liczników w bazie konfiguracji;
- przechowywanie informacii o modułach komunikacyjnych i podłączonych do nich licznikach w bazie modułów;
- komunikacia z czytnikiem PCD2;
- komunikacja z czytnikiem PCD3 (PSION Workabout MX z oprogramowaniem PCD3\_SYS);
- odczyt danych z sumatora KWMS-3 za pomocą interfejsu RS-232;
- odczyt danych z sumatora KWMS-3 za pomocą modemu telefonicznego;
- pobieranie danych z kont pocztowych MKi-sm;
- pobieranie danych z serwerów FTP;
- prezentacja karty odczytowej z sumatora KWMS-3;
- programowanie liczników (wersja DR);
- zdalne programowanie liczników EQM v. 02.16+, LAP v. 06.01+, EABM, LABM, EQABP v. 05.00+, LP-1, EP-3 (wersja DR (opcjonalnie));
- odczyt konfiguracji licznika;
- tworzenie archiwum plików odczytowych;
- diagnostyka podłączenia urządzenia (wykres wektorowy prądów i napięć dla liczników EQABP, EQABP\*L, EQM, FQABP, sEA v. 02.xx, v. 03.xx, v. 04.xx, 05.xx, sNAB (trójfazowy), sQAB (trójfazowy), EAP v. 04.xx, EABM, EP-3, LZQM i LZQJ);
- monitorowanie wartości chwilowych;
- prognozowanie mocy (strażnik mocy) (opcjonalnie);
- tworzenie zbiorczych raportów (opcionalnie):
- wykonywanie obliczeń sumarycznych (wirtualny sumator) (opcjonalnie);
- eksport danych do formatów stosowanych w sektorze energetycznym.

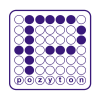

# **2 ZASADY OBSŁUGI PROGRAMU SOLEN**

Program jest typową aplikacją środowiska Windows, przeznaczoną do pracy w systemach Windows 2000, Windows XP, Windows Server 2003, Windows Vista, Windows Server 2008, Windows 7, Windows 8, Windows 8.1, Windows 10.

W dalszej części instrukcji używane są określenia powszechnie przyjęte w terminologii dotyczącej środowiska Windows. W celu zapewnienia czytelności instrukcji, poniżej zamieszczono definicje terminów.

**Menu** – element okna, umieszczony w jego górnej części, tuż pod paskiem tytułowym. Menu główne składa się z menu podrzędnych, które z kolei zawierają poszczególne polecenia. Rozwinięcie menu lub uruchomienie za jego pomocą wybranej funkcji, polega na kliknięciu myszą lub przyciśnięciu gorącego klawisza.

**Menu podręczne** – menu aktywowane po kliknięciu prawym przyciskiem myszy. Tak wywołane menu pojawia się w miejscu określonym przez położenie kursora myszy.

**Gorący klawisz** – klawisz rozwijający menu lub uruchamiający operację poprzez menu lub przycisk. W podpisie menu lub przycisków wyróżniony jest podkreśleniem. Np. gorący klawisz dla menu **Baza** to [B] tzn., że wciśnięcie klawisza [B] przy wciśniętym lewym klawiszu [Alt] rozwija to menu. Inną formą zapisu zastosowania gorącego klawisza jest [Alt+B].

**Kliknięcie** – wskazanie kursorem myszki danego elementu na ekranie oraz następujące po sobie wciśnięcie i zwolnienie lewego klawisza myszki.

**Klawisz skrótu** – pojedynczy klawisz lub kombinacja klawiszy, których wciśnięcie uruchamia określona operację. Klawisze skrótów zostały wyszczególnione w załączniku do niniejszej instrukcii.

**Przycisk** – obiekt na ekranie, opatrzony podpisem i/lub rysunkiem. Kliknięcie myszką przycisku uruchamia odpowiadającą mu operację. W podpisie przycisku może być obecny gorący klawisz, np. "Zako*ń*cz". Przyciski mogą być zgrupowane na pasku narzędzi.

**Paski narzędzi** – pasek u góry okna lub po jego lewej stronie, na którym umieszczone są przyciski.

**Panel wyboru wykluczającego** – panel taki zawiera dwie lub więcej opcji do wyboru, z jednoczesnym zastrzeżeniem, że możliwy jest wybór tylko jednej z nich.

**Panel wyboru jednoczesnego** – panel zawierający kilka opcji, z którego można wybrać nawet wszystkie opcje. Wybór opcji następuje poprzez kliknięcie na kwadraciku, umieszczonym po lewej stronie od opisu opcji. Jeżeli opcja jest zaznaczona to opatrzona jest znaczkiem wyboru "√".

Każdy przycisk w programie wymagający komentarza (przyciski z rysunkami) opatrzony został w "dymek" podpowiedzi. Oznacza to, że wskazanie przycisku kursorem myszy i przytrzymanie go nad przyciskiem przez około 1 sekundę, spowoduje wyświetlenie podpowiedzi mówiącej o funkcji spełnianej przez dany przycisk.

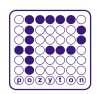

# **3 INSTALACJA I URUCHOMIENIE PROGRAMU**

W celu zainstalowania programu SOLEN należy na dostarczonym przez producenta nośniku odszukać plik "Instalator SOLEN.exe" i uruchomić go. Po zakończeniu instalacji, instalator umożliwia zainstalowanie lub uruchomienie 4 dodatkowych składników. Są to: sterowniki baz danych BDE, konwerter baz danych (instalacja i uruchomienie tych dwóch składników jest wymagane przy instalacji wersji 2.xx na poprzednią wersję 1.xx, w pozostałych przypadkach nie jest to wymagane), dwa sterowniki kluczy HASP.

UWAGA: Instalację programu oraz pierwsze uruchomienie należy przeprowadzić w trybie administratora systemu. Po przejściu do trybu użytkownika, należy upewnić się, że użytkownik posiada odpowiednie uprawnienia do katalogu, w którym zainstalowany został program SOLEN oraz do wszystkich jego podkatalogów i plików.

#### **3.1 Pierwsze uruchomienie programu**

Zaleca się, aby po zainstalowaniu programu, uruchomić ponownie komputer. Przed uruchomieniem programu należy umieścić klucz sprzętowy HASP w porcie LPT lub USB komputera (opis klucza sprzętowego znajduje się w rozdziale 3.2. instrukcji). Program uruchamia się poprzez wywołanie pliku "SOLEN.EXE". Po jego uruchomieniu tworzone są następujące podkatalogi:

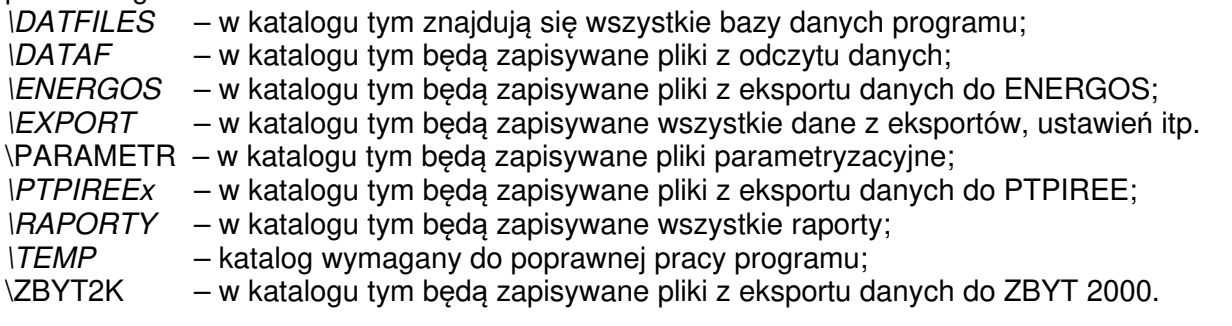

Pliki baz danych programu tworzone są automatycznie przy pierwszym uruchomieniu programu. W przypadku usunięcia plików baz danych, zostaną one odtworzone, jednakże bazy te nie będą zawierały żadnych danych. W przypadku pojawienia się komunikatu o brakującym eksporcie OLEAUT32.DLL, należy pobrać ze strony firmy Microsoft aktualizację bibliotek systemowych automatyzacji OLE. Biblioteki te są także aktualizowane podczas instalacji Internet Explorer'a w wersji 4.0 lub wyższej.

## **3.2 Klucz sprzętowy**

Klucz sprzętowy dostarczony z programem należy umieścić w porcie LPT lub USB komputera.

UWAGA dotycząca kluczy LPT - klucz LPT należy umieszczać w porcie komputera, gdy jest on wyłączony, nie należy podłączać klucza w trakcie pracy komputera, gdyż może to doprowadzić do uszkodzenia pamięci klucza.

Przy pierwszym uruchomieniu programu z nowym kluczem wyświetlone zostanie okno identyfikacji użytkownika, w którym należy wpisać dane właściciela i użytkownika licencji. Po wpisaniu danych dotyczących właściciela i użytkownika programu należy je zatwierdzić. Po wykonaniu powyższych czynności klucz jest gotowy do pracy z programem. Następnie program sprawdzi, czy w systemie operacyjnym zainstalowany jest sterownik obsługujący klucz, jeżeli nie, dokona automatycznej instalacji sterownika. W przypadku, gdy przy pierwszym uruchomieniu programu występuje komunikat "Brak lub uszkodzony klucz HASP", a klucz jest umiejscowiony w odpowiednim porcie komputera, należy przeprowadzić próbę zainstalowania sterownika klucza (dotyczy tylko kluczy HASP). W tym celu należy ponownie uruchomić program instalacyjny programu SOLEN i na końcu procesu instalacji wybrać opcję instalowania sterowników kluczy

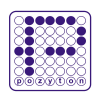

HASP, w zależności od posiadanej wersji klucza. Proces instalacji należy wykonywać z uprawnieniami administratora.

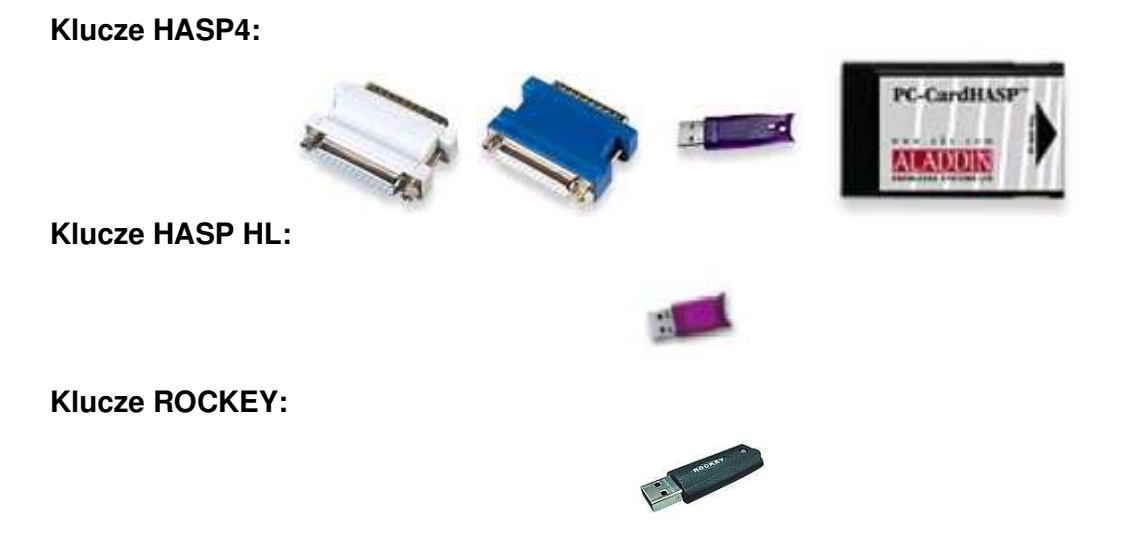

UWAGA: W przypadku wystąpienia komunikatu "Brak lub uszkodzony klucz HASP" należy sprawdzić czy klucz został prawidłowo umieszczony w porcie komputera. Jeżeli klucz umieszczony jest prawidłowo, proszę ponownie uruchomić komputer. Jeżeli komunikat o braku klucza HASP, nie występuje przy uruchamianiu programu, ale występuje podczas pracy, proszę sprawdzić ustawienia funkcji oszczędzania energii w Państwa komputerze. W przypadku, gdy funkcje te są włączone proszę je wyłączyć, a następnie uruchomić ponownie komputer.

## **3.3 Oznaczenia urządzeń pomiarowych przyjęte w programie**

W programie zastosowano następujące oznaczenia dotyczące identyfikacji poszczególnych urządzeń:

- EA4: licznik EA4-M;
- EABM: licznik EABM;
- EAP: licznik EAP, EAP-b;
- EP-3: licznik EP-3;
- EQABP: licznik EQABP;
- EQABP\*L: licznik EQABP z zaimplementowanym protokołem odczytowym licznika LZQM (UWAGA: numer licznika EQABP\*L należy wprowadzać w formacie 8 cyfrowym (ostatnie 8 cyfr z numeru) np. licznika o numerze 303.0006788 należy wprowadzić jako nr 30006788);
- EQM: licznik EQM;
- FAP: licznik FAP;
- FQABP: licznik FQABP
- LA4: licznik LA4-M:
- LABM: licznik LABM;
- LAP: licznik LAP;
- LMS: elektroniczne wskaźniki mocy maksymalnej LMS-3, LMS-4;
- LP-1: licznik LP-1;
- LZM(d): licznik LZM detaliczny z wersjami oprogramowania bez możliwości ustawienia kalendarza dni wolnych;
- LZM(u): licznik LZM uniwersalny z wersjami oprogramowania zawierającymi możliwość ustawienia kalendarza dni wolnych;
- LZQJ: licznik LZQJ z wersją oprogramowania z serii v. 01.xx;
- LZQJ(s): licznik LZQJ z wersją oprogramowania v. 31.18;
- LZQM: licznik LZQM;

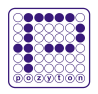

- sLAB: licznik sLAB;
- sEA: licznik sEA, sEA-b, sEAB;
- sNAB: licznik sNAB:
- sQAB: licznik sQAB:
- ZMD: licznik ZMD;
- ZMG: licznik ZMG;
- ZFD: licznik ZFD;
- ZFG: licznik ZFG;
- KWMS3: sumator KWMS-3.

Rozróżnianie wersji licznika wymagane jest tylko w miejscach, gdzie jest to niezbędne (przy definiowaniu konfiguracji, podczas programowania). Nie jest to wymagane np. w przypadku odczytu danych z licznika LZQJ: odczyt odbywa się poprawnie bez względu na to czy jest to licznik z wersją oprogramowania z serii v01.xx czy z wersją oprogramowania v. 31.18.

## **3.4 Aktualizacja zdalna**

W programie umożliwiono przeprowadzenie aktualizacji zdalnej. W pierwszym kroku program musi sprawdzić, czy dostępna jest nowa wersja programu. Można tego dokonać wybierając z menu pozycję "Aktualizacja" lub włączając opcję automatycznego sprawdzania dostępności aktualizacji (menu "Opcje programu" -> zakładka "Obsługa programu"). Jeżeli program po zestawieniu połączenia z serwerem sprawdzi, że istnieje nowsza wersja niż obecnie używana, wyświetlony zostanie stosowny komunikat, z prośbą o potwierdzenie dokonania aktualizacji. Po potwierdzeniu aktualizacji, program połączy się z serwerem, wyświetli wykaz zmian w nowych wersjach programu, a po zamknięciu okna informacyjnego przejdzie do pobierania nowej wersji programu.

W następnej kolejności (po zakończeniu pobierania nowej wersji) program zapyta użytkownika czy uruchomić proces instalacji. Potwierdzenie procesu instalacji spowoduje, że zamknięte zostaną wszystkie aktywne procesy systemu SOLEN i uruchomiony zostanie instalator nowej wersji programu. Instalacja odbywa się w taki sam sposób jak instalacja programu SOLEN dostarczonego na nośniku.

UWAGA: Aby usługa aktualizacji zdalnej działała poprawnie niezbędne jest podłączenie do sieci internet i bezpośrednie wyjście na port 80 (bez serwerów Proxy).

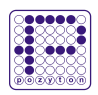

# **4 OPCJE PROGRAMU**

Opcje programu można wywołać z menu, pozycja "Opcje" lub za pomocą przycisku z głównego paska narzędzi programu. Wyświetlone zostanie okno dialogowe (Rys. 4-1) pozwalające użytkownikowi na zmianę wybranych opcji.

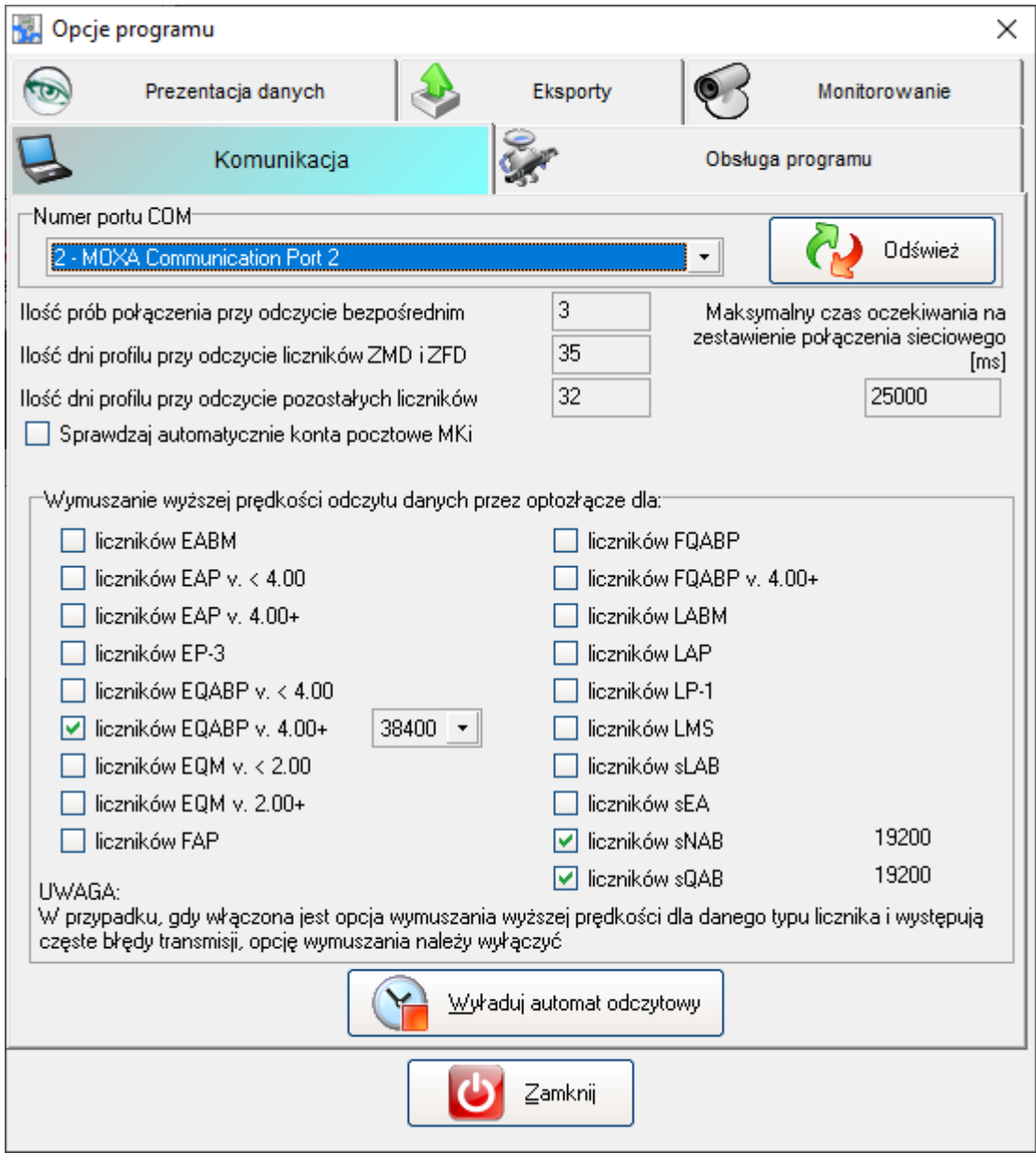

Rys. 4-1 Okno opcji programu – zakładka "Komunikacja"

Opcje programu zostały podzielone na kilka części:

Zakładka "Komunikacja" – z poziomu tej zakładki można zdefiniować następujące parametry i nastawy pracy programu:

- Numer portu szeregowego komputera;
- Ilość prób połączenia przy odczycie bezpośrednim (za pomocą optozłącza lub złącza IrDA);
- Ilość dni wstecz dla domyślnego zakresu odczytu profilu z liczników ZMD, ZFD, ZMG, ZFG;
- Ilość dni wstecz dla domyślnego zakresu odczytu profilu z pozostałych liczników;

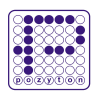

- Automatyczne sprawdzanie kont pocztowych (patrz rozdział 6.6) z zadanym interwałem czasu;
- Maksymalny czas oczekiwania na zestawienie połączenia sieciowego [ms] określa, jak długo program może czekać na zestawienie połączenia sieciowego przy odczycie liczników przez moduły komunikacyjne;
- Aktywność moduł automatu odczytowego z systemu;
- Wymuszenie wyższej prędkości odczytu tabel z danymi przez optozłącze dla jednego lub kilku wymienionych typów urządzeń. W przypadku częstego występowania błędów komunikacyjnych podczas odczytu przez głowicę optyczną, zaleca się wyłączyć opcję wymuszenia wyższej prędkości.

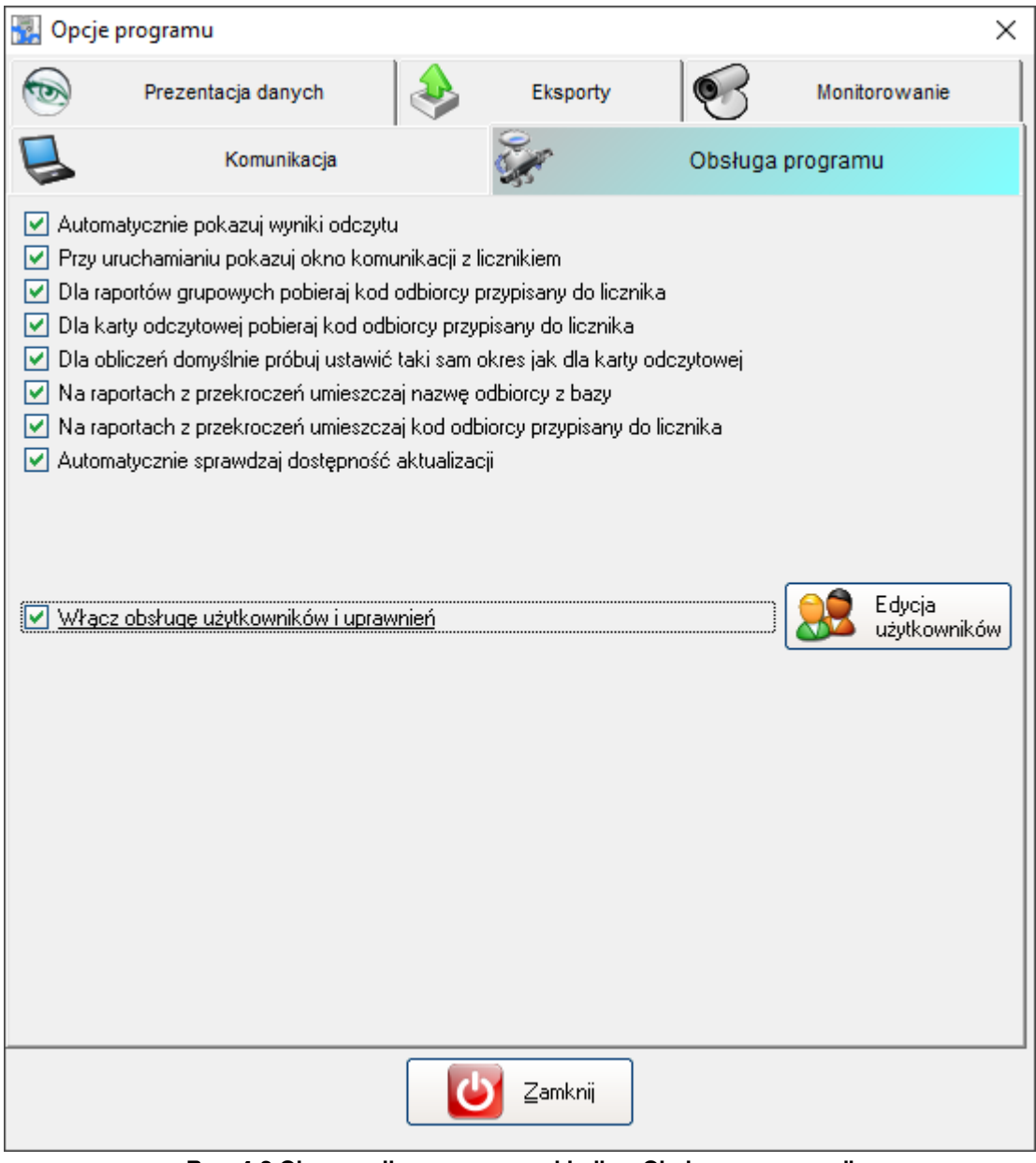

**Rys. 4-2 Okno opcji programu – zakładka "Obsługa programu"**

**"Obsługa programu"** – z poziomu tej zakładki można ustawić następujące parametry pracy programu:

- Automatyczna prezentacja wyników odczytów;
- Automatyczne otwarcie okna komunikacji przy uruchamianiu programu;
- Pobieranie kodu odbiorcy z bazy liczników zamiast z rejestru konta odbiorcy z licznika. Opcja ta wykorzystywana jest przy tworzeniu raportów zbiorczych (patrz rozdział 20);

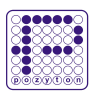

- Pobieranie kodu odbiorcy z bazy liczników zamiast z rejestru konta odbiorcy z licznika. Opcja ta wykorzystywana jest dla karty odczytowej;
- Domyślne ustawianie zakresów do obliczeń w module karty odczytowej, na podstawie okresów ustawionych w głównym oknie karty odczytowej;
- Umieszczanie na raportach z przekroczeń nazwy odbiorcy z bazy liczników;
- Umieszczanie na raportach z przekroczeń kodu odbiorcy przypisanego do licznika;
- Włączenie automatycznego sprawdzania dostępności aktualizacji podczas uruchamiania programu;
- Obsługa użytkowników i uprawnień (nadawanie poziomów dostępu do funkcji programu). Za pomocą tej opcji definiuje się użytkowników oraz prawa dostępu do programu. Domyślnie w programie występuje użytkownik Admin, który posiada wszystkie prawa w programie. Hasło domyślne dla tego użytkownika to "nimda". Dodatkowo użytkownik Admin, lub osoba włączająca po raz pierwszy obsługę użytkowników w programie, może dodawać nowych użytkowników oraz nadawać im prawa i ustawiać hasła. Prawa dostępne dla użytkowników to:
	- o pozyskiwanie danych;
	- o odczyt nastaw konfiguracji;
	- o zdalny odczyt nastaw konfiguracji;
	- o monitorowanie i diagnostyka;
	- o edycja bazy liczników;
	- o edycja bazy konfiguracji;
	- o edycja opcji programu;
	- o programowanie daty i czasu;
	- o programowanie z pliku parametryzacyjnego;
	- o programowanie w pełnym zakresie;
	- o programowanie zdalne (liczniki EQM v. 02.16+, LAP v. 06.01+, EABM, LABM, EQABP v. 05.00+, LP-1, EP-3, sNAB, sQAB) - opcjonalnie;
	- o zarządzanie bazami import/eksport/kopie.

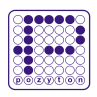

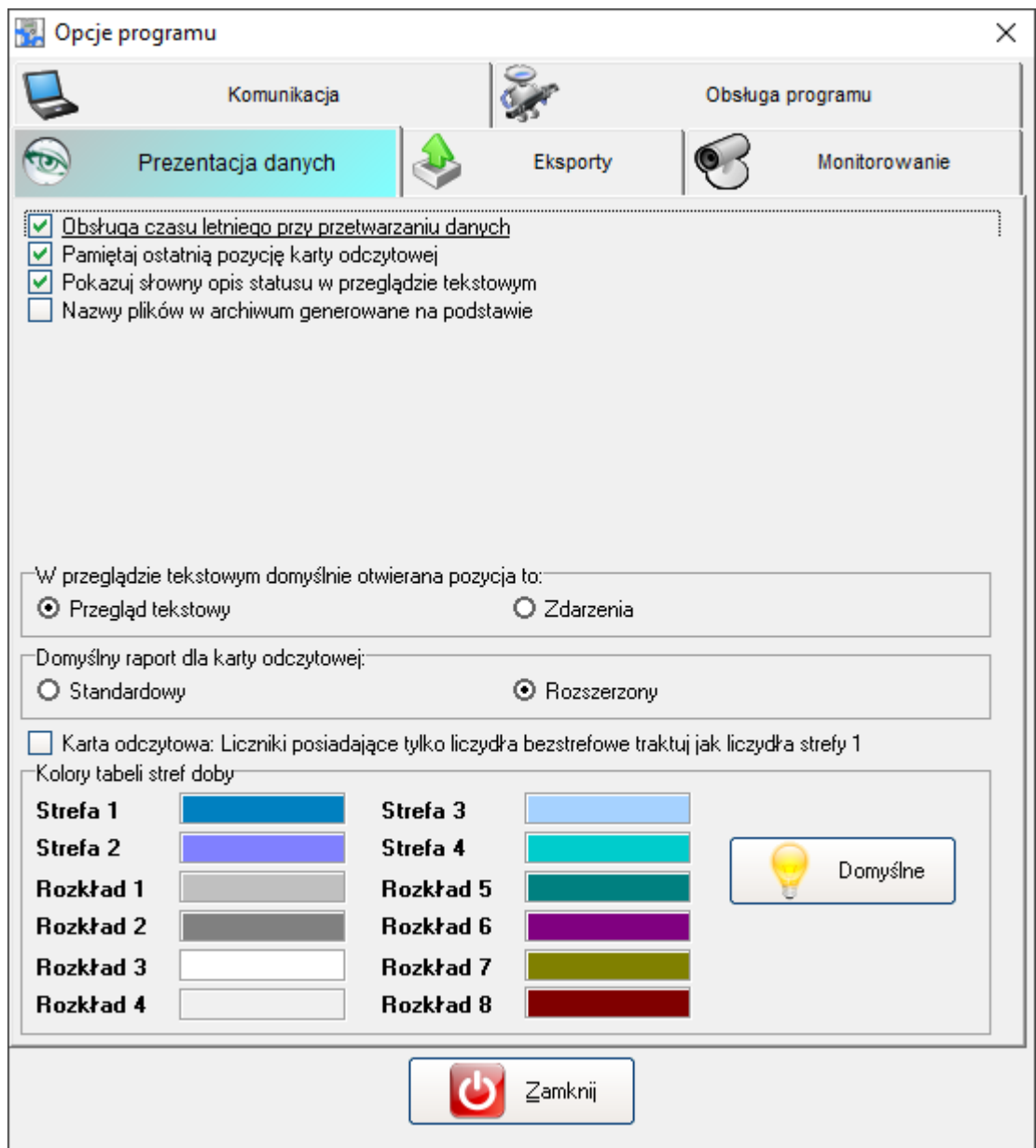

Rys. 4-3 Okno opcji programu - zakładka "Prezentacja danych"

**"Prezentacja danych"** – z poziomu tej zakładki można ustawić następujące parametry pracy programu:

- Obsługa zmiany czasu zima/lato, lato/zima. Odznaczenie tej opcji spowoduje, że dane pomiarowe z liczników, które pracują w czasie zimowym będą wyświetlane bez uwzględniania zmiany czasu;
- Zapamiętywanie ostatniej pozycji na ekranie karty odczytowej;
- Wyświetlanie dodatkowego (oprócz pokazywanych symboli) słownego opisu statusu cykli pomiarowych w przeglądzie tekstowym;
- Domyślny tryb otwierania przeglądu tekstowego;
- Konwencję nadawania nazw urządzeniom w przeglądzie archiwum plików odczytowych;
- Ilość mocy (n) branych pod uwagę w obliczaniu nadwyżki mocy z "n" mocy maksymalnych.
- Domyślne kolory dla poszczególnych stref doby (uwidocznione podczas konfigurowania stref) oraz rozkładów stref doby;
- Dotyczy liczników nieposiadających liczydeł strefowych zaznaczenie tej opcji spowoduje, że liczydło bezstrefowe traktowane będzie w programie, jako liczydło zużycia energii w strefie 1.

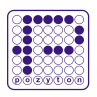

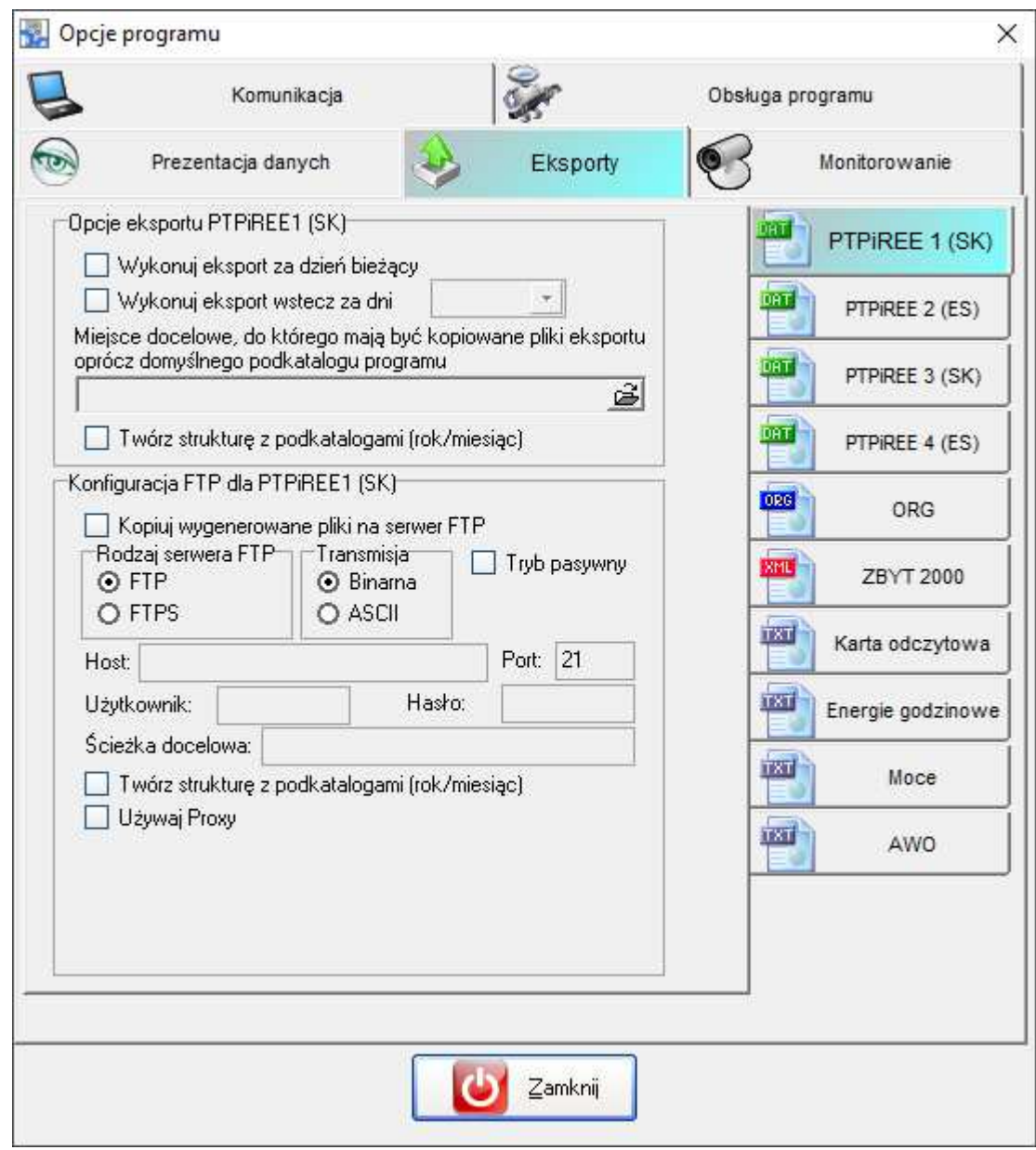

Rys. 4-4 Okno opcji programu - zakładka "Eksporty"

**"Eksporty"** – z poziomu tej zakładki ustawiane są parametry wykonywania eksportów do formatu PTPiREE (patrz rozdział 22), ORG oraz karty odczytowej, energii godzinowych i mocy.

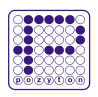

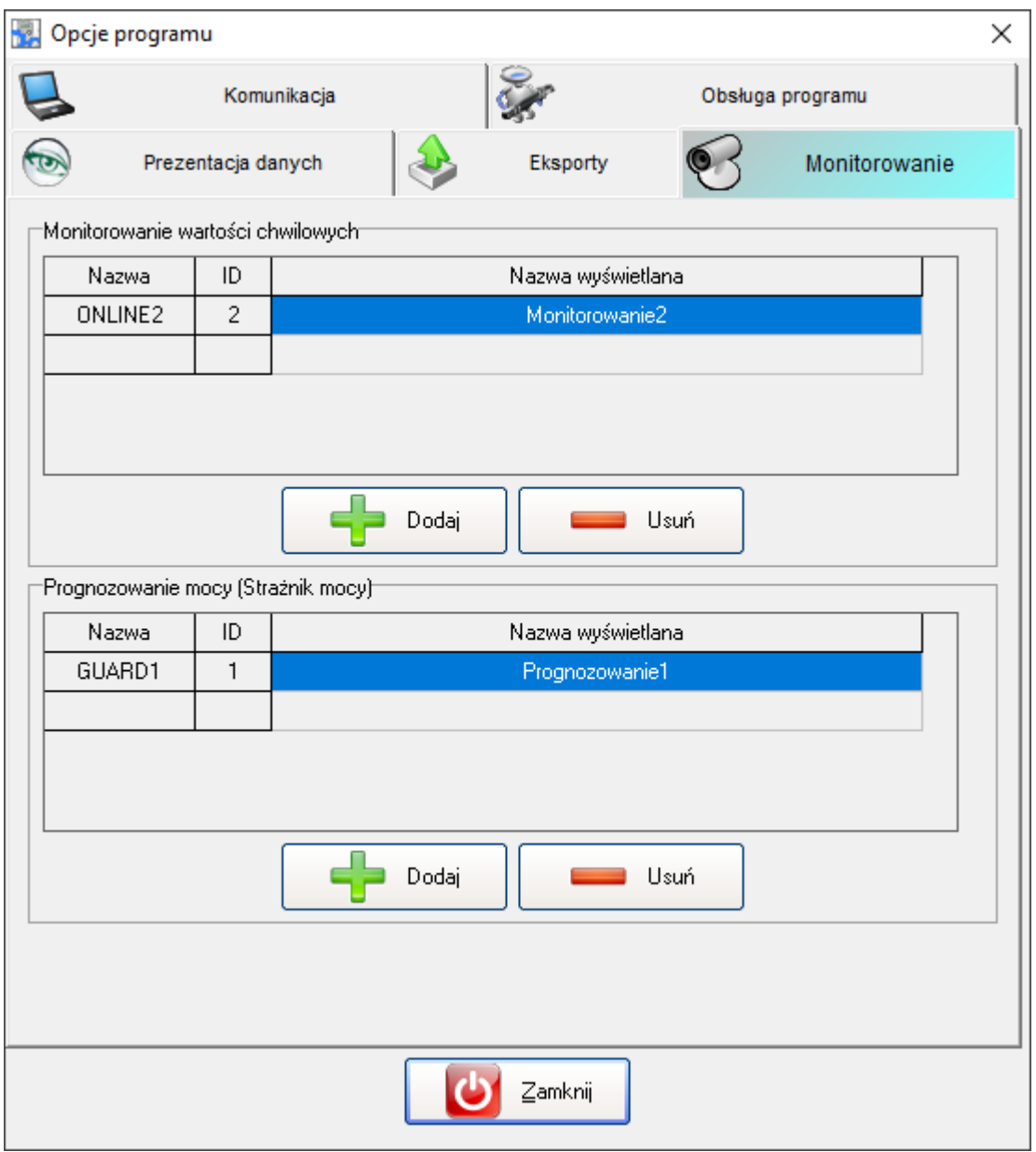

Rys. 4-5 Okno opcji programu - zakładka "Monitorowanie"

"**Monitorowanie"** – z poziomu tej zakładki ustala się ilość i nazwy modułów:

- Monitorowania wartości chwilowych;
- Prognozowania mocy;

Za pomocą przycisków "Dodaj" i "Usuń" użytkownik może zadeklarować kilka modułów każdego rodzaju, przypisując im konkretne nazwy, dzięki którym moduł będzie identyfikowany w programie. W kolumnie "Nazwa" wartości wpisywane są automatycznie i określają kolejny moduł monitorowania oraz nazwę podkatalogu programu SOLEN, w którym pliki danego modułu się znajdują.

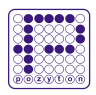

# **5 OKNO KOMUNIKACJI Z LICZNIKIEM**

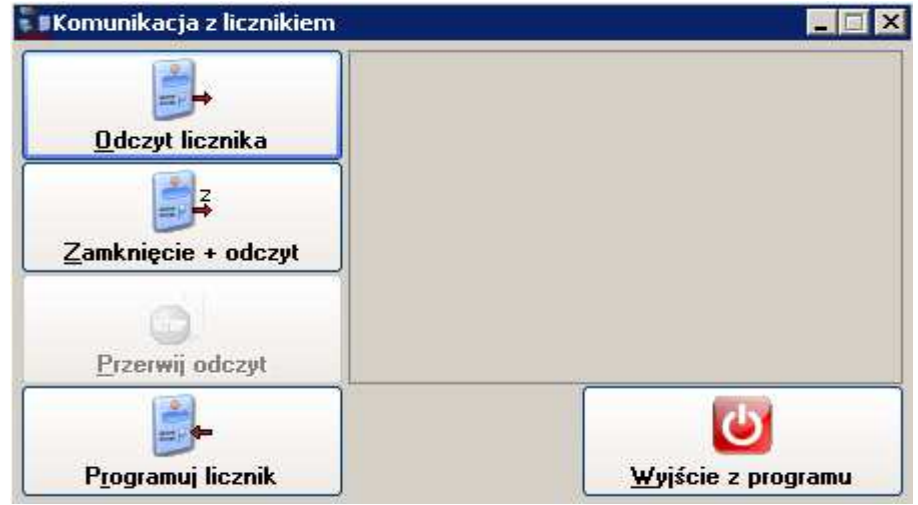

**Rys. 5-1 Okno komunikacji z licznikiem**

Okno komunikacji z licznikiem (Rys. 5-1) pozwala użytkownikowi na nawiązanie połączenia z licznikiem za pośrednictwem interfejsu optycznego licznika oraz głowicy optycznej, podłączonej do komputera. W oknie komunikacji dostępne są następujące przyciski: "Odczyt licznika" powoduje rozpoczęcie odczytu danych, "Zamkni*ę*cie + Odczyt" powoduje odczyt danych z jednoczesnym zamknięciem okresu rozliczeniowego, "Programuj licznik" - służy do rozpoczęcia procesu programowania licznika.

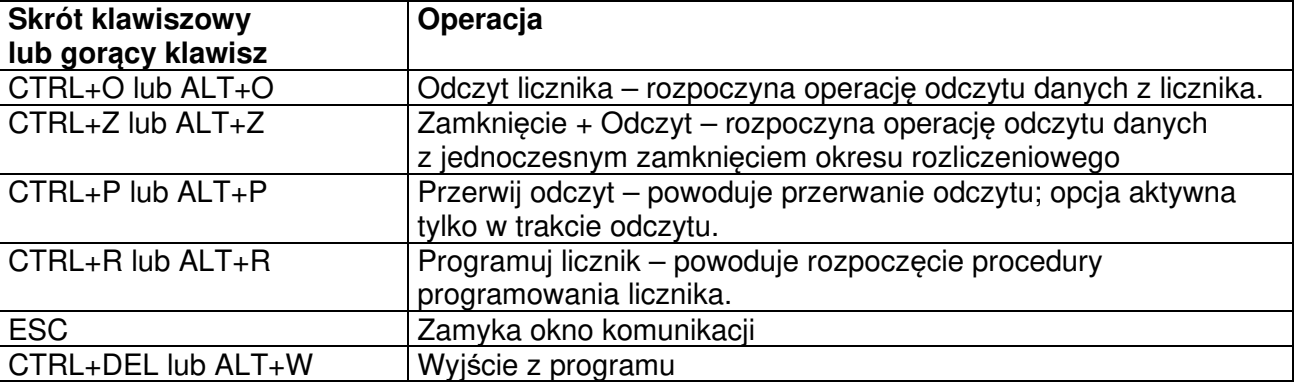

Poniżej zamieszczono tabele klawiszy skrótów dla okna komunikacji:

## **5.1 Odczyt danych**

Odczyt danych polega na odebraniu wysyłanych z licznika zestawów informacji (tabel) i zapisaniu ich do pliku, co pozwala na ich późniejsze przetworzenie i prezentację.

Dane z liczników zapisywane są w plikach o rozszerzeniu odpowiadającym typowi licznika (\*.lap, \*.eabm, \*.eap, \*.fap, \*.lms, \*.lzm, \*.lzqm, \*.lzqj, \*.ea4, \*.la4, \*.eqabp, \*.fqabp, \*.zmd, \*.zfd, \*.eqm, \*.sea, \*.zmg, \*.zfg, \*.labm, \*.slab, \*.lp1, \*.ep3, \*.snab, \*.sqab) w podkatalogu DATAF programu SOLEN.

Operacja odczytu danych z licznika składa się z trzech kroków:

- Krok 1 Identyfikacja licznika przez program poprzez bezpośrednie połączenie z licznikiem;
- Krok 2 wyświetlenie okna wyboru tabeli danych do odczytu (Rys. 5-2) (krok ten jest pomijany w przypadku liczników LZM, EA4 i LA4);
- Krok 3 odczyt wybranej tabeli danych.

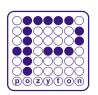

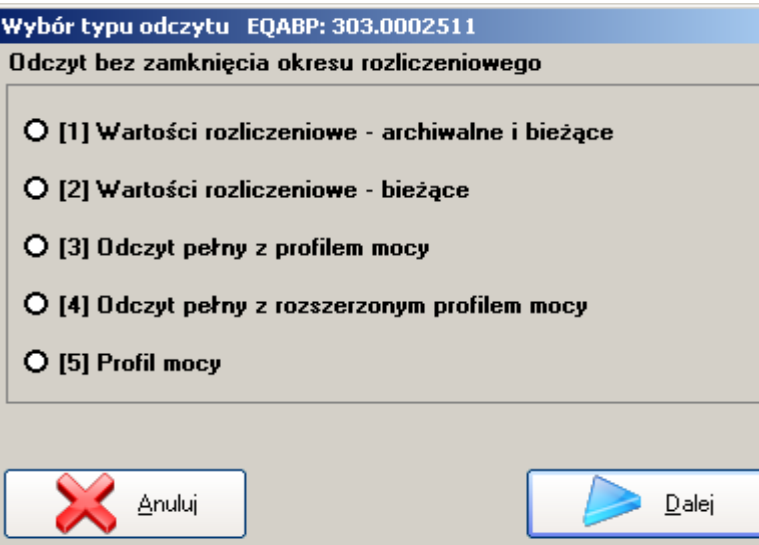

**Rys. 5-2 Okno wyboru typu odczytu**

Okno "Wybór typu odczytu" umożliwia użytkownikowi wybór jednego z proponowanych zestawów informacji (tabel), które mają zostać wysłane przez licznik. Dane można odczytać zarówno z jednoczesnym zamknięciem okresu rozliczeniowego jak i bez zamknięcia. Poniżej przedstawiono tabelę określającą dostępne odczyty dla konkretnych urządzeń:

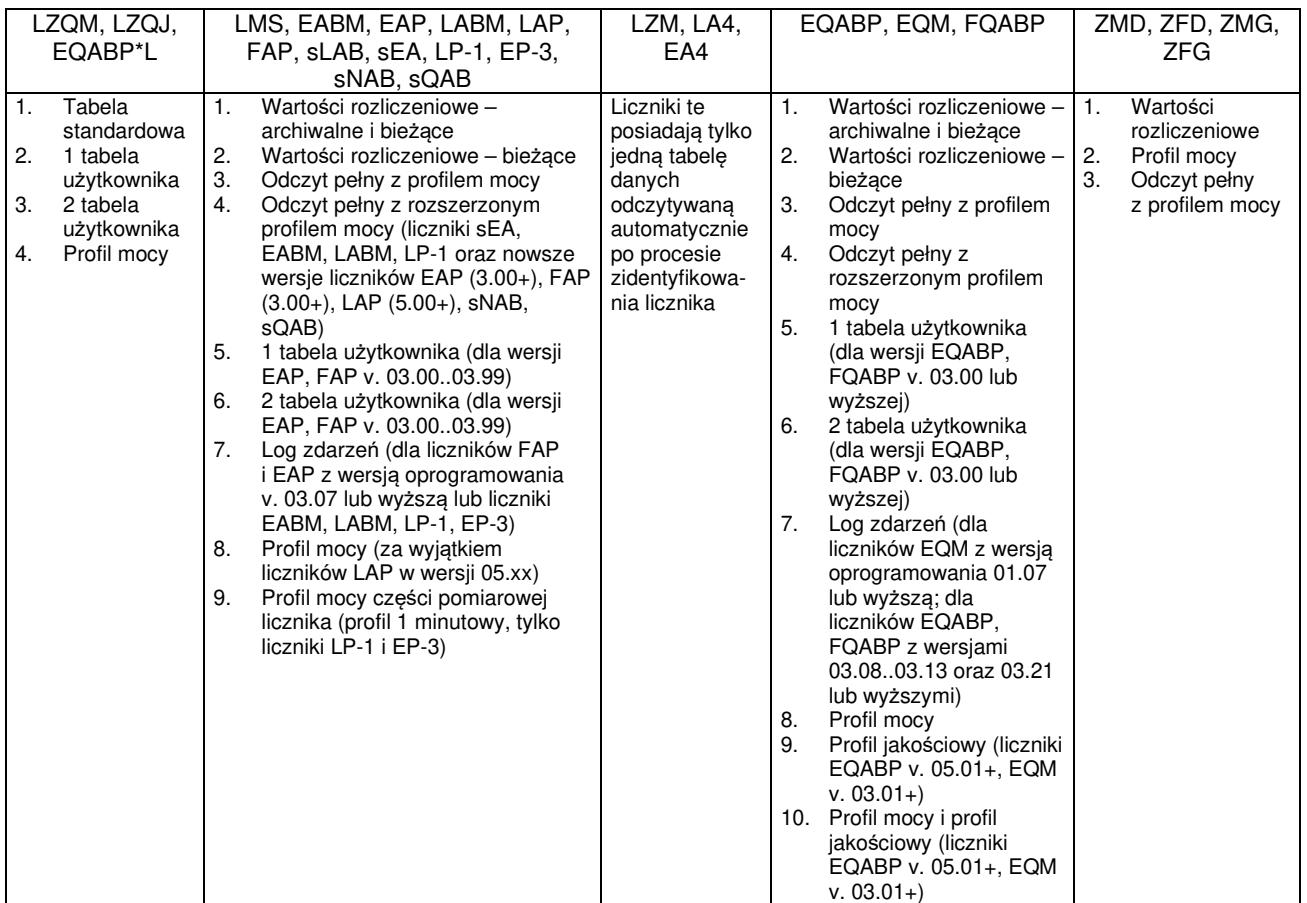

**Tabela standardowa** – tabela danych zdefiniowana przez producenta, zawierająca wszystkie dane, które można odczytać z licznika;

**1 i 2 tabela u***ż***ytkownika** – tabele danych, których zawartość użytkownik może sam zdefiniować i zaprogramować w liczniku;

**Warto***ś***ci rozliczeniowe – archiwalne i bie***żą***ce** – odczyt danych rozliczeniowych z bieżącego i poprzednich (zamkniętych) okresów rozliczeniowych;

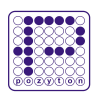

**Warto***ś***ci rozliczeniowe - bie***żą***ce** – odczyt danych rozliczeniowych z bieżącego okresu rozliczeniowego;

**Warto***ś***ci rozliczeniowe** (dla liczników ZMD, ZFD, ZMG, ZFG) – odczyt tabeli danych zawierającej dane rozliczeniowe;

**Profil mocy** – odczyt profilu mocy z zakresu czasu, zdefiniowanego przez użytkownika; **Profil mocy cz***ęś***ci pomiarowej** (tylko liczniki LP-1 i EP-3) – odczyt profilu mocy z jednostki pomiarowej licznika za x cykli wstecz;

**Profil jako***ś***ciowy** – odczyt profilu jakościowego (napięć i prądów fazowych (a w przypadku liczników EQM także wartości THD w fazach dla napięć i prądów)) z zakresu czasu, zdefiniowanego przez użytkownika;

**Profil mocy i profil jako***ś***ciowy** – odczyt profilu mocy oraz profilu jakościowego z zakresu czasu, zdefiniowanego przez użytkownika;

**Odczyt pełny z profilem mocy** – odczyt danych rozliczeniowych z bieżącego i poprzednich okresów rozliczeniowych oraz profil mocy z ostatnich 3360 cykli pomiarowych;

**Odczyt pełny z profilem mocy** (dla liczników ZMD, ZFD, ZMG, ZFG) – odczyt tabeli danych zawierającej dane rozliczeniowe oraz profil mocy z zakresu czasu zdefiniowanego przez użytkownika;

**Odczyt pełny z rozszerzonym profilem mocy** – odczyt danych rozliczeniowych z bieżącego i poprzednich okresów rozliczeniowych oraz profil mocy w zależności od wykonania licznika wielokrotności 3360 cykli pomiarowych (w zależności od pojemności pamięci licznika). **Log zdarze***ń* – odczyt rejestru zdarzeń, zawierającego informacje o zdarzeniach takich jak: obniżka napięcia, programowanie, synchronizacja, działanie zewnętrznym polem magnetycznym.

Podczas wybrania opcji odczytu licznika program inicjuje transmisję z licznikiem. Do transmisji używany jest port szeregowy określony w opcjach programu (patrz rozdział 4). Po nawiązaniu połączenia program odbiera dane z licznika, a postęp odczytu zobrazowany jest za pomocą wskaźnika kołowego oraz tekstowej informacji o zaawansowaniu procentowym. W przypadku odczytu tabel danych definiowanych przez użytkownika, wskaźnik procentowego zaawansowania odczytu ma charakter przybliżony.

Nazwa pliku z danymi jest tworzona na podstawie numeru odczytanego z licznika oraz na podstawie typu licznika np. "112672.lzqj". Jeżeli w katalogu z plikami danych znajduje się już plik z odczytu danego licznika, to w podkatalogu "ARCHIWUM" zostaje utworzony podkatalog, którego nazwę stanowi numer licznika. Do tego katalogu zostaje przeniesiony plik z poprzedniego odczytu a jego nazwa zostaje zmieniona na: "nr\_licznika dd\_mm\_rrrr\_gg\_mm.typ\_licznika". Przykładowo plik: "112672 25\_02\_2002\_10\_39.lzgj" oznacza plik z odczytu licznika LZQJ nr 112672, który wykonano 25 lutego 2002 r. o godzinie 10:39. Więcej informacji na temat archiwum odczytowego zawiera rozdział 6.8.

Odczyt licznika może zostać przerwany poprzez klikniecie przycisku "Przerwii odczyt". Przerwanie odczytu powoduje zakończenie procedur odczytowych programu, nie powoduje przerwania procesu nadawania danych w liczniku. W praktyce oznacza to, że licznik będzie wysyłał dane przez czas jaki pozostał do zakończenia transmisji. Dopiero po tym czasie możliwe jest kolejne nawiązanie połączenia z licznikiem.

UWAGA: Program przed połączeniem z licznikiem sprawdza, czy do portu szeregowego jest podpięty interfejs IrDA. Jeżeli jest, to jako domyślne medium transmisyjne przyjmowany jest ten interfejs, w przeciwnym razie jako domyślne urządzenie odczytujące przyjmowana jest głowica optyczna (optozłącze).

Jeżeli program nie może nawiązać komunikacji z licznikiem, przyczyny mogą być następujące:

- licznik jest niewłaściwie połączony z komputerem: np. głowica odczytowa jest połączona z niewłaściwym portem szeregowym komputera lub jest krzywo osadzona na liczniku (głowica powinna być umieszczona na liczniku w taki sposób, aby jej przewód był skierowany do dołu);
- do portu podłączono niewłaściwy interfejs odczytowy;
- licznik transmituje dane może być to wynikiem przerwania poprzedniego odczytu;
- porty szeregowe komputera są niewłaściwie skonfigurowane;

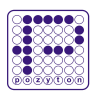

- wykorzystany konwerter USB->RS-232 nie jest w pełni zgodny ze standardem UART, dla wszystkich prędkości odczytu;
- w komputerach typu "Laptop" włączone funkcje oszczędzania energii mogą powodować niestabilną pracę portów szeregowych, a tym samym błędy w transmisji;
- tuż po załączeniu licznik dokonuje inicjalizacji, w trakcie której może nie odpowiadać na próby komunikacji;
- w licznikach LZQJ, zmiana profilowego czasu uśredniania powoduje przebudowanie profilu mocy. W trakcie przebudowy profilu licznik nie odpowiada na próby komunikacji;
- w licznikach LZQJ, LZQM na interfejsie dodatkowym przeprowadzana jest właśnie inna transmisja danych;
- w przypadku częstych błędów sumy kontrolnej należy zmniejszyć bufor odczytowy portu szeregowego w systemie Windows.

## **5.2 Operacja programowania licznika**

W celu przeprogramowania licznika w trybie lokalnym (przez głowicę optyczną lub przez złącze IrDA) niezbędne jest utworzenie konfiguracji dla konkretnego typu licznika. Następnie przeprogramowywany licznik należy wpisać do bazy danych programu i przypisać mu stworzoną konfigurację (patrz rozdziały: 17, 18, 18.24). Po kliknięciu na przycisk "Programuj licznik" następuje procedura identyfikacji licznika (Rys. 5.3) oraz przejście do okna programowania konkretnego typu licznika.

Proszę czekać trwa identyfikacja licznika ...

**Rys. 5-3 Okno identyfikacji licznika**

Podczas identyfikacji możemy przerwać procedurę programowania poprzez wciśnięcie klawisza [ESC]. W przypadku braku licznika w bazie lub jeżeli nie posiada on przypisanej konfiguracji, wyświetlone zostanie okno z innymi opcjami programowania. Więcej informacji na temat programowania poszczególnych typów liczników opisano w rozdziale 18.

## **5.3 Automatyczne dodawanie licznika do bazy**

Program SOLEN może być opcjonalnie wyposażony w moduł automatycznego dodawania licznika do bazy liczników. Działanie modułu jest następujące:

• podczas komunikacji z licznikiem poprzez głowicę optyczną z poziomu okna komunikacji, z poziomu okna identyfikacji przy operacji programowania lub z poziomu okna odczytu konfiguracji, program pobiera typ i numer licznika i dokonuje weryfikacji, czy znajduje się on w bazie liczników. Jeżeli licznik nie istnieje w bazie, to wyświetlany jest komunikat z zapytaniem czy wprowadzić licznik do bazy (Rys. 5-4);

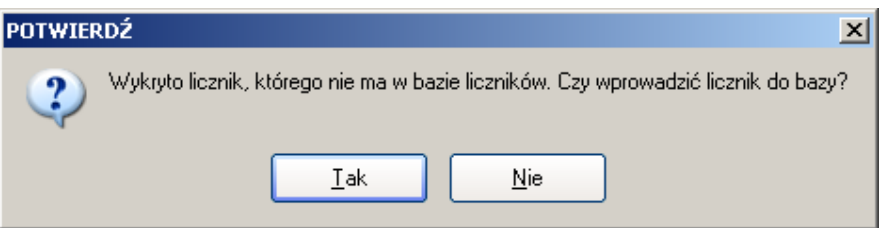

**Rys. 5-4 Okno zapytania o dodanie licznika do bazy**

- po zatwierdzeniu dodania licznika wyświetlone zostanie standardowe okno (Rys. 17-3), tak jak w przypadku ręcznego wprowadzania licznika do bazy, z tą różnicą, iż pola typu licznika i numeru seryjnego będą automatycznie wypełnione;
- program automatycznie stara się dodać do bazy liczników strukturę "Odbiorca/Przyłącze" i do niej podpinany jest nowo wykryty licznik. Docelowo liczniki

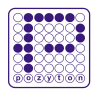

z tej gałęzi można nastepnie przenieść do innego przyłącza. W przypadku, gdyby w bazie liczników istniał już obiekt przyłącze o nazwie "Przyłącze", to do niego będą przyporządkowywane nowo dodawane liczniki. Aby dowiedzieć się wiecej o strukturze bazy liczników patrz rozdział 17, "BAZA LICZNIKÓW".

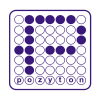

# **6 POZYSKIWANIE DANYCH POMIAROWYCH**

Oprócz standardowego, lokalnego odczytu danych z wykorzystaniem interfejsów optycznych (Opto, IrDA), wykonywanego przy pomocy okna komunikacji (patrz rozdział 5), dostępne są także inne sposoby pozyskiwania danych z urządzeń. W tej części instrukcji przedstawione zostały funkcje programu, które wspomagają pozyskiwanie danych innymi drogami: wykorzystując przenośne czytniki danych, interfejsy komunikacyjne lub moduły komunikacyjne.

## **6.1 Odczyt przenośnego czytnika danych PCD-2**

Obsługę czytnika PCD-2 można wywołać z menu, pozycja "Komunikacja" lub za pomocą przycisku z głównego paska narzędzi programu. Dostępny jest także skrót klawiszowy [[Shift] +F6]. Wyświetlone zostanie okienko (Rys. 6-1) pozwalające użytkownikowi dokonać odczytu danych z czytnika PCD2. Aby dokonać odczytu, należy wybrać w czytniku opcję "Wyślij dane>PC" dostępną w menu 3-1 urządzenia, następnie nacisnąć w programie przycisk oznaczony jako "Czytaj katalog". Zostanie wyświetlona lista liczników zgromadzonych w PCD-2. Odczytu dokonuje się wybierając liczniki, których dane mają zostać przesłane do komputera PC. Naciśnięcie przycisku "Zaznacz wszystko" spowoduje że wszystkie liczniki znajdujące się na liście zostaną zaznaczone, a następnie po wciśnięciu przycisku "Odczytaj" nastąpi transfer danych z czytnika do komputera. Przycisk "Poka*ż* baz*ę* liczników" powoduje wyświetlenie okna (Rys. 6-2), przedstawiającego zawartość odczytanego z PCD-2 pliku bazy liczników indukcyjnych.

| PCD-2                  |             |         |           | Ιx                                                                                                    |
|------------------------|-------------|---------|-----------|----------------------------------------------------------------------------------------------------|
| Typ                    | Numer       | Rozmiar | Odczytany | Czytaj katalog                                                                                                    |
| E LZQM                 | 152073      | 11140   |           |                                                                                                    |
| $\boxminus$ Baza liczn |             | 245     |           | Zaznacz                                                                                                    |
| <b>ED</b> KWMS3        | 30124057    | 1423    |           | wszystko                                                                                                    |
| <b>EDKWMS3</b>         | 30133910    | 1423    |           | Odznacz                                                                                                    |
| <b>EDKWMS3</b>         | 30152135    | 1423    |           | wszystko                                                                                                    |
| <b>EDKWMS3</b>         | 30161724    | 1423    |           |                                                                                                    |
| <b>EDKWMS3</b>         | 31083839    | 1423    |           | Odczytaj                                                                                                    |
| <b>EDKWMS3</b>         | 00003747    | 1099    |           | Pokaż bazę                                                                                                    |
| r.<br>EQABP            | 303.9000312 | 1918    |           | liczników                                                                                                    |
| EQABP                  | 303.0001082 | 2367    |           |                                                                                                    |
| <b>E</b> EQABP         | 303.0002509 | 590     |           |                                                                                                    |
|                        |             |         |           | Statystyka:<br>LZQM<br>ı<br>3<br><b>EQABP</b><br>6<br>KWMS3<br>Baza L. Ind:<br>$\mathbf{1}$<br><b>Wszystkich: 11</b> |
|                        |             |         |           | Zamknij                                                                                                    |

**Rys. 6-1 Okno odczytu czytnika PCD-2** 

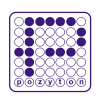

|     | Stany liczydeł z bazy liczników<br>$\mathsf{x}$ |                     |                      |            |            |            |  |
|-----|-------------------------------------------------|---------------------|----------------------|------------|------------|------------|--|
|     | Stany liczydeł z bazy liczników                 |                     |                      |            |            |            |  |
| LP. | Liczniki elektroniczny                          | Liczniki indukcyjny | Data wpisania stanów | Liczydło 1 | Liczydło 2 | Liczydło 3 |  |
|     | 303.0002514                                     | 789                 | 2007/06/26 12:37:12  | 888        |            |            |  |
|     |                                                 | 666                 | 2007/06/26 12:37:08  |            | 666        |            |  |
|     |                                                 |                     |                      |            |            |            |  |
|     |                                                 |                     |                      |            |            |            |  |
|     |                                                 |                     |                      |            |            |            |  |
|     |                                                 |                     |                      |            |            |            |  |
|     |                                                 |                     |                      |            |            |            |  |
|     |                                                 |                     |                      |            |            |            |  |
|     |                                                 |                     |                      |            |            |            |  |
|     |                                                 |                     |                      |            | Drukuj     | Zamknij    |  |
|     |                                                 |                     |                      |            |            |            |  |

**Rys. 6-2 Baza liczników indukcyjnych odczytana z czytnika PCD-2**

## **6.2 Odczyt/programowanie liczników za pomocą modułów komunikacyjnych**

Moduł obsługi modułów komunikacyjnych można wywołać z menu "Komunikacja" lub za pomocą przycisku z głównego paska narzędzi programu. Dostępny jest także skrót klawiszowy **[[Shift] +F7]**. Wyświetlone zostanie okno (Rys. 6-3) pozwalające użytkownikowi dokonać odczytu danych z liczników za pomocą modułów komunikacyjnych typu :

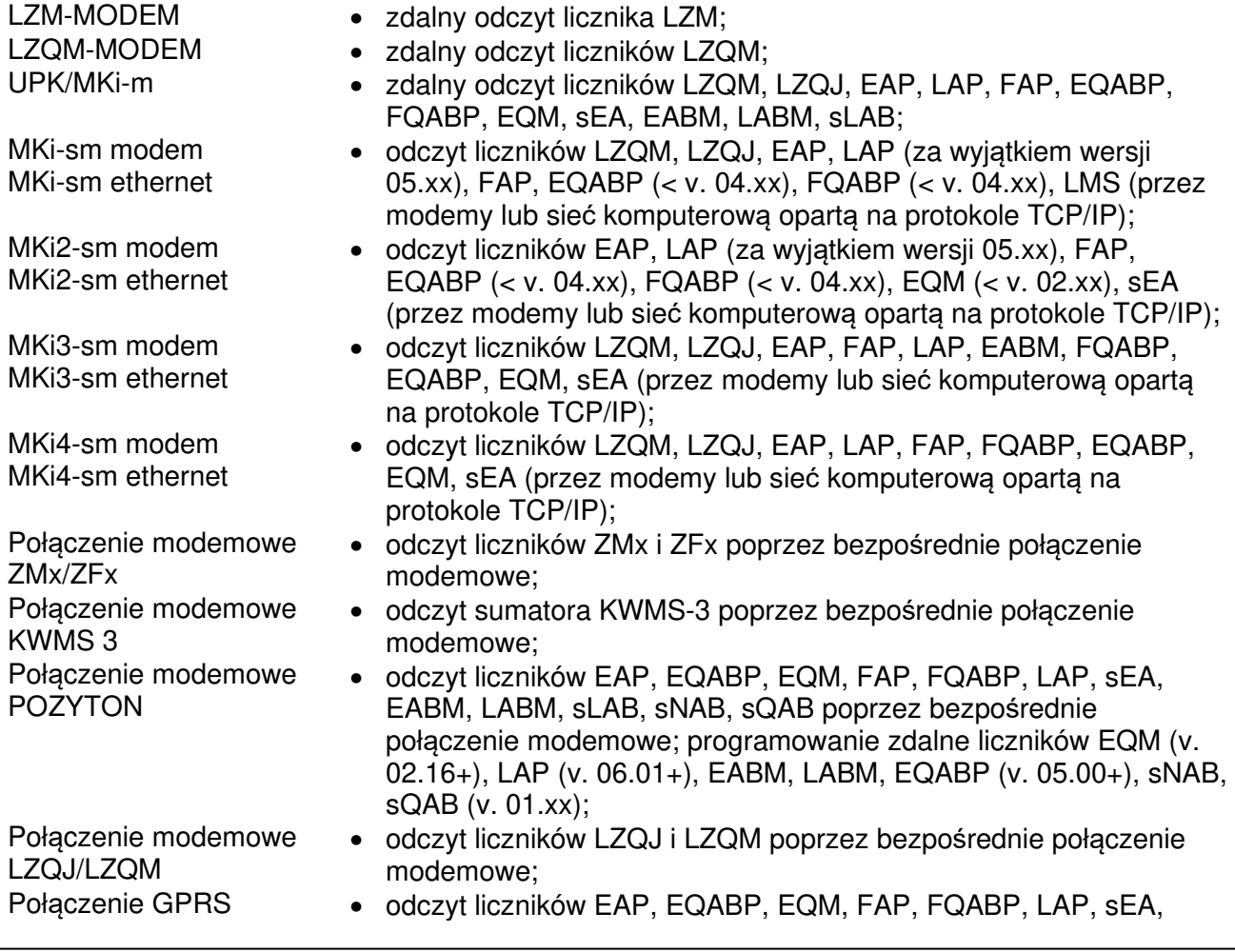

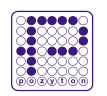

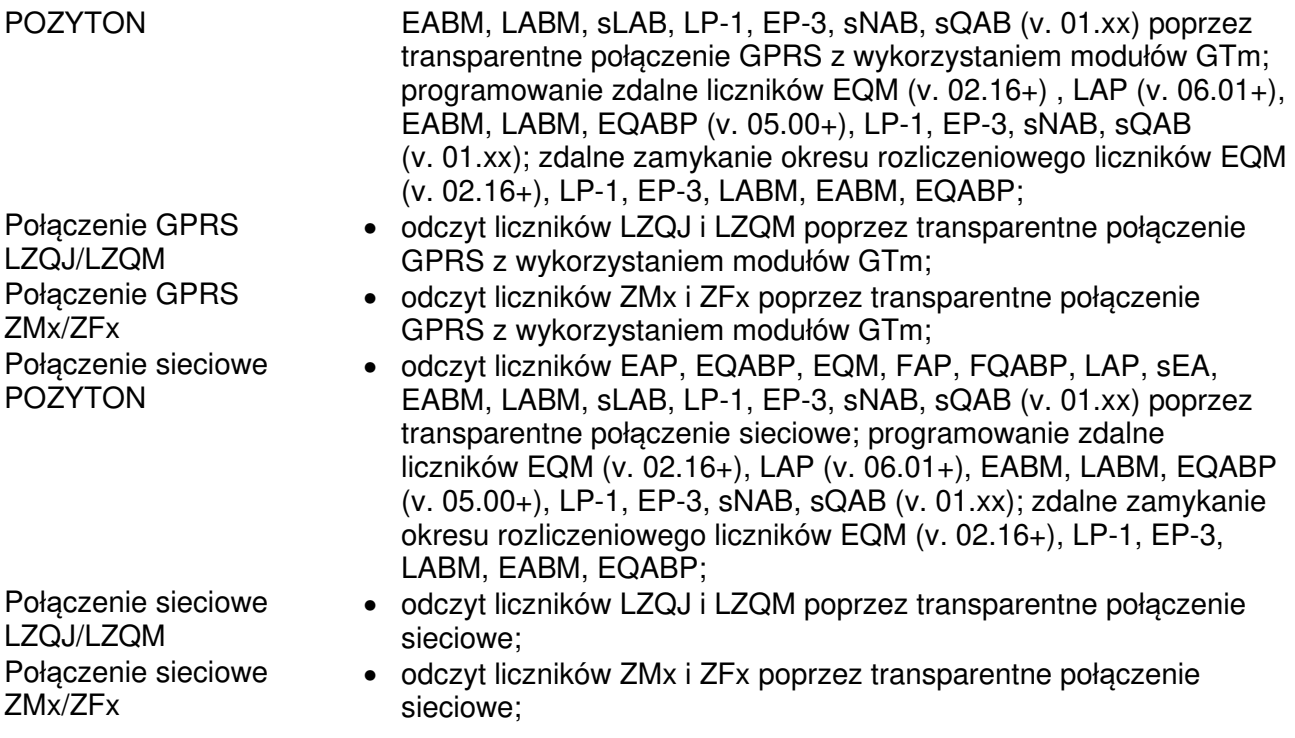

Okno posiada siedem przycisków spełniających następujące funkcje:

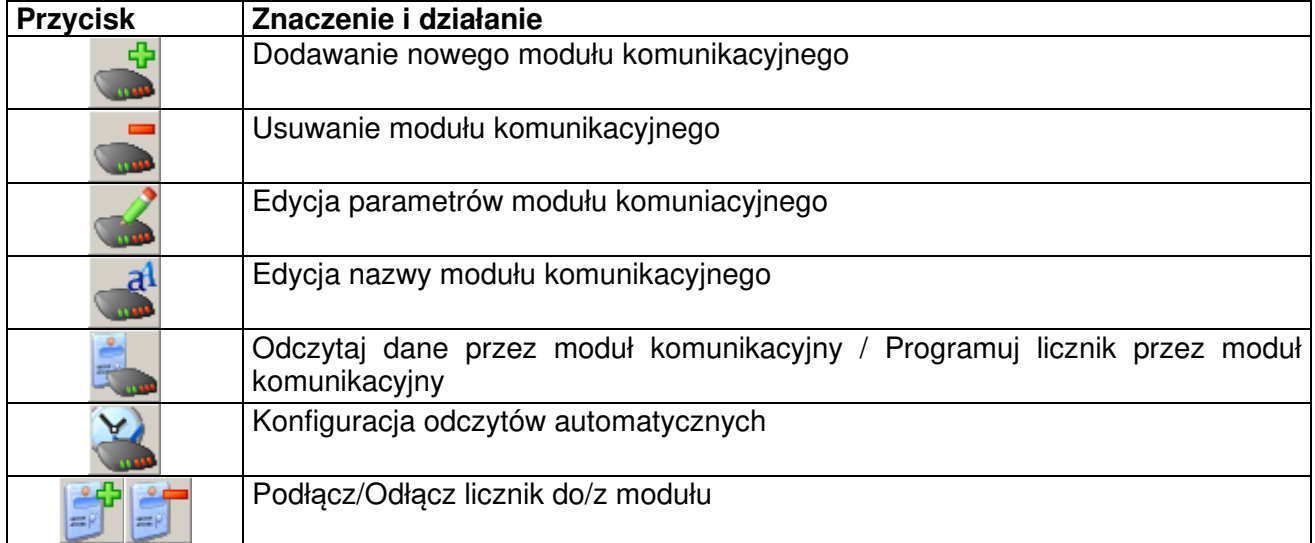

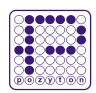

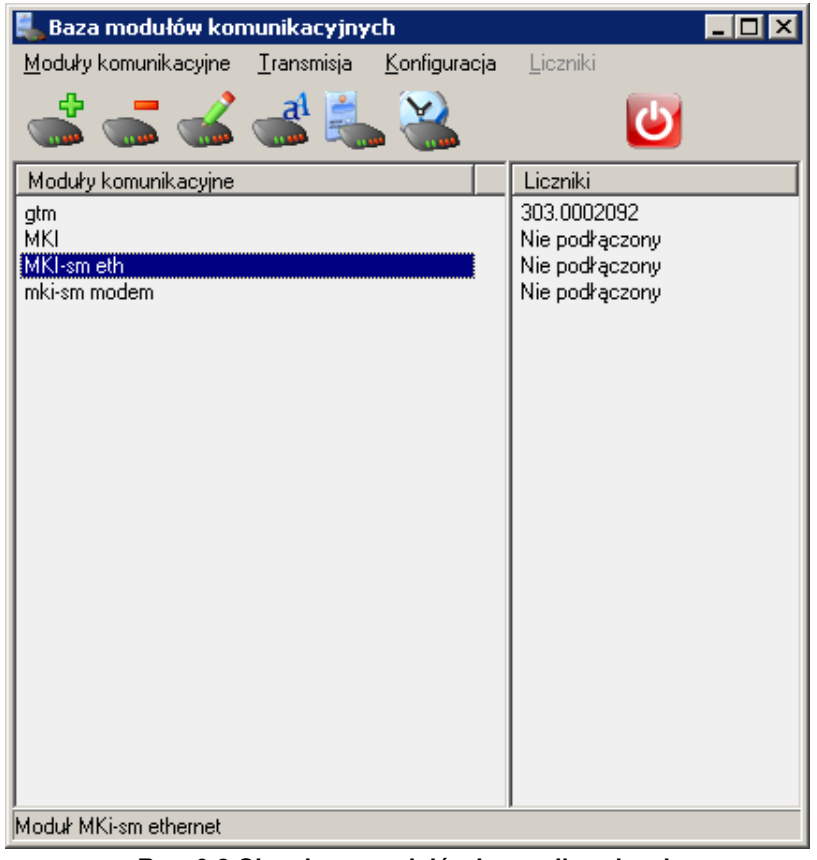

**Rys. 6-3 Okno bazy modułów komunikacyjnych**

|                                    | W oknie parametrów (Rys. 6-4) należy podać parametry modułu:                                                                                                    |
|------------------------------------|----------------------------------------------------------------------------------------------------|
| <b>Nazwa</b>                       | nazwa modułu (dowolny ciąg znaków)                                                                                                    |
| Typ                                | lista dostępnych typów modułów                                                                                                    |
|                                    | W przypadku modułów modemowych bądź bezpośrednich odczytów modemowych:                                                                                                    |
| Port komunikacyjny                 | port komunikacyjny do którego jest podłączony modem                                                                                                    |
| <b>Numer telefonu</b>              | numer telefonu za pomocą którego uzyskujemy dostęp do modułu<br>$\bullet$                                                                                                    |
| Inicjalizacja                      | ciąg znaków inicjalizujący modem zgodny ze standardem,<br>naciśnięcie przycisku "Domyślnie" powoduje wpisanie domyślnych<br>parametrów modemu                                                                                                    |
| Prędkość odczytu                   | • prędkość pomiędzy komputerem a modemem. W przypadku modułu<br>MKi prędkość powinna być zgodna z prędkością zaprogramowaną<br>w module (600, 1200, 2400, 4800, 9600, 19200), natomiast<br>w przypadku pozostałych modułów zalecaną prędkością jest 9600 |
| Kontrola transmisji                | dotyczy tylko modułów MKi-sm podczas odczytu modemowego.<br>Włączenie opcji kontroli transmisji powoduje przesył pakietowy<br>danych, z kontrolą sumy kontrolnej każdej przesyłanej ramki                                                                |
| Wybieranie numeru                  | wybieramy tonowe lub impulsowe w zależności od możliwości<br>centrali telefonicznej, zaleca się wybieranie tonowe                                                                                                    |
| <b>Hasło</b>                       | opcjonalne zabezpieczenie przez niepowołanym odczytem modułu<br>$\bullet$<br>(hasło musi być uprzednio zaprogramowane w module)                                                                                                    |
| Typ transmisji                     | dla niektórych modułów istnieje także wybór czy transmisja jest<br>$\bullet$<br>przeprowadzona za pomocą zwykłego modemu telefonicznego<br>(PSTN), czy też może po obu stronach zainstalowane są modemy<br>GSM (CSD)                                     |
| W przypadku modułów ethernetowych: |                                                                                                    |
| <b>Adres IP</b>                    | adres IP (zaprogramowany w module), pod którym dostępny jest<br>moduł MKi, moduł GTm lub konwerter sieciowy                                                                                                    |
| Port komunikacyjny                 | numer portu (zaprogramowany w module), przez który odczytywane<br>$\bullet$<br>będą dane z modułu MKi, GTm lub konwerter sieciowy                                                                                                    |

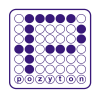

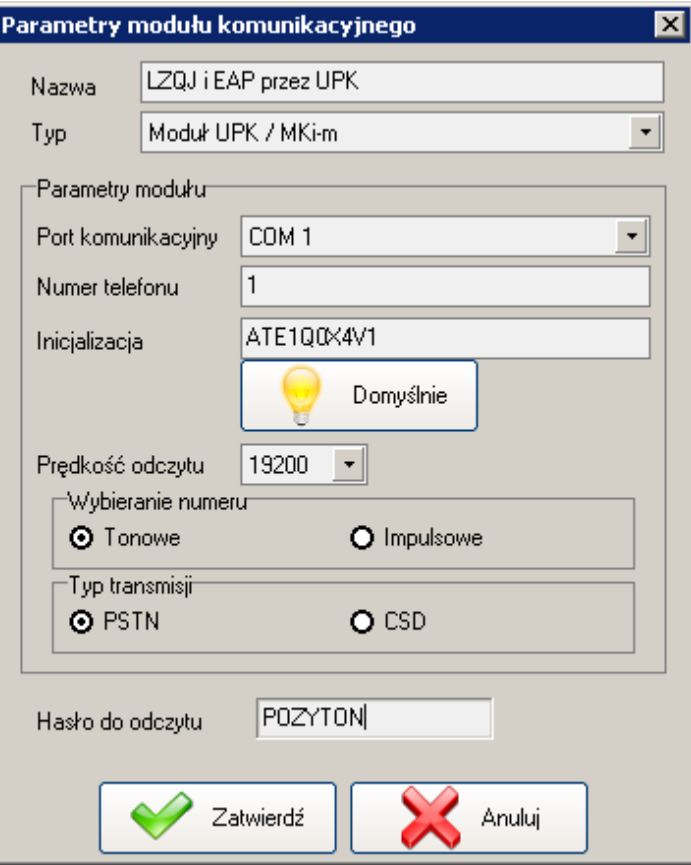

**Rys. 6-4 Parametry modułu komunikacyjnego**

Do modułu określonego w lewym oknie (Rys. 6-3) można przypisać wyłącznie liczniki znajdujące się w bazie liczników programu. Dokonuje się tego poprzez naciśnięcie prawego przycisku myszy na pozycji "Nie podłączony", a następnie wybranie opcji "Podłącz". Spowoduje to wyświetlenie listy liczników. Na liście wskazuje się licznik, który ma zostać odczytany za pomocą modułu.

Odczytu modułu komunikacyjnego dokonuje się klikając na przycisk "Odczytaj dane przez moduł komunikacyjny", wówczas ukaże się okno wyboru typu odczytu (Rys. 6-5) oraz liczników, które mogą zostać odczytane.

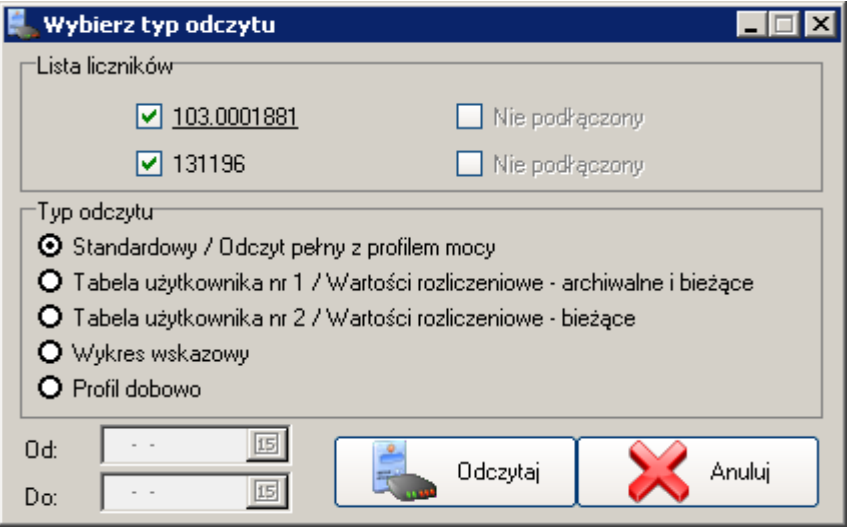

**Rys. 6-5 Przykładowe okno wyboru typu odczytu**

W zależności od urządzenia komunikacyjnego dostępne są różne typy odczytów:

• dla przystawki LZM-Modem: odczyt pełny;

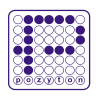

- dla przystawki LZQM-Modem: odczyt pełny oraz odczyt bez profilu;
- dla modułu UPK/MKi-m: odczyt standardowy<sup>1)</sup>, odczyt tabeli nr 1<sup>1)</sup>, odczyt tabeli nr 2<sup>1)</sup>, odczyt danych do wykresu wskazowego<sup>1)</sup>, odczyt dobowy (odczyt profilu mocy za wskazany zakres czasowy)<sup>1)</sup>, odczyt danych z profilem mocy<sup>2</sup>), odczyt danych rozliczeniowych bieżących<sup>2)</sup>, odczyt danych rozliczeniowych bieżących i archiwalnych<sup>2)</sup>, odczyt danych z rozszerzonym profilem mocy<sup>2)</sup>, odczyt pierwszej tabeli użytkownika<sup>2)</sup>, odczyt drugiej tabeli użytkownika<sup>2)</sup>, ustawianie daty i czasu w liczniku<sup>3)</sup>;
- dla modułu MKi-sm modem (MKi-sm przez modem): odczyt standardowy, odczyt danych do wykresu wskazowego, odczyt dobowy;
- dla modułu MKi-sm ethernet (MKi-sm przez ethernet): odczyt standardowy, odczyt danych do wykresu wskazowego, odczyt bieżący (tabela standardowa, tabela nr 1, tabela nr 2 – wybranie odczytu bieżącego powoduje, że moduł odczytuje na żądanie dane z licznika w wybranym momencie, a następnie przesyła je do modułu odczytowego), odczyt dobowy;
- dla modułu MKi2-sm modem (MKi2-sm przez modem): odczyt standardowy, odczyt danych do wykresu wskazowego, odczyt dobowy;
- dla modułu MKi2-sm ethernet (MKi2-sm przez ethernet): odczyt standardowy, odczyt danych do wykresu wskazowego, odczyt bieżący (tabela standardowa, tabela nr 1, tabela nr 2 – wybranie odczytu bieżącego powoduje, że moduł odczytuje na żądanie dane z licznika w wybranym momencie, a następnie przesyła je do modułu odczytowego), odczyt dobowy;
- dla modułu MKi3-sm modem (MKi3-sm przez modem): odczyt standardowy, odczyt danych do wykresu wskazowego, odczyt dobowy;
- dla modułu MKi3-sm ethernet (MKi3-sm przez ethernet): odczyt standardowy, odczyt danych do wykresu wskazowego, odczyt bieżący (tabela standardowa, tabela nr 1, tabela nr 2 – wybranie odczytu bieżącego powoduje, że moduł odczytuje na żądanie dane z licznika w wybranym momencie, a następnie przesyła je do modułu odczytowego), odczyt dobowy;
- dla modułu MKi4-sm modem (MKi4-sm przez modem): odczyt standardowy, odczyt danych do wykresu wskazowego, odczyt dobowy;
- dla modułu MKi4-sm ethernet (MKi4-sm przez ethernet): odczyt standardowy, odczyt danych do wykresu wskazowego, odczyt bieżący (tabela standardowa, tabela nr 1, tabela nr 2 – wybranie odczytu bieżącego powoduje, że moduł odczytuje na żądanie dane z licznika w wybranym momencie, a następnie przesyła je do modułu odczytowego), odczyt dobowy;
- dla odczytu modemowego ZMx/ZFx: odczyt wartości rozliczeniowych, odczyt profilu mocy, odczyt pełny z profilem mocy;
- dla odczytu modemowego KWMS 3: odczyt wartości z zamkniętego okresu rozliczeniowego, dane z wejść oraz dane sumaryczne;
- dla odczytu modemowego POZYTON: odczyt wartości rozliczeniowych bieżących, odczyt wartości rozliczeniowych – archiwalnych i bieżących, odczyt pełny z profilem mocy, dane do wykresu wskazowego (dla liczników czterokwadrantowych), odczyt dobowy profilu mocy, odczyt dobowy profilu jakościowego, odczyt dobowy profilu mocy i profilu jakościowego, odczyt pełny z rozszerzonym profilem mocy, odczyt pierwszej tabeli użytkownika, odczyt drugiej tabeli użytkownika, odczyt loga zdarzeń, ustawianie daty i czasu w liczniku<sup>3)</sup>, programowanie zdalne liczników<sup>4)</sup>, odczyt konfiguracji;
- dla odczytu modemowego LZQJ/LZQM: odczyt tabeli standardowej, odczyt tabeli nr 1, odczyt tabeli nr 2, odczyt danych do wykresu wskazowego, odczyt dobowy;
- dla odczytu GPRS POZYTON: odczyt wartości rozliczeniowych bieżących, odczyt wartości rozliczeniowych – archiwalnych i bieżących, odczyt pełny z profilem mocy, dane do wykresu wskazowego (dla liczników czterokwadrantowych), odczyt dobowy profilu mocy, odczyt dobowy profilu jakościowego, odczyt dobowy profilu mocy i profilu jakościowego, odczyt pełny z rozszerzonym profilem mocy, odczyt pierwszej tabeli użytkownika, odczyt drugiej tabeli użytkownika, odczyt loga zdarzeń, ustawianie daty i czasu w liczniku<sup>3)</sup>, programowanie zdalne liczników<sup>4)</sup>, odczyt konfiguracji, zdalne zamykanie okresu rozliczeniowego 5);

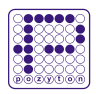

- dla odczytu GPRS LZQJ/LZQM: odczyt tabeli standardowej, odczyt tabeli nr 1, odczyt tabeli nr 2, odczyt danych do wykresu wskazowego, odczyt dobowy;
- dla odczytu GPRS ZMx/ZFx: odczyt wartości rozliczeniowych, odczyt profilu mocy, odczyt pełny z profilem mocy;
- dla odczytu sieciowego POZYTON: odczyt wartości rozliczeniowych bieżących, odczyt wartości rozliczeniowych – archiwalnych i bieżących, odczyt pełny z profilem mocy, dane do wykresu wskazowego (dla liczników czterokwadrantowych), odczyt dobowy profilu mocy, odczyt dobowy profilu jakościowego, odczyt dobowy profilu mocy i profilu jakościowego, odczyt pełny z rozszerzonym profilem mocy, odczyt pierwszej tabeli użytkownika, odczyt drugiej tabeli użytkownika, odczyt loga zdarzeń, ustawianie daty i czasu w liczniku<sup>3)</sup>, programowanie zdalne liczników  $4$ ), odczyt konfiguracji, zdalne zamykanie okresu rozliczeniowego 5);
- dla odczytu sieciowego LZQJ/LZQM: odczyt tabeli standardowej, odczyt tabeli nr 1, odczyt tabeli nr 2, odczyt danych do wykresu wskazowego, odczyt dobowy;
- dla odczytu sieciowego ZMx/ZFx: odczyt wartości rozliczeniowych, odczyt profilu mocy, odczyt pełny z profilem mocy;
- dodatkowo dla modułów, za pomocą których można zestawić transparentne połączenie z licznikiem istnieje możliwość zdalnego odczytu konfiguracji licznika (za wyjątkiem liczników ZMD, ZFD, ZMG, ZFG).

<sup>1)</sup> – dotyczy liczników LZQM i LZQJ:

<sup>2)</sup> – dotyczy liczników EABM, LABM, EAP, LAP, FAP, EQABP, FQABP, EQM, sLAB, sEA, sNAB,  $sOAR$ ;

 $3$ ) – opcja dostepna jako dodatkowy moduł programu, dotyczy liczników EABM, LABM, EAP, LAP, FAP, EQABP, FQABP, EQM, sLAB, sEA, sNAB, sQAB z odblokowaną możliwością synchronizacji na interfejsie dodatkowym;

 $4$ ) – opcja dostępna jako dodatkowy moduł programu, dotyczy liczników EQM v. 02.16+, LAP v. 06.01+, EABM, LABM, EQABP v. 05.00+, LP-1, EP-3, sNAB z odblokowaną możliwością zdalnej parametryzacji;

 $5$  – opcia dostepna jako dodatkowy moduł programu, dotyczy liczników EQM v. 02.16+, EQABP, EABM, LABM, LP-1, EP-3 z odblokowaną możliwością zdalnej parametryzacji.

W przypadku wyboru odczytu konfiguracji wyświetlone zostanie okno odczytu konfiguracji, takie samo jak w przypadku lokalnego odczytu konfiguracji (patrz rozdział 18.2). W przypadku operacji programowania licznika program przejdzie do trybu identyfikacji licznika (patrz rozdział 5.2, 18.24 ).

Odczyt dobowy dla modułu MKi-sm dostępny jest dla liczników LZQM od wersji oprogramowania w module 1.04. Odczyt ten realizowany jest w następujący sposób: po pełnym odczycie zdefiniowanym w harmonogramie modułu realizowany jest algorytm dopytujący o kolejne zakończone cykle pomiarowe, które przechowywane są później w pamięci modułu. W pamięci modułu przechowywanych jest maksymalnie 100 odczytanych cykli pomiarowych dla każdego z liczników LZQM podpiętych do modułu. Przykładowo, jeżeli odczytywany jest codziennie licznik LZQM (czas uśredniania 15 minut) o godzinie 10:00 i użytkownik o godzinie 12:33 połączy się z modułem i zażąda odczytu dobowego to dostanie tylko 10 cykli pomiarowych mianowicie z godzin (10:15, 10:30, 10:45, 11:00, 11:15, 11:30, 11:45, 12:00, 12:15, 12:30). Jest to tylko 10 cykli, gdyż tyle cykli upłynęło od ostatniego odczytu licznika. Natomiast, jeżeli np. mamy ustawiony odczyt licznika raz w miesiącu np. 1 dnia każdego miesiąca i odczytujemy dane dobowe np. dnia 16 o godzinie 12:33, to moduł zwróci dane tylko ze stu ostatnio zakończonych cykli pomiarowych. Dlatego też, najlepszą kombinacją wykonywania odczytów i posiadania najbardziej aktualnych danych jest ustawienie na odczyt codzienny liczników, tym sposobem, w każdym momencie, w którym chcemy wykonać odczyt otrzymamy aktualne dane profilowe z licznika.

Odczyt wybranych liczników potwierdza się przyciskiem "Odczytaj", który spowoduje wyświetlenie okna postępu (Rys. 6-6) odczytu modułu komunikacyjnego.

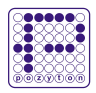

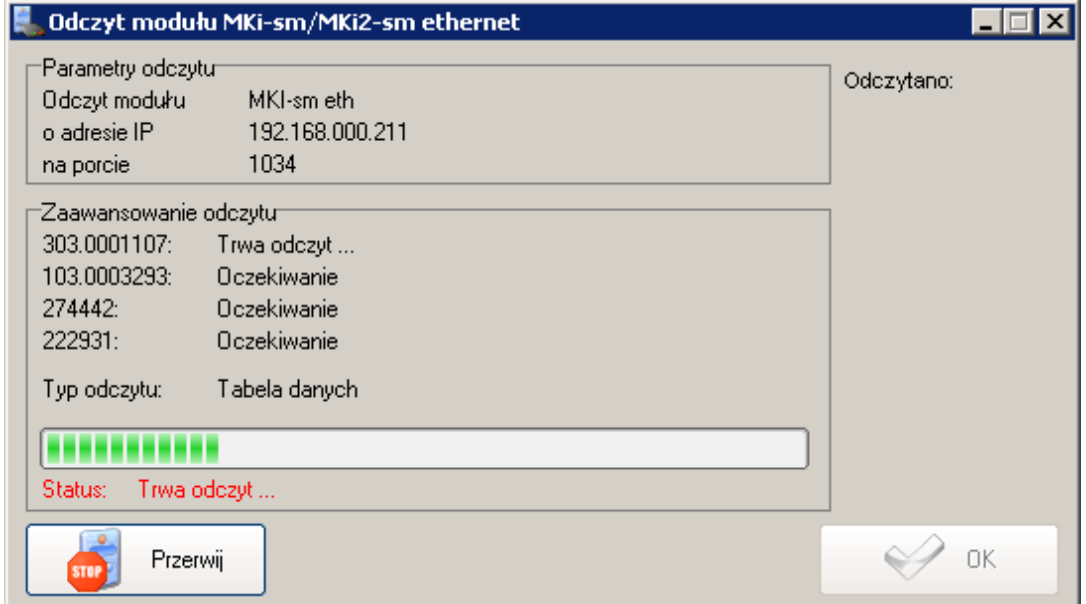

**Rys. 6-6 Odczyt modułu komunikacyjnego**

Za pomocą ostatniej z ikon (Rys. 6-3) użytkownik może wywołać okno konfiguracji odczytów automatycznych (Rys. 6-7).

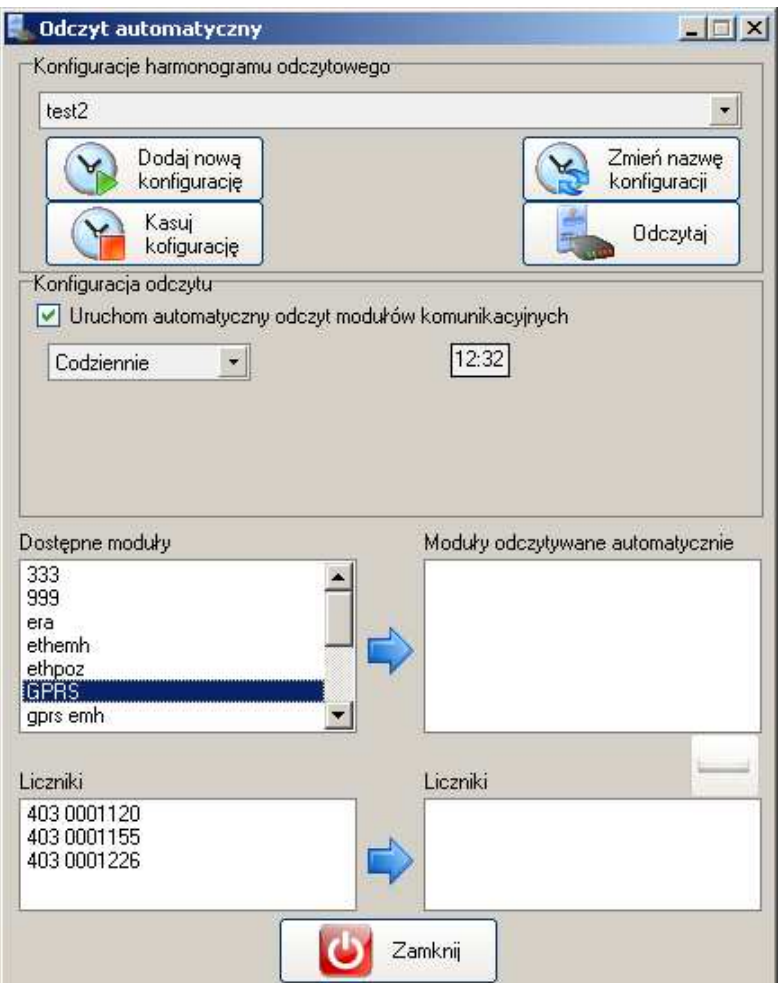

**Rys. 6-7 Okno konfiguracji odczytów automatycznych**

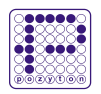

Za pomocą tego okna użytkownik może zdefiniować kilka konfiguracji dla odczytów automatycznych, włączyć lub wyłączyć odczyt automatyczny dla wybranych konfiguracji, ustawić pożądany tryb pracy odczytu oraz zdefiniować, które moduły i które liczniki mają wchodzić w skład wskazanej konfiguracji odczytowej. W oknie tym poszczególne liczniki lub konfiguracje przenosi się zaznaczając odpowiednią pozycję i wciskając lewy klawisz myszki jednocześnie przeciągając zaznaczoną pozycję w miejsce docelowe. Wyboru typu odczytu dokonuje się klikając dwukrotnie lewym przyciskiem myszy na wybranym module. Wtedy pokazuje się okno wyboru typu odczytu (Rys. 6-8).

| Typ odczytu                      |    |
|----------------------------------|----|
| <sup>--</sup> Typ odczytu        |    |
| O Tabela danych                  |    |
| O Wykres wskazowy / Dane bieżące |    |
| O Dobowy z LZQM                  |    |
| O Bieżący - standardowy          |    |
| O Bieżący - tabela nr 1          |    |
| O Bieżący - tabela nr 2          | OΚ |

**Rys. 6-8 Wybór typu odczytu (odczyty automatyczne)** 

Klikając przycisk "Odczytaj" wywołuje się odczyt na żądanie wybranej konfiguracji odczytu automatycznego.

Więcej informacji o odczytach automatycznych znajduje się w rozdziale 7.

## **6.3 Odczyt liczników poprzez interfejsy CLO i RS-485**

Wywołania okna odczytu liczników poprzez interfejsy CLO i RS-485 dokonuje się poprzez wybór z menu "Komunikacia" lub za pomocą przycisku z głównego paska narzędzi programu. Dostępny jest także klawisz skrótu **[F6]**. Po uruchomieniu tej opcji wywołane zostanie okno konfiguracji odczytów (Rys. 6-9). W oknie tym dokonuje się dodawania, edycji, kasowania

konfiguracji odczytowych dla danego typu interfejsów. Za pomoca przycisku do bazy odczytów dodaje się nową konfigurację odczytową.

Po wciśnięciu przycisku dodawania konfiguracji odczytowej na ekranie wyświetlone zostanie okno dodawania konfiguracji (Rys. 6-10).

W oknie dodawania konfiguracji definiuje się liczniki przypisane do danej konfiguracji. Najpierw należy wybrać z listy rozwijalnej typ licznika, następnie wpisać numer licznika, wybrać typ odczytu (zależnie od typu licznika, zgodnie z tabelą przedstawiona w rozdziale 5 dla odczytu poprzez okno komunikacji) oraz prędkość transmisji, która jest zaprogramowana w liczniku. Ostatnim z parametrów jest ustawienie czy licznik ma być odczytywany, czy też nie. W oknie edycji konfiguracji można modyfikować istniejące pozycje oraz usuwać lub dodawać nowe.

Za pomocą przycisku wywołujemy okno odczytu liczników (Rys. 6-11). W oknie tym należy na liście po lewej stronie zaznaczyć pozycje do odczytu, a następnie kliknąć przycisk "Odczyt". Operacja odczytu wykonywana jest w trzech pętlach odczytowych. Jeżeli odczyt któregoś z liczników nie powiedzie się, to w następnej pętli odczytowej próba odczytu licznika zostanie wznowiona.

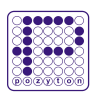

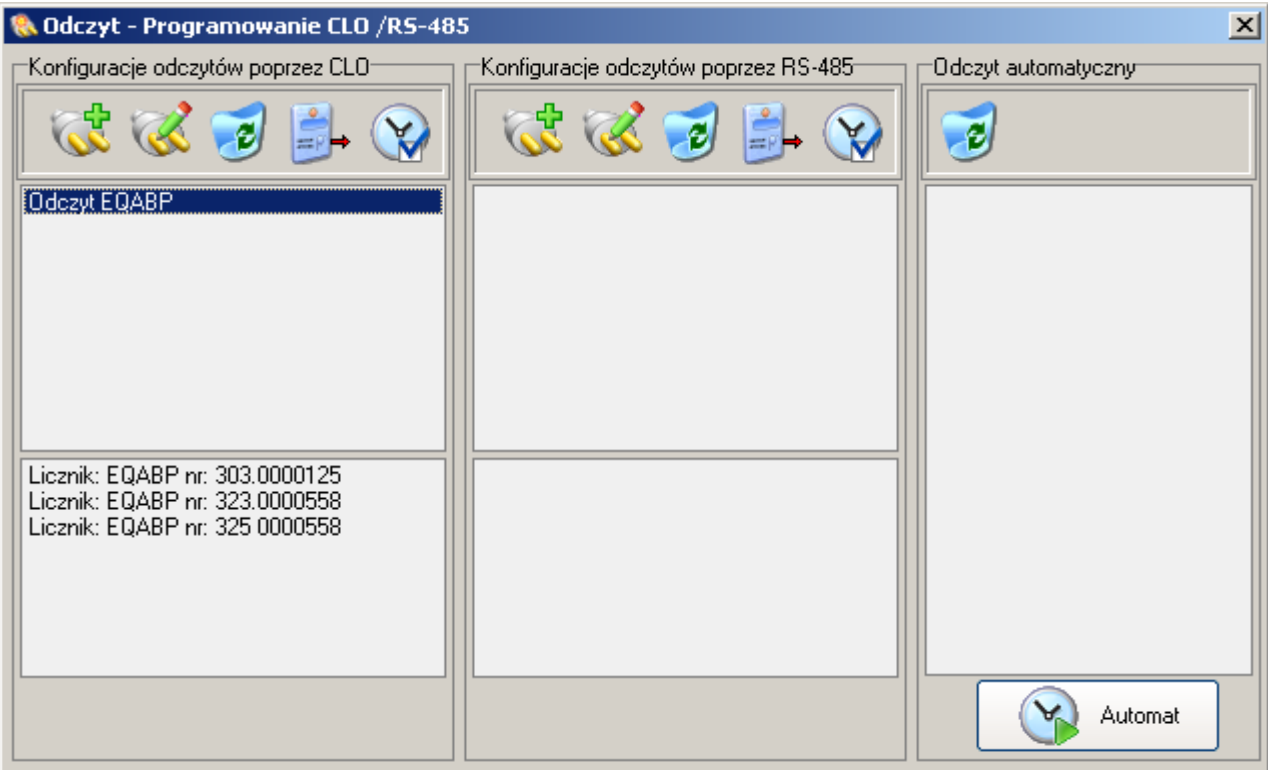

**Rys. 6-9 Okno konfiguracji odczytów/programowania** 

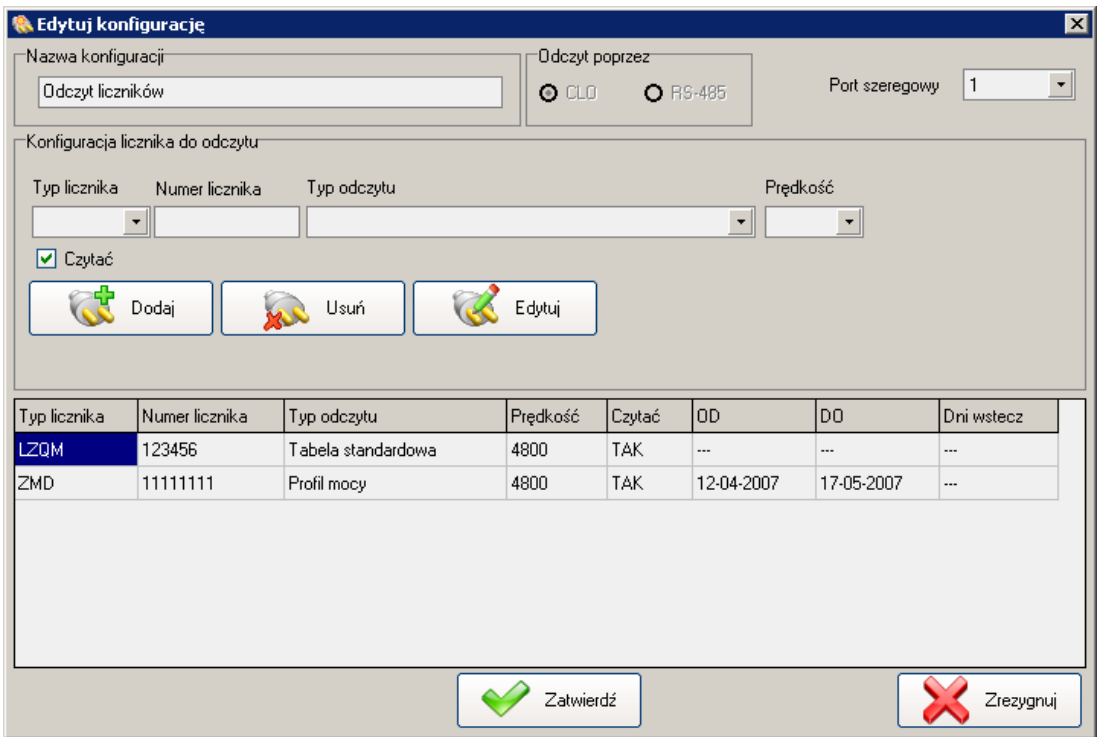

**Rys. 6-10 Okno dodawania konfiguracji**

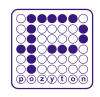

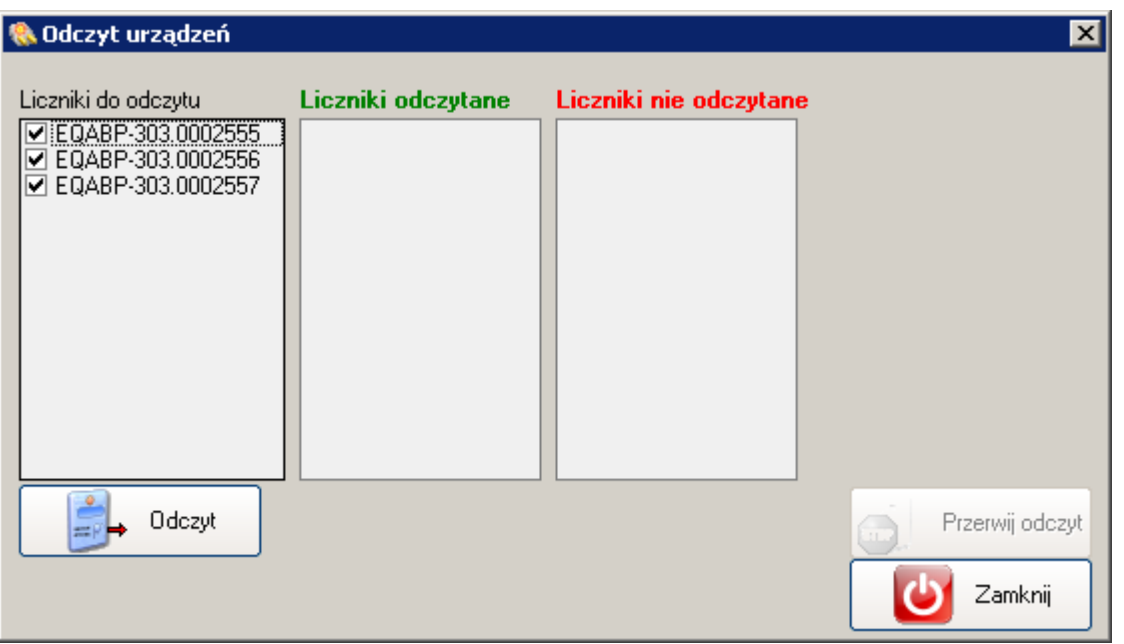

**Rys. 6-11 Okno odczytu liczników**

W przypadku, gdy licznik zostanie odczytany poprawnie, jego numer i typ zostanie wpisany na listę liczników odczytanych, w przeciwnym wypadku zostanie on wpisany na listę liczników nie odczytanych. Pliki z odczytu liczników są zapisywane w identyczny sposób jak przy odczycie za pomocą interfejsu optycznego (patrz rozdział 5).

W module odczytowym wprowadzono możliwość odczytu automatycznego wybranych konfiguracji, zezwalającego na wykonywanie odczytów danych z liczników bez zaangażowania użytkownika programu. W tym celu należy zaznaczyć wybraną konfigurację i za pomocą przycisku

przenieść ją na listę odczytów automatycznych, a następnie wcisnąć przycisk "Automat" i wybrać ustawienia, które nas interesują (np. odczyt cykliczny pierwszego dnia każdego miesiąca).

Wybierając pojedynczy licznik z konfiugracji w oknie konfiguracji odczytów (Rys. 6-9) istnieje możliwość odczytania konfiguracji licznika lub zaprogramowania licznika przez interfejs dodatkowy (dotyczy liczników EQM v. 02.16+, LAP v. 06.01+, EABM, LABM, LP-1, EP-3, sNAB, sQAB). W przypadku wyboru odczytu konfiguracji wyświetlone zostanie okno odczytu konfiguracji takie samo jak w przypadku lokalnego odczytu konfiguracji (patrz rodział 18.2). W przypadku operacji programowania licznika program przejdzie do trybu identyfikacji licznika (patrz rodział 5.2).

 Aby dowiedzieć się więcej na temat całkowicie zautomatyzowanego odczytu patrz rozdział 7.

#### **6.4 Odczyt czytnika PCD3 (PSION Workabout MX z oprogramowaniem PCD3\_SYS)**

Obsługę czytnika PCD3 można wywołać z menu, pozycja "Komunikacja" lub za pomocą przycisku z głównego paska narzędzi programu. Dostępny jest także skrót klawiszowy **[[Shift] +F8]**. Wyświetlone zostanie okno (Rys. 6-12) pozwalające użytkownikowi dokonać odczytu danych z czytnika PSION. Aby dokonać odczytu należy wybrać w czytniku pozycję menu "Dane"-> "Prześlij dane do PC", następnie nacisnąć w programie przycisk oznaczony jako "Odczyt listy plików". Zostanie wyświetlona lista liczników zgromadzonych w czytniku. Odczytu dokonuje się wybierając liczniki, których dane mają zostać przesłane do komputera PC (naciśnięcie przycisku "Zaznacz wszystkie" spowoduje, że wszystkie liczniki znajdujące się na liście zostaną zaznaczone), a następnie wcisnąć przycisk "Odczyt pliku" rozpoczynający transfer danych z czytnika do komputera. Wybranie opcji "Usu*ń* plik po odczycie" oznacza fizyczne skasowanie odczytanych danych z czytnika PSION.

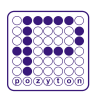

| Nr.            | Nazwa pliku                                        | <b>Rozmiar</b> | <b>Status</b>            | Odczyt listy |
|----------------|----------------------------------------------------|----------------|--------------------------|--------------|
|                | 0001227.LCZ                                        | 14878          | ?                        | plików       |
| $\overline{c}$ | 0001228.LCZ                                        | 14876          | ?                        | Zaznacz      |
| 3              | 0001229.LCZ                                        | 14877          | $\overline{\mathcal{E}}$ | wszystkie    |
| 4              | 0001233.LCZ                                        | 14876          | 2                        |              |
| 5              | 0001234.LCZ                                        | 14877          | OΚ                       | Odznacz      |
| 6              | 0001235102                                         | 14877          | ?                        | wszystkie    |
| 7              | 0001236.LCZ                                        | 14877          | ?                        |              |
| 8              | 0001237.LCZ                                        | 14878          | ?                        | Odczyt pliku |
| 9              | 00012381.02                                        | 14877          | $\frac{2}{3}$            |              |
| 10             | 0001239.LCZ                                        | 14877          |                          |              |
| 11             | 0001243.LCZ                                        | 14876          | $\frac{1}{2}$            |              |
| 12             | 0001244102                                         | 14876          | ?                        |              |
| 13             | 0001245.LCZ                                        | 14876          | ?                        | Wyjście      |
| 14             | 0001246102                                         | 14876          |                          |              |
|                | Usuń plik po odczycie                              |                |                          |              |
|                | Informacje o odczycie :                            |                |                          |              |
|                | Status : Trwa odczyt pliku 0001235.LCZ z czytnika. |                |                          |              |
|                | Postep pliku :                                     |                |                          |              |
|                |                                                    |                |                          |              |
|                | Postep odczytu :                                   |                |                          |              |

**Rys. 6-12 Okno odczytu czytnika PSION Workabout MX** 

## **6.5 Odczyt sumatora KWMS-3**

Moduł odczytu sumatora KWMS-3 za pomocą interfejsu RS-232 można wywołać z menu, pozycja "Komunikacja" lub za pomocą przycisku z głównego paska narzędzi programu. Dostępny jest także skrót klawiszowy **[[Shift] +F9]**. Odczyt sumatora KWMS-3 za pomocą modemu realizowany jest z wykorzystaniem modułu odczytu modułów komunikacyjnych (patrz rozdział 6.2). Po wybraniu odczytu za pośrednictwem interfejsu RS-232 wyświetlone zostanie okno (Rys. 6-13) pozwalające użytkownikowi dokonać odczytu danych z sumatora KWMS-3. Domyślnie odczytywane są następujące dane:

- data i czas,
- konfiguracja,
- stany liczydeł,
- historia ostatnich 50 zdarzeń.

Dodatkowo do odczytu można wybrać dane z okresu rozliczeniowego (bieżącego i poprzedniego), dane z wejść oraz dane sumaryczne.

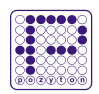

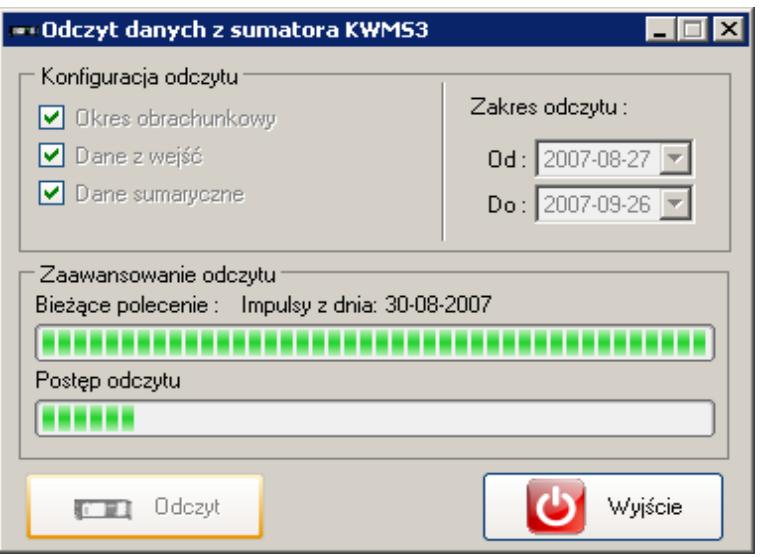

**Rys. 6-13 Okno odczytu sumatora KWMS-3**

Aby dokonać odczytu należy nacisnąć w programie przycisk oznaczony jako "Odczyt". Zostanie nawiązane połączenie z sumatorem i odczyt danych. Po zakończeniu odczytu dane zostaną zapisane w pliku na dysku komputera. Pliki z danymi z sumatora posiadają rozszerzenie "\*.kw3".

#### **6.6 Odbiór danych odczytowych z MKi z kont pocztowych**

Moduł odbioru danych można wywołać z menu, pozycja "Komunikacja" lub za pomocą przycisku z głównego paska narzędzi programu. Po uruchomieniu modułu odbioru danych wyświetlone zostanie okno przedstawione na Rys. 6-14.

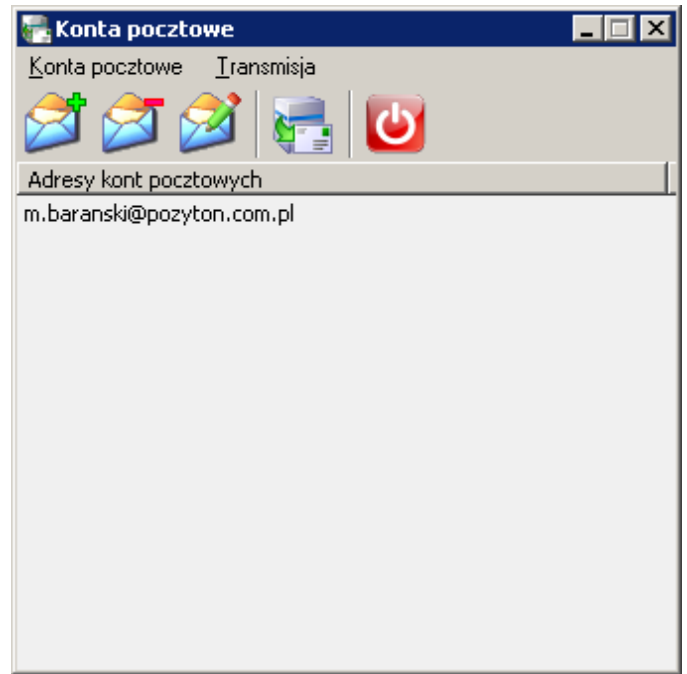

**Rys. 6-14 Okno konfiguracji kont pocztowych**

Po wciśnięciu pierwszej ikony z lewej strony wyświetlone zostanie okno dodawania konta pocztowego (Rys. 6-15).

W oknie tym wprowadza się następujące informacje:

- adres e-mail, z którego mają być odbierane dane;
- serwer POP3 konta pocztowego;
- port usługi POP3 (standardowo 110);

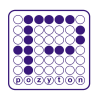

- użytkownika i hasło do konta pocztowego;
- istnieje także możliwość pobierania danych ze skrzynki z jednoczesnym pozostawieniem wiadomości na serwerze.

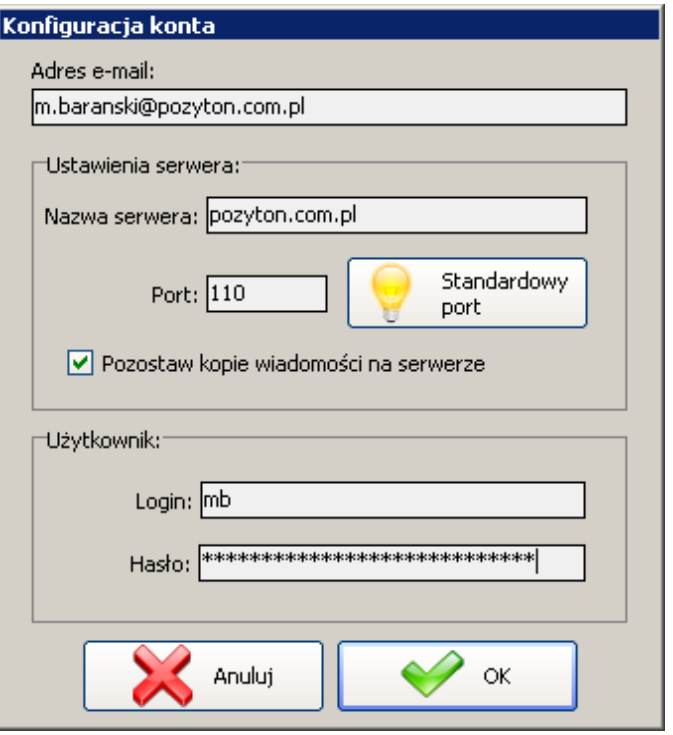

**Rys. 6-15 Konfiguracja konta pocztowego**

Kolejne ikony z okna przedstawionego na Rys. 6-14 służą odpowiednio do:

- usuwania wskazanego konta pocztowego;
- edycji parametrów wskazanego konta pocztowego;
- odbioru danych ze wskazanego konta;
- zamknięcia okna modułu odbioru danych z kont pocztowych.

Istnieje także możliwość cyklicznego automatycznego sprawdzania kont pocztowych, w czasie gdy uruchomiony jest program SOLEN. Więcej informacji zawarto w rozdziale 4.

Pliki odczytowe odebrane z kont pocztowych obsługiwane są w taki sam sposób jak przy odczytach bezpośrednich, tzn. przechowywane są w podkatalogu DATA. Tworzone jest także archiwum plików odczytowych oraz wykonywany jest automatyczny eksport do formatów PTPiREE.

Moduł tworzy także plik "MKiReceiver.log" w podkatalogu Logs programu SOLEN. W pliku tym znajdują się informacje z połączeń z kontami pocztowymi. W przypadku błędów w odbiorze danych proszę zapoznać się z treścią pliku log, w którym powinny zostać dokonane wpisy określające zaistniałe błędy połączenia.

#### **6.7 Odbiór danych odczytowych z serwerów FTP**

Moduł odbioru danych można wywołać z menu, pozycja "Komunikacja" lub za pomocą przycisku z głównego paska narzędzi programu. Po uruchomieniu modułu odbioru danych wyświetlone zostanie okno przedstawione na Rys. 6-16.

Po wciśnięciu pierwszej ikony z lewej strony wyświetlone zostanie okno dodawania serwera FTP (Rys. 6-17).

W oknie tym wprowadza się następujące informacje:

- nazwę serwera, z którego mają być odbierane dane;
- adres serwera FTP;
- port usługi FTP (standardowo 21);
- ścieżkę do danych na docelowym serwerze FTP (moduł odbiera tylko dane w formacie ORG);

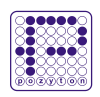

- włączenie lub wyłączenie trybu pasywnego;
- nazwę użytkownika i hasło od wybranego serwera FTP.

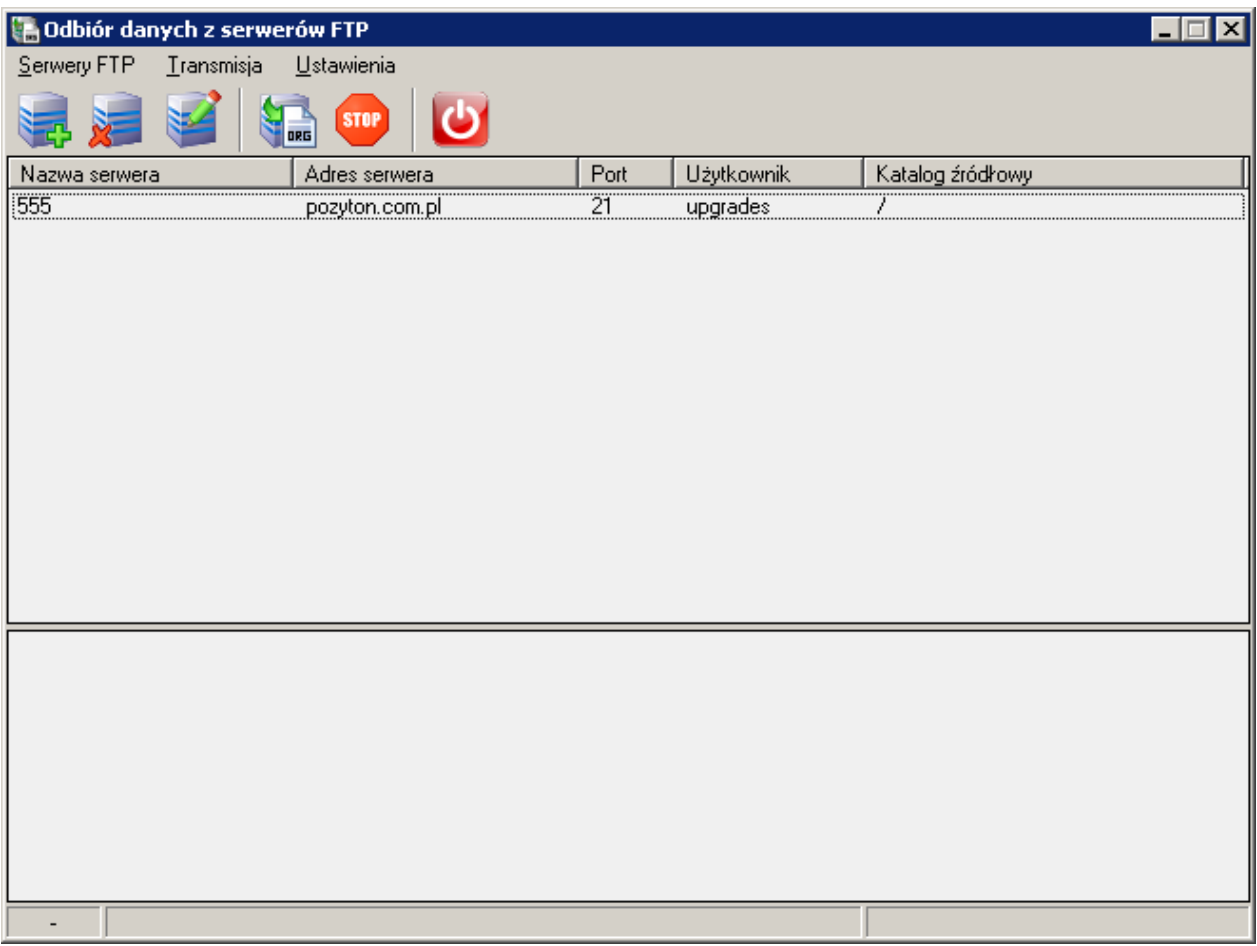

**Rys. 6-16 Okno konfiguracji serwerów FTP**

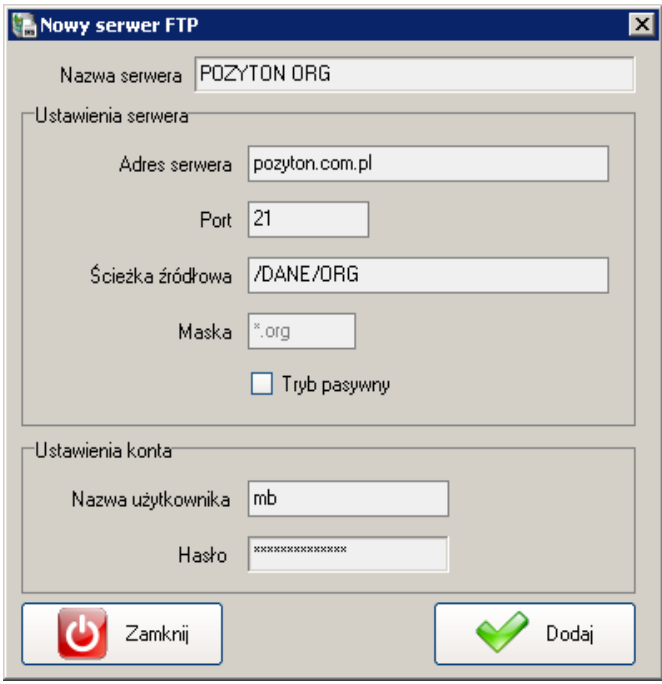

**Rys. 6-17 Okno dodawania serwera FTP**

Kolejne ikony z okna przedstawionego na Rys. 6-16 służą odpowiednio do: • usuwania wskazanego serwera;
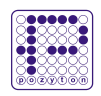

- edycji parametrów wskazanego serwera;
- odbioru danych ze wskazanego serwera lub ze wszystkich serwerów;
- zatrzymania odbioru danych z serwerów FTP;
- zamknięcia okna modułu odbioru danych.

Istnieje także możliwość automatycznego odbioru danych z serwerów FTP poprzez zdefiniowanie trybów odbioru danych. Można tego dokonać z pozycji menu "Ustawienia" -> "Automat odczytowy". Wyświetlone zostanie okno przedstawione na Rys. 6-18.

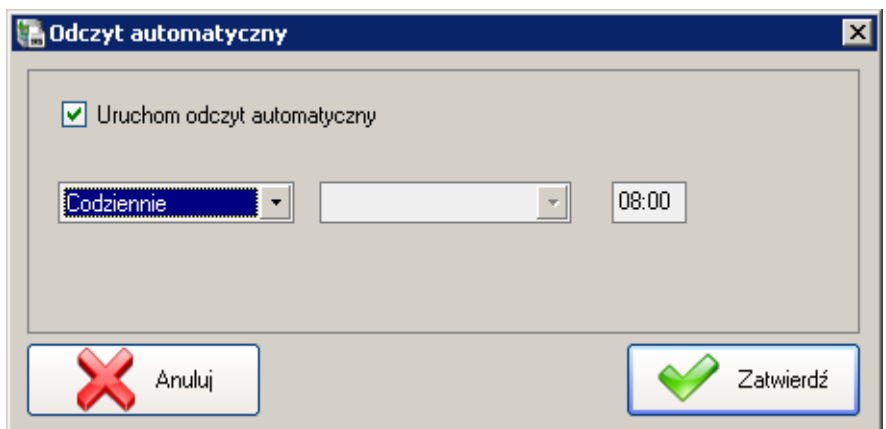

**Rys. 6-18 Okno definiowania odczytów automatycznych**

Aby dowiedzieć się więcej na temat całkowicie zautomatyzowanego odczytu patrz rozdział 7.

Pliki odczytowe odebrane z serwerów FTP obsługiwane są w taki sam sposób jak przy odczytach bezpośrednich, tzn. przechowywane są w podkatalogu DATA. Tworzone jest także archiwum plików odczytowych oraz wykonywany jest automatyczny eksport do formatów PTPiREE.

Moduł tworzy także plik "FTPDownloader.log" w podkatalogu Logs programu SOLEN. W pliku tym znajdują się informacje z połączeń z serwerami FTP. W przypadku błędów w odbiorze danych proszę zapoznać się z treścią pliku log, w którym powinny zostać dokonane wpisy określające zaistniałe błędy połączenia.

#### **6.8 Archiwum plików odczytowych**

Wybierając z menu pozycję "Przegląd danych" "Odczyty archiwalne" lub wciskając przycisk na głównym pasku narzędzi wyświetlone zostanie okno "Przegląd archiwum odczytowego" (Rys. 6-19). Dostępny jest także skrót **[CTRL+A]**.

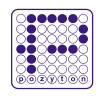

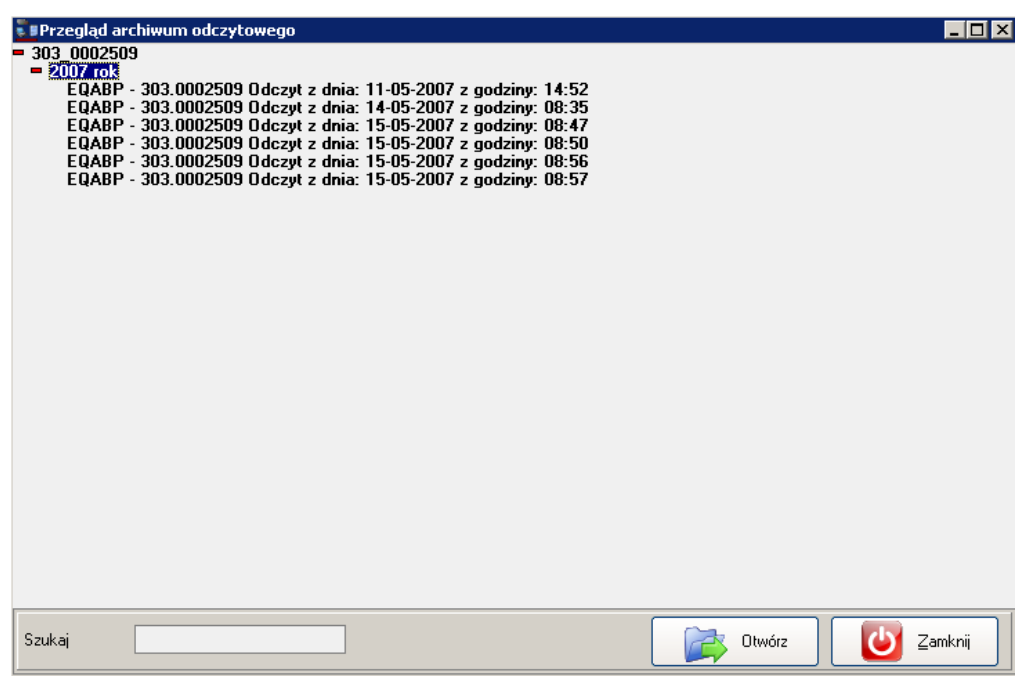

**Rys. 6-19 Okno przeglądu archiwum odczytowego**

Podczas wykonywania odczytu licznika, w podkatalogu ....\DATAF\ARCHIWUM" tworzony jest automatycznie podkatalog o nazwie "numer licznika", do którego przenoszone są poprzednie odczyty z danego licznika. Za pomocą okna przedstawionego na Rys. 6-19 istnieje możliwość szybkiego przeglądu danych archiwalnych. W oknie wyświetlane są wszystkie podkatalogi archiwalne. Jeżeli przy nazwie katalogu (numerze licznika) występuje znak "+" oznacza to, że istnieją odczyty archiwalne z danego licznika. W tym przypadku klikając dwukrotnie na takiej pozycji wyświetlana zostaje lista wszystkich archiwalnych odczytów z danego licznika. Dwukrotne kliknięcie na wybranej pozycji archiwalnej (lub wskazanie myszką i kliknięcie przycisku "Otwórz") spowoduje otwarcie pliku do przeglądu. W opcjach programu istnieje możliwość ustalenia wyświetlanych nazw w archiwum.

#### **6.8.1 Ręczne dodawanie plików do archiwum plików odczytowych**

Dla użytkowników, którzy nie wykonują odczytów liczników tylko otrzymują dane od innych jednostek zajmujących się odczytami, wprowadzono możliwość ręcznego wprowadzania plików odczytowych do archiwum odczytowego. Wykonanie takiej operacji umożliwia okno przedstawione na Rys. 6-20, wywoływane z menu "Przegl*ą*d danych" -> "R*ę*czne dodawanie plików do archiwum".

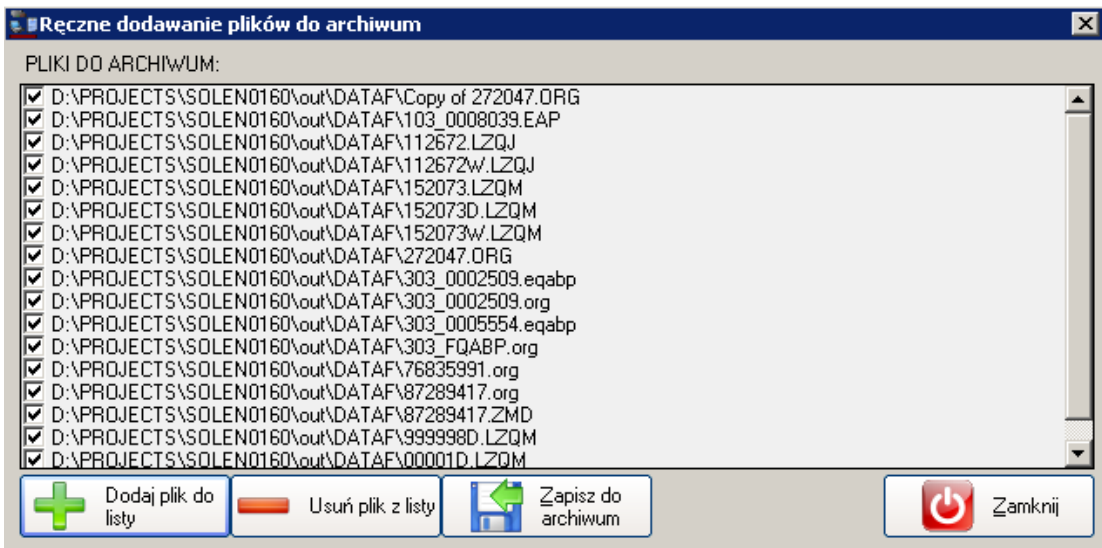

**Rys. 6-20 Okno ręcznego dodawania plików do archiwum**

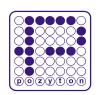

Aby dodać plik do archiwum plików odczytowych po otwarciu okna przedstawionego na Rys. 6-20 należy kliknąć przycisk "Dodaj plik do listy", wybrać pliki z danymi, które mają zostać przeniesione do archiwum, a następnie kliknąć przycisk "Zapisz do archiwum". Program po zakończeniu operacji przenoszenia plików do archiwum wyświetla podsumowanie dotyczące ile plików zostało skopiowanych do archiwum odczytowego. Podczas wykonywania zapisu plików do archiwum, poszczególne pliki na liście zostają odpowiednio oznaczone. W przypadku, gdy pliku nie można było przenieść do archiwum (np. dane w pliku były niepoprawne) znacznik znajdujący się po lewej stronie od nazwy pliku zostaje wyłączony. Jeżeli dany plik został poprawnie skopiowany do archiwum to pole znacznika przy nazwie pliku zostaje oznaczone szarym kolorem.

### **6.9 Odczyt danych z karty RAM sumatora KWMS-3**

Moduł odczytu danych z karty RAM z sumatora KWMS-3 można wywołać z menu, pozycja "Komunikacja" -> "Odczyt RAM-karty z KWMS3" lub za pomocą przycisku z głównego paska narzędzi programu. Po uruchomieniu modułu wyświetlone zostanie okno przedstawione na Rys.  $6-21$ 

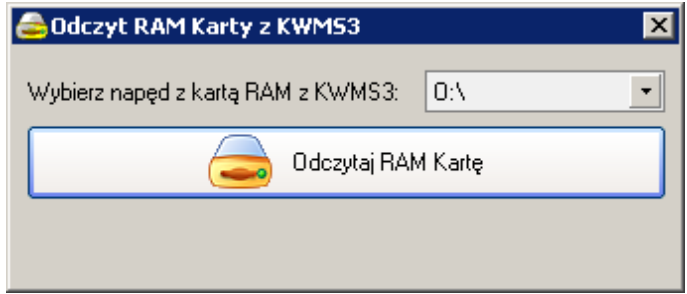

**Rys. 6-21 Okno odczytu danych z karty RAM sumatora KWMS-3**

Aby wykonać odczyt należy wskazać napęd, w którym umieszczona jest karta RAM, a następnie kliknąć przycisk "Odczytaj RAM kart*ę*". Jeżeli karta jest poprawna, a dane nie są uszkodzone program wykona odczyt, skonwertuje dane do postaci danych z KWMS-3 oraz zapisze dane w pliku na dysku komputera. Pliki z danymi z sumatora posiadają rozszerzenie "\*.kw3".

Kartę można umieścić w dowolnym czytniku kart PCMCIA, pod warunkiem że jest ona widziana w systemie jako osobny napęd o określonej literze dysku.

 Jeżeli odczyt był poprawny, program powinien automatycznie otworzyć zapisany plik w karcie odczytowej z sumatora KWMS-3. Plik taki zawiera tylko podstawowe dane konfiguracyjne, profil mocy sumarycznych oraz profil impulsów wejściowych. Ilość profili jest zależna od rozmiaru karty RAM.

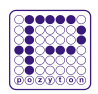

# **7 AUTOMAT ODCZYTOWY**

Włączając w module obsługi modułów komunikacyjnych, w module odczytu przez interfejsy CLO i RS-485 lub w module odbioru danych z serwerów FTP odczyt automatyczny użytkownik aktywuje pracę małej aplikacji działającej w tle systemu Windows. Aktywność aplikacji odczytu automatycznego uwidoczniona jest w pasku systemowym obok zegara (Rys. 7-1).

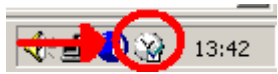

**Rys. 7-1 Ikona aplikacji odczytu automatycznego**

W trakcie wykonywania odczytu automatycznego na ekranie pojawi się odpowiednie okno raportu z odczytu (Rys. 7-2), które przedstawia podsumowanie wykonywanych odczytów.

| Raport: Przystawki modemowe<br>×II                                                                                                    | Raport: CLO/RS-485<br>$\boldsymbol{\mathsf{x}}$ |
|----------------------------------------------------------------------------------------------------|-------------------------------------------------|
|                                                                                                    | IODCZYT AUTOMATYCZNY - MODUŁ CLO/RS-485         |
| Automatyczny odczyt przystawek modemowych  dnia: 19-06-2002                                                                                                    |                                                 |
| Raport: Odbiór z FTP                                                                                                    | ×                                               |
| [2006-09-14 10:47:41 : Łącze z pozyton.com.pl [POZYTON]<br>2006-09-14 10:47:41 : Polączono z pozyton.com.pl [POZYTON]<br>2006-09-14 10:47:41 : Skopiowano /TEST/DANE/ORGI/EQAB<br>14-09-06 10:47:44 : Operacje na pliku EQABP0104.org zakończi<br>14-09-06 10:47:44 : Skopiowano /TEST/DANE/ORGI/EQABP/<br>14-09-06 10:47:46 : Operacje na pliku EQABP0105.org zakończi<br>14-09-06 10:47:46 : Skopiowano /TEST/DANE/ORGI/EQABP/ <br>14-09-06 10:47:49 : Operacje na pliku EQABP0111.org zakończi<br>14-09-06 10:47:49 : Skopiowano /TEST/DANE/ORGI/EQABP/ <br>14-09-06 10:47:51 : Operacje na pliku EQABP0113.org zakończi<br>14-09-06 10:47:52 : Skopiowano /TEST/DANE/ORGI/EQABP/ <mark>:</mark> |                                                 |

**Rys. 7-2 Okna raportów automatu odczytowego**

Okna te można także wywołać ręcznie lub zamknąć je za pomocą ikony aplikacji automatu odczytowego. Aby wywołać menu podręczne aplikacji należy kliknąć na ikonie prawym klawiszem myszy. Aplikacja odczytu automatycznego jest włączana, po każdej konfiguracji odczytu automatycznego lub po restarcie systemu, co ma zapewnić wykonanie wybranych odczytów. Dostępne tryby pracy automatu odczytowego:

- Codziennie: odczyt wykonywany jest codziennie o ustalonej godzinie;
- Raz w tygodniu: odczyt wykonywany jest raz na tydzień w określony dzień tygodnia o ustalonej godzinie;
- Raz w miesiącu: odczyt wykonywany jest raz w miesiącu w określony dzień miesiąca o ustalonej godzinie;
- W dniu: odczyt wykonywany jest raz, w określony dzień (konkretna data) o ustalonej godzinie;
- Kilka razy dziennie: odczyt może być wykonywany do sześciu razy dziennie o ustalonych godzinach.

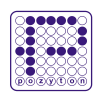

## **8 KONTROLA UKŁADU POMIAROWEGO – WYKRES WSKAZOWY**

Wybierając z menu pozycję "Monitorowanie" "Kontrola układu pomiarowego – wykres wskazowy" lub wciskając przycisk z głównego paska narzędzi wyświetlone zostanie okno (Rys. 8-1) służące do wykonania kontroli układu pomiarowego. Dostępny jest także klawisz skrótu **[F8]**. Opcja kontroli układu pomiarowego jest możliwa do wykonania po odczytaniu danych z licznika EQABP, EQABP\*L, EQM, FQABP, LZQM, LZQJ, sEA v. 02.xx, 03.xx, 04.xx, 05.xx, EAP v. 04.xx, EABM, EP-3, sNAB (trójfazowy) lub sQAB (trójfazowy). Można ją przeprowadzić na dwa sposoby:

- odczytać dane bezpośrednio z licznika;
- wczytać dane z pliku z danymi (plik z danymi musi zawierać wymagane wartości).

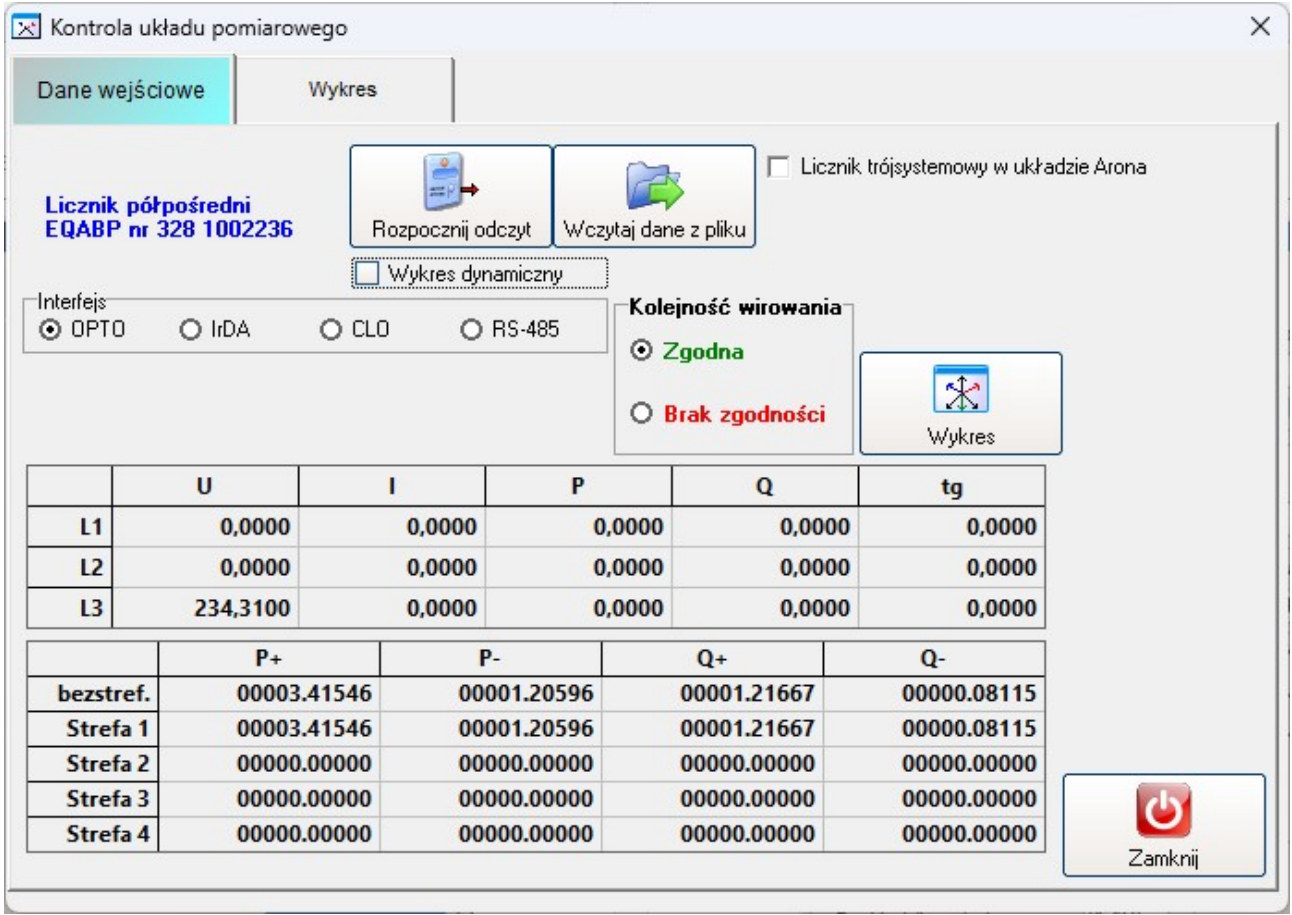

**Rys. 8-1 Okno przeprowadzania kontroli układu**

Po poprawnie wykonanym odczycie lub po wczytaniu pliku zawierającego niezbędne dane wyświetlony zostanie komunikat informujący o konieczności wyboru kolejności wirowania faz (za wyjątkiem liczników EQABP z wersją firmware 03.00 lub wyższą, EAP v. 04.00 lub wyższą lub liczników EQM, EABM i EP-3, sNAB, sQAB, dla których program odczytuje kolejność wirowania bezpośrednio z licznika). Następnie okno to rozszerzy się przedstawiając następujące informacje:

- prądy w każdej z faz;
- napięcia w każdej z faz;
- moce czynne w każdej z faz;
- moce bierne w każdej z faz:
- tangens:
- stany liczydeł bezstrefowych i strefowych dla mocy czynnych i biernych w obu kierunkach.

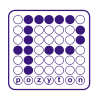

Po określeniu kolejności wirowania faz i wciśnięciu przycisku "Wykresy" na ekranie pojawi się wykres wskazowy. Jednakże, jeżeli napięcia odczytane z licznika różnią się o więcej niż 20% od napięcia znamionowego, na ekranie wyświetlony zostanie komunikat informujący o tym fakcie, a stworzenie wykresu będzie kontynuowane po zatwierdzeniu przez użytkownika. Wskazy prądów na wykresie zostały zaprezentowane proporcjonalnie do odczytanych wartości prądów w poszczególnych fazach pomiarowych. Jeżeli zarówno moc czynna i moc bierna na danej fazie są zerowe, to wtedy prąd dla tej fazy nie jest przedstawiany na wykresie (Rys. 8-2, Rys. 8-3).

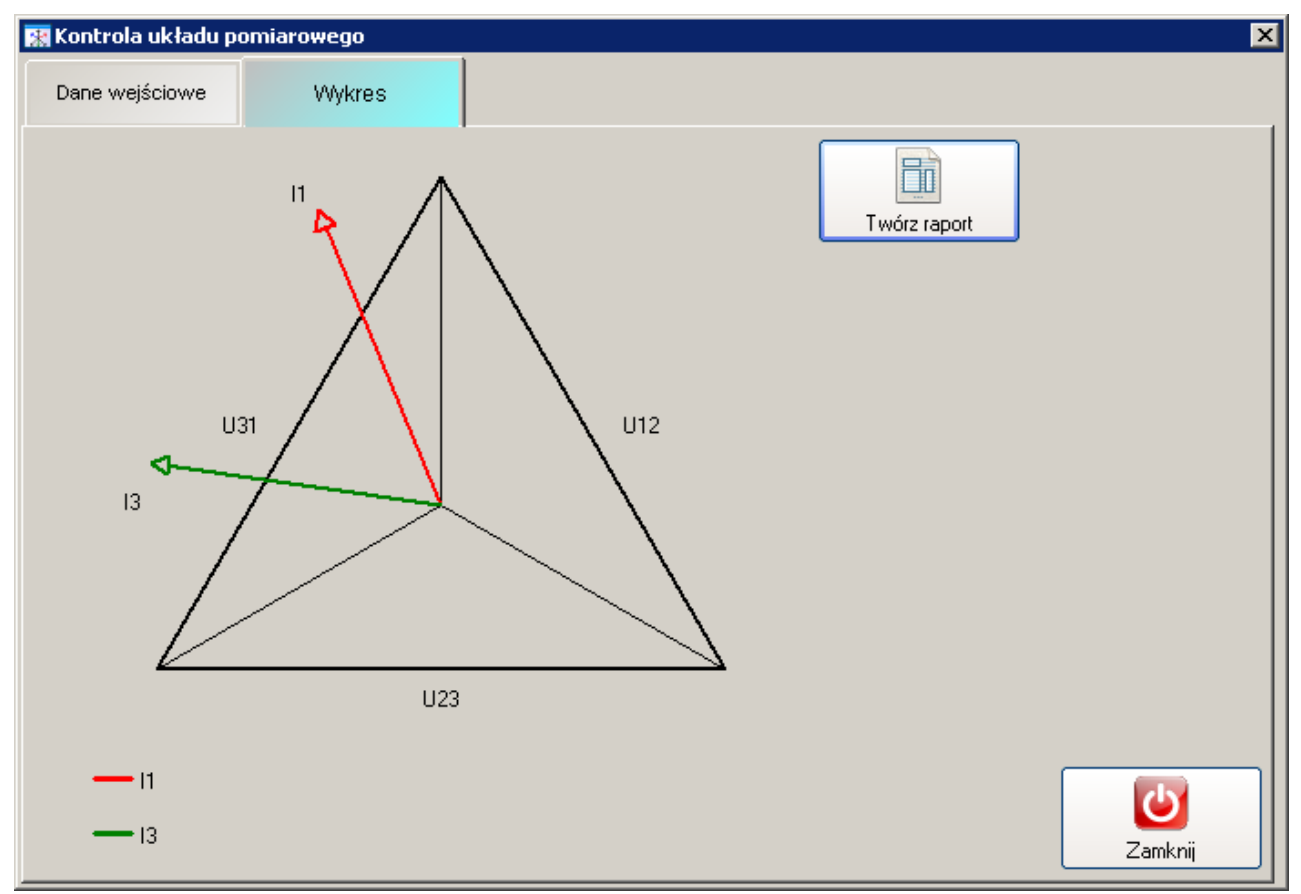

**Rys. 8-2 Wygląd okna po wygenerowaniu wykresu dla pomiaru w układzie trójprzewodowym (licznik w układzie Aron'a)** 

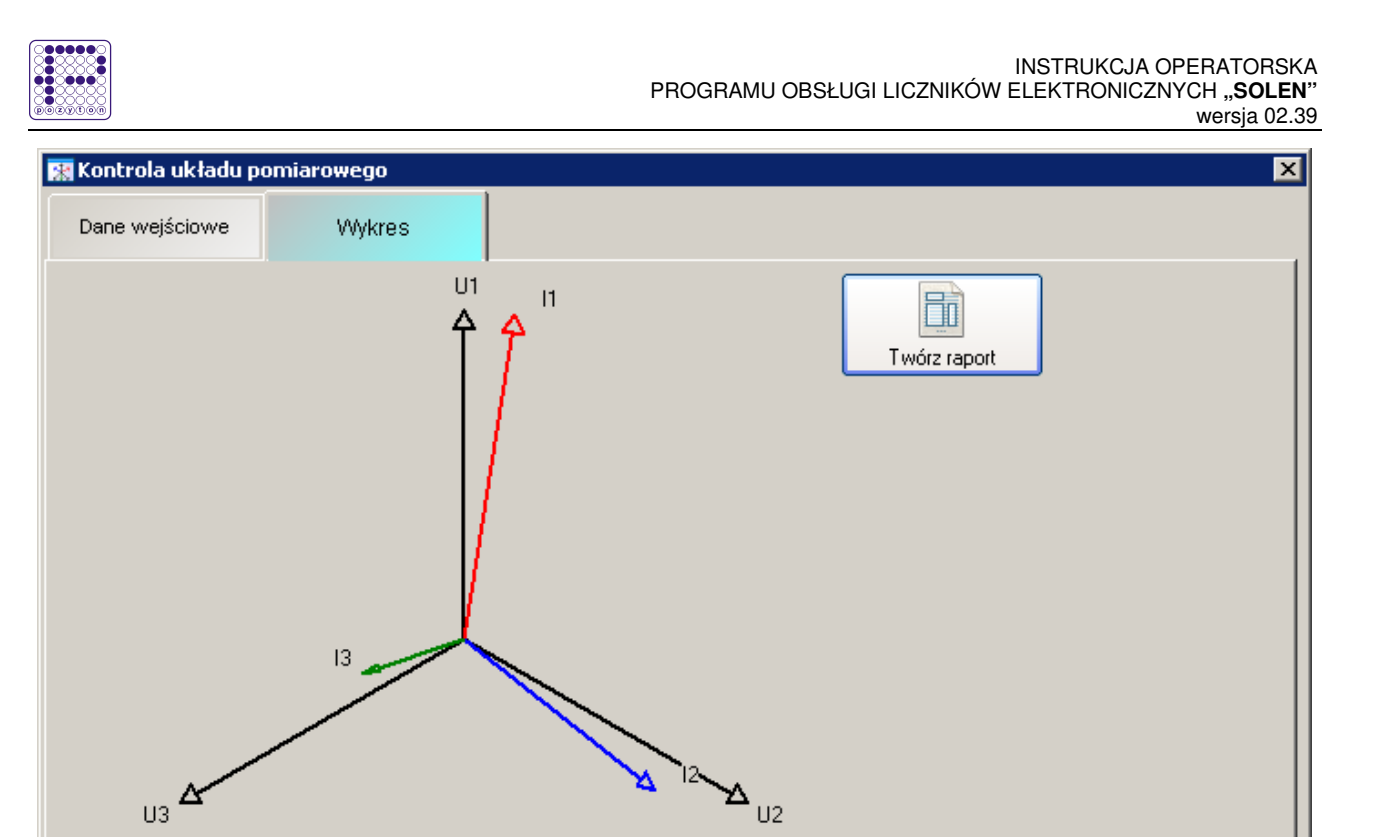

 $\overline{13}$ Zamknii **Rys. 8-3 Wygląd okna po wygenerowaniu wykresu dla pomiaru w układzie czteroprzewodowym (licznik trójsystemowy)**

 $\overline{11}$ 

 $\overline{12}$ 

Po wygenerowaniu wykresu istnieje możliwość stworzenia raportu (protokołu z kontroli układu pomiarowego). Aby tego dokonać należy wcisnąć przycisk "Twórz raport", co spowoduje wyświetlenie okna służącego do wprowadzenia danych do protokołu z kontroli (Rys. 8-4). Po wprowadzeniu danych i wciśnięciu przycisku "Raport" wyświetlone zostanie okno z raportem, z poziomu którego można zapisać wygenerowany raport lub go wydrukować.

Po pierwszym wygenerowaniu wykresu istnieje możliwość tworzenia wykresu wskazowego "dynamicznego". Aby tego dokonać należy zaznaczyć opcję "Wykres dynamiczny" i następnie wcisnąć przycisk "Rozpocznij odczyt". Program będzie próbował połączyć się licznikiem, a następnie odczytując wymagane parametry z licznika będzie odświeżał wykres "na bieżąco".

O

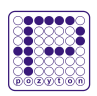

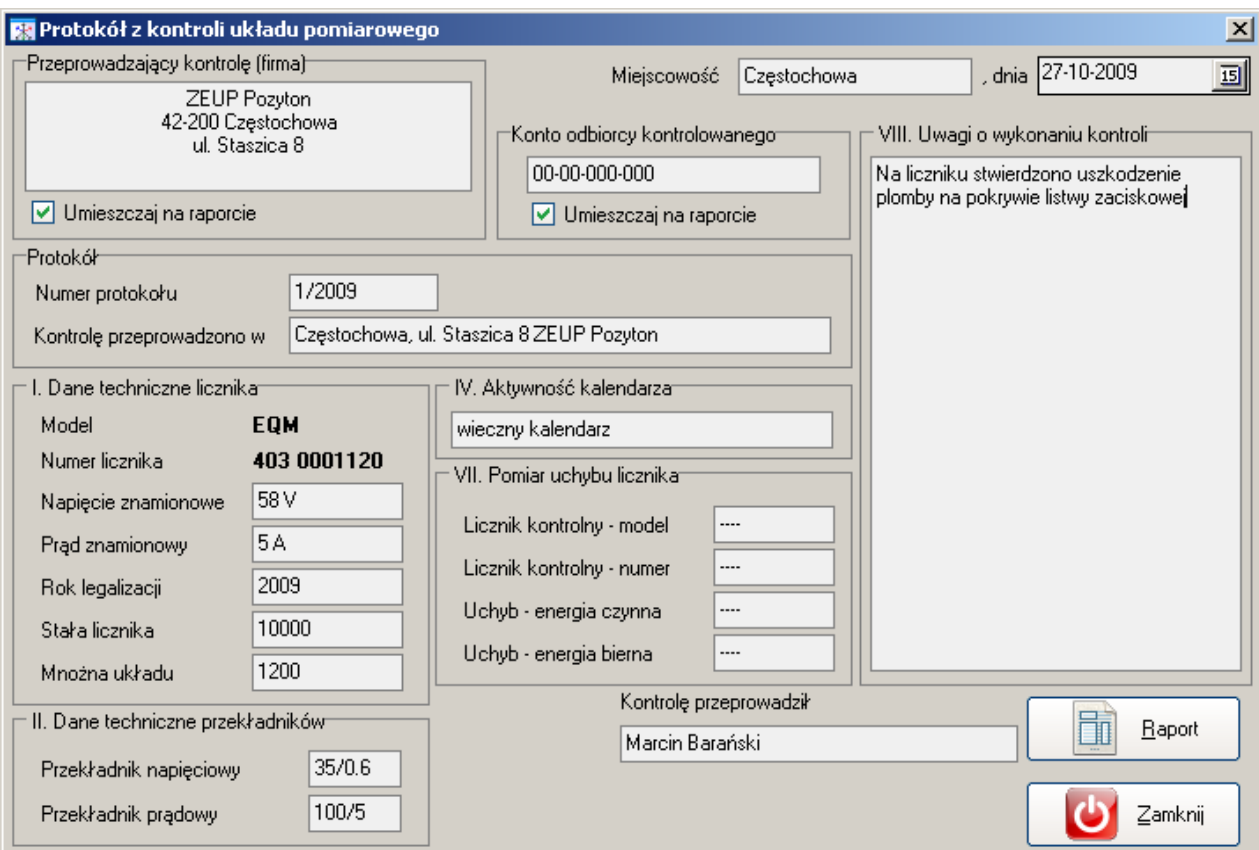

**Rys. 8-4 Okno wprowadzania danych do protokołu** 

Zaznaczenie opcji "Licznik trójsystemowy w układzie Arona" (Rys. 8-1) wymusza traktowanie licznika jako licznika pracującego w układzie Arona. Opcja ma zastosowanie w przypadku tych liczników, pracujących w układzie Arona, dla których procedura identyfikacji w programie SOLEN nie rozpoznaje automatycznie tego układu pomiarowego.

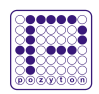

# **9 MONITOROWANIE WARTOŚCI CHWILOWYCH Z LICZNIKÓW**

Moduł monitorowania wartości chwilowych z liczników można wywołać z menu "Monitorowanie" -> "Lokalne monitorowanie warto*ś*ci chwilowych" i wybrać jedną z pozycji podmenu lub za pomocą przycisku z głównego paska narzędzi programu i wskazanie odpowiedniej pozycji menu podręcznego. Jeżeli w menu nie pokazuje się podmenu lub pod przyciskiem nie pokazuje się menu podręczne to należy najpierw zdefiniować moduły ONLINE w opcjach programu (patrz rozdział 4).

Po wskazaniu żądanej pozycji menu wyświetlone zostanie okno (Rys. 9-1).

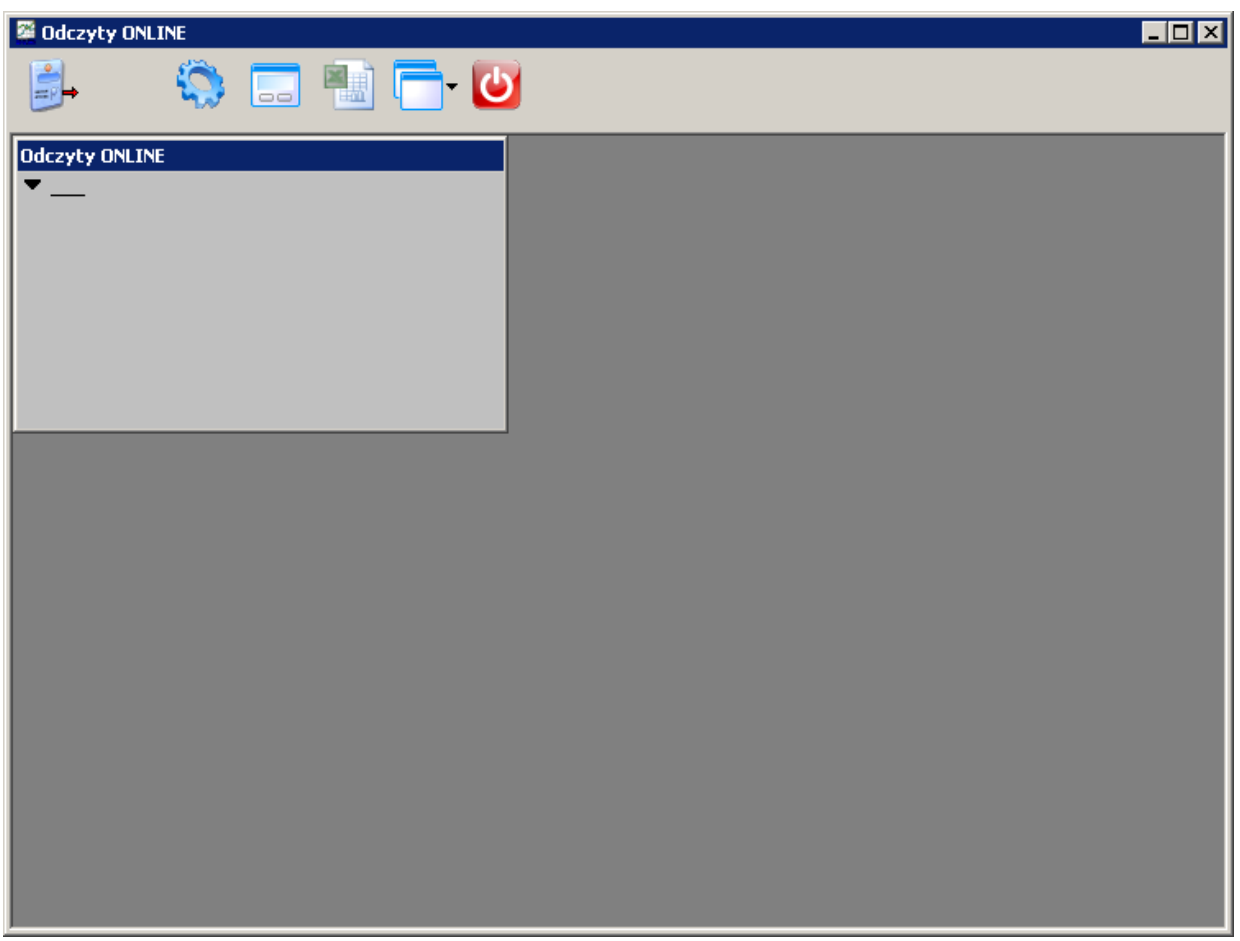

**Rys. 9-1 Główne okno modułu monitorowania wartości chwilowych**

Na głównym pasku narzędzi umieszczone są przyciski spełniające następujące funkcje:

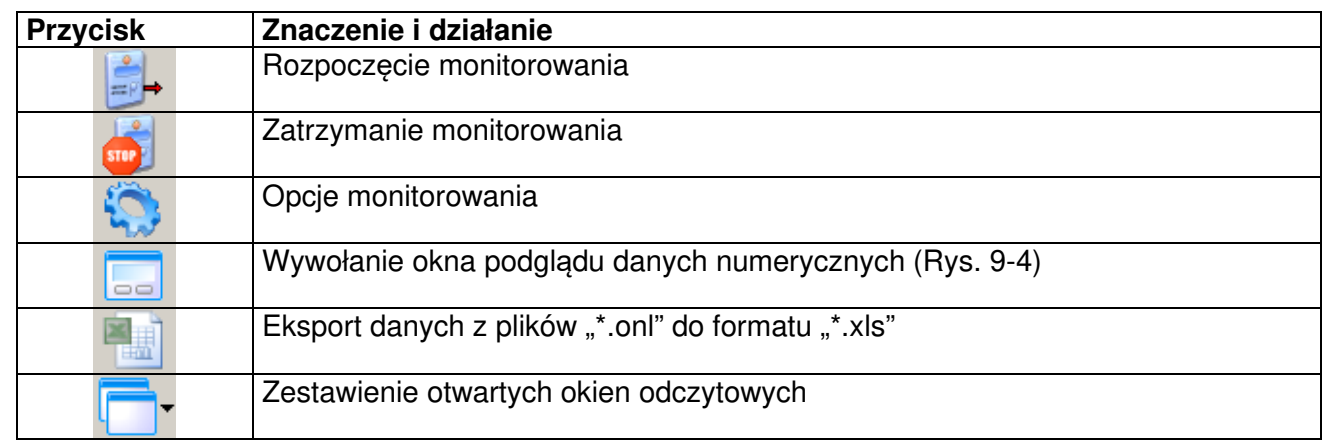

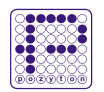

Zamknięcie modułu monitorowania wartości chwilowych

Po kliknięciu przycisku "Opcje monitorowania" wyświetlone zostanie okno opcji monitorowania przedstawione na poniższym rysunku (Rys. 9-2).

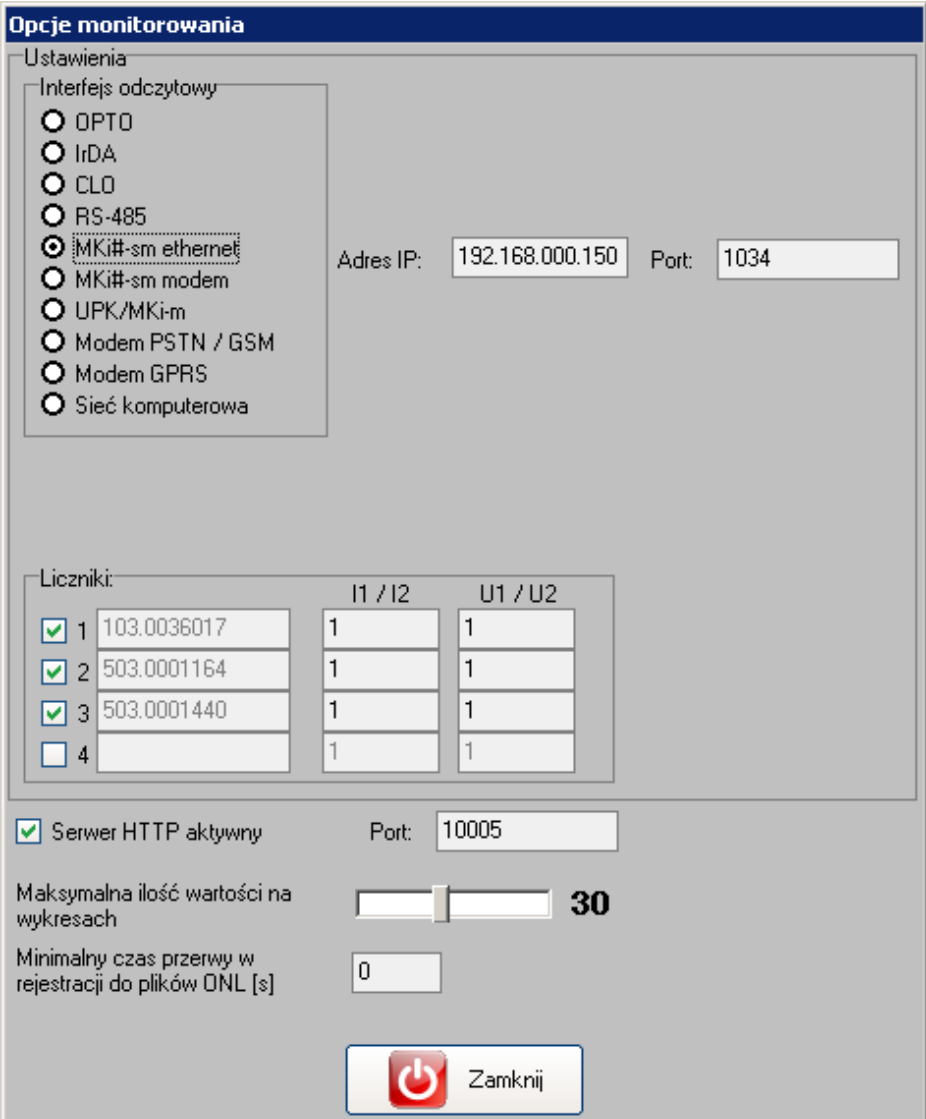

**Rys. 9-2 Okno opcji monitorowania**

Za pomocą tego okna użytkownik dokonuje wyboru portu szeregowego oraz interfejsu, za pomocą którego chce zestawić połączenie z licznikiem.

- W przypadku interfejsów OPTO oraz IrDA, możliwe jest monitorowanie jednego urządzenia podłączonego przez interfejs optyczny.
- W przypadku interfejsów CLO, RS-485, MKi-sm, MKi-m, UPK, modemów PSTN, modemów GPRS lub sieci komputerowej istnieje możliwość monitorowania do 4 urządzeń w tym samym czasie. W tym przypadku należy dodatkowo wskazać prędkość transmisji [Bd] oraz na panelu "Liczniki" zaznaczyć wybrane pozycje (od 1 do 4) i wprowadzić numery liczników, które mają być monitorowane.
- W przypadku monitorowania z wykorzystaniem urządzenia MKi, należy wprowadzić adres IP ustalony dla danego MKi oraz numer portu, na którym wykonywana będzie transmisja. W tym przypadku nie istnieje konieczność ręcznego wprowadzania numerów liczników, gdyż program po zestawieniu połączenia z modułem komunikacyjnym sam pobiera listę podłączonych do niego liczników.

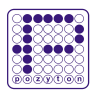

Dodatkowo użytkownik ma możliwość wprowadzenia przekładni prądowych i napięciowych dla monitorowanego urządzenia (domyślnie=1), co pozwoli na przedstawienie na wykresie wartości przeliczonych przez wprowadzone współczynniki.

Po zestawieniu połączenia z licznikiem lub po odczytaniu danych z modułu komunikacyjnego MKi wyświetlony zostanie panel wyboru z wartościami, które można monitorować w danym liczniku (na pasku tytułowym okna wyświetlany jest typ oraz numer licznika, z którym program jest aktualnie połączony). Są to odpowiednio:

- dla liczników EQABP, EQABP\*L, EQM, FQABP, LZQJ, LZQM, sEA v. 02.xx, EAP v. 04.xx, EABM, LABM, LP-1: wartości chwilowe mocy czynnych, biernych i pozornych (za wyjątkiem sEA v. 02.xx, 03.xx, 04.xx, EAP v. 04.xx, EABM, LABM, sLAB, EP-3, sNAB, sQAB) oraz napięć i prądów dla każdej fazy pomiarowej;
- dla liczników EAP (z oprogramowaniem < v. 03.00), FAP, LAP, LZM wartości chwilowe mocy czynnej;
- dla liczników EAP, FAP (z oprogramowaniem v. 03.xx, v. 04.xx), sEA v. 01.xx: wartości chwilowe mocy czynnych, napięć i prądów dla każdej fazy pomiarowej.

Dodatkowo na panelu ustawień użytkownik określa, ile wartości monitorowanych ma być widocznych na wykresie w tym samym czasie. Dostępny jest wybór z zakresu od 15 do 50. Ponadto wartości monitorowane są zapisywane do pliku tekstowego o nazwie "nr\_licznika.onl" w podkatalogu "/DATAF/ONLINE". Pliki te posiadają następujący format:

- dla liczników EAP, FAP, LAP i LZM:
- gg:mm:ss dd-mm-rr P="wartość odczytana",
- dla liczników EQM, FQABP, EQABP, LZQM, LZQJ, EAP v. 03.xx+, sEA v. 02.xx, 03.xx, 04.xx, EABM, LABM, LP-1, EP-3, sLAB, sNAB, sQAB:

gg:mm:ss dd-mm-rr P1="wartość odczytana" ... U3="wartość odczytana", gdzie gg:mm:ss dd-mm-rr to znacznik daty i czasu P, Q, S, U, I to identyfikatory poszczególnych wartości natomiast 1, 2, 3 identyfikatory poszczególnych faz pomiarowych.

UWAGA: W plikach "\*.onl" zapisywane są tylko te wartości które zostały wybrane do monitorowania z licznika, przykładowo jeżeli dla licznika LZQM użytkownik wybierze tylko monitorowanie wartości chwilowych napięć to dane zawarte w pliku będą miały następującą postać:

... 07:31:28 18-07-02 U1=1,88 U2=2,22 U3=220,54 07:31:44 18-07-02 U1=1,88 U2=2,22 U3=220,91 07:31:59 18-07-02 U1=1,88 U2=2,23 U3=221,26 07:32:16 18-07-02 U1=1,87 U2=2,22 U3=220,43

W plikach "\*.onl" zapisywane są wartości udostępniane przez licznik, nie są one przemnażane przez wartości przekładni. Dane te zapisane są w jednostkach podstawowych tj. W, var, VA, A, V odpowiednio dla mocy czynnej, biernej, pozornej, prądów i napięć.

W przypadku, gdy wartości danych chwilowych są zapisywane zbyt często (zależnie od potrzeb użytkownika), to w oknie przed zestawieniem połączenia z urządzeniami można zdefiniować minimalny czas przerwy pomiędzy wartościami, które są zapisywane w plikach "\*.onl". Czas przerwy podawany jest w sekundach.

Po wybraniu przez użytkownika wartości, które będą monitorowane wyświetlone zostaną poszczególne okna wykresów odrębne dla poszczególnych wartości pomiarowych (Rys. 9-3).

W przypadku liczników FQABP, EQABP, EQABP\*L, EQM, LZQM, LZQJ, EAP (v. 03.xx+), sEA, EABM, EP-3, sNAB, sQAB w trakcie monitorowania można chwilowo ukryć dowolne fazy na wykresach. Ukrycie fazy na wykresie nie wpływa na zapis monitorowanych wartości do pliku  $*$  onl".

Opcjonalnie można włączyć pokazywanie wartości nad punktami wykresu oraz włączyć wykres w formacie 3D. Możliwy jest podgląd wartości wyświetlanych na wykresie po najechaniu nad wybrany punkt wykresu i przytrzymanie nad nim lewego przycisku myszy, wtedy w lewym górnym rogu wykresu wyświetlona zostanie wartość oraz znacznik godziny.

Istnieje również możliwość obserwacji fragmentu wykresu, użytkownik ma do dyspozycji następujące funkcje:

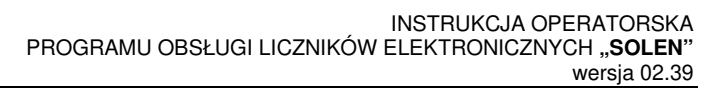

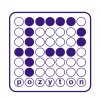

- Przybliżanie fragmentu wykresu realizowane jest poprzez zaznaczenie fragmentu na wykresie za pomocą myszki (lewy przycisk) zaczynając od lewego górnego rogu kończąc na prawym dolnym;
- Przewijanie okna przybliżenia realizowane jest poprzez wciśnięcie prawego przycisku myszki w dowolnym miejscu wykresu i przesuwanie myszy w wybranym kierunku;
- Powrót do wykresu oryginalnego realizowane jest poprzez zaznaczenie fragmentu wykresu za pomocą myszki (lewy przycisk) zaczynając od prawego dolnego rogu kończąc na lewym górnym.

W trakcie przybliżenia wartości na wykresie nie przewijają się automatycznie, tzn. przybliżony fragment wykresu jest statyczny.

Na oknach w lewym górnym rogu umieszczony został przycisk  $\square$  umożliwiający ukrycie/pokazanie kontrolek obsługi okna wykresu.

W okienkach wykresów umieszczone zostały kontrolki odpowiedzialne za prezentację danych na wykresach:

- "Autoskalowanie" pozwala na włączenie/wyłączenie skalowania zakresu osi Y. Przy wyłączonym skalowaniu można ręcznie wprowadzić zakres wartości.
- "Jednostki" pozwala na określenie jednostek w jakich prezentowane beda dane na wykresach. Są to jednostki: Podstawowe, kilo, Giga Mega, Automatycznie. W przypadku wyboru opcji "Automatycznie", program sam będzie dobierał najbardziej odpowiednie jednostki prezentacji danych.

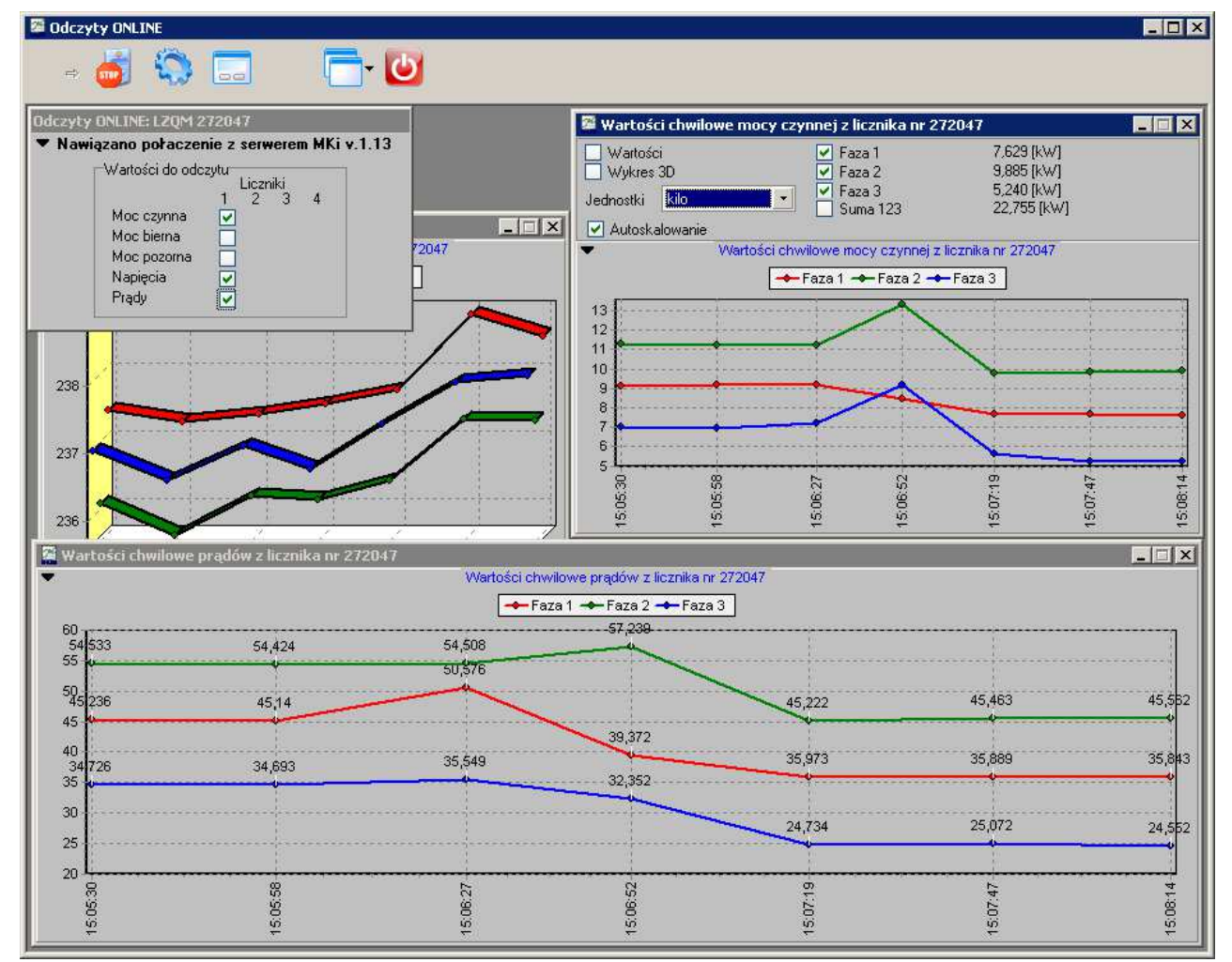

**Rys. 9-3 Okna wykresów w trakcie monitorowania wartości**

W module umieszczona została także funkcja pozwalająca na konwersję plików "\*.onl" do formatu "\*.xls". Aby dokonać takiej konwersji użytkownik musi najpierw wskazać plik źródłowy "\*.onl", a następnie wskazać katalog docelowy i nazwę pliku docelowego. W trakcie konwersji

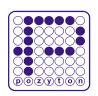

przyjęto następującą procedurę postępowania: nazwa pliku docelowego podana przez użytkownika jest dodatkowo modyfikowana o indeks pliku np. jeżeli użytkownik wpisał nazwę "Izqm12345.xls", to program będzie zapisywał dane w kolejnych plikach o nazwach: "Izqm12345\_1.xls", "Izqm12345\_2.xls" ... "Izqm12345\_n.xls". Taka metoda zapisu wynika z ograniczeń formatu XLS, który pozwala na wprowadzenie 65535 wierszy do każdego arkusza, dlatego też jeżeli plik "\*.onl" zawiera np. 200000 linii to powstaną 4 pliki docelowe z indeksami \*\_1.xls, \*\_2.xls, \*\_3.xls, \*\_4.xls. W pierwszym wierszu skonwertowanego pliku znajduje się nagłówek informujący, jaka wartość znajduje się w danej kolumnie. Jeżeli w danej kolumnie nie ma danych, oznacza to, że w pliku pierwotnym "\*.onl" taka wartość nie była zapisywana, czyli użytkownik w trakcie monitorowania licznika nie wybrał tej wartości do monitorowania.

Po zestawieniu połączenia istnieje także możliwość generowania wykresów monitorowanych wartości w postaci HTML. W oknie "Opcje monitorowania" znajduje się pozycja "Serwer HTTP aktywny" oraz pole edycyjne do wpisania numeru portu TCP, na którym serwer będzie aktywny. Po zaznaczeniu opcji serwer będzie udostępniał zaznaczone dane online w postaci stron www. Do przeglądania generowanych stron wymagana jest przeglądarka stron HTML wspierająca obsługę ramek oraz JavaScript (np. Internet Explorer 4.0 lub nowszy). Aby uzyskać podgląd monitorowanych wartości poprzez przeglądarkę należy w jej adresie wpisać adres IP lub nazwę komputera, na którym uruchomiony jest serwer HTTP oraz po dwukropku numer portu, na którym serwer jest aktywny, np: http:192.168.0.13:10005 lub http://marcinb:10005.

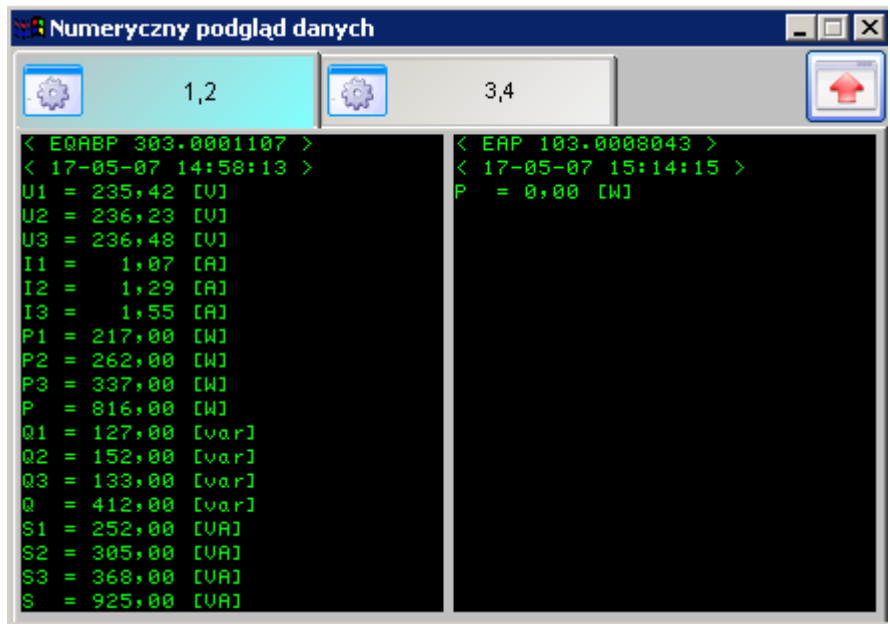

**Rys. 9-4 Okno numerycznego podglądu danych**

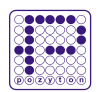

# **10 PROGNOZOWANIE MOCY (STRAŻNIK MOCY)**

W programie (opcjonalnie) może być zawarty moduł strażnika mocy, który można wywołać z menu "Monitorowanie" -> "Prognozowanie mocy (strażnik mocy)" i wybrać pozycję podmenu lub za pomocą przycisku z paska narzędzi wybierając pozycję menu podręcznego. Jeżeli pozycja podmenu nie wyświetla się lub nie pokazuje się menu podręczne dla przycisku to należy najpierw skonfigurować moduły w opcjach programu (patrz rozdział 4).

Za pomocą jednego modułu prognozowania możliwe jest prognozowanie mocy z czterech liczników. Przy pierwszym uruchomieniu modułu wyświetlone zostanie okno z opcjami programu (Rys. 10-1, Rys. 10-2, Rys. 10-3). Opcje zostały pogrupowane na kilku zakładkach opisanych poniżej.

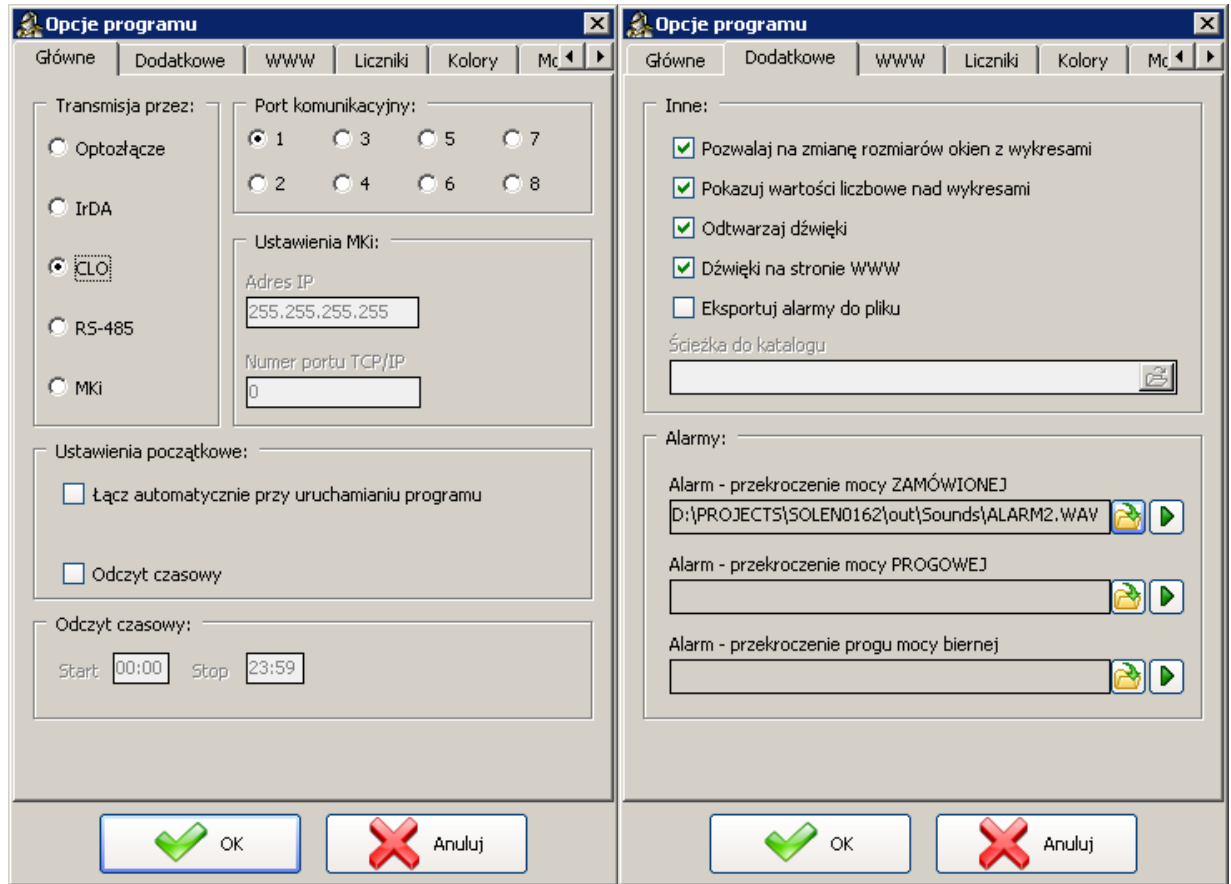

**Rys. 10-1 Okno opcji "Strażnika mocy"** 

- Zakładka "Główne":
	- o port komunikacyjny określa numer portu szeregowego, do którego podłączony jest interfejs odczytowy;
	- $\circ$  transmisja przez opcja pozwala na wybór interfejsu, za pomocą którego realizowany będzie odczyt;
	- $\circ$  ustawienia MKi w polach "Adres IP" oraz "Numer portu TCP/IP" należy wpisać parametry modułu komunikacyjnego, z którego przeprowadzane będą odczyty.
	- o łącz automatycznie przy uruchamianiu programu po włączeniu modułu, jeżeli odczyt czasowy nie jest aktywny, program próbuje automatycznie nawiązać połączenie z licznikiem;
	- o odczyt czasowy umożliwia automatyczny odczyt liczników pomiędzy godzinami wpisanymi w rubryki "start" i "stop". Jeżeli godzina rozpoczęcia odczytu jest późniejsza od godziny zakończenia, to program rozłączy się z licznikami o godzinie "stop", następnego dnia.

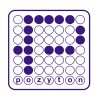

UWAGA: jeżeli opcja odczytu czasowego jest włączona, to program będzie nawiązywał lub przerywał połączenie z licznikami, po ręcznym rozpoczęciu lub zakończeniu odczytu.

- Zakładka "Dodatkowe":
	- o pozwalaj na zmianę rozmiarów okien z wykresami jeżeli opcja ta jest wyłączona, to rozmiar okien reprezentujących odczyty jest stały i niemożliwa jest jego zmiana. Rozmiar okien reprezentujących odczyty jest jednocześnie rozmiarem plików graficznych \*.jpg umieszczanych na stronach WWW;
	- o pokazuj wartości liczbowe nad wykresami nad słupkami wykresów reprezentującymi dane z licznika umieszczane są wartości liczbowe;
	- o odtwarzaj dźwięki informuje użytkownika sygnałem dźwiękowym, o prognozowanym przekroczeniu mocy progowej lub umownej. Wyróżnia się dwa odrębne sygnały dla mocy progowej i umownej. Opcja ta jest nieaktywna, jeśli program nie wykrył w komputerze karty dźwiękowej. Użytkownik może przypisać różne dźwięki dla tych dwóch zdarzeń alarmowych. Wraz z programem załączono kilkanaście przykładowych plików dźwiękowych, które mogą służyć jako dźwięki alarmowe, możliwe jest także przypisanie innych dźwięków wskazanych przez użytkownika. Zaleca się, aby czas odtwarzania przypisanych dźwięków wynosił maksymalnie 10 sekund;
	- o dźwięki na stronie www jeżeli ta opcja jest włączona, to na stronie www, w przeglądarce także odtwarzane są dźwięki;

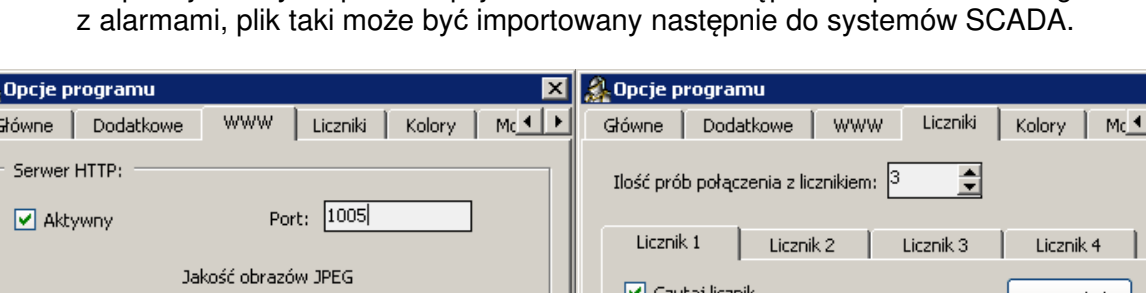

o eksportuj alarmy do pliku – opcja ta umożliwia udostępnienie pliku tekstowego

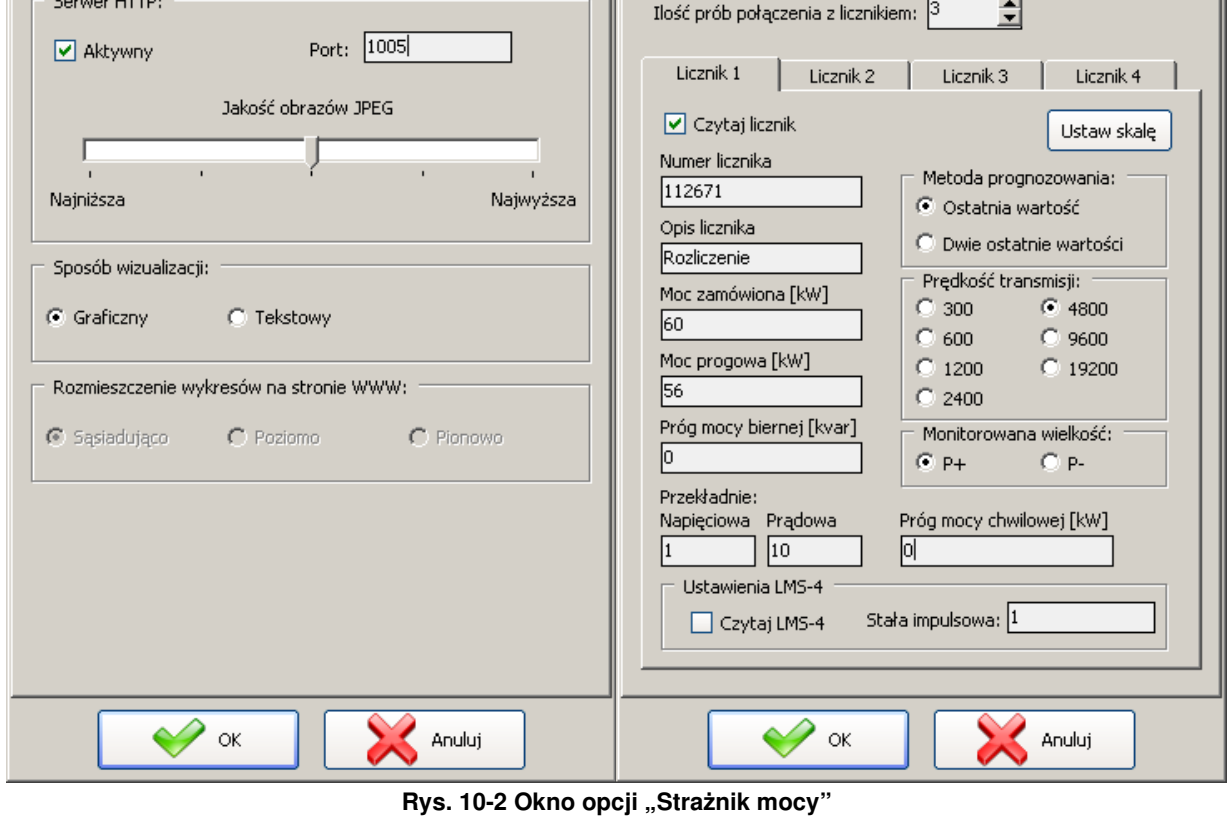

- Zakładka "WWW":
	- $\circ$  aktywność serwera HTTP opcja ta określa, czy program ma utworzyć serwer HTTP, na którym generowana będzie strona WWW, dzięki której będzie można oglądać rezultat działania programu z innego komputera w sieci prowadząc w ten sposób zdalne

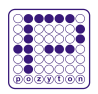

monitorowanie poboru mocy. Jeżeli opcja taka nie będzie wykorzystywana należy wyłączyć aktywność serwera;

- o port określa na którym porcie TCP/IP będzie udostępniana strona z serwera HTTP;
- o jakość obrazów JPEG za pomocą tej opcji ustala się poziom kompresji plików "\*.jpg". Opcja ta jest kompromisem pomiędzy jakością obrazu, a szybkością ładowania strony WWW. Jeżeli dostęp do strony WWW odbywa się poprzez łącze o wysokiej przepustowości (np. w sieci lokalnej), zaleca się ustawienie suwaka w skrajnej prawej pozycji;
- o sposób wizualizacji określa czy dane na serwerze WWW mają być przedstawiane w postaci graficznej czy też w postaci tekstowej;
- o rozmieszczenie wykresów na stronie WWW w przypadku prognozowania z więcej niż jednego licznika określa sposób rozmieszczenia wykresów na generowanej stronie WWW.
- Zakładka "Liczniki":
	- o ilość prób połączenia z licznikiem w tym polu określa się ilość prób połączenia z pojedynczym licznikiem. Jeżeli wartość tej opcji jest większa od 0 to program po nieudanych próbach połączenia zamyka okno prognozowania i wyświetla komunikat o błędzie połączenia. Aby liczniki odczytywane były cyklicznie bez przerwania po nieudanych próbach wartość tej opcji należy ustawić na 0;
	- o dalsza cześć tej zakładki dzieli się na zakładki konfigurujące poszczególne liczniki, z których wykonywany będzie odczyt i prezentacja danych. W przypadku, gdy odczyt nie będzie wykonywany za pomocą optozłącza lub interfejsu IrDA, aktywne będą wszystkie cztery zakładki, w przeciwnym razie tylko jedna. Znaczenie poszczególnych opcji na zakładkach liczników jest następujące:
		- czytaj licznik opcja ta określa czy wprowadzony w opcjach licznik ma być odczytywany;
		- numer licznika jeżeli użytkownik wykonuje odczyt przez inne interfejsy niż optozłącze lub IrDA to w polu tym należy wprowadzić numer licznika, z którym ma zostać zestawione połączenie;
		- opis licznika opis identyfikujący dany licznik, będzie on pokazywany w pasku tytułowym okna odczytywanego licznika oraz na generowanej stronie WWW. Jeżeli pole to będzie puste, to jako opis licznika przyjmuje się jego numer;
		- moc zamówiona (umowna) w tym polu należy wprowadzić wartość mocy umownej, ustalonej pomiędzy odbiorcą a dostawcą energii elektrycznej dla odczytywanego licznika;
		- moc progowa w tym polu można wprowadzić dowolną wartość z zakresu [0 .. moc umowna]. Jeżeli prognoza poboru mocy przekroczy moc progową to generowany jest pierwszy sygnał ostrzegawczy. Jeżeli użytkownik nie chce prognozować przekroczenia mocy progowej, to pole to powinno być puste lub należy w nim wpisać wartość równą wartości mocy umownej;
		- próg mocy biernej w tym polu należy wprowadzić wartość dla mocy biernej. Jeżeli monitorowana wartość spadnie poniżej tego progu nastąpi sygnalizacja ostrzegawcza;
		- próg mocy chwilowej w tym polu można wprowadzić próg dla mocy czynnej chwilowej. W przypadku gdy monitorowana wartość przekroczy ten próg, to na głównym panelu monitorowania prezentowana wartość mocy chwilowej zmieni kolor (kolory wartości monitorowanych i przekroczeń definiowane są w opcjach na kolejnych zakładkach).
		- przekładnie w celu otrzymania rzeczywistych wyników dla liczników pośrednich i półpośrednich należy wprowadzić wartość przekładni napięciowej i prądowej;
		- metoda prognozowania możemy wyróżnić dwie metody prognozowania poboru mocy:
			- metoda "0 ostatnia wartość" wykonuje prognozę na podstawie ostatniej wartości mocy;

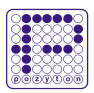

■ metoda "dwie ostatnie wartości" – wykonuje prognozę na podstawie dwóch ostatnich wartości mocy;

Pierwsza z tych metod reaguje wolniej na chwilowe zmiany poboru mocy.

- prędkość transmisji w przypadku odczytu przez CLO lub RS-485 należy wybrać jedną z dostępnych prędkości. Wybrana prędkość musi być zgodna z prędkością zaprogramowaną w liczniku;
- monitorowana wielkość: w przypadku liczników czterokwadrantowych istnieje także możliwość prognozowania mocy czynnej w kierunku oddawanie (P-);
- ustaw skalę po wciśnięciu tego przycisku wywołane zostanie okno umożliwiające wybór jednostek, w jakich prezentowane będą odczytywane dane. Ustawienie jednostek na "auto" określa, że program sam będzie dobierał odpowiednie jednostki;
- Panel "Ustawienia LMS-4" pozwala na wykonanie prognozy ze wskaźnika mocy maksymalnej LMS-4. Panel ten jest aktywny tylko w przypadku interfejsu komunikacyjnego CLO. Jeżeli ma zostać wykonana prognoza ze wskaźnika LMS-4 należy zaznaczyć opcję "czytaj LMS-4" oraz wprowadzić stałą impulsowania licznika podpiętego do wskaźnika, należy także wypełnić wszystkie powyższe pola takie jak przekładnie, numer oraz progi mocy.

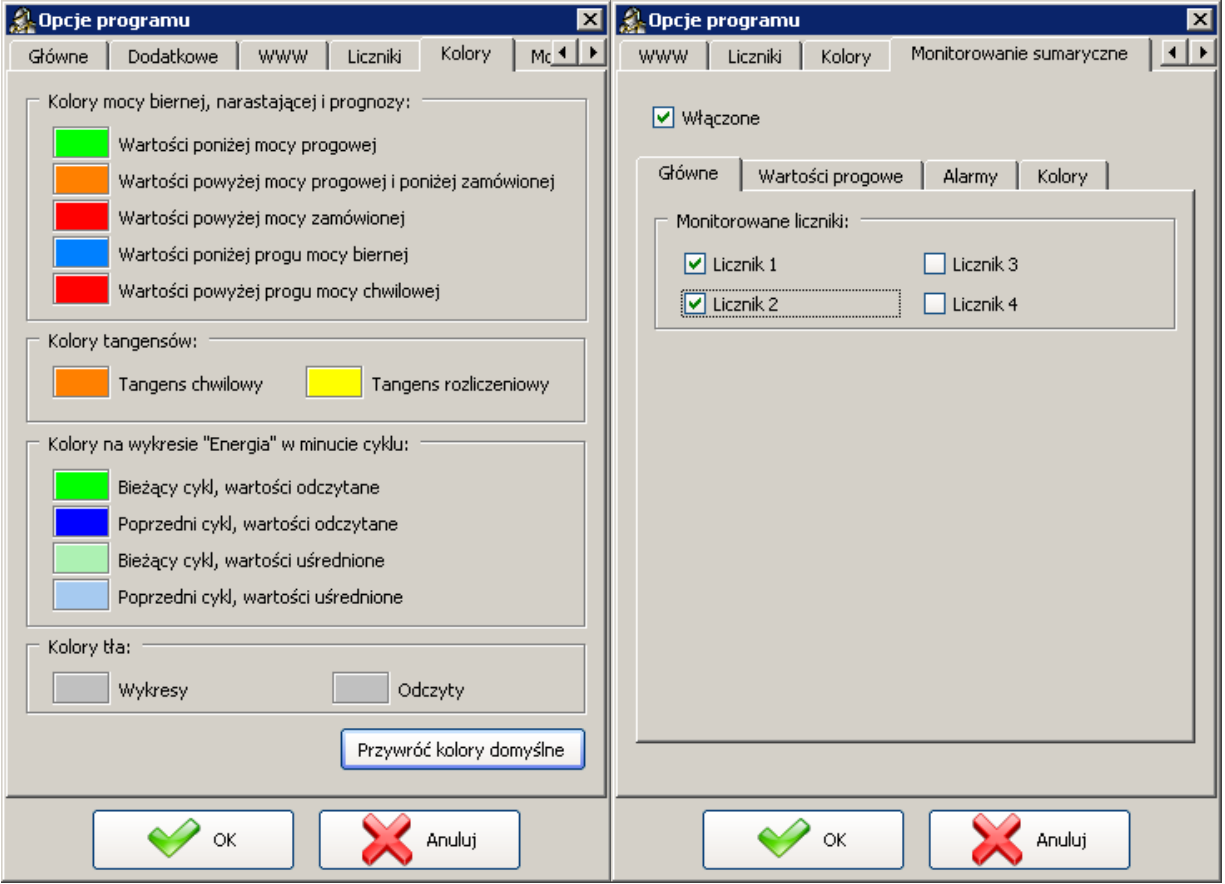

**Rys. 10-3 Okno opcji "Strażnika mocy"** 

- Zakładka "Kolory":
	- o za pomocą tych opcji użytkownik może zdefiniować kolory prezentowane na wykresie;
	- o przywróć kolory domyślne program zmienia wszystkie ustawione kolory na kolory domyślnie zdefiniowane w programie.
- Zakładka "Monitorowanie sumaryczne":
	- o włączone opcja ta pozwala na wykonanie prognozy sumarycznej z grupy liczników, warunkiem poprawnego prognozowania sumarycznego z więcej niż jednego licznika jest współbieżność zegarów poszczególnych liczników (zaleca się aby liczniki były synchronizowane);

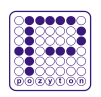

Zakładka ta składa się z kilku podzakładek:

- o .Główne":
	- "Licznik x" opcje te określają, które z odczytywanych liczników mają brać udział w monitorowaniu sumarycznym;
- o "Wartości progowe"
	- moc zamówiona próg alarmowy, działanie identyczne jak dla pojedynczego licznika;
	- moc progowa próg alarmowy, działanie identyczne jak dla pojedynczego licznika;
	- tangens próg alarmowy, działanie identyczne jak dla pojedynczego licznika;
	- próg mocy biernej próg alarmowy, działanie identyczne jak dla pojedynczego licznika;
	- próg mocy chwilowej próg alarmowy, działanie identyczne jak dla pojedynczego licznika;
- o "Alarmy" na tej zakładce definiowane są sygnały dźwiękowe dla alarmów przekroczeń;
- o "Kolory" na tej zakładce definiuje się kolory dla zdarzeń sumarycznych.

Okno "Opcje programu" można wywołać także później z menu modułu.

Po wprowadzeniu opcji programu, na ekranie wyświetlone zostanie główne okno modułu, z którego, za pomocą menu można uruchomić/zatrzymać odczyt, rozmieścić okna z danymi oraz wywołać opcje programu. Po wybraniu z menu pozycji rozpoczęcia odczytu moduł próbuje nawiązać komunikację z licznikiem według parametrów wpisanych przez użytkownika w opcjach programu. Po nawiązaniu połączenia z licznikiem oprócz prognozowania poboru mocy, monitorowane są także inne wartości w zależności od typu licznika. Jeżeli są to liczniki LZQJ, LZQM, EQABP, FQABP to dodatkowo odczytywane są następujące dane:

- prądy w 3 fazach;
- napięcia w 3 fazach (2 fazach dla FQABP, FAP, sEA ARON);
- wartości niezbędne do wyliczenia wartości tangensa rozliczeniowego (za wyjątkiem EQABP, FQABP);
- wartości niezbędne do wyliczenia tangensa chwilowego;
- chwilowa wartość sumaryczna mocy czynnej;
- chwilowa wartość sumaryczna mocy biernej
- Jeżeli są to liczniki LZM, EAP lub LAP to odczytywane są dodatkowo następujące dane:
	- chwilowa wartość sumaryczna (z trzech faz LZM, EAP oraz z jednej fazy LAP) mocy czynnej.

Po uruchomieniu odczytu na paskach stanu (Rys. 10-4, Rys. 10-5) modułu przedstawione zostaną następujące informacje:

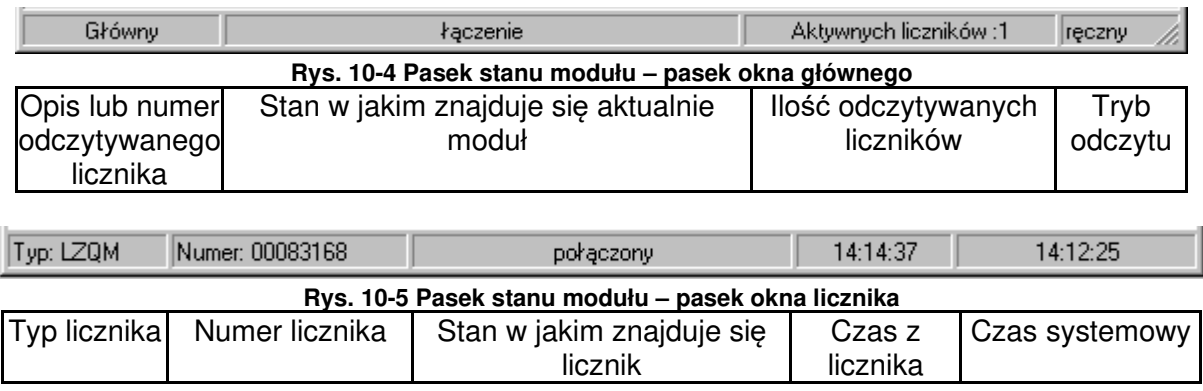

Okno odczytowe licznika może składać się z czterech części:

- głównego wykresu prognozy zawierającego wykres z prognozowanym poborem mocy;
- minutowego wykresu zużycia energii zawierającego wykres zużycia energii w poszczególnych minutach cyklu;
- wykresu czynnej mocy chwilowej (z ostatnich kilku odczytów);

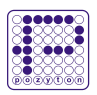

- wykresu tangensów (dla liczników czterokwadrantowych) przedstawiającego wykres tangensów: rozliczeniowego i chwilowego;
- panelu z wartościami na którym przedstawione są odczytane z licznika wartości (prądy, napięcia, moce chwilowe itd.).

Poniżej zamieszczono opis poszczególnych kolorów dla typów wykresów (dla domyślnych kolorów programu):

- wykres główny (prognoza) (Rys. 10-6):
	- o kolorem czarnym reprezentowana jest pozioma linia na wykresie reprezentująca wprowadzoną wartość mocy umownej;
	- o kolorem pomarańczowym oznaczono trzy różne wartości:
		- pozioma linia reprezentuje wprowadzoną wartość mocy progowej;
		- linia przechodząca przez punkty odpowiadające odczytom mocy w poszczególnych minutach cyklu reprezentuje prognozę poboru mocy, a prognozowane zużycie przekracza wartość mocy progowej;
		- słupek reprezentujący odczytany pobór mocy przekroczył zadaną wartość mocy progowej.
	- o kolorem czerwonym oznaczono dwie różne wartości:
		- linia przechodząca przez punkty odpowiadające odczytom mocy w poszczególnych minutach cyklu reprezentuje prognozę poboru mocy, a prognozowane zużycie przekracza wartość mocy umownej;
		- słupek reprezentujący odczytany pobór mocy przekroczył zadaną wartość mocy umownej.
	- o kolorem zielonym oznaczono dwie różne wartości:
		- linia przechodząca przez punkty odpowiadające odczytom mocy w poszczególnych minutach cyklu reprezentuje prognozę poboru mocy, przy czym prognozowane zużycie nie przekroczy ani wartości mocy progowej ani wartości mocy umownej.
		- słupek reprezentujący odczytany pobór mocy nie przekracza ani wartości mocy progowej, ani wartości mocy umownej.
	- o kolorem szarym oznaczono punkt w ostatniej minucie cyklu, reprezentuje on wartość mocy z poprzedniego cyklu pomiarowego;
	- o słupek, który na ekranie nieustannie zmienia kolory to wartość mocy z bieżącej minuty (służąca celom informacyjnym), dopiero po zakończeniu danej minuty przeprowadzona zostanie operacja prognozowania a kolor słupka zmieni się na stały kolor określony w opcjach.

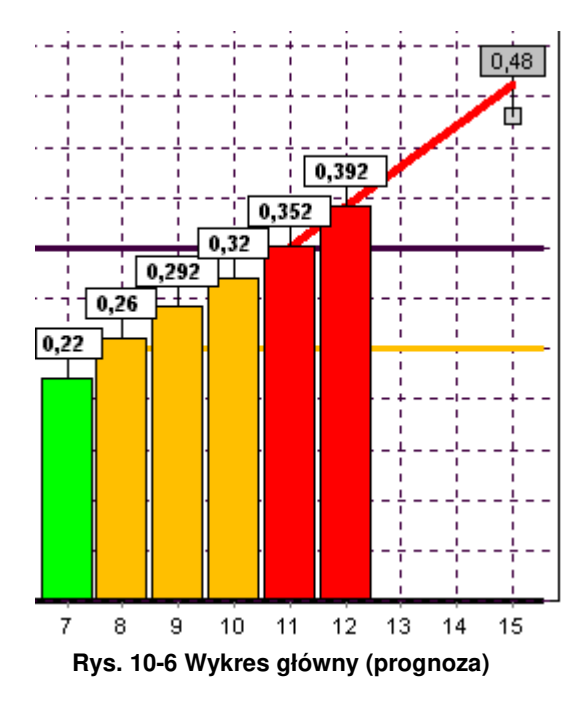

• wykres tangensów (dla liczników LZQM i LZQJ) (Rys. 10-7):

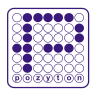

- o kolorem żółtym oznaczono wartość tangensa rozliczeniowego;
- o kolorem pomarańczowym oznaczono wartość tangensa chwilowego;

Dla wartości tangensów pod wykresem (dla obu tangensów) reprezentowane są także ikony stanu wartości tangensów:

- wartość tangensa ma tendencję wzrostową;
- wartość tangensa nie zmienia się;
- vartość tangensa ma tendencję malejącą.

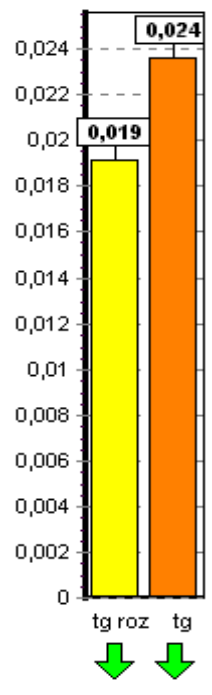

**Rys. 10-7 Wykres tangensów**

- wykres zużycia energii w minutach cyklu (Rys. 10-8):
	- o kolorem zielonym oznaczono wartość odczytaną w bieżącym cyklu;
	- o kolorem niebieskim oznaczono wartości odczytane w poprzednim cyklu;
	- o kolorem szarym oznaczono wartości nieznane uśrednione na podstawie pierwszej odczytanej wartości mocy z licznika;
	- o kolorem błękitnym oznaczono wartości nieznane uśrednione w poprzednim cyklu.

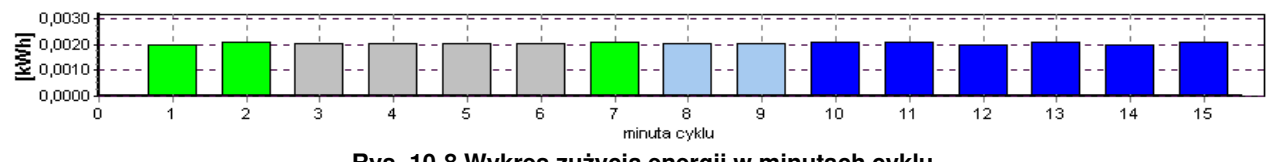

**Rys. 10-8 Wykres zużycia energii w minutach cyklu**

Zasady monitorowania zużycia mocy. Można wyróżnić dwa tryby monitorowania:

- Monitorowanie odbywa się na komputerze podłączonym lokalnie do licznika, a osoba nadzorująca pobór pracuje właśnie na tym komputerze lokalnym. Taki tryb nie wymaga specialnego konfigurowania opcji w systemie.
- Monitorowanie odbywa się na komputerze podłączonym lokalnie do licznika, a osoba nadzorująca pobór nie pracuje na tym komputerze. W takim trybie wymagane jest, włączenie w opcjach aktywności serwera HTTP oraz ustalenie portu TCP/IP dla generowanej strony WWW.

Monitorowanie poprzez stronę WWW umożliwia również sygnalizację dźwiękową prognozowanych przekroczeń mocy progowej i umownej, wymagana jest tylko obecność karty dźwiękowej

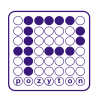

w systemie, na którym uruchomiona jest strona. W celu poprawnego monitorowania poprzez stronę WWW wymagane jest wyświetlanie strony w przeglądarce Internet Explorer v. 4.0+ lub kompatybilnej z nią (obsługa ramek, dźwięku i odświeżania). Strona w przeglądarce odświeża się automatycznie co 10 sekund.

Przykład dla monitorowania przez stronę WWW:

Załóżmy, że komputer na którym uruchomiony jest "Strażnik mocy" posiada przypisane IP 192.168.0.13 i identyfikowalny jest w sieci lokalnej pod nazwą "KomputerNr3", a serwer HTTP uruchomiono na porcie nr 1000. W takim przypadku możliwe są dwa wywołania strony z prognozowania na komputerze zdalnym:

1. W przeglądarce w adresie strony wpisujemy: http://192.168.0.13:1000 lub

2. W przeglądarce w adresie strony wpisujemy: http://KomputerNr3:1000

Wpisując jedno z powyższych wywołań przeglądarka powinna otworzyć stronę WWW z prognozowania, oczywiście o ile program "Strażnik mocy" jest uruchomiony i posiada włączoną w opcjach aktywność serwera HTTP.

UWAGA: Ustalając port serwera HTTP należy uzgodnić z administratorem sieci, na którym porcie monitorowanie takie będzie możliwe, gdyż większość portów TCP/IP jest blokowana przez administratorów na zaporach sieciowych.

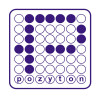

## **11 TEKSTOWY PRZEGLĄD DANYCH**

Funkcja umożliwia przeglądanie danych odczytanych z licznika, prezentowanych w formie tekstowej.

Okno tekstowego przeglądu danych (Rys. 11-1) otwiera się z menu "Przegląd danych" ->

"Przegl*ą*d tekstowy" lub za pomocą przycisku z głównego paska narzędzi programu. Dostępny jest także skrót klawiszowy **[F3]**.

| Przegląd tekstowy: Licznik EQABP nr 303 0000202                                                                                                    |                                                                                                    | $\Box$ o $\Box$ |
|----------------------------------------------------------------------------------------------------|----------------------------------------------------------------------------------------------------|-----------------|
|                                                                                                    | $\odot$ Przegląd tekstowy<br><b>O</b> Zdarzenia                                                                                                    |                 |
| INFORMACJE O URZĄDZENIU                                                                                                    |                                                                                                    |                 |
| Typ urządzenia<br>Numer seryjny<br>Wersja<br>Detekcja pola magnetycznego<br>Konto odbiorcy<br>Wersja taryfy<br>Czas odczytu<br>Mocowy czas uśredniania<br>Profilowy czas uśredniania<br>Ilość aktywnych faz<br>Ilość zamknięć okresów rozliczeniowych<br>Ilość dostępnych zamknięć okresów rozliczeniowych : 2<br>Ostatnie programowanie => ilość programowań<br>l zamknięcie okresu<br>2 zamknięcie okresu<br>3 zamknięcie okresu<br>4 zamknięcie okresu<br>5 zamknięcie okresu<br>Automatyczna zmiana czasu zima/lato<br>Ilość wyłączeń licznika<br>Ostatnie wyłączenie licznika<br>Ostatnie załączenie licznika<br>BIEŻĄCE STANY LICZYDEŁ W STREFACH<br>Stan liczydła P+ strefa 1: 00886.899 [kWh]<br>Stan liczydła P+ strefa 2: 00217.343 [kWh]<br>Stan liczydła P+ strefa 3: 00214.116 [kWh]<br>Stan liczydła P+ strefa 4: 00224.443 [kWh]<br>Stan liczydła P- strefa 1: 00000.000 [kWh]<br>Stan liczydła P- strefa 2: 00000.000 [kWh]<br>Stan liczydła P- strefa 3: 00000.000 [kWh]<br>Stan liczydła P- strefa 4: 00000.000 [kWh]<br>Stan liczydła Q+ strefa 1: 00516.082 [kvarh]<br>Stan liczydła Q+ strefa 2: 00138.292 [kvarh]<br>Stan liczydła Q+ strefa 3: 00136.196 [kvarh]<br>Stan liczydła Q+ strefa 4: 00140.684 [kvarh]<br>Stan liczydła Q- strefa 1: 00065.240 [kvarh] | : Licznik EQABP<br>: 303 0000202<br>: VP04.09<br>: WYKRYTO OBECNOŚĆ POLA<br>: testv04.09<br>: A12b<br>: 13-04-2010 godzina 16:37:28<br>: 30<br>$-15$<br>: 3<br>$\cdot$ 2<br>$: 17:52$ 10-04-2010 => 00054<br>: nieaktywne<br>: nieaktywne<br>: nieaktywne<br>: nieaktywne<br>: nieaktywne<br>: Włączona<br>: 0120<br>$: 09 - 04 - 201015:14:44$<br>$: 09 - 04 - 2010 15:14:48$ |                 |
| Stan liczydła Q- strefa 2: 00060.649 [kvarh]<br>◂                                                                                                    |                                                                                                    |                 |

**Rys. 11-1 Okno tekstowego przeglądu danych**

Spośród plików zgromadzonych w katalogu danych należy wybrać jeden plik, dane ze wskazanego pliku zostają wczytane, poddane interpretacji i analizie a następnie uzupełnione komentarzami i zaprezentowane w formie tekstowej. Dodatkowo istnieje możliwość przeglądu zdarzeń (programowanie, obniżki napięć, synchronizacja itp.) zaistniałych w liczniku (na podstawie profilu mocy) wraz ze znacznikami daty i czasu ich wystąpienia. Okno przeglądu tekstowego posiada własny pasek narzędzi z przyciskami spełniającymi następujące funkcje:

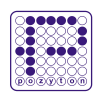

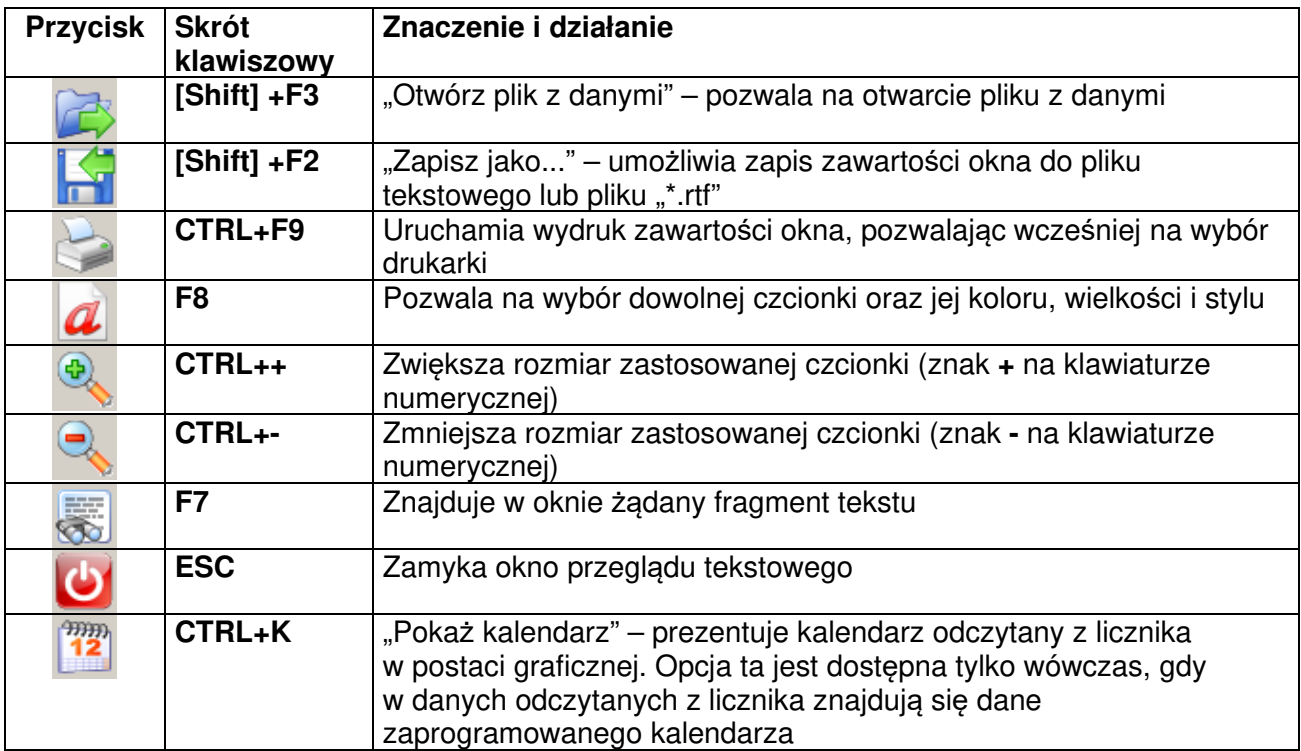

#### UWAGA:

W przypadku gdy przetwarzany jest profil mocy z liczników:

- jeżeli licznik zawiera w danych profilowych stany liczydeł, ze względu na specyfikę wyliczania mocy z tychże stanów liczydeł pierwszy cykl profilu mocy jest pomijany w prezentacji danych,
- jeżeli licznik zawiera dane profilowe ze znacznikiem daty i czasu późniejszym niż data i czas odczytu licznika, to cykle takie są pomijane we wszelkich obliczeniach i prezentacjach za wyjątkiem modułu "Przegląd tekstowy".

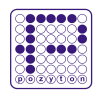

## **12 WYKRESY**

Funkcja umożliwia przeglądanie danych odczytanych z licznika (profil mocy lub profil jakościowy), prezentowanych w formie wykresów. Okno wykresów (Rys. 12-1) otwiera się z menu "Przegl*ą*d danych" -> "Wykresy" lub za pomocą przycisku z głównego paska narzędzi programu. Dostępny jest także skrót klawiszowy **[F5]**.

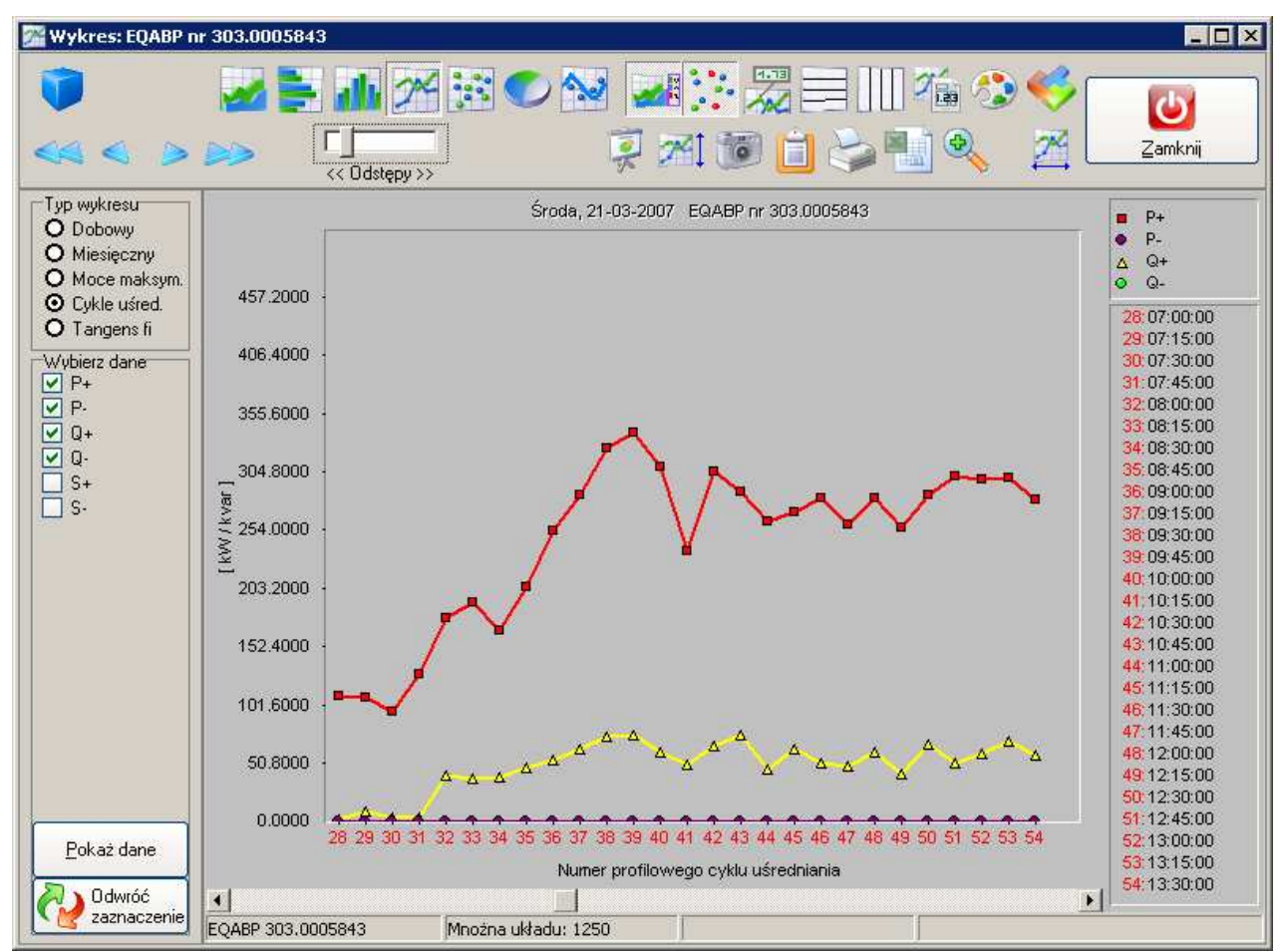

**Rys. 12-1 Okno wykresów**

Spośród plików zgromadzonych w katalogu danych należy wybrać jeden plik. Dane ze wskazanego pliku zostają wczytane, poddane interpretacji i analizie, a następnie zaprezentowane w postaci graficznej. Okno pozwala użytkownikowi obejrzenie kilku typów wykresów: dobowy, miesięczny, mocy maksymalnych, cykli uśredniania, tangens φ, cykli o zadanym czasie uśredniania, profilu jakościowego.

**Wykres dobowy** - pozwala użytkownikowi na przegląd danych z wybranego dnia w rozdzielczości godzinowej. Przedstawia on dane z profilu odczytanego z licznika przeliczone na energie godzinowe.

**Wykres miesięczny** - pozwala użytkownikowi na przegląd danych z wybranego miesiąca w rozdzielczości dobowej. Przedstawia on dane z profilu odczytanego z licznika przeliczone na energie godzinowe i zsumowane dla danego dnia w miesiącu.

**Wykres mocy maksymalnych** - pozwala użytkownikowi na przegląd danych z wybranego miesiąca w rozdzielczości dobowej. Przedstawia on dane z profilu odczytanego z licznika prezentując moc maksymalną z danego dnia w miesiącu.

**Wykres cykli uśredniania** - pozwala użytkownikowi na przegląd danych zarejestrowanych w profilu z rozdzielczością zgodną z cyklem uśredniania profilowego zadeklarowanego w liczniku.

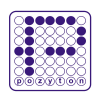

**Wykres tangens** ϕ – pozwala użytkownikowi na przegląd wartości tangensa profilowego tzn. Q+/P+ z rozdzielczością zgodną z cyklem uśredniania profilowego zadeklarowanego w liczniku. **Wykres cykli o zadanym czasie uśredniania** – opcja aktywna tylko w przypadku przeglądu danych z rejestracją 1-minutową. Pozwala użytkownikowi na przegląd danych zarejestrowanych w profilu z rozdzielczością zgodną z zadanym cyklem uśredniania profilowego 2, 3, 4, 5, 6, 10, 12, 15 lub 30 minutowego.

**Wykres profilu jakościowego** – opcja aktywna tylko w przypadku liczników posiadających dodatkowy profil jakościowy (EQABP v. 05.01+, EQM v. 03.01+).

Okno wykresów posiada własny pasek narzędzi z przyciskami spełniającymi następujące funkcje:

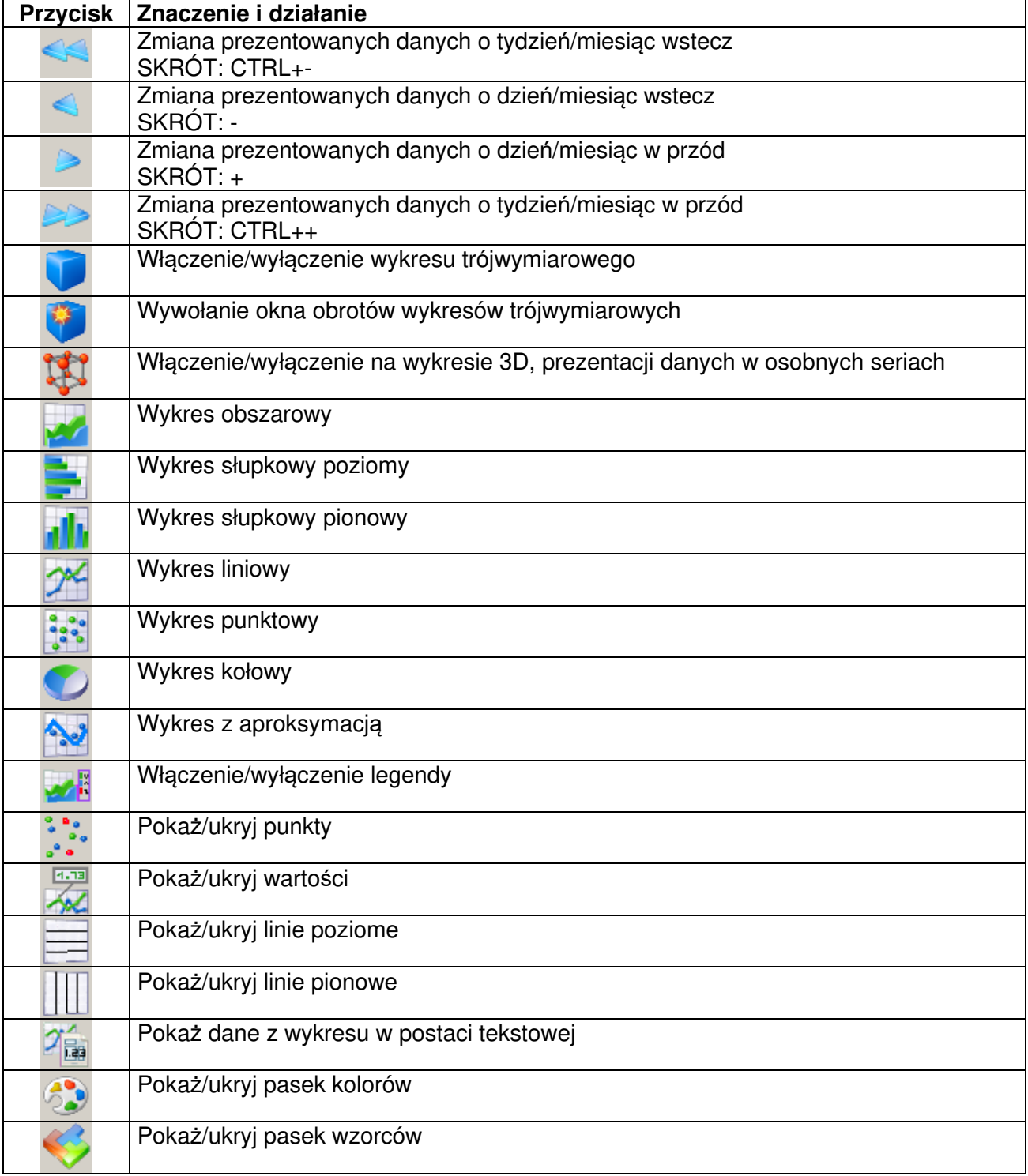

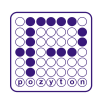

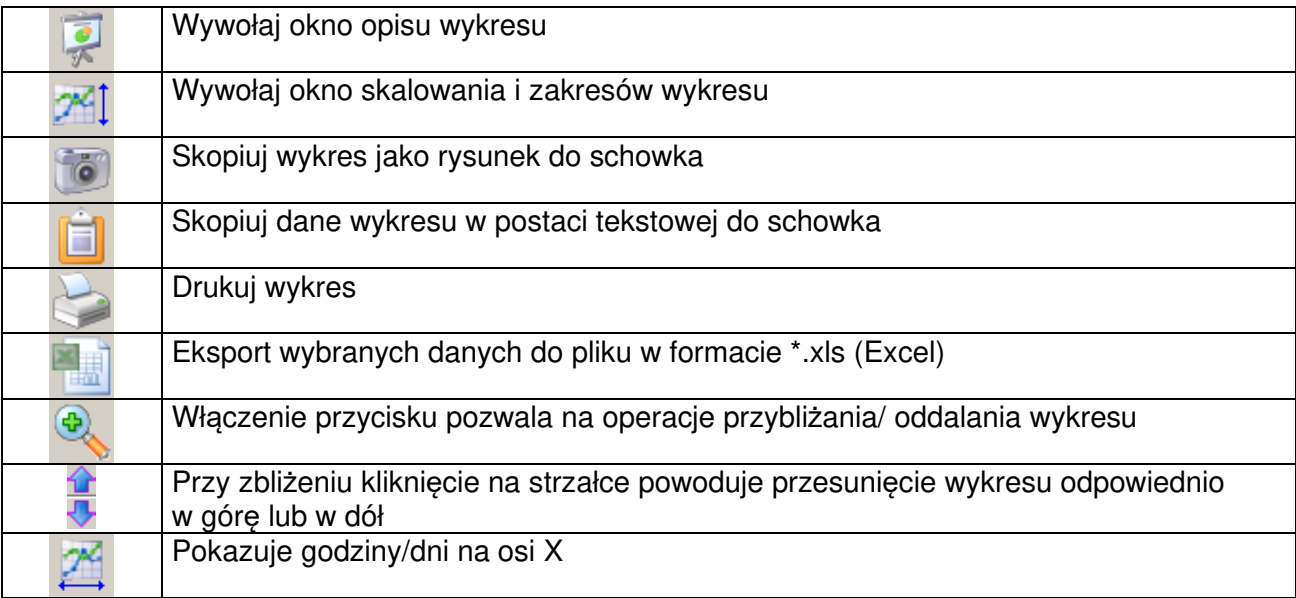

Po lewej stronie okna wykresów umiejscowiony został panel wyboru jednoczesnego. Na panelu tym oznaczono jakie wartości są dostępne do przeglądania. Aby włączyć lub wyłączyć daną wartość należy zaznaczyć lub odznaczyć kwadracik znajdujący się po lewej stronie opisu wartości. Po zmianie wyboru oglądanych danych należy kliknąć przycisk "Pokaż dane". Aby zmieniać grupowo zaznaczenie wartości należy kliknąć na przycisk "Odwró*ć* zaznaczenie". W trakcie wczytywania plików z danymi program pobiera wartość mnożnej układu z bazy danych liczników. Jeżeli danego licznika nie ma w bazie, program prosi użytkownika o ręczne wprowadzenie wartości mnożnej.

#### UWAGA:

W przypadku gdy przetwarzany jest profil mocy z liczników:

- jeżeli licznik zawiera w danych profilowych stany liczydeł, ze względu na specyfikę wyliczania mocy z tychże stanów liczydeł pierwszy cykl profilu mocy jest pomijany w prezentacji danych,
- jeżeli licznik zawiera dane profilowe ze znacznikiem daty i czasu późniejszym niż data i czas odczytu licznika, to cykle takie są pomijane we wszelkich obliczeniach i prezentacjach za wyjątkiem modułu "Przegląd tekstowy".

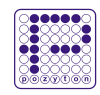

# **13 KARTA ODCZYTOWA**

### **13.1 Karta odczytowa z liczników oraz wskaźników mocy**

Funkcja umożliwia przeglądanie danych odczytanych z licznika (wartości aktualnych i archiwalnych), prezentowanych w postaci tabel. Informacje zawarte w karcie odczytowej (stany liczydeł i moce maksymalne w strefach doby) są przedstawiane oddzielnie dla poszczególnych okresów rozliczeniowych.

Kartę odczytową (Rys. 13.1) wywołuje się z menu "Przegląd danych" -> "Karta odczytowa", lub za pomocą przycisku z głównego paska narzędzi programu. Dostępny jest także skrót klawiszowy **[F4]**.

| godz. 09:44<br>Do:<br>30-09-2009<br>Ūď:                                                          |                 |                     | 09-04-2010<br>godz. 13:59 | 120                                                                                                    |  |
|--------------------------------------------------------------------------------------------------|-----------------|---------------------|---------------------------|----------------------------------------------------------------------------------------------------|--|
|                                                                                                  |                 | Q S<br>tg           |                           | $\left\vert \mathbb{D}_{\mathbf{I}^{2}}^{2}\right\vert \mathbf{Q}_{\mathbf{I}}\left\vert \mathbf{Q}_{\mathbf{2}}\right\vert \mathbf{Q}_{\mathbf{3}}\left\vert \mathbf{Q}_{\mathbf{4}}\right\vert$ |  |
| Liczydła                                                                                         | <b>Aktualne</b> | Poprzednie          | Różnica                   | Zużycie energii [kWh]                                                                                                    |  |
| Strefa 1                                                                                         | 00814.907       | 00668.799           | 00146.108                 | 17532.960                                                                                                    |  |
| Strefa 2                                                                                         | 00147.170       | 00000.000           | 00147.170                 | 17660.400                                                                                                    |  |
| Strefa 3                                                                                         | 00143.946       | 00000.000           | 00143.946                 | 17273.520                                                                                                    |  |
| Strefa 4                                                                                         | 00149.139       | 00000.000           | 00149.139                 | 17896.680                                                                                                    |  |
| Suma                                                                                             | 01255.162       | 00668.799           | 00586.363                 | 70363.560                                                                                                    |  |
| Wartość                                                                                          | Maksymalna 1    | <b>Maksymalna 2</b> |                           | Maksymalna 3                                                                                                    |  |
| <b>Bezstrefowd</b>                                                                               | 432.000         |                     | 432.000                   | 432.000                                                                                                    |  |
|                                                                                                  |                 |                     |                           | Nadwyżka mocy z 10 wartości: 0004320.00 [kW]                                                                                                    |  |
| $\blacktriangleleft$<br>Nadwyżka mocy: 0131658.00 [kW]<br>Konto odbiorcy:<br>Okres rozliczeniowy |                 |                     | ٦ī<br>Raport              | Y<br>Szczegóły                                                                                                    |  |

**Rys. 13-1 Okno karty odczytowej** 

Karta odczytowa dla poszczególnych liczników może zawierać kilka stron; przełączanie się pomiędzy nimi polega na kliknięciu żądanej strony. Strony zawierają informację o energii czynnej, biernej, pozornej, tangensie narastającym oraz o liczydłach strat prądowych i napięciowych. Poszczególne pola zawierają stany liczydeł z aktualnie analizowanego i poprzedzającego okresu rozliczeniowego oraz ich różnicę. Obok podane są wartości energii w kWh lub kvarh. Wynikają one z pomnożenia stanów liczydeł przez mnożną licznika. Wartość mnożnej pobierana jest z bazy liczników, o ile dany licznik się w niej znajduje, w przeciwnym wypadku domyślnie przyjmowana jest wartość 1. Użytkownik może podać inną wartość, wpisując ją w polu "Mnożna". Poniżej stanów liczydeł energii czynnej znajdują się pola z wartościami trzech mocy maksymalnych z każdej strefy doby. Wskazanie kursorem myszy dowolnego pola z wartością maksymalną i przyciśnięcie z jednoczesnym przytrzymaniem lewego przycisku spowoduje wyświetlenie poniżej znacznika daty

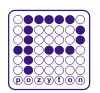

i czasu wystąpienia tejże wartości. Przyciski "Poprzedni" i "Następny" pozwalają na przeglądanie kolejnych okresów rozliczeniowych. Jeżeli w polu występuje symbol "---------" oznacza to, że w pliku odczytowym nie odnaleziono danych dotyczących danej wartości (wartość nie została zarejestrowana przez licznik, jest to uzależnione od konfiguracji licznika). Natomiast symbole '?????????' oznaczają, że wartość jest nieznana (ma to miejsce w przypadku wyświetlania wartości poprzednich przy najstarszym okresie rozliczeniowym).

Z poziomu karty odczytowej możliwe jest przeprowadzenie kilku innych operacji, a mianowicie:

- wydruk karty odczytowej za wybrany okres rozliczeniowy zawierającej:
	- o aktualne i poprzednie strefowe stany liczydeł, ich różnicę oraz wyliczone zużycie energii czynnej P+ i P-, biernej Q+ i Q-, aktualne stany liczydeł strat (liczniki: LZQM, EQABP\*L), aktualne i poprzednie stany liczydeł strat (liczniki: LZQJ, EQABP, EQM, FQABP, EABM v. xx.03) dla standardowej karty odczytowej, a w przypadku wskazania w opcjach programu generowania karty rozszerzonej poszczególne energie uzupełnione są także o sumę poszczególnych stref oraz w przypadku liczników posiadających strefowe liczydła energii biernej ćwiartkowej o informacje z energii biernych ćwiartkowych.
	- o moce maksymalne czynne P+ i P-;
	- o tgϕ;
	- o dane dotyczące licznika czyli numer, mnożna itp.;
	- o UWAGA: na wydruku karty odczytowej jedna z wartości maksymalnych dla P+ i Pzostała uwydatniona za pomocą pogrubionej czcionki oraz podkreślenia (jest to najwyższa wartość z wartości maksymalnych strefowych, tym samym jest ona wartością maksymalną bezstrefową).

Za pomocą przycisku "Raport" możliwe jest wykonanie dwóch akcji:

1. Wydrukowania karty odczytowej za okres aktualnie wyświetlany na ekranie;

2. Kliknięcie prawym przyciskiem myszy spowoduje wyświetlenie menu podręcznego, za pomocą którego ustala się informacje dodatkowe, które mają znaleźć się na wydruku (w zależności od typu licznika): nazwa odbiorcy z bazy liczników, ilość aktywnych faz, wartość mocy czynnej za ostatni cykl pomiarowy.

- eksport karty odczytowej: do pliku tekstowego, do schowka lub do pliku w formacie XLS. Dane eksportowane zawierają wartości P+, P-, Q+, Q- oraz moce maksymalne dla wszystkich okresów rozliczeniowych zawartych w pliku z danymi; Format danych opisany został w dodatku B (str. nr 178). W przypadku liczników zawierających dane ze strefowych energii biernych ćwiartkowych dane takie są także zamieszczane w eksporcie.
- szczegóły: informacje o liczniku (jeżeli znajduje się w bazie), przegląd tekstowy pliku z danymi lub przegląd danych w postaci wykresu;
- obliczenia z profilu mocy;
- Jeżeli w pliku z danymi z licznika zawarte są dane dotyczące profilu mocy, to za pomocą przycisku "Obliczenia" można wykonać obliczenia bazując na danych z profilu. Po wybraniu tej opcji wyświetlone zostanie okno przedstawione na Rys. 13-2.

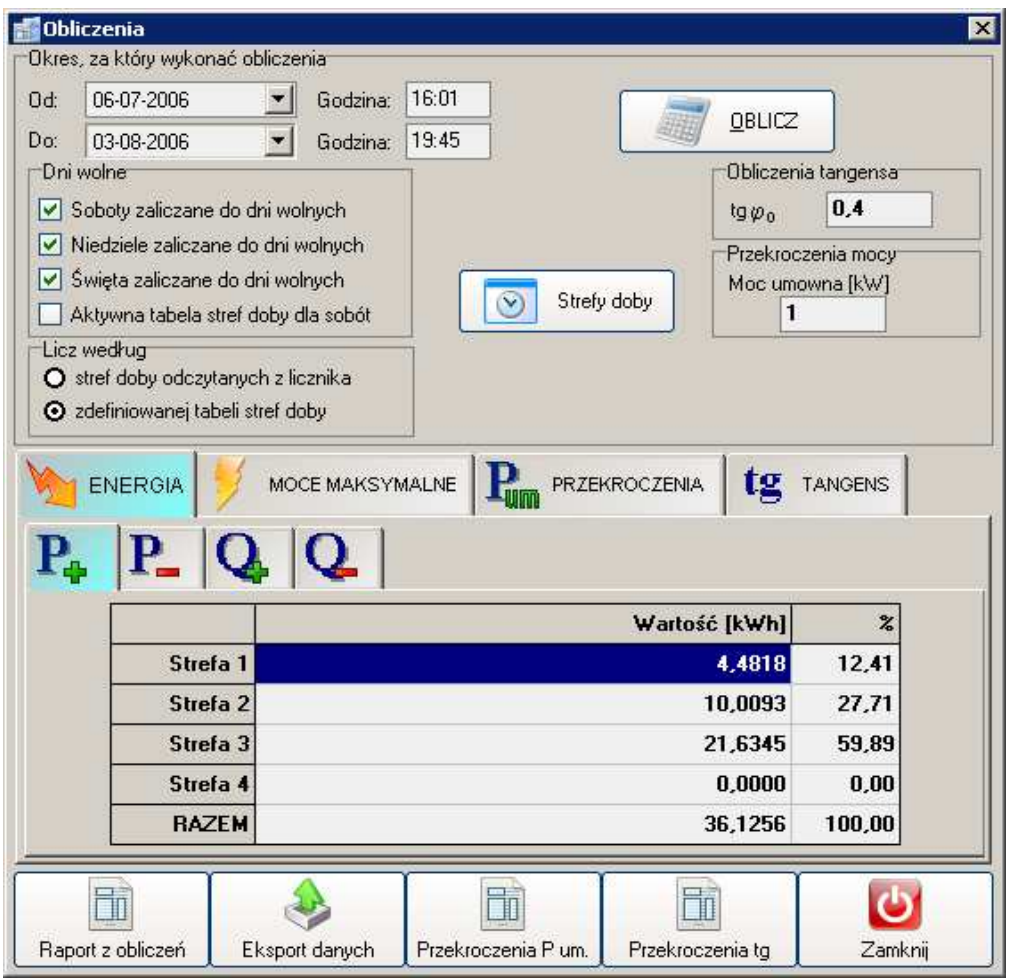

**Rys. 13-2 Okno wykonywania obliczeń z profilu mocy** 

Okno przedstawia panel z opcjami do obliczeń zawierający:

• Zakres czasowy dla obliczeń: po uruchomieniu obliczeń, zakres czasowy może być domyślnie ustawiony na dwa sposoby: na podstawie zakresu profilu mocy w pliku odczytowym, na podstawie zakresu ustawionego na karcie odczytowej (sposób wyboru ustala się w opcjach programu). W celu ustalenia zakresu do obliczeń należy stosować następującą notację:

Pocz*ą*tek zakresu ustala się wpisując pierwszą minutę cyklu, od którego mają być rozpoczęte obliczenia. np. 00:01 oznacza rozpoczęcie obliczeń od cyklu 00.01 – 00.15 (w przypadku cyklu 15 minutowego).

Koniec zakresu ustala się podając ostatnią minutę cyklu, na którym mają być zakończone obliczenia np. 00:00 oznacza, że ostatnim cyklem uwzględnianym w obliczeniach będzie cykl 23.45 – 00.00 (w przypadku cyklu 15 minutowego).

Przykładowo, je*ż*eli u*ż*ytkownik zechce dokona*ć* oblicze*ń* za konkretn*ą* dob*ę* na przykład za dzie*ń* 20 czerwca 2003 to musi ustali*ć* zakres oblicze*ń*: od 20-06-2003 00:01 do 21-06- 2003 00:00.

Inny przykładowy wybór zakresu do obliczeń przedstawiono poniżej:

**Obliczanie zużycia energii za okres od 06-07-2006 godz. 16.00 do 03-08-2006 godz. 19.45** 

16.00 16.15 16.30 16.45 17.00 17.15 17.30 17.45 18.00 18.15 18.30 18.45 19.00 19.15 19.30 19.45

t

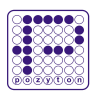

#### **Notacja w programie SOLEN:**

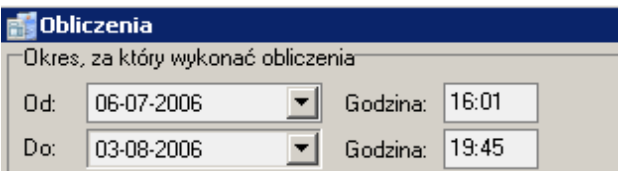

- Ustawienia kalendarza do obliczeń: na panelu zatytułowanym "Dni wolne" należy zaznaczyć czy soboty, niedziele i święta mają być zaliczane do dni wolnych czy też nie oraz zadeklarować czy tabela stref doby dla sobót jest aktywna, czy też nie.
- Ustawienia stref doby do obliczeń: należy zaznaczyć, według jakich ustawień stref doby mają być wykonane obliczenia:
	- o stref doby odczytanych z licznika (w tym przypadku należy również ustalić oznaczenia stref doby zaprogramowane w licznikach LZM, LZQM, LZQJ), dodatkowo dla liczników LZM należy zdefiniować w jaki sposób zaliczać moc w dni wolne: według stref doby dla dni roboczych, do strefy 1, do strefy 2, do strefy 3.
	- o zdefiniowanej przez użytkownika tabeli stref doby: przy wyborze tej opcji na ekranie pojawi się przycisk "Strefy doby", za pomocą którego otwiera się okno służące do ustalania domyślnych ustawień stref doby do obliczeń.
- Dla liczników zawierających kanały profilowe Q+ i P+ można wprowadzić wartość tangensa neutralnego w celu obliczenia nadwyżek energii biernej w zadanym okresie czasu, a także ilość przekroczeń wpisanej wartości oraz wyszukanie najwyższej wartości tangensa wraz ze znacznikiem daty i czasu.
- Istnieje także możliwość wprowadzenia wartości mocy umownej do obliczeń, wtedy to program wykonując obliczenia, obliczał będzie ilość przekroczeń mocy umownej oraz wyliczał nadwyżkę energii czynnej ponad moc umowną trzema metodami:
	- o ze wszystkich mocy: przy wykonywaniu obliczeń pod uwagę brane są wszystkie cykle pomiarowe w zadanym okresie czasu;
	- o z najwyższej mocy w godzinie: przy wykonywaniu obliczeń pod uwagę brany jest najwyższy cykl z godziny zegarowej;
	- $\circ$  opcjonalnie z "x" najwyższych mocy wybieranych z godziny, gdzie "x" deklarowane jest w opcjach programu.

Po ustaleniu wszystkich parametrów mających wpływ na obliczenia należy kliknąć przycisk "Oblicz". W przypadku, gdy w liczniku w wybranym okresie czasu wystąpiło programowanie, parametryzacja lub ustawianie czasu to wyliczone dane mogą być nieprawidłowe. Przykładowo jeśli użytkownik wykonuje obliczenia według stref doby odczytanych z licznika za okres ostatniego miesiąca a tydzień wcześniej wykonano przeprogramowanie taryfy w liczniku to dane w poszczególnych strefach czasowych nie będą adekwatne do wartości faktycznie rejestrowanych w zadanym okresie czasu.

Po wykonaniu obliczeń, na ekranie, w zależności od typu licznika, pojawią się przyciski pozwalające na przegląd wyliczonych wartości. Przykładowo dla licznika LZQM, pojawi się dziesięć przycisków, mianowicie dla mocy czynnych i biernych w obu kierunkach zarówno dla energii jak i mocy maksymalnych, a także dla tangensa i przekroczeń mocy umownej. W przypadku wyliczonych wartości energii dane w tabelce rozbite są na poszczególne strefy czasowe wraz z procentowym obliczeniem w stosunku do całkowitej wartości energii. W przypadku wartości maksymalnych pokazywane są 3 wartości maksymalne dla każdej strefy czasowej. Wskazanie kursorem myszki niezerowej wartości maksymalnej i przyciśnięcie lewego klawisza myszki powoduje wyświetlenie pod spodem znacznika daty i czasu wystąpienia takiej wartości.

Wartości odczytane z profilu mocy w trakcie obliczeń są przemnażane przez wartość mnożnej wpisanej w oknie karty odczytowej.

Po wykonaniu obliczeń istnieje możliwość wygenerowania raportów, które można następnie wydrukować lub zapisać.

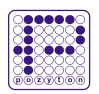

Za pomocą przycisku "Eksport danych" można wykonać eksport danych: do pliku tekstowego, do schowka lub do pliku w formacie XLS. Dane eksportowane zawierają wartości wyliczonych energii, mocy maksymalnych oraz wartości przekroczeń mocy umownej i przekroczeń tangensa; Format danych opisany został w dodatku C (str. nr 180). Dodatkowo przy pomocy tego przycisku istnieje możliwość wyeksportowania cykli, w których nastąpiło przekroczenie bądź mocy umownej bądź tangensa neutralnego.

W przypadku zmiany jakichkolwiek parametrów do obliczeń należy ponownie wcisnąć przycisk "Oblicz".

UWAGA:

- W przypadku gdy przetwarzany jest profil mocy z liczników:
- jeżeli licznik zawiera w danych profilowych stany liczydeł, ze względu na specyfikę wyliczania mocy z tychże stanów liczydeł pierwszy cykl profilu mocy jest pomijany w prezentacji danych,
- jeżeli licznik zawiera dane profilowe ze znacznikiem daty i czasu późniejszym niż data i czas odczytu licznika, to cykle takie są pomijane we wszelkich obliczeniach i prezentaciach za wyjątkiem modułu "Przegląd tekstowy".

### **13.2 Karta odczytowa z sumatora KWMS-3**

Moduł przeglądu danych z sumatora KWMS-3 można wywołać z menu "Przegląd danych" -> "Przegl*ą*d danych z KWMS3" lub za pomocą przycisku z paska narzędzi. Dostępny jest także skrót klawiszowy **[[Shift] +F10]**. Wyświetlone zostanie okno (Rys. 13.3) przedstawiające nastepujące dane:

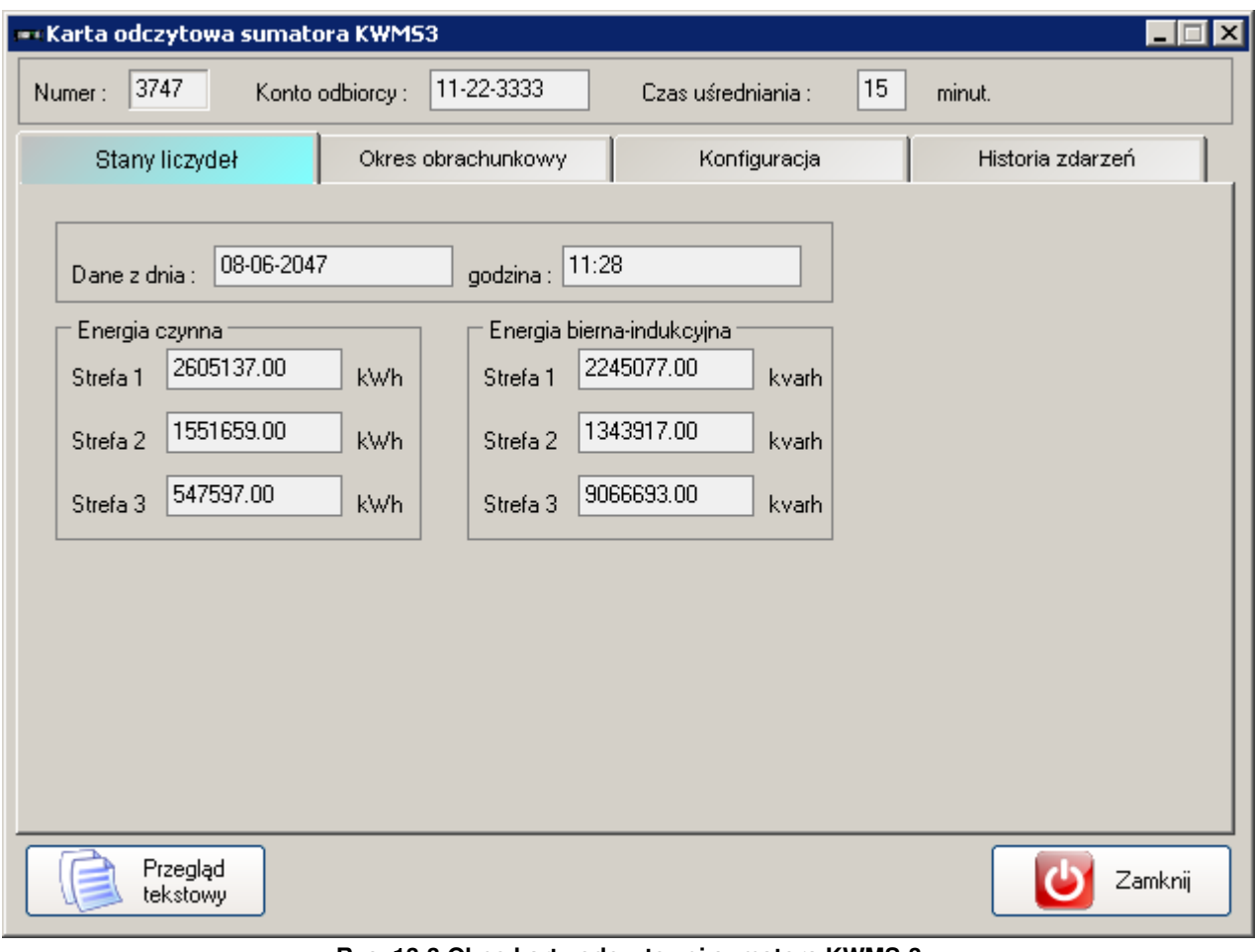

**Rys. 13-3 Okno karty odczytowej sumatora KWMS-3**

- Stany liczydeł energii czynnej i biernej w trzech strefach,
- Dane z bieżącego i poprzedniego okresu rozliczeniowego:
	- o energia czynna,

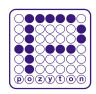

- o energia bierna,
- o tg ϕ,
- o 3 wartości maksymalne mocy czynnej w trzech strefach,
- o 3 wartości maksymalne mocy biernej w trzech strefach,
- Dane z przyłączy z bieżącego i poprzedniego okresu rozliczeniowego (tylko w przypadku sumatora z kontrolą mocy na przyłączach):
	- o energia czynna (pobór, oddawanie),
	- o energia indukcyjna (pobór, oddawanie),
	- o energia pojemnościowa (pobór, oddawanie),
	- o wartość mocy maksymalnej,
	- o tg ϕ,
- Konfiguracja:
	- o strefy doby dni wolnych,
	- o strefy doby dni roboczych,
	- o wagi wejściowe i wyjściowe,
	- o przyłącza (tylko w przypadku sumatora z kontrolą mocy na przyłączach),
	- o kalendarz,
	- o neutralny tgϕ,
	- o moc umowna,
	- o moc progowa,
	- o czas uśredniania,
- Historia ostatnich 50 zdarzeń

Istnieje także możliwość wygenerowania przeglądu tekstowego, w którym, oprócz opisanych powyżej danych, przedstawione zostały także wartości mocy sumarycznych oraz ilości impulsów na wejściach sumatora w poszczególnych cyklach pomiarowych. Za pomocą tego okna można zapisać wygenerowany przegląd do pliku tekstowego lub go wydrukować. Ponadto możliwe jest wykonanie eksportu mocy sumarycznych oraz ilości impulsów na przyłączach do pliku w formacie "\*.xls".

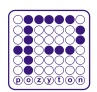

## **14 WIRTUALNY SUMATOR**

W programie (opcjonalnie) umożliwiono wykonanie sumowania kanałów profilowych z kilku liczników. Moduł wirtualny sumator można wywołać z menu "Przegląd danych" -> "Wirtualny sumator". Wyświetlone zostanie okno przedstawione na Rys. 14-1.

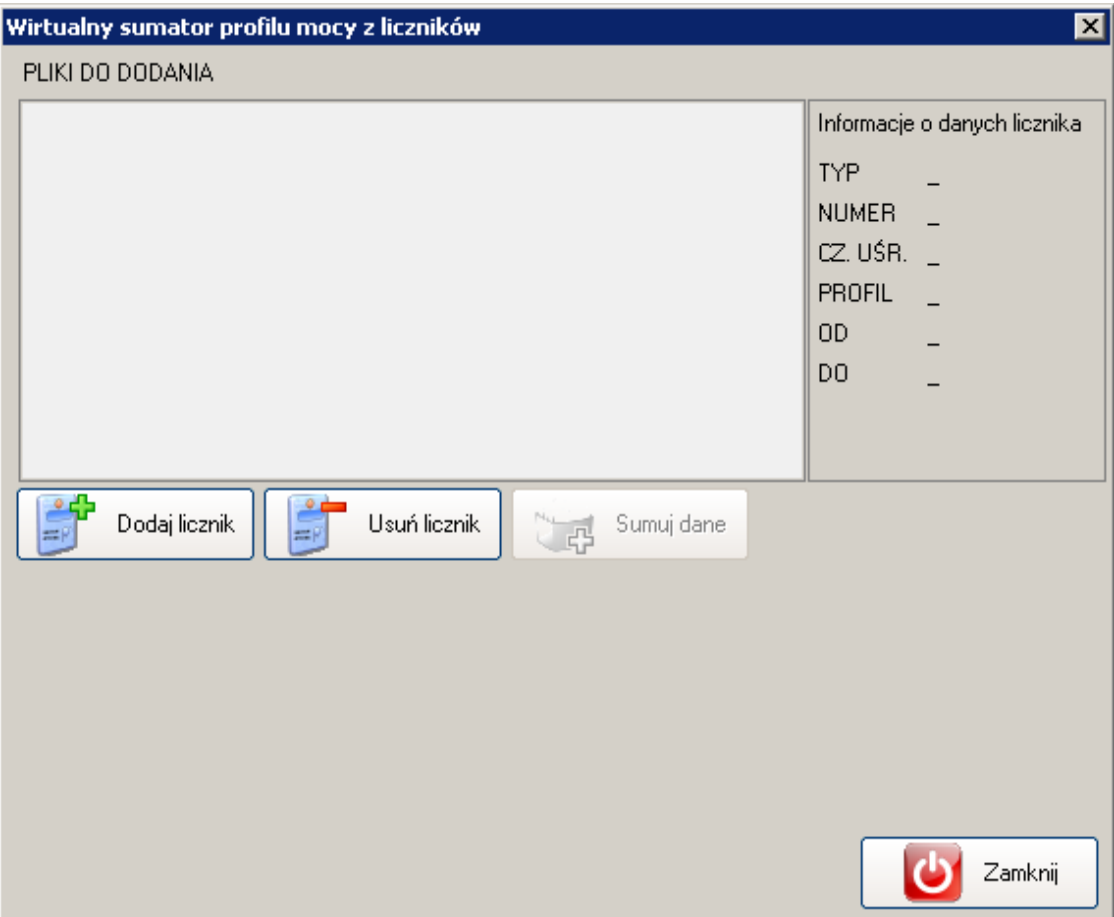

**Rys. 14-1 Główne okno wirtualnego sumatora**

W oknie tym za pomocą przycisków "Dodaj licznik" i "Usuń licznik" definiuje się liczniki, z których ma zostać przeprowadzone sumowanie danych profilowych. Warunkiem wykonania sumowania jest:

- zakres profilu ze wszystkich wybranych plików musi posiadać część wspólną;
- wszystkie wybrane liczniki muszą posiadać taki sam profilowy czas uśredniania. Po wskazaniu plików odczytowych, z których ma zostać przeprowadzone sumowanie

należy wcisnąć przycisk "Sumuj dane". Po wykonaniu tej czynności program przejdzie do kroku analizy wczytywanych plików i sumowania danych (Rys. 14-2).

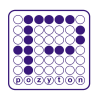

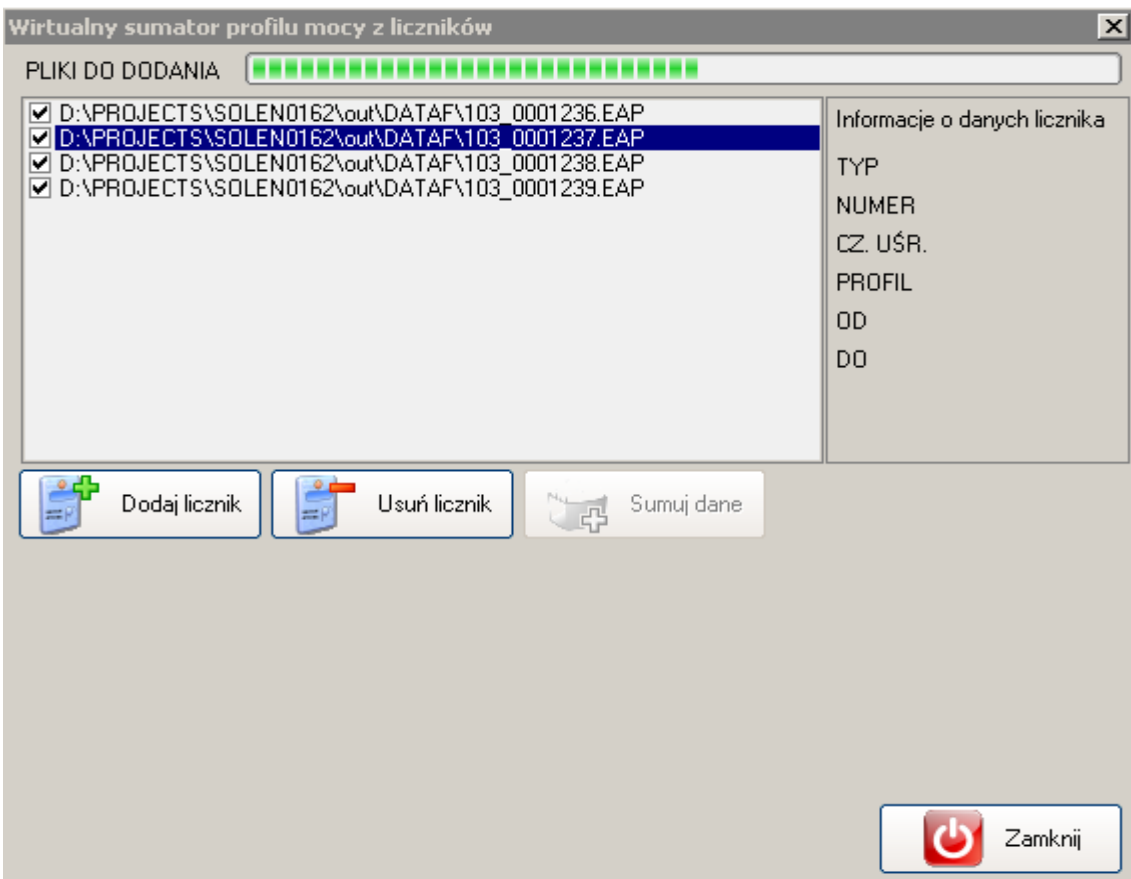

**Rys. 14-2 Wczytywanie danych z plików do sumowania**

Po zakończeniu procesu sumowania na ekranie pokaże się wybór zakresu danych do przetwarzania oraz przyciski "Podgląd mocy za okres", "Raport z mocy sumarycznych", "Obliczenia". Zakres danych do obliczeń wybiera się w analogiczny sposób jak dla obliczeń z profilu mocy w karcie odczytowej tj. jako początek wskazuje się pierwszą minutę cyklu z zakresu, natomiast jako koniec ustala się ostatnią minutę cyklu z zakresu. Przykład wyboru danych za miesiąc maj 2007 przedstawiony został na Rys. 14-3.

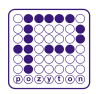

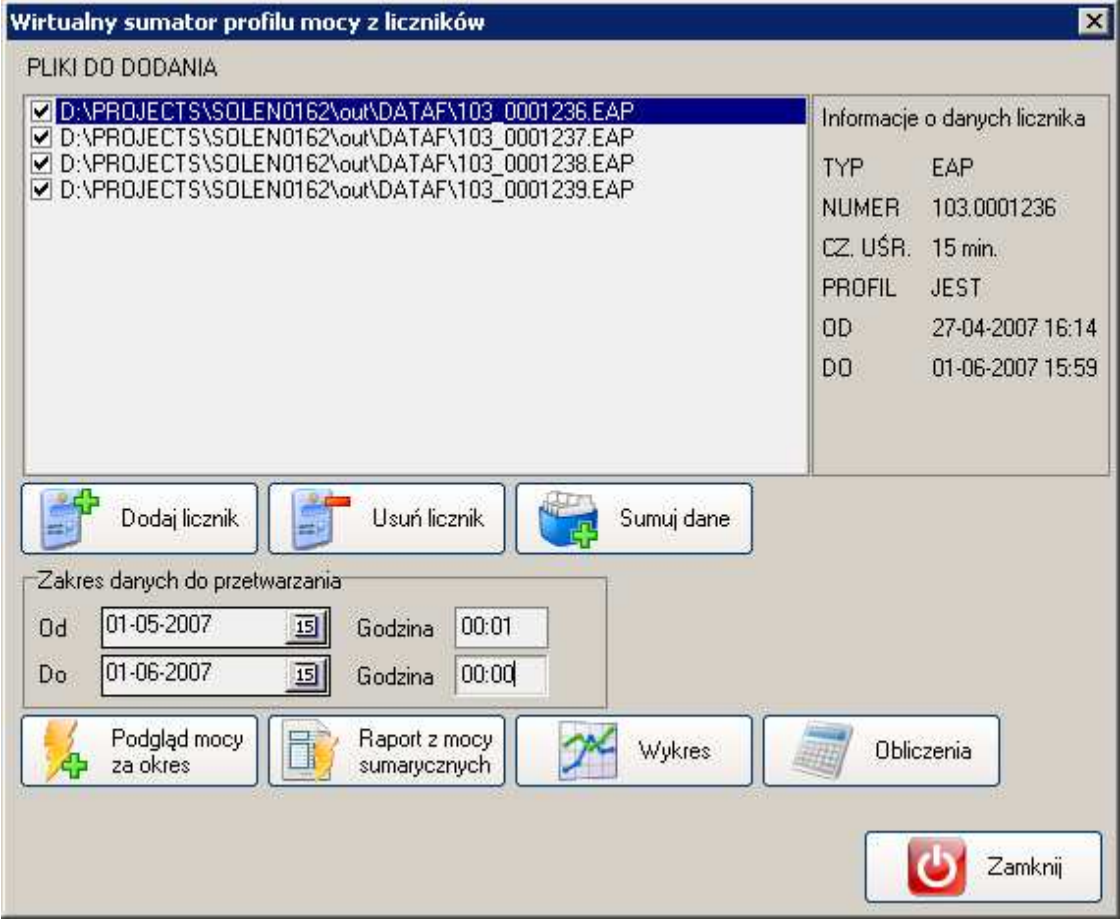

**Rys. 14-3 Przykład wyboru zakresu danych do przetwarzania**

Po wciśnięciu przycisku "Podgląd mocy za okres" wyświetlone zostanie okno przedstawiające wszystkie dane z wybranego zakresu czasu, zarówno dla poszczególnych liczników, z których przeprowadzano sumowanie jak i sumę wartości (Rys. 14-4). Dodatkowo wprowadzono wartości zbilansowane Pb =  $(P<sub>+</sub>) - (P<sub>-</sub>)$  oraz Qb =  $(Q<sub>+</sub>) - (Q<sub>-</sub>)$ .

INSTRUKCJA OPERATORSKA PROGRAMU OBSŁUGI LICZNIKÓW ELEKTRONICZNYCH "SOLEN" wersja 02.39

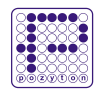

| <b>Wynik</b>                                                                                                    |                                                                                                    |             |                                               |                                                                                       |                                                         |                    |         | $\blacksquare$ $\blacksquare$ $\times$ |
|----------------------------------------------------------------------------------------------------|----------------------------------------------------------------------------------------------------|-------------|-----------------------------------------------|---------------------------------------------------------------------------------------|---------------------------------------------------------|--------------------|---------|----------------------------------------|
|                                                                                                    | <b>Nr</b>                                                                                          | 103.0001239 |                                               |                                                                                       |                                                         |                    |         |                                        |
|                                                                                                    | <b>Mnożna</b>                                                                                      | 1,00        |                                               |                                                                                       |                                                         |                    |         |                                        |
|                                                                                                    | Q+ [kvar]                                                                                          | Q-[kvar]    |                                               |                                                                                       | Suma P+ [kW] Suma P- [kW] Suma Q+ [kvar] Suma Q- [kvar] |                    | Pb [kW] | Qb [kvar]                              |
| 01-05-2007 00:14                                                                                                    | 0.0000                                                                                             | 0.0000      | 11.5920                                       | 0.0000                                                                                | 0.0000                                                  | 0.0000             | 11,5920 | 0.0000                                 |
| 01-05-2007 00:29                                                                                                    | 0.0000                                                                                             | 0.0000      | 11,4600                                       | 0.0000                                                                                | 0.0000                                                  | 0.0000             | 11,4600 | 0,0000                                 |
| 01-05-2007 00:44                                                                                                    | 0.0000                                                                                             | 0.0000      | 11,5080                                       | 0.0000                                                                                | 0.0000                                                  | 0.0000             | 11.5080 | 0.0000                                 |
| 01-05-2007 00:59                                                                                                    | 0.0000                                                                                             | 0.0000      | 11,5080                                       | 0.0000                                                                                | 0.0000                                                  | 0,0000             | 11.5080 | 0,0000                                 |
| 01-05-2007 01:14                                                                                                    | 0,0000                                                                                             | 0,0000      | 11,5080                                       | 0.0000                                                                                | 0.0000                                                  | 0.0000             | 11,5080 | 0.0000                                 |
| 01-05-2007 01:29                                                                                                    | 0.0000                                                                                             | 0.0000      | 11,5200                                       | 0.0000                                                                                | 0.0000                                                  | 0.0000             | 11,5200 | 0.0000                                 |
| 01-05-2007 01:44                                                                                                    | 0.0000                                                                                             | 0.0000      | 11,5680                                       | 0.0000                                                                                | 0.0000                                                  | 0.0000             | 11,5680 | 0.0000                                 |
| 01-05-2007 01:59                                                                                                    | 0.0000                                                                                             | 0.0000      | 11.6520                                       | 0.0000                                                                                | 0,0000                                                  | 0.0000             | 11.6520 | 0,0000                                 |
| 01-05-2007 02:14                                                                                                    | 0.0000                                                                                             | 0.0000      | 11,7000                                       | 0.0000                                                                                | 0.0000                                                  | 0.0000             | 11.7000 | 0,0000                                 |
| 01-05-2007 02:29                                                                                                    | 0,0000                                                                                             | 0.0000      | 11,6520                                       | 0.0000                                                                                | 0.0000                                                  | 0,0000             | 11,6520 | 0,0000                                 |
| 01-05-2007 02:44                                                                                                    | 0.0000                                                                                             | 0.0000      | 11,5920                                       | 0.0000                                                                                | 0.0000                                                  | 0.0000             | 11,5920 | 0.0000                                 |
| 01-05-2007 02:59                                                                                                    | 0.0000                                                                                             | 0.0000      | 11,4360                                       | 0.0000                                                                                | 0.0000                                                  | 0.0000             | 11,4360 | 0.0000                                 |
| 01-05-2007 03:14                                                                                                    | 0.0000                                                                                             | 0.0000      | 11,4000                                       | 0.0000                                                                                | 0.0000                                                  | 0.0000             | 11,4000 | 0,0000                                 |
| 01-05-2007 03:29                                                                                                    | 0.0000                                                                                             | 0.0000      | 11.5200                                       | 0.0000                                                                                | 0.0000                                                  | 0.0000             | 11.5200 | 0.0000                                 |
| 01-05-2007 03:44                                                                                                    | 0.0000                                                                                             | 0.0000      | 11.6160                                       | 0.0000                                                                                | 0.0000                                                  | 0,0000             | 11.6160 | 0,0000                                 |
| 01-05-2007 03:59                                                                                                    | 0,0000                                                                                             | 0.0000      | 11,5680                                       | 0.0000                                                                                | 0.0000                                                  | 0.0000             | 11,5680 | 0.0000                                 |
| 01-05-2007 04:14                                                                                                    | 0.0000                                                                                             | 0.0000      | 11,6280                                       | 0.0000                                                                                | 0.0000                                                  | 0.0000             | 11,6280 | 0.0000                                 |
| 01-05-2007 04:29                                                                                                    | 0.0000                                                                                             | 0.0000      | 11,5800                                       | 0.0000                                                                                | 0.0000                                                  | 0.0000             | 11,5800 | 0,0000                                 |
| $CP$ $QQQ = QQ$<br>ma,                                                                                                    | $\sim$ 0000                                                                                        | 0.0000      | aa madoo                                      | o oooo                                                                                | 0.0000                                                  | o oooo             | ------  | $\blacktriangleright$                  |
| Sortui wyniki według<br><b>O</b> Daty i czasu<br>O Sumy P+ malejaco<br>O Sumy P+ rosnąco<br>O Sumy P- malejaco<br>O Sumy P- rosnaco | O Sumy Q+ malejaco<br>O Sumy Q+ rosnaco<br>O Sumy Q- malejaco<br>O Sumy Q-rosnaco<br>O Pb malejaco |             | O Pb rosnąco<br>O Qb malejaco<br>O Qb rosnąco | Podglad wyników <sup>.</sup><br>⊙ Składowe i suma<br>O Tylko suma<br>O Tylko składowe |                                                         | Eksport<br>Zamknij |         |                                        |

**Rys. 14-4 Okno podglądu danych profilowych**

W oknie podglądu danych profilowych istnieje możliwość posortowania wyników wg następujących wartości:

- daty i czasu;
- sumy P+ malejąco;
- sumy P+ rosnaco:
- sumy P- malejąco;
- sumy P- rosnąco;
- sumy Q+ malejąco;
- sumy Q+ rosnaco;
- sumy Q- malejąco;
- sumy Q- rosnaco:
- Pb malejaco;
- Pb rosnąco;
- Qb malejaco;
- Qb rosnąco.

Tak posortowane wyniki można wyeksportować do pliku w formacie \*.xls.

Po wciśnięciu przycisku "Raport z mocy sumarycznych" program wygeneruje raport zawierający informacje o trzech najwyższych mocach dla każdego rodzaju mocy oraz zamieści w nim informacje o licznikach, na podstawie których przeprowadzono sumowanie.

Po wciśnięciu przycisku "Wykresy" program umożliwi przegląd danych sumarycznych za wybrany okres w postaci graficznej. Funkcjonalność okna wykresów jest identyczna jak dla pojedynczych liczników (patrz rozdział 12).

Po wciśnięciu przycisku "Obliczenia" wyświetlone zostanie okno przedstawione na Rys. 14.5 zezwalające na przeprowadzenie obliczeń zużycia energii we wskazanym zakresie czasu, wskazaniu mocy maksymalnych z zadanego zakresu, wyliczeniu przekroczeń mocy umownej oraz nadwyżki energii biernej. Obliczenia mogą być przeprowadzane według ustawień określonych przez użytkownika, a mianowicie ustawień kalendarza oraz zdefiniowanej taryfy. Obliczenia wykonywane są zarówno dla wszystkich poszczególnych liczników biorących udział w sumowaniu jak i dla ich sumy. W przypadku obliczania przekroczeń mocy umownej oraz nadwyżki energii biernej program pobiera wartość mocy umownej oraz tangensa neutralnego dla poszczególnych
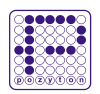

liczników z bazy liczników, jeżeli wartości te nie zostaną odnalezione w bazie liczników, program pobiera wartości wpisane w oknie obliczeń i przyjmuje je jako wartości domyślne dla indywidualnych liczników. Wartości mocy umownej oraz tangensa neutralnego wpisane w oknie uznaje się za obowiązujące dla wyliczanych wartości sumarycznych. Po wykonaniu obliczeń, w oknie pojawia się rozwijalna lista, która pozwala na przełączanie podglądu danych pomiędzy poszczególnymi licznikami a danymi sumarycznymi. Istnieje możliwość wygenerowania raportu z obliczeń. Raport generowany jest w pełnym zakresie obliczeń zarówno dla poszczególnych liczników jak i dla danych sumarycznych.

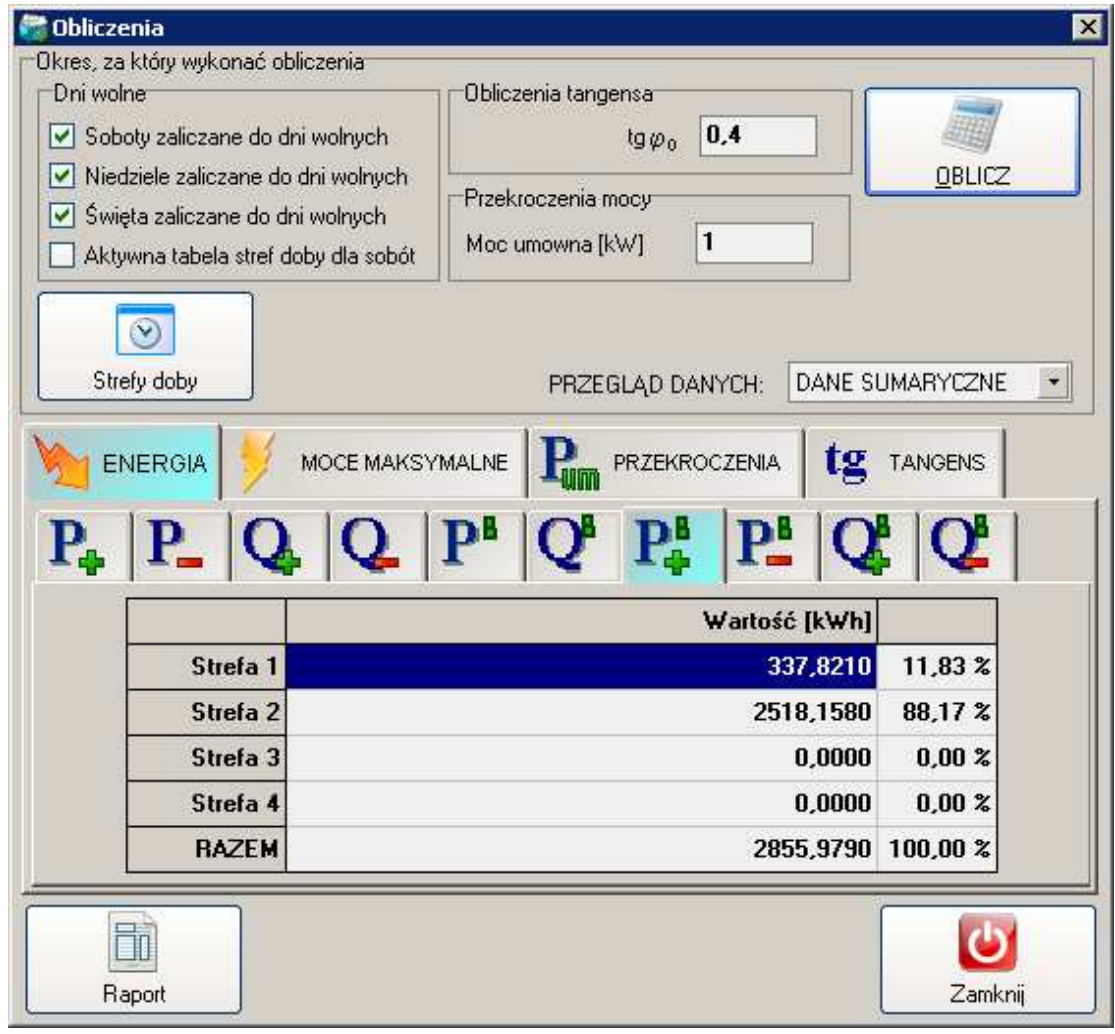

**Rys. 14-5 Okno obliczeń**

#### UWAGA:

- W przypadku gdy przetwarzany jest profil mocy z liczników:
- jeżeli licznik zawiera w danych profilowych stany liczydeł, ze względu na specyfikę wyliczania mocy z tychże stanów liczydeł pierwszy cykl profilu mocy jest pomijany w prezentacji danych,
- jeżeli licznik zawiera dane profilowe ze znacznikiem daty i czasu późniejszym niż data i czas odczytu licznika, to cykle takie są pomijane we wszelkich obliczeniach i prezentacjach za wyjątkiem modułu "Przegląd tekstowy".

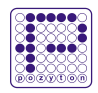

# **15 OBLICZENIA MOCY POZORNEJ W LICZNIKACH EQABP, EQABP\*L, EQM, FQABP, LZQM, LZQJ(S), SEA V. 2.XX, SEA V. 3.XX, SEA 4.XX, SEA 5.XX, EAP V.04.XX, EABM, LABM, SLAB, LP-1, EP-3, SNAB, SQAB**

W przypadku liczników EQABP, EQABP\*L, FQABP, sEA (v. 02.xx, 03.xx, 04.xx, 05.xx), EAP (v. 04.xx), EABM, LABM, LP-1, EP-3, sLAB, sNAB, sQAB, LZQM i LZQJ(s), jeżeli w danych odczytanych z licznika występuje profil mocy dla wartości P+, P-, Q+, Q-, to z profilu wyliczane są również wartości mocy pozornej S+ i S-.

W oknie przeglądu tekstowego (patrz rozdział 11) wartości te są przedstawiane jako dwie dodatkowe kolumny profilu. Jeżeli wartości S nie da się wyliczyć np. ze względu na zmianę kierunku mocy czynnej, to zamiast wartości w miejscu S+ lub S- wpisywany jest ciąg znaków: "------". Oznacza to wartość, której nie można wyliczyć.

W oknie wykresów (patrz rozdział 12) istnieje możliwość obejrzenia wyliczonych wartości mocy pozornych na 4 typach wykresów. Jednakże wartości tych nie można oglądać równocześnie z np. wartościami mocy czynnej, ze względu na to, że w mocach pozornych występują wartości nieokreślone. W przypadku występowania wartości nieokreślonych w mocy pozornej, na wykresie wartość taka jest przedstawiana jako 0, ale na legendzie osi X zamiast znacznika daty i czasu występuje ciąg znaków: "------". W przypadku wykresów cykli uśredniania stan nieokreślony przyjmują tylko te cykle, w których wystąpił taki stan. W przypadku mocy godzinowych stan nieokreślony przyjmują te wartości, w których wystarczy, że jedna wartość z cyklu była nieokreślona. W przypadku mocy maksymalnych z dnia lub wykresów miesięcznych, jeżeli chociaż jeden cykl z danego dnia był nieokreślony, wtedy przyjmuje się, że cały dzień był nieokreślony. Stany nieokreślone na wykresach zostały wprowadzone w celu uniknięcia przekłamań w wyliczanych i przedstawianych na wykresie wartościach.

W przypadku liczników EQM wielkości S+ i S- są zawsze określone ze względu na obecność profilu ćwiartkowych mocy biernych, co pozwala na określenie kierunku mocy pozornej przy zmianie kierunku mocy czynnej.

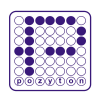

# **16 OBLICZENIA MOCY BIERNEJ INDUKCYJNEJ I POJEMNOŚCIOWEJ**

W przypadku liczników, które posiadają jedynie możliwość rejestracji liczydeł energii biernych ćwiartkowych lub mocy biernych ćwiartkowych, oprogramowanie automatycznie (o ile to możliwe, tzn. o ile dane ćwiartkowe są dostępne w odczycie) wylicza stany liczydeł energii oraz moce bierne indukcyjne i pojemnościowe jako sume algebraiczna tj.:  $Q_+ = Q1 + Q2$ oraz  $Q = Q3 + Q4$ .

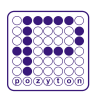

# **17 BAZA LICZNIKÓW**

Baza liczników w programie SOLEN pozwala użytkownikowi na gromadzenie informacji o licznikach. Umożliwia szybkie wyszukiwanie liczników spełniających zadane kryteria oraz pozwala na programowanie licznika na podstawie przypisanej konfiguracji. Okno bazy liczników jest otwierane z menu "Bazy" -> "Baza liczników" lub przyciskiem z paska narzędzi programu. Dostępny jest także klawisz skrótu **[F11]**. Informacje w bazie zorganizowane są w sposób hierarchiczny, którego ilustracją jest graficzne drzewo. Główne gałęzie bazy stanowią odbiorcy. Z kolei ich elementami podrzędnymi są pododbiorca lub bezpośrednio przyłącze. Natomiast elementem podrzędnym dla pododbiorcy jest przyłącze. Elementem końcowym tej hierarchii jest licznik, który podłączany jest w bazie do przyłącza.

Baza liczników przy pierwszym uruchomieniu programu jest pusta, a użytkownik może dowolnie dodawać do bazy nowe elementy oraz edytować i usuwać elementy już istniejące. Okno bazy liczników posiada własny pasek narzędzi, służący użytkownikowi do obsługi elementów bazy. Z poziomu okna bazy liczników można także obejrzeć statystykę bazy, wyszukać w bazie odbiorcę, pododbiorcę, przyłącze lub licznik. Stąd można również wywołać funkcję programowania licznika (wersja SOLEN DR). Poniżej zamieszczono funkcje przycisków paska narzędzi okna bazy liczników:

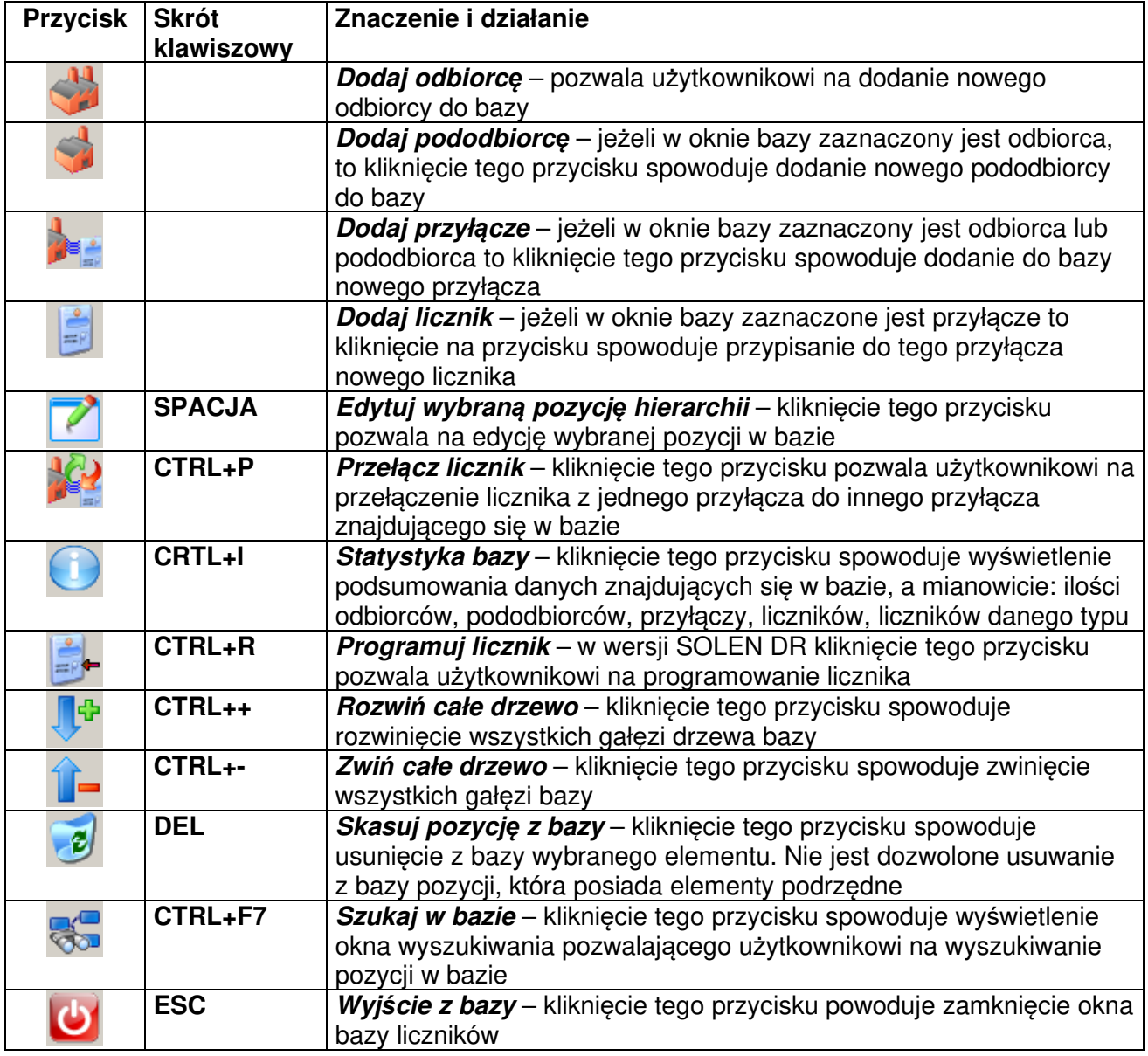

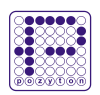

## **17.1 Podstawowe operacje na bazie liczników**

Poniżej przedstawiono przykład operacji dodawania do bazy nowych pozycji (omówiono zagadnienia dodawania elementów w postaci hierarchicznej oraz edycję elementów, a także przedstawiono ograniczenia związane z dodawaniem elementów do bazy).

#### **PRZYKŁAD**

Należy wstawić do bazy odbiorcę: Huta *Ż*elaza, ich pododbiorcę Odlewnia oraz ich przyłącze o nazwie Magazyn główny, do którego należy przyporządkować licznik typu LZQJ o numerze 112112.

- 1) Przy użyciu myszki należy kliknąć na przycisk "Dodaj odbiorcę". Po wykonaniu tej czynności, na ekranie ukazuje się okienko dialogowe (Rys. 17-1), określające parametry wstawianego odbiorcy. Są to kolejno:
	- nazwa odbiorcy o maksymalnej dopuszczalnej długości 40 znaków alfanumerycznych; nazwa odbiorcy musi być unikalna i nie może być taka sama jak nazwa innego odbiorcy, pododbiorcy bądź przyłącza;
	- konto odbiorcy, składające się z cyfr lub dużych liter w formacie XX-XX-XXXXXX, np. 05-A1-152523; podobnie jak w nazwie odbiorcy, konto odbiorcy musi być unikalne, zarówno w stosunku do innych odbiorców jak i pododbiorców.
	- priorytet wyświetlania: parametr ten służy do ustalania kolejności wyświetlania odbiorcy w bazie. Odbiorcy o wyższym priorytecie są wyświetlani na początku bazy liczników. Odbiorcy zarówno o normalnym jak i wyższym priorytecie są wyświetlani w kolejności alfabetycznej.

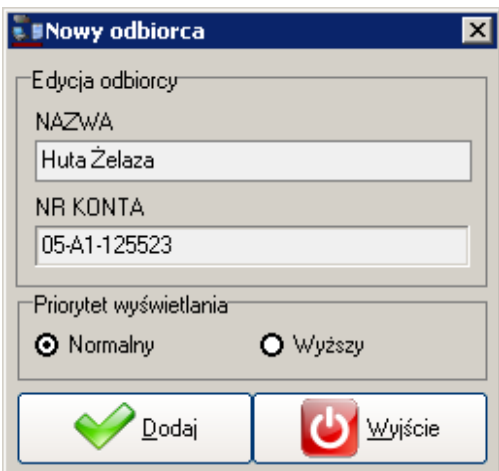

**Rys. 17-1 Okno wprowadzania danych nowego odbiorcy**

- 2) W celu dodania do bazy pododbiorcy, należy wskazać za pomocą klawiszy lub kliknięcia myszą na elemencie nadrzędnym do danego pododbiorcy, czyli w naszym przypadku na odbiorcy "Huta *Ż*elaza". Wówczas na pasku narzędzi aktywuje się przycisk dodawania nowego pododbiorcy, który należy kliknąć w celu wprowadzenia pododbiorcy do bazy. Po wykonaniu tej czynności na ekranie pokazuje się okno dialogowe z wyglądu zbliżone do okienka pokazanego na Rys. 16.1, dotyczące pododbiorcy. Podobnie jak dla odbiorcy należy wprowadzić nazwę oraz konto pododbiorcy.
- 3) W celu dodania przyłącza należy za pomocą klawiszy lub kliknięcia myszą na elemencie nadrzędnym, w naszym przypadku będzie to pododbiorca Odlewnia, a następnie kliknąć na pasku narzędzi przycisk dodania nowego przyłącza, po czym na ekranie pokaże się okno dialogowe (Rys. 17-2), w którym należy wpisać nazwę przyłącza.

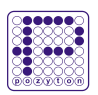

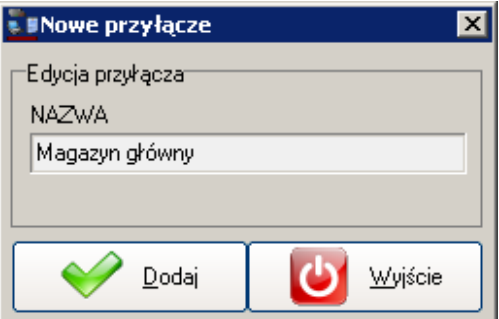

**Rys. 17-2 Okno wprowadzania danych nowego przyłącza**

4) Ostatnim krokiem będzie przyporządkowanie do przyłącza konkretnego licznika. Wybierając w oknie bazy nasze przyłącze Magazyn główny, należy na pasku narzędzi kliknąć przycisk "Dodaj licznik". Spowoduje to otwarcie okienka służącego do wprowadzania licznika do bazy (Rys. 17-3).

Na początku należy wybrać z rozwijalnej listy typ licznika, jaki chcemy dodać do bazy, w naszym przypadku typ licznika: LZQJ. W oknie tym możemy wprowadzić szereg informacji dotyczących licznika (na zakładce "Dane licznika"):

- typ licznika (wymagany), w niektórych przypadkach także wersję oprogramowania licznika (w zależności od wersji liczniki mogą posiadać inny format numeru);
- numer licznika (wymagany);
- mnożną licznika (w przypadku liczników LZQJ, EQM, ZMD, ZFD, ZMG, ZFG mnożne przekładni prądowej i napięciowej) (wymagana);
- stałą impulsowania (wskaźnik LMS);
- wartość mocy umownej;
- wartość tangensa neutralnego;
- datę wymiany;
- date kontroli:
- rok legalizacji;
- uchyb licznika;
- trzy pola tekstowe: nazwę GPZ (w przypadku LMS numer podłączonego licznika), pola oraz sasiada ("Graniczy z");
- numer inwentarza;
- kierunek przepływu mierzonej energii (pobór/oddawanie);
- klasę licznika, napięcie znamionowe oraz prąd bazowy;
- nazwę konfiguracji;
- rok kolejnego programowania;
- nazwę taryfy zaprogramowanej w liczniku;
- kod odbiorcy, który będzie uwzględniany podczas raportów zbiorczych (patrz rozdział 20), po uprzednim włączeniu takiej opcji w opcjach programu;
- współczynniki korekty przy braku 1 fazy, przy braku 2 faz (dla liczników 3 fazowych);
- hasło do programowania licznika, występuje tylko dla liczników EQM, LABM, LP-1, EP-3, EABM, sLAB, sEA, sNAB, sQAB i LAP v. 05.xx, 06.xx i jest wymagane w procesie lokalnego programowania liczników sLAB, sEA, sNAB, sQAB i EABM oraz w procesie odczytu konfiguracji i zamykania okresu rozliczeniowego liczników LAP v. 05.xx. Jeżeli hasło nie będzie wprowadzone lub będzie wprowadzone błędnie licznik nie pozwoli na programowanie parametrów, odczytanie konfiguracji, czy też zamknięcie okresu rozliczeniowego. W przypadku liczników EQM, EQABP, LABM, LP-1, EP-3, sNAB, sQAB hasło jest stosowane w przypadku programowania zdalnego.

Na zakładce "PTPiREE" ustalane są parametry dotyczące eksportu danych do formatów PTPIREE (patrz rozdział 22), na zakładce "Taryfa" wprowadza się nazwę taryfy zaprogramowanej w liczniku oraz ustala nazwy stref wyświetlane na raportach (w przypadku, gdy pola te są puste program domyślnie nazywa strefy jako Strefa 1, Strefa 2, Strefa 3, Strefa 4), na zakładce "ZBYT 2000" wprowadza się dane wymagane do wykonania eksportu do

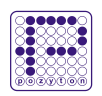

systemu ZBYT 2000, a na zakładce "EnergOS" wprowadza się dane wymagane do eksportu do systemu EnergoOS.

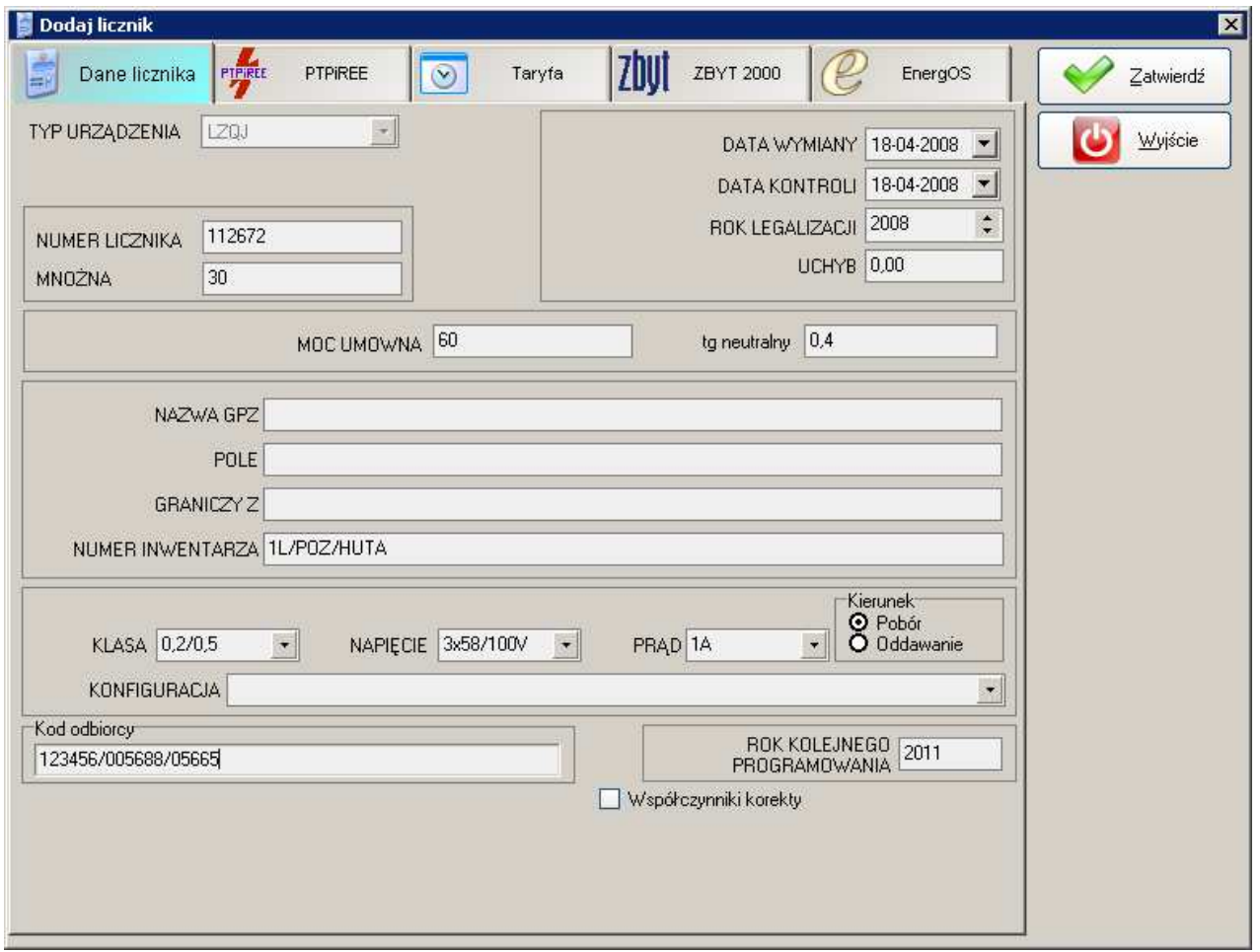

**Rys. 17-3 Okno wprowadzania parametrów nowego licznika**

Informacje o liczniku znajdującym się już w bazie można modyfikować (np. przypisać inną konfigurację). W tym celu należy zaznaczyć dany licznik a następnie na pasku narzędzi kliknąć przycisk "Edycja" lub wcisnąć klawisz skrótu **[SPACJA]**. Dane poprawnie wprowadzone do bazy (jeżeli chodzi o hierarchię) powinny być przedstawione tak jak na Rys. 17-4.

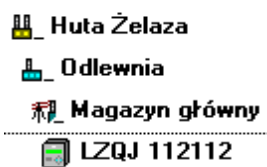

**Rys. 17-4 Postać drzewa w bazie po wprowadzeniu danych z przykładu**

## **17.2 Przełączanie i usuwanie pozycji w bazie**

W bazie liczników dowolny element można usunąć zaznaczając go w oknie, a następnie klikając przycisk "Usu*ń* z bazy" lub klawisz **[DEL]**. Pozycja w bazie może zostać usunięta jeżeli nie posiada żadnych elementów podrzędnych. Operacja usunięcia pozycji z bazy musi być potwierdzona przez użytkownika, co zabezpiecza przed omyłkowym skasowaniem pozycji z bazy.

Liczniki umieszczone w bazie można dowolnie przenosić pomiędzy poszczególnymi przyłączami, zaznaczając w oknie liczników wybrany licznik, a następnie klikając przycisk "Przeł*ą*cz licznik" lub skrót **[CTRL+P]**.

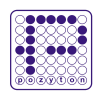

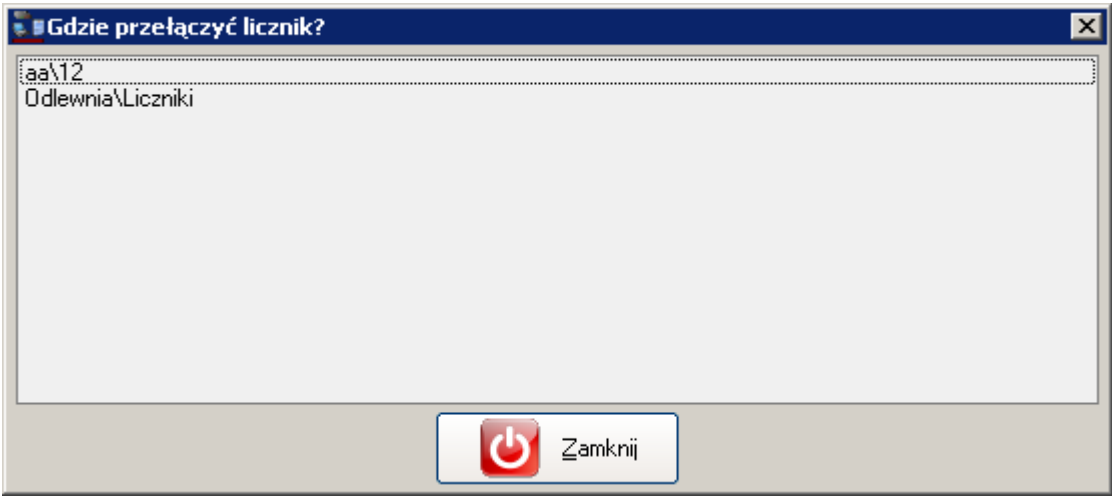

**Rys. 17-5 Okno przełączania liczników pomiędzy przyłączami**

Wówczas wyświetli się okno przełączania liczników (Rys. 17-5) z wyszczególnionymi nazwami wszystkich przyłączy (nazwy przyłączy poprzedzone są nazwami odbiorców i pododbiorców), do których można przełączyć licznik. Kliknięcie na wybraną pozycję spowoduje wyświetlenie komunikatu z prośbą o potwierdzenie przełączenia licznika.

### **17.3 Programowanie licznika**

Programowania licznika z poziomu bazy liczników można dokonać wskazując w bazie pozycję licznika i klikając przycisk "Programuj licznik". Programowanie jest dostępne tylko w wersji DR programu SOLEN. Patrz rozdziały: 5, 5.2.

### **17.4 Statystyka bazy oraz wyszukiwanie**

Z pozycji okna bazy możliwe jest wyświetlenie statystyki bazy oraz wyszukiwanie pozycji umieszczonej w bazie.

Statystykę bazy możemy wywołać klikając przycisk "Informacje o bazie" lub skrót **[CTRL+I]**. Po wywołaniu statystyki wyświetlone zostanie okno dialogowe (Rys. 17-6) z informacjami o ilości pozycji umieszczonych w bazie z rozbiciem na odbiorców, pododbiorców, przyłącza i liczniki oraz z rozróżnieniem na poszczególne typy liczników.

| <b>N</b> Statystyka bazy |          |                |                  | $\times$ |
|--------------------------|----------|----------------|------------------|----------|
| Odbiorców<br>37          | EA4      | o              | $LMS$            | o        |
| Pododbiorców             | $EABM$   | 6              | $LZM$            | o        |
| $\mathbf{1}$             | $EAP$    | $\overline{2}$ | $LZOJ$           | $\Omega$ |
| 81<br>Przyłączy          | $EP-3$   | n              | $LZOM$           | 23       |
| Liczników<br>123         | EQABP    | 26             | $s$ LAB $\ldots$ | n        |
|                          | EOABP*L. | n              | $BEA$            | 3        |
|                          | $EOM$    | 10             | $sNAB$           | o        |
|                          | $FAP$    | o              | $sQAB$           | 1        |
|                          | FOABP    | o              | $ZFD$            | o        |
|                          | $LA4$    | o              | $ZMD$            | 50       |
|                          | $LABM$   | o              | $ZFG$            | 0        |
|                          | $LAP$    | o              | $ZMG$            | 2        |
| Zamknij                  | $LP-1$   | o              |                  |          |
|                          |          |                |                  |          |

**Rys. 17-6 Okno statystyki bazy**

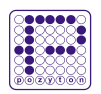

Wyszukiwanie w bazie możemy wywołać klikając przycisk "Wyszukiwanie" lub skrót **[CTRL+F7]**. Wówczas zostanie wyświetlone okienko dialogowe (Rys. 17-7), z poziomu którego można wyszukiwać pozycje umieszczone w bazie.

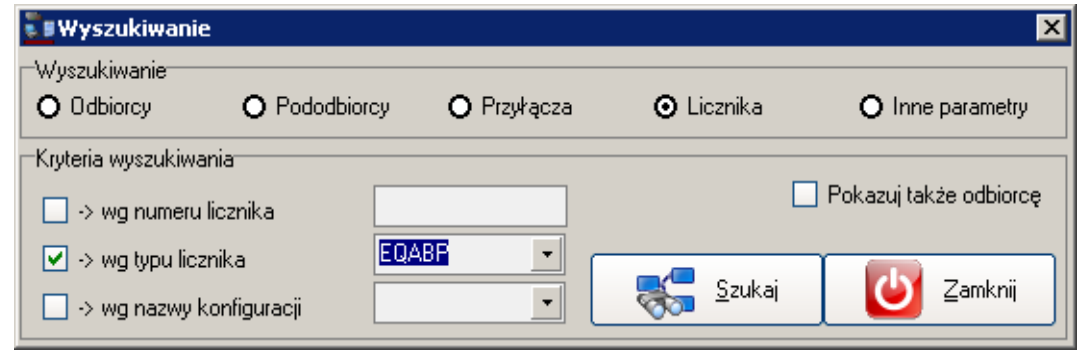

**Rys. 17-7 Okno wyszukiwania pozycji w bazie**

Możliwe jest wyszukiwanie:

- Odbiorcy: według nazwy, według konta odbiorcy;
- Pododbiorcy: według nazwy, według konta pododbiorcy;
- Przyłącza: według nazwy;
- Licznika: według numeru licznika, według typu licznika, według nazwy konfiguracji;
- Licznika (dla opcji Inne parametry): według roku kolejnego programowania oraz nazwy taryfy zaprogramowanej w liczniku.

W celu dokonania wyszukiwania należy zaznaczyć pole lub pola, które będą stanowiły kryterium wyszukiwania, wypełnić te pola oraz kliknąć przycisk "Szukaj". Wyniki wyszukiwania przedstawione zostaną na liście umieszczonej w dole okna, a zaznaczenie umieszczonej tam pozycji oraz kliknięcie przycisku "*Idź do wybranego"* spowoduje podświetlenie wybranego licznika w bazie liczników. Dodatkowo można także wykonać raport z wyszukiwania wybranych pozycji według zadanych kryteriów. Okno wyszukiwania pozostaje aktywne aż do zamknięcia.

## **17.5 Szybkie otwieranie ostatniego pliku z odczytu licznika**

W celu wyświetlenia ostatniego pliku z odczytu danego licznika, należy zaznaczyć w bazie wybrany licznik i wcisnąć klawisz **[ENTER]**. Jeżeli plik z odczytu wybranego licznika istnieje, wyświetlone zostanie okno wyboru typu przeglądu danych (Rys. 17-8)

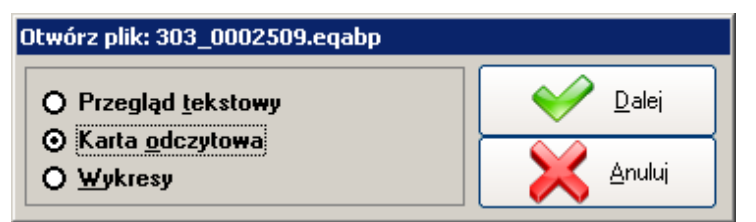

**Rys. 17-8 Okno wyboru typu przeglądu danych**

# **17.6 Import/eksport pozycji bazy liczników**

Opcie importu i eksportu pozycji bazy liczników dostepne są z menu "Baza". Okno eksportu (Rys. 17-9) umożliwia użytkownikowi wybór liczników z bazy tych liczników, które chcemy wyeksportować. Wraz z eksportem samych liczników eksportowana jest także hierarchia bazy, tzn. elementy nadrzędne czyli oprócz samego licznika także jego przyłącze, pododbiorca, i odbiorca. Eksport może służyć użytkownikowi do sporządzania kopii zapasowej baz liczników. Po utworzeniu eksportu w podkatalogu \EXPORT programu SOLEN utworzony zostanie plik EXPORTMET.SQB, który w celu zaimportowania baz do innej kopii programu (lub w celach bezpieczeństwa) należy skopiować.

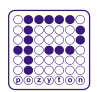

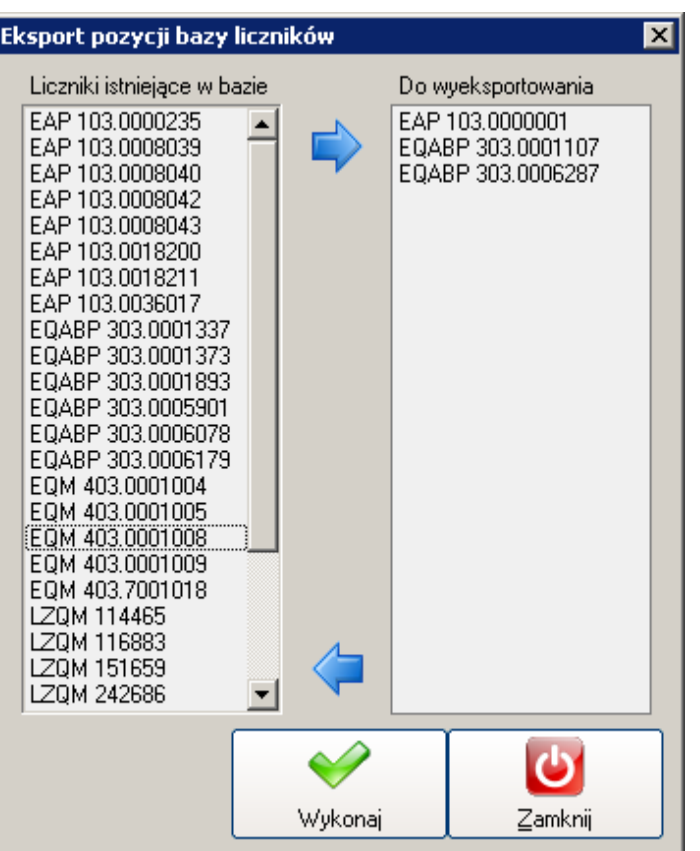

**Rys. 17-9 Okno eksportu pozycji bazy liczników**

Okno importu (Rys. 17-10) pozwala użytkownikowi na wczytanie pozycji bazy liczników z wcześniej wyeksportowanych plików.

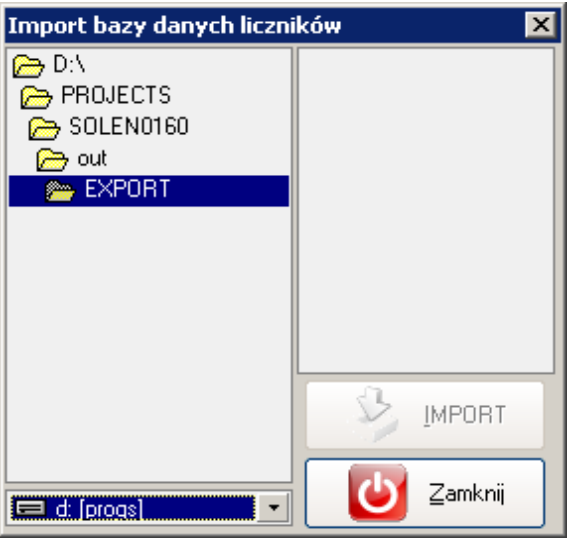

**Rys. 17-10 Okno importu pozycji bazy liczników**

Operacja importu nie niszczy dotychczasowej zawartości bazy, a dołącza jedynie nowe pozycje do bazy. Jeżeli pozycja importowana występuje już w lokalnej bazie program wyświetla zapytanie o zastąpienie istniejącej pozycji przez nową, importowaną a po potwierdzeniu pozycja jest zastępowana, w przeciwnym przypadku pozostawiana jest pozycja już istniejąca. W celu zaimportowania pozycji w oknie importu należy wskazać ścieżkę dostępu do plików eksportu, wybrać z listy plik "EXPORTMET.SQB" oraz kliknąć przycisk "IMPORT".

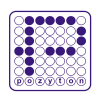

# **17.7 Import/eksport pozycji bazy konfiguracji**

Opcje importu i eksportu pozycji bazy konfiguracji dostępne są z menu "Baza". Okno eksportu (Rys. 17-11) umożliwia użytkownikowi wybór z bazy tych konfiguracji, które chcemy wyeksportować. Po utworzeniu eksportu w podkatalogu \EXPORT programu SOLEN utworzony zostanie plik EXPORTCFG, który w celu zaimportowania baz do innej kopii programu należy skopiować.

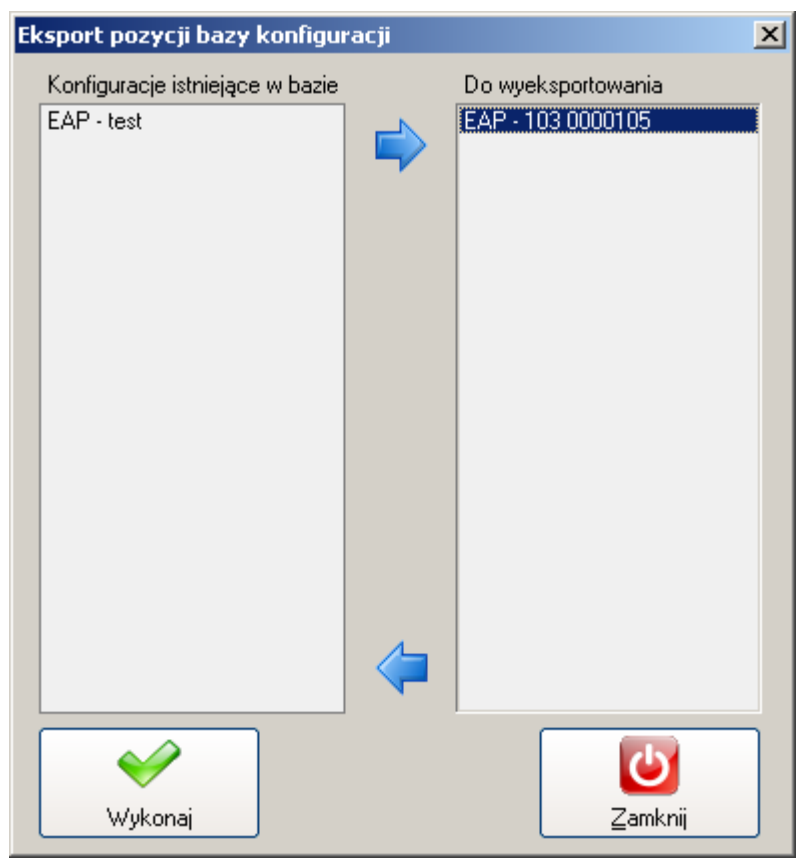

**Rys. 17-11 Okno eksportu pozycji bazy konfiguracji**

Okno importu (Rys. 17-12) pozwala użytkownikowi na wczytanie pozycji bazy konfiguracji z wcześniej wyeksportowanych plików.

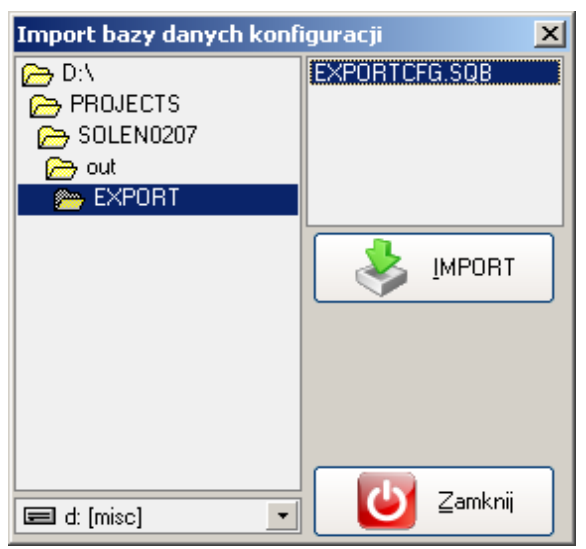

**Rys. 17-12 Okno importu pozycji bazy konfiguracji**

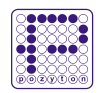

Operacja importu nie niszczy dotychczasowej zawartości bazy, a dołącza jedynie nowe pozycje do bazy. Jeżeli pozycja importowana występuje już w lokalnej bazie program wyświetla zapytanie o zastąpienie istniejącej pozycji przez nową, importowaną a po potwierdzeniu pozycja jest zastępowana, w przeciwnym przypadku pozostawiana jest pozycja już istniejąca. W celu zaimportowania pozycji w oknie importu należy wskazać ścieżkę dostępu do pliku eksportu, wybrać z listy plik EXPORTCFG.SQB oraz kliknąć przycisk "IMPORT".

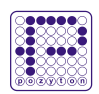

# **18 BAZA KONFIGURACJI**

Konfiguracja licznika to zestaw programowalnych nastaw i parametrów licznika, które warunkują jego funkcjonowanie. Konfiguracje liczników są zebrane w bazie konfiguracji, reprezentowane nazwami nadanymi przez program lub przez użytkownika. Zawartość zestawu parametrów zależy od modelu i typu licznika.

Okno bazy konfiguracji jest otwierane z menu "Bazy" -> "Baza konfiguracji" lub przyciskiem z głównego paska narzędzi programu. Dostępny jest także klawisz skrótu **[F12]**. Przy pierwszym uruchomieniu programu baza konfiguracji jest pusta. Poniżej zamieszczono funkcje przycisków paska narzędzi okna bazy konfiguracji:

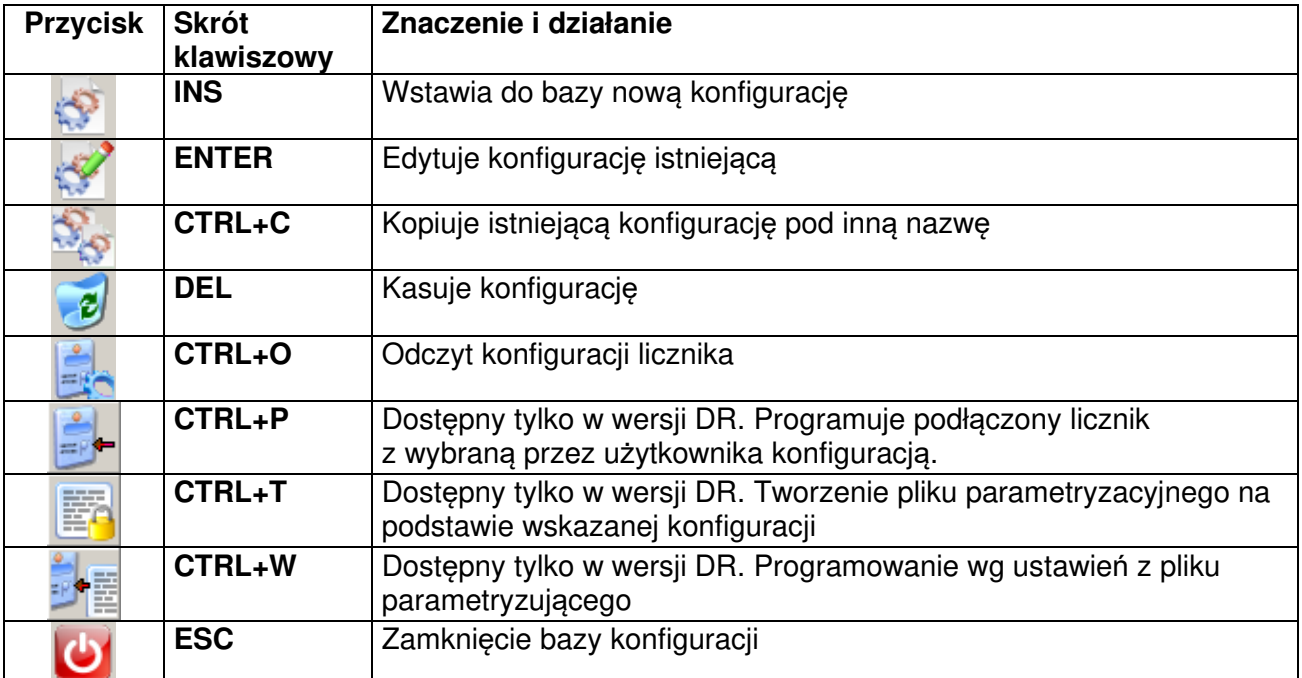

## **18.1 Podstawowe operacje bazy konfiguracji**

Aby wstawić do bazy nową pozycję należy kliknąć przycisk "Nowa konfiguracja" lub wcisnąć klawisz skrótu **[INS]**. Spowoduje to wyświetlenie okna, w którym należy wpisać nazwę konfiguracji (nazwa musi być unikalna i nie może się powtarzać) oraz wybrać model i typ licznika, dla którego tworzy się konfigurację.

W celu edycji konfiguracji istniejącej należy kliknąć przycisk "Edycja konfiguracji" lub wcisnąć klawisz skrótu **[ENTER]**.

W celu kopiowania konfiguracji pod inną nazwę należy kliknąć przycisk "*Kopiuj konfigurację*" lub wcisnąć skrót **[CTRL+C]**. Opcja ta służy do szybkiego utworzenia podobnych konfiguracji, różniących się tylko kilkoma parametrami. Przykładowo, jeżeli użytkownik chce zmienić dla kilku liczników tylko mocowy czas uśredniania to wystarczy skopiować istniejącą konfigurację i zmienić ten jeden parametr.

Aby skasować z bazy istniejącą konfigurację należy kliknąć przycisk "*Kasuj konfigurację"* lub wcisnąć klawisz **[DEL]**. Po potwierdzeniu operacji przez użytkownika konfiguracja zostanie usunięta z bazy.

# **18.2 Odczyt konfiguracji licznika**

Przycisk "Odczyt konfiguracji z licznika" lub skrót **[CTRL+O]** otwiera okno odczytu parametrów z licznika (Rys. 18-1).

Po przeprowadzonej operacji odczytu parametrów z licznika wyświetlony zostanie identyfikator ostatnio programującego licznik, a w przypadku liczników LZQJ i LZQM dodatkowo

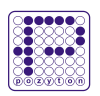

data i czas ostatniego programowania. Użytkownik ma także możliwość zapisania konfiguracji do pliku w formacie MS Word. Ponadto, w przypadku liczników LZQM, LZQJ i LZM użytkownikowi zostanie przedstawiona zawartość kalendarza zaprogramowanego w liczniku.

Odczytana konfiguracja zostanie zapisana w bazie konfiguracji pod nazwą w formacie: "typ licznika – numer licznika" np. "LZQJ – 112672".

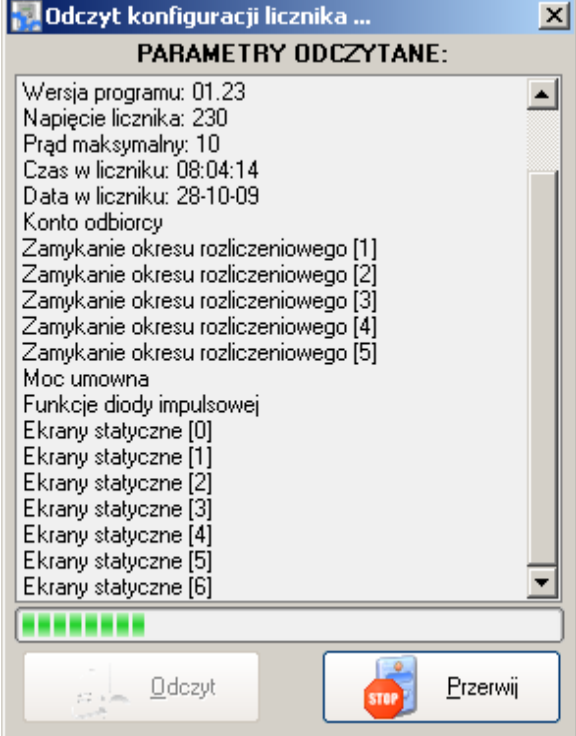

**Rys. 18-1 Okno odczytu parametrów z licznika**

## **18.3 Tworzenie konfiguracji liczników**

Przed tworzeniem konfiguracji dla konkretnego typu licznika, zaleca się zapoznanie z instrukcją obsługi danego typu licznika, w celu zaznajomienia się ze specyfikacją dostępnych do zaprogramowania w liczniku parametrów.

## **18.4 Tworzenie pliku parametryzacyjnego**

W wersji DR programu możliwe jest stworzenie specjalnego pliku parametryzacyjnego, który zawiera parametry oraz ich konfigurację, które mogą być zaprogramowane za pomocą takiego pliku.

## **18.5 Programowanie plikiem parametryzacyjnym**

W wersji DR programu możliwe jest zaprogramowanie licznika za pomocą wcześniej utworzonych plików parametryzacyjnych, które pozwalają na zaprogramowanie tylko wybranych ustawień z wcześniej ustaloną konfiguracją.

## **18.6 Konfiguracja dla licznika LZQJ**

Konfiguracja licznika LZQJ obejmuje główne okno konfiguracji oraz cztery okna podrzędne dostępne z okna głównego.

#### **18.6.1 Główne okno konfiguracji licznika LZQJ**

- profilowy czas uśredniania: 1, 15, 30, 60 minut;
- mocowy czas uśredniania: 15, 30, 60 minut;
- prędkość transmisji przez interfejs CLO;
- ustawienia zamykania okresu rozliczeniowego:
	- o brak automatycznego zamykania okresu rozliczeniowego;
	- o automatyczne zamykanie okresu rozliczeniowego:
		- w określony dzień miesiąca;
		- w określony dzień tygodnia, w ostatnim tygodniu miesiąca;
		- w określony dzień tygodnia, w określonym tygodniu miesiąca;
- włączenie/wyłączenie algorytmu automatycznej zmiany czasu z zimowego na letni i z letniego na zimowy;
- parametry wejścia synchronizacji:
	- o minimalny czas trwania impulsu;
	- o minimalny czas przerwy impulsu;
	- o maksymalny czas trwania impulsu;
	- o polaryzacja impulsu: pozytywny, negatywny;
- godzina wykonywania synchronizacji;
- funkcja diody impulsowej: suma energii czynnej, suma energii biernej;
- domyślne konto odbiorcy dla liczników programowanych z tą konfiguracją:
- konfiguracja dni wolnych;
- konfiguracja ekranów;
- konfiguracja stref doby;
- konfiguracja tabel użytkownika.
- podgląd ustawień kalendarza.

#### **18.6.2 Konfiguracja dni wolnych dla licznika LZQJ**

Kliknięcie w oknie głównym konfiguracji licznika LZQJ na przycisk "Konfiguracja dni wolnych" powoduje otwarcie okna służącego do parametryzacji kalendarza dni wolnych. W oknie tym użytkownik może zdefiniować domyślne dni wolne, a mianowicie:

- czy soboty mają być zaliczane do dni wolnych;
- czy niedziele mają być zaliczane do dni wolnych;
- czy święta mają być zaliczane do dni wolnych;

Ponadto istnieje możliwość zdefiniowania dodatkowych dni wolnych poza wyżej wymienionymi. Maksymalnie można zdefiniować pięćdziesiąt dodatkowych dni wolnych. Z poziomu tego okna można także ustawić sposób pracy licznika po zakończeniu zaprogramowanego w liczniku 10 letniego kalendarza - w jaki sposób licznik ma przyporządkowywać liczoną energię. Dostępne są następujące wartości:

- licznik ma liczyć wg stref doby dla dni roboczych:
- licznik ma liczyć w strefie 1:
- licznik ma liczyć w strefie 2;
- licznik ma liczyć w strefie 3;
- licznik ma liczyć w strefie 4.

#### **18.6.3 Konfiguracja ekranów licznika LZQJ**

Kliknięcie przycisku "Konfiguracja ekranów" w głównym oknie konfiguracji licznika LZQJ spowoduje wyświetlenie okna konfiguracji ekranów. Z poziomu tego okna użytkownik może ustawić statyczne i dynamiczne ekrany licznika LZQJ, czasy związane z ich funkcjonowaniem oraz ilość archiwalnych okresów rozliczeniowych na ekranach archiwalnych licznika. Domyślnie w konfiguracji do zaprogramowania wybrane są już dwa ekrany:

- Data i czas;
- Kod błędu.

Operacja przenoszenia ekranów z listy ekranów "DO WYBRANIA" do listy "WYBRANE" polega na zaznaczeniu jednego lub więcej ekranów na liście "DO WYBRANIA" i kliknięciu przycisku "Dodaj do wybranych". Wybrane ekrany powinny zostać przeniesione na listę "WYBRANE". Podobnie postępuje się podczas usuwania ekranów z listy "WYBRANE". Natomiast kolejność wybranych ekranów ustala się przeciągając ekrany myszką lub za pomocą przycisków. Ekrany domyślne nie mogą zostać usunięte z listy "WYBRANE".

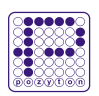

### **18.6.4 Konfiguracja stref doby licznika LZQJ**

Klikając przycisk "Konfiguracja stref doby" z głównego okna konfiguracji licznika LZQJ wywołuje się okno konfigurowania stref doby dla dni roboczych oraz dla dni wolnych. Strefy doby konfiguruje się w następujący sposób:

Myszką lub z klawiatury ([Shift]+ strzałki) zaznacza się obszar tabeli (minimum jedno pole), następnie z klawiatury bądź z wykorzystaniem prawego przycisku myszy można dokonać zmiany ustawienia strefy. Możliwe jest wybranie jednej z ośmiu wartości:

- A/a Strefa 1 z kontrolą mocy/bez kontroli mocy;
- B/b Strefa 2 z kontrolą mocy/bez kontroli mocy;
- C/c Strefa 3 z kontrolą mocy/bez kontroli mocy;
- D/d Strefa 4 z kontrolą mocy/bez kontroli mocy.

Tabele stref doby zbudowane są w taki sposób, że możliwe jest określenie strefy doby dla każdej godziny, w każdym miesiącu, zarówno dla dni roboczych jak i dla dni wolnych. Z poziomu tego okna możliwe jest także przypisanie oznaczeń dla poszczególnych stref doby.

W konfiguracji stref doby umożliwiono użytkownikowi zapisanie ustawień tabel dla dni roboczych i wolnych do późniejszego wykorzystania. W tym celu należy ustawić zadane strefy doby, a następnie w polu listy rozwijalnej wpisać nazwę dla tych ustawień i kliknąć przycisk "Zapisz". Przy kolejnych edycjach stref doby, po rozwinięciu listy ustawień użytkownika, powinna znajdować się na niej zapisana przez użytkownika pozycja. Aby przeglądać/edytować zapisane wcześniej ustawienia należy wybrać pozycję, a następnie kliknąć przycisk "Wczytaj".

#### **18.6.5 Konfiguracja tabel użytkownika licznika LZQJ**

Kliknięcie przycisku "Tabele użytkownika" w głównym oknie konfiguracji licznika LZQJ spowoduje wyświetlenie okna konfiguracji tabel użytkownika. Z poziomu tego okna użytkownik może ustawić pierwszą i drugą tabelę użytkownika licznika LZQJ. Domyślnie w konfiguracji do zaprogramowania wybrane są już dwie pozycje:

- Czas;
- Data.

Operacja przenoszenia pozycji tabeli z listy "DO WYBRANIA" do listy "WYBRANE" polega na zaznaczeniu jednej lub więcej pozycji na liście "DO WYBRANIA" i kliknięciu przycisku "Dodaj do wybranych". Wybrane pozycje powinny zostać przeniesione na listę "WYBRANE". Podobnie postępuje się podczas usuwania pozycji z listy "WYBRANE". Natomiast kolejność wybranych pozycji ustala się przeciągając pozycje myszką lub za pomocą przycisków. Pozycje domyślne nie mogą zostać usunięte z listy "WYBRANE".

#### **18.6.6 Podgląd ustawień kalendarza**

Za pomocą tej opcji, użytkownik może podejrzeć kalendarz, który zostanie zaprogramowany w liczniku. Kolorem czerwonym oznaczone zostały dni, które będą traktowane jako dni wolne.

# **18.7 Konfiguracja dla licznika LZQJ(s)**

Konfiguracja licznika LZQJ(s) obejmuje główne okno konfiguracji oraz cztery okna podrzędne dostępne z okna głównego.

#### **18.7.1 Główne okno konfiguracji licznika LZQJ(s)**

- mocowy czas uśredniania: 15, 30, 60 minut;
- prędkość transmisji przez interfejs CLO;
- ustawienia zamykania okresu rozliczeniowego:
	- o brak automatycznego zamykania okresu rozliczeniowego;
	- o automatyczne zamykanie okresu rozliczeniowego:
		- w określony dzień miesiąca;
		- w określony dzień tygodnia w ostatnim tygodniu miesiąca;
		- w określony dzień tygodnia w określonym tygodniu miesiąca;

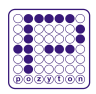

- w ostatnim dniu miesiąca;
- włączenie/wyłączenie algorytmu automatycznej zmiany czasu z zimowego na letni i z letniego na zimowy;
- parametry wejścia synchronizacji:
	- o minimalny czas trwania impulsu;
	- o minimalny czas przerwy impulsu;
	- o maksymalny czas trwania impulsu;
	- o polaryzacja impulsu: pozytywny, negatywny;
- godzina wykonywania synchronizacji;
- funkcja diody impulsowej: suma energii czynnej, suma energii biernej;
- domyślne konto odbiorcy dla liczników programowanych z tą konfiguracją;
- konfiguracia dni wolnych;
- konfiguracja ekranów;
- konfiguracja stref doby;
- konfiguracja tabel użytkownika;
- podgląd ustawień kalendarza.

#### **18.7.2 Konfiguracja dni wolnych dla licznika LZQJ(s)**

Kliknięcie w oknie głównym konfiguracji licznika LZQJ(s) na przycisk "Konfiguracja dni wolnych" powoduje otwarcie okna służącego do parametryzacji kalendarza dni wolnych. W oknie tym użytkownik może zdefiniować domyślne dni wolne, a mianowicie:

- czy soboty mają być zaliczane do dni wolnych;
- czy niedziele mają być zaliczane do dni wolnych;
- czy święta mają być zaliczane do dni wolnych;

Ponadto istnieje możliwość zdefiniowania dodatkowych dni wolnych poza wyżej wymienionymi. Maksymalnie można zdefiniować pięćdziesiąt dodatkowych dni wolnych. Z poziomu tego okna można także ustawić sposób pracy licznika po zakończeniu zaprogramowanego w liczniku 3-letniego kalendarza - w jaki sposób licznik ma przyporządkowywać liczoną energię. Dostępne są następujące wartości:

- licznik ma liczyć wg stref doby dla dni roboczych;
- licznik ma liczyć w strefie 1;
- licznik ma liczyć w strefie 2;
- licznik ma liczyć w strefie 3;
- licznik ma liczyć w strefie 4.

#### **18.7.3 Konfiguracja ekranów licznika LZQJ(s)**

Kliknięcie przycisku "Konfiguracja ekranów" w głównym oknie konfiguracji licznika LZQJ(s) spowoduje wyświetlenie okna konfiguracji ekranów. Z poziomu tego okna użytkownik może ustawić statyczne i dynamiczne ekrany licznika LZQJ(s) oraz czasy związane z ich funkcjonowaniem. Domyślnie w konfiguracji do zaprogramowania wybrane są już cztery ekrany:

- Główny ekran;
- Data;
- Czas;
- Kod błędu.

Operacja przenoszenia ekranów z listy ekranów "DO WYBRANIA" do listy "WYBRANE" polega na zaznaczeniu jednego lub więcej ekranów na liście "DO WYBRANIA" i kliknięciu przycisku "Dodaj do wybranych". Wybrane ekrany powinny zostać przeniesione na listę "WYBRANE". Podobnie postępuje się podczas usuwania ekranów z listy "*WYBRANE"*. Natomiast kolejność wybranych ekranów ustala się przeciągając ekrany myszką lub za pomocą przycisków. Ekrany domyślne nie mogą zostać usunięte z listy "WYBRANE".

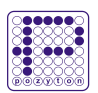

## **18.7.4 Konfiguracja stref doby licznika LZQJ(s)**

Klikając przycisk "Konfiguracja stref doby" z głównego okna konfiguracji licznika LZQJ(s) wywołuje się okno konfigurowania stref doby dla dni roboczych oraz dla dni wolnych. Strefy doby konfiguruje się w następujący sposób:

Myszką lub z klawiatury ([Shift]+ strzałki) zaznacza się obszar tabeli (minimum jedno pole), następnie z klawiatury bądź z wykorzystaniem prawego przycisku myszy można dokonać zmiany ustawienia strefy. Możliwe jest wybranie jednej z ośmiu wartości:

- A/a Strefa 1 z kontrolą mocy/bez kontroli mocy;
- B/b Strefa 2 z kontrolą mocy/bez kontroli mocy;
- C/c Strefa 3 z kontrolą mocy/bez kontroli mocy;
- D/d Strefa 4 z kontrolą mocy/bez kontroli mocy.

Tabele stref doby zbudowane są w taki sposób, że możliwe jest określenie strefy doby dla każdej godziny, w każdym miesiącu, zarówno dla dni roboczych jak i dla dni wolnych. Z poziomu tego okna możliwe jest także przypisanie oznaczeń dla poszczególnych stref doby.

W konfiguracji stref doby umożliwiono użytkownikowi zapisanie ustawień tabel dla dni roboczych i wolnych do późniejszego wykorzystania. W tym celu należy ustawić zadane strefy doby, a następnie w polu listy rozwijalnej wpisać nazwę dla tych ustawień i kliknąć przycisk "Zapisz". Przy kolejnych edycjach stref doby, po rozwinięciu listy ustawień użytkownika, powinna znajdować się na niej zapisana przez użytkownika pozycja. Aby przeglądać/edytować zapisane wcześniej ustawienia należy wybrać pozycję, a następnie kliknąć przycisk "Wczytaj".

### **18.7.5 Konfiguracja tabel użytkownika licznika LZQJ(s)**

Kliknięcie przycisku "Tabele użytkownika" w głównym oknie konfiguracji licznika LZQJ(s) spowoduje wyświetlenie okna konfiguracji tabel użytkownika. Z poziomu tego okna użytkownik może ustawić pierwszą i drugą tabelę użytkownika licznika LZQJ(s). Domyślnie w konfiguracji do zaprogramowania wybrane są już trzy pozycje:

- Czas;
- Data;
- Mocowy czas uśredniania.

Operacja przenoszenia pozycji tabeli z listy "DO WYBRANIA" do listy "WYBRANE" polega na zaznaczeniu jednej lub więcej pozycji na liście "DO WYBRANIA" i kliknięciu przycisku "Dodaj do wybranych". Wybrane pozycje powinny zostać przeniesione na listę "WYBRANE". Podobnie postępuje się podczas usuwania pozycji z listy "WYBRANE". Natomiast kolejność wybranych pozycji ustala się przeciągając pozycje myszką lub za pomocą przycisków. Pozycje domyślne nie mogą zostać usuniete z listy "WYBRANE".

#### **18.7.6 Podgląd ustawień kalendarza**

Za pomocą tej opcji, użytkownik może podejrzeć kalendarz, który zostanie zaprogramowany w liczniku. Kolorem czerwonym oznaczone zostały dni, które będą traktowane jako dni wolne.

## **18.8 Konfiguracja dla licznika LZQM**

Konfiguracja licznika LZQM obejmuje główne okno konfiguracji oraz cztery okna podrzędne dostępne z okna głównego.

#### **18.8.1 Główne okno konfiguracji licznika LZQM**

- wybrać typ licznika LZQM, dla którego będzie przeznaczona konfiguracja, do wyboru są trzy typy liczników:
	- o licznik LZQM z wersją oprogramowania w liczniku xx.27 lub niższą;
	- o licznik LZQM z wersją oprogramowania w liczniku xx.28 zawierającą odrębną tabelę stref doby dla sobót;
	- o licznik LZQM z wersją oprogramowania w liczniku xx.29 lub wyższą zawierającą odrębną tabelę stref doby dla sobót oraz wyodrębniony czas uśredniania profilu.

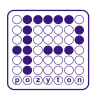

- mocowy czas uśredniania: 15, 30, 60 minut;
- profilowy czas uśredniania: 15, 30, 60 minut (dostępne w licznikach z wersją oprogramowania xx.29 lub wyższą);
- prędkość transmisji przez interfejs CLO/RS-485;
- ustawienia zamykania okresu rozliczeniowego:
	- o brak automatycznego zmykania okresu rozliczeniowego;
	- o automatyczne zamykanie okresu rozliczeniowego:
		- w określony dzień miesiąca;
		- w określony dzień tygodnia w ostatnim tygodniu miesiąca;
		- w określony dzień tygodnia w określonym tygodniu miesiąca;
		- w ostatnim dniu miesiąca;
- włączenie/wyłączenie algorytmu automatycznej zmiany czasu z zimowego na letni i z letniego na zimowy;
- parametry wejścia synchronizacji:
	- o minimalny czas trwania impulsu;
	- o minimalny czas przerwy impulsu;
	- o maksymalny czas trwania impulsu;
	- o polaryzacja impulsu: pozytywny, negatywny;
- godzina wykonywania synchronizacji;
- funkcja diody impulsowej: suma energii czynnej, suma energii biernej;
- domyślne konto odbiorcy dla liczników programowanych z tą konfiguracją;
- konfiguracja dni wolnych;
- konfiguracja ekranów;
- konfiguracja stref doby;
- konfiguracja tabel użytkownika;
- funkcje pracy przekaźnika:
	- o praca w strefach;
	- o praca przekaźnika w przypadku braku napięcia.
- podgląd ustawień kalendarza.

## **18.8.2 Konfiguracja dni wolnych dla licznika LZQM**

Kliknięcie w oknie głównym konfiguracji licznika LZQM na przycisk "Konfiguracja dni wolnych" powoduje otwarcie okna służącego do parametryzacji kalendarza dni wolnych. W oknie tym użytkownik może zdefiniować domyślne dni wolne, a mianowicie:

- czy soboty mają być zaliczane do dni wolnych (licznik z wersją xx.27 lub niższą);
- czy niedziele mają być zaliczane do dni wolnych;
- czy święta mają być zaliczane do dni wolnych;

Ponadto istnieje możliwość zdefiniowania dodatkowych dni wolnych poza wyżej wymienionymi. Maksymalnie można zdefiniować pięćdziesiąt dodatkowych dni wolnych. Z poziomu tego okna można także ustawić sposób pracy licznika po zakończeniu zaprogramowanego w liczniku 3 lub 10-letniego kalendarza (w zależności od wersji programu w liczniku) - w jaki sposób licznik ma przyporządkowywać liczoną energię. Dostępne są następujące wartości:

- licznik ma liczyć wg stref doby dla dni roboczych;
- licznik ma liczyć w strefie 1;
- licznik ma liczyć w strefie 2;
- licznik ma liczyć w strefie 3;
- licznik ma liczyć w strefie 4.

## **18.8.3 Konfiguracja ekranów licznika LZQM**

Kliknięcie przycisku "Konfiguracja ekranów" w głównym oknie konfiguracji licznika LZQM spowoduje wyświetlenie okna konfiguracji ekranów. Z poziomu tego okna użytkownik może ustawić statyczne i dynamiczne ekrany licznika LZQM oraz czasy związane z ich funkcjonowaniem. Domyślnie w konfiguracji do zaprogramowania wybrane są już cztery ekrany:

- Główny ekran;
- Data;

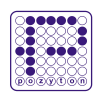

- Czas;
- Kod błędu.

Operacja przenoszenia ekranów z listy ekranów "DO WYBRANIA" do listy "WYBRANE" polega na zaznaczeniu jednego lub więcej ekranów na liście "DO WYBRANIA" i kliknięciu przycisku "Dodaj do wybranych". Wybrane ekrany powinny zostać przeniesione na listę "WYBRANE". Podobnie postępuje się podczas usuwania ekranów z listy "WYBRANE". Natomiast kolejność wybranych ekranów ustala się przeciągając ekrany myszką lub za pomocą przycisków. Ekrany domyślne nie mogą zostać usunięte z listy "WYBRANE".

### **18.8.4 Konfiguracja stref doby licznika LZQM**

Klikając przycisk "Konfiguracja stref doby" z głównego okna konfiguracji licznika LZQM wywołuje się okno konfigurowania stref doby dla dni roboczych oraz dla dni wolnych. W przypadku licznika LZQM z odrębnymi sobotami (wersja programu w liczniku xx.28 lub wyższe) dodatkowo można zdefiniować tabelę stref doby dla sobót. W przypadku, gdy użytkownik chce skonfigurować np. taryfę B23 dla licznika z odrębnymi sobotami, pod tabelą stref dla sobót umieszczono przycisk umożliwiający automatyczne skopiowanie ustawień stref dla sobót zgodnie ze wzorcem jaki jest ustawiony dla dni wolnych. Strefy doby konfiguruje się w następujący sposób:

Myszką lub z klawiatury ([Shift] + strzałki) zaznacza się obszar tabeli (minimum jedno pole), następnie z klawiatury bądź z wykorzystaniem prawego przycisku myszy można dokonać zmiany ustawienia strefy. Możliwe jest wybranie jednej z ośmiu wartości:

- A/a Strefa 1 z kontrolą mocy/bez kontroli mocy;
- B/b Strefa 2 z kontrolą mocy/bez kontroli mocy;
- C/c Strefa 3 z kontrolą mocy/bez kontroli mocy;
- D/d Strefa 4 z kontrolą mocy/bez kontroli mocy.

Tabele stref doby zbudowane są w taki sposób, że możliwe jest określenie strefy doby dla każdej godziny, w każdym miesiącu, zarówno dla dni roboczych jak i dla dni wolnych. Z poziomu tego okna możliwe jest także przypisanie oznaczeń dla poszczególnych stref doby.

W konfiguracji stref doby umożliwiono użytkownikowi zapisanie ustawień tabel dla dni roboczych i wolnych do późniejszego wykorzystania. W tym celu należy ustawić zadane strefy doby, a następnie w polu listy rozwijalnej wpisać nazwę dla tych ustawień i kliknąć przycisk "Zapisz". Przy kolejnych edycjach stref doby, po rozwinięciu listy ustawień użytkownika, powinna znajdować się na niej zapisana przez użytkownika pozycja. Aby przeglądać/edytować zapisane wcześniej ustawienia należy wybrać pozycje, a następnie kliknąć przycisk "Wczytaj".

## **18.8.5 Konfiguracja tabel użytkownika licznika LZQM**

Kliknięcie przycisku "Tabele użytkownika" w głównym oknie konfiguracji licznika LZQM spowoduje wyświetlenie okna konfiguracji tabel użytkownika. Z poziomu tego okna użytkownik może ustawić pierwszą i drugą tabelę użytkownika licznika LZQM. Domyślnie w konfiguracji do zaprogramowania wybrane są już trzy pozycje:

- Czas;
- Data;
- Profilowy czas uśredniania.

Operacja przenoszenia pozycji tabeli z listy "DO WYBRANIA" do listy "WYBRANE" polega na zaznaczeniu jednej lub więcej pozycji na liście "DO WYBRANIA" i kliknięciu przycisku "Dodaj do wybranych". Wybrane pozycje powinny zostać przeniesione na liste "WYBRANE". Podobnie postępuje się podczas usuwania pozycji z listy "WYBRANE". Natomiast kolejność wybranych pozycji ustala się przeciągając pozycje myszką lub za pomocą przycisków. Pozycje domyślne nie mogą zostać usunięte z listy "WYBRANE".

#### **18.8.6 Podgląd ustawień kalendarza**

Za pomocą tej opcji, użytkownik może podejrzeć kalendarz, który zostanie zaprogramowany w liczniku. Kolorem czerwonym oznaczone zostały dni, które będą traktowane jako dni wolne. W przypadku licznika LZQM z odrębną tabelą stref doby dla sobót, soboty na kalendarzu oznaczone zostały kolorem niebieskim.

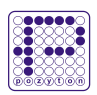

# **18.9 Konfiguracja dla licznika LZM detalicznego – LZM(d)**

Konfiguracja licznika LZM detalicznego obejmuje jedynie główne okno konfiguracji.

### **18.9.1 Główne okno konfiguracji licznika LZM detalicznego**

- Z poziomu tego okna użytkownik może dokonać następujących ustawień:
- konfiguracja stref doby: użytkownik systemu może określić godziny rozpoczęcia taryfy dzień, szczyt oraz noc, a także określić czy wartości maksymalne mają być rejestrowane w weekendy oraz dni wolne;
- w przypadku liczników z wersją oprogramowania wewnętrznego: 1.09, 1.10, 1.11, 1.12, 1.13 użytkownik może dokonać ustawienia parametrów automatycznego zamykania okresu rozliczeniowego:
	- o w określony dzień miesiąca;
	- o w określony dzień tygodnia w ostatnim tygodniu miesiąca;
	- o w określony dzień tygodnia w określonym tygodniu miesiąca;
	- o w ostatnim dniu miesiąca;
- domyślne konto odbiorcy dla liczników programowanych z tą konfiguracją;
- tabela czasu letniego na 8 lat w przód; użytkownik może przyjąć domyślne daty zmiany czasu (wyliczane na podstawie algorytmu) lub też dokonać edycji poszczególnych dat zależnie od potrzeb użytkownika.

# **18.10 Konfiguracja dla licznika LZM uniwersalnego – LZM(u)**

Konfiguracja licznika LZM uniwersalnego obejmuje główne okno konfiguracji oraz jedno okno podrzędne dostępne z okna głównego.

#### **18.10.1 Główne okno konfiguracji licznika LZM uniwersalnego**

Z poziomu tego okna użytkownik może dokonać następujących ustawień:

- ustawienia automatycznego zamykania okresu rozliczeniowego:
	- o w określony dzień miesiąca;
	- o w określony dzień tygodnia w ostatnim tygodniu miesiąca;
	- o w określony dzień tygodnia w określonym tygodniu miesiąca;
	- o w ostatnim dniu miesiąca;
- włączenie/wyłączenie algorytmu automatycznej zmiany czasu z zimowego na letni i z letniego na zimowy;
- parametry wyjścia synchronizacji: czas trwania impulsu na wyjściu synchronizacji;
- parametry wejścia synchronizacji:
	- o minimalny czas trwania impulsu;
	- o maksymalny czas trwania impulsu;
	- o godzina wykonywania synchronizacji;
- domyślne konto odbiorcy dla liczników programowanych z tą konfiguracją;
- konfiguracja stref doby dla dni roboczych (wyróżniamy trzy strefy A, B, C) oraz ustawianie oznaczenia stref doby, określenie czy dane maksymalne mają być rejestrowane w weekendy oraz sposób zliczania energii w dni wolne:
	- o wg stref doby;
	- o w strefie A;
	- o w strefie B;
	- o w strefie C.
- konfiguracja dni wolnych;
- podgląd ustawień kalendarza.

#### **18.10.2 Konfiguracja dni wolnych dla licznika LZM uniwersalnego**

Kliknięcie w oknie głównym konfiguracji licznika LZM uniwersalnego na przycisk "Konfiguracja dni wolnych" powoduje otwarcie okna służącego do parametryzacji kalendarza dni wolnych. W oknie tym użytkownik może zdefiniować domyślne dni wolne, a mianowicie:

• czy soboty mają być zaliczane do dni wolnych;

- czy niedziele mają być zaliczane do dni wolnych;
- czy święta mają być zaliczane do dni wolnych;

Ponadto umożliwione zostało zdefiniowanie dodatkowych dni wolnych poza wyżej wymienionymi. Maksymalnie można zdefiniować pięćdziesiąt dodatkowych dni wolnych. Z poziomu tego okna można także ustawić zachowanie się licznika po zakończeniu zaprogramowanego w liczniku kalendarza. Parametr ten określa w jaki sposób licznik ma przyporządkowywać liczoną energię. Dostępne są następujące wartości:

- licznik ma liczyć wg stref doby dla dni roboczych;
- licznik ma liczyć w strefie 1:
- licznik ma liczyć w strefie 2;
- licznik ma liczyć w strefie 3.

#### **18.10.3 Podgląd ustawień kalendarza**

Za pomocą tej opcji, użytkownik może obejrzeć kalendarz, który zostanie zaprogramowany w liczniku. Kolorem czerwonym oznaczone zostały dni, które będą traktowane jako dni wolne.

## **18.11 Konfiguracja dla licznika EAP**

Konfiguracja licznika EAP obejmuje główne okno konfiguracji oraz jedno okno podrzędne dostępne z okna głównego. Na początku konfigurowania należy wybrać typ licznika EAP. Do wyboru jest kilka wersji licznika:

- Licznik EAP z wersją oprogramowania v. 04.00+;
- Licznik EAP z wersją oprogramowania v. 03.24;
- Licznik EAP z wersją oprogramowania v. 03.06 .. v. 03.23, v. 03.25 .. 03.99;
- Licznik EAP z wersją oprogramowania v. 03.05;
- Licznik EAP z wersją oprogramowania v. 03.00 .. v. 03.04;
- Licznik EAP z wersją oprogramowania v. 01.20 .. v. 02.99;
- Licznik EAP z wersją oprogramowania v. 01.00 .. v. 01.19;
- Licznik EAP z wersją oprogramowania v. 01.94 (taryfy 30 minutowe).

#### UWAGA:

Liczniki EAP z wersją oprogramowania 01.44, 01.45, 01.47, 01.55 oraz wersje >= 01.69 posiadają oprogramowanie umożliwiające ustawienie odrębnej tabeli stref doby dla sobót.

#### **18.11.1 Główne okno konfiguracji licznika EAP z wersją oprogramowania v. 04.00+**

- mocowy czas uśredniania, dostępne wartości to 15, 30 i 60 min.;
- profilowy czas uśredniania, dostępne wartości to 15, 30 i 60 min.;
- włączenie/wyłączenie algorytmu automatycznej zmiany czasu z zimowego na letni i z letniego na zimowy;
- ustawienia automatycznego zamykania okresu rozliczeniowego:
	- o istnieje możliwość zdefiniowania zamknięć okresów na koniec miesiąca (z możliwością zdefiniowania, dla których miesięcy ma taka opcja obowiązywać);
- ustawienia dni wolnych:
	- o czy soboty mają być zaliczane do dni wolnych (przy wyłączeniu aktywności tabeli stref doby dla sobót);
	- o czy niedziele mają być zaliczane do dni wolnych;
	- o czy święta mają być zaliczane do dni wolnych;
	- o aktywacja tabeli dodatkowych dni wolnych i roboczych, w której można zdefiniować 8 dodatkowych dni wolnych i 8 dodatkowych dni roboczych;
- ustawienia wartości mocy umownej; Najpierw należy wybrać typ licznika, a następnie w przypadku liczników bezpośrednich wpisać wartość mocy umownej, natomiast w przypadku licznika półpośredniego lub pośredniego - wartość mocy umownej po stronie pierwotnej oraz mnożną układu (pod spodem zostanie wyświetlona wartość mocy umownej po stronie wtórnej). Jeżeli wpisywana wartość przekracza maksymalną wartość teoretyczną

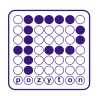

to jest to oznaczane poprzez zmianę koloru czcionki wpisywanej wartości na kolor czerwony;

- ustawienia wartości mocy progowej; Wartość mocy progowej wykorzystywana jest w przypadku gdy w liczniku znajduje się przekaźnik i zaprogramowano jego funkcję na funkcje "Strażnika Mocy".
- ustawienia przekaźnika: Możemy wyróżnić pięć trybów pracy przekaźnika:
	- o Sterowanie wg stref doby: Należy zaznaczyć, w których strefach przekaźnik ma być zwarty;
	- o Sygnalizacja obniżek napięć: Należy zaznaczyć przy braku którego z napięć ma następować sygnalizacja (w tym trybie standardowo przekaźnik jest zwarty, dopiero po wystąpieniu zdarzenia obniżki następuje rozwarcie przekaźnika);
	- o Sygnalizacja przepływu mocy;
	- o Sterowanie ręczne (przekaźnik jest zwierany/rozwierany przez zewnętrzne oprogramowanie);
	- o Strażnik mocy: zwarcie przekaźnika następuje gdy wartość mocy narastającej przekroczy wartość zaprogramowanej mocy progowej.
- ustawienia ekranu, do wyboru są trzy tryby pracy ekranu:
	- o powrót do ekranu domyślnego (po przeglądaniu ekranu za pomocą przełącznika sekwencyjnego, ekran powraca do ekranu domyślnego);
	- o bez powrotu do ekranu domyślnego (po przeglądaniu ekranu za pomocą przełącznika sekwencyjnego ekranem aktywnym staje się ostatnio przeglądany ekran);
	- o automatyczne przewijanie (ekrany przewijają się automatycznie zgodnie z ustawionym czasem wyświetlania jednego ekranu dynamicznego);
- ustawienia prędkości transmisji po pętli prądowej (CLO) lub RS-485, dopuszczalne wartości to: 300, 600, 1200, 2400, 4800, 9600, 19200 lub 38400 bodów;
- konfiguracja stref doby;
- aktywacja/dezaktywacja tabeli stref doby dla sobót;
- czteroznakowy identyfikator taryfy, przy czym pierwszy znak to litera A, B, C, D lub G, kolejne 2 to cyfry a ostatni znak to jeden ze znaków ze zbioru A, B, C, D, G, a, b, c, d, g lub spacia;
- czasy bezczynności na interfejsach komunikacyjnych (w zakresie 8 do 120 sekund). Parametr ten określa po jakim czasie bezczynności na danym łączu komunikacyjnym licznik zakończy tryb rejestrowy;
- czas inicjalizacji na interfejsach komunikacyjnych (w zakresie 1 do 60 sekund). Parametr określa ile licznik ma czekać na potwierdzenie inicjalizacji transmisji przed wyjściem z trybu inicjalizacji.
- konfigurację kanałów profilu w odczycie ze standardowym profilem mocy (3360 ostatnich cykli pomiarowych);
- konfiguracje kanałów profilu w odczycie z rozszerzonym profilem mocy (wszystkie zarejestrowane cykle pomiarowe);
- sposób wyboru mocy maksymalnych. Opcja ta definiuje algorytm wybierania przez licznik mocy maksymalnych:
	- o ze wszystkich cykli do analizy brane są wszystkie moce zarejestrowane zgodnie z czasem uśredniania;
	- $\circ$  z najwyższej mocy w godzinie do analizy brana jest tylko jedna najwyższa moc z godziny zegarowej.

Opcja ta jednocześnie wpływa na sposób rejestracji nadwyżki mocy ponad zadaną moc umowną.

- konfigurację pracy dla diody LED wskazującej moc czynną;
- konfiguracje pracy dla diody LED wskazującej moc bierną.

#### **18.11.2 Główne okno konfiguracji licznika EAP z wersją oprogramowania v. 03.xx**

Z poziomu tego okna użytkownik może dokonać następujących ustawień:

• mocowy czas uśredniania, dostępne wartości to 15, 30 i 60 min.;

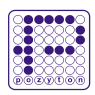

- profilowy czas uśredniania, dostępne wartości to 15, 30 i 60 min.;
- włączenie/wyłączenie algorytmu automatycznej zmiany czasu z zimowego na letni i z letniego na zimowy;
- ustawienia polaryzacji impulsu wejścia synchronizacji;
- ustawienia polaryzacji impulsu wyjścia synchronizacji;
- ustawienia automatycznego zamykania okresu rozliczeniowego:
	- o istnieje możliwość zdefiniowania do 5 automatycznych zamknięć okresu rozliczeniowego w miesiącu, przy czym wyróżniamy dwa tryby zamykania okresu rozliczeniowego:
	- o "Standardowe zamkni*ę*cie okresu rozliczeniowego" w tym trybie przy zamknięciu okresu rozliczeniowego do archiwum przenoszone są wartości liczydeł energii, mocy maksymalnych, licznika przekroczeń mocy umownej oraz nadwyżki mocy czynnej ponad moc umowną, po czym wartości bieżące mocy maksymalnych oraz licznika przekroczeń i wartości nadwyżki mocy są zerowane;
	- o "Zamkni*ę*cie okresu rozliczeniowego bez zerowania rejestrów mocy" w tym trybie licznik podczas zamykania okresu przenosi jedynie do archiwum stany liczydeł, moce maksymalne, licznik przekroczeń i nadwyżkę mocy, nie wykonując zerowania żadnego z rejestrów licznika.
	- o Dla obu tych trybów ustala się zamykanie w określony dzień miesiąca o danej godzinie (ustawienie dnia na 01 i godziny na 00 oznacza zamknięcie okresu rozliczeniowego na rozpoczęcie dnia 01, czyli na koniec miesiąca poprzedniego);
- ustawienia dni wolnych:
	- o czy soboty mają być zaliczane do dni wolnych (przy wyłączeniu aktywności tabeli stref doby dla sobót);
	- o czy niedziele mają być zaliczane do dni wolnych;
	- o czy święta mają być zaliczane do dni wolnych;
	- o aktywacja tabeli dodatkowych dni wolnych i roboczych, w której można zdefiniować 8 dodatkowych dni wolnych i 8 dodatkowych dni roboczych;
- ustawienia wartości mocy umownej; Najpierw należy wybrać typ licznika, a następnie w przypadku liczników bezpośrednich wpisać wartość mocy umownej, natomiast w przypadku licznika półpośredniego lub pośredniego - wartość mocy umownej po stronie pierwotnej oraz mnożną układu (pod spodem zostanie wyświetlona wartość mocy umownej po stronie wtórnej). Jeżeli wpisywana wartość przekracza maksymalną wartość teoretyczną to jest to oznaczane poprzez zmianę koloru czcionki wpisywanej wartości na kolor czerwony;
- ustawienia przekaźnika: Możemy wyróżnić dwa tryby pracy przekaźnika:
	- o Sterowanie wg stref doby: Należy zaznaczyć, w których strefach przekaźnik ma być zwarty;
	- o Sygnalizacja obniżek napięć: Należy zaznaczyć przy braku którego z napięć ma następować sygnalizacja (w tym trybie standardowo przekaźnik jest zwarty, dopiero po wystąpieniu zdarzenia obniżki następuje rozwarcie przekaźnika).
- ustawienia ekranu, do wyboru są trzy tryby pracy ekranu:
	- o powrót do ekranu domyślnego (po przeglądaniu ekranu za pomocą przełącznika sekwencyjnego, ekran powraca do ekranu domyślnego);
	- o bez powrotu do ekranu domyślnego (po przeglądaniu ekranu za pomocą przełącznika sekwencyjnego ekranem aktywnym staje się ostatnio przeglądany ekran);
	- $\circ$  automatyczne przewijanie (ekrany przewijają się automatycznie zgodnie z ustawionym czasem wyświetlania jednego ekranu dynamicznego);
- ustawienia prędkości transmisji po pętli prądowej (CLO) lub RS-485, dopuszczalne wartości to: 300, 600, 1200, 2400, 4800, 9600, 19200 lub 38400 bodów;
- konfiguracja stref doby;
- aktywacja/dezaktywacja tabeli stref doby dla sobót;
- Konfiguracja dodatkowych odczytowych tabel danych;
- Sposób wyboru mocy maksymalnych. Opcja ta definiuje algorytm wybierania przez licznik mocy maksymalnych (dostępna w licznikach z wersją oprogramowania v. 03.06 lub wyższych):

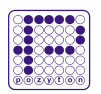

- o ze wszystkich cykli do analizy brane są wszystkie moce zarejestrowane zgodnie z czasem uśredniania;
- o z najwyższej mocy w godzinie do analizy brana jest tylko jedna najwyższa moc z godziny zegarowej.

Opcja ta jednocześnie wpływa na sposób rejestracji nadwyżki mocy ponad zadaną moc umowną.

#### **18.11.3 Główne okno konfiguracji licznika EAP z wersją oprogramowania v. 01.20 .. v. 02.99**

- mocowy czas uśredniania, dostępne wartości to 15, 30 i 60 min.;
- profilowy czas uśredniania, dostępne wartości to 15, 30 i 60 min.;
- włączenie/wyłączenie algorytmu automatycznej zmiany czasu z zimowego na letni i z letniego na zimowy;
- ustawienia polaryzacji impulsu wyjścia impulsowego;
- ustawienia polaryzacji impulsu wejścia synchronizacji;
- ustawienia polaryzacji impulsu wyjścia synchronizacji;
- ustawienia automatycznego zamykania okresu rozliczeniowego:
	- o włączenie/wyłączenie automatycznego zamykania okresu rozliczeniowego;
	- o w określony dzień miesiąca o danej godzinie (ustawienie dnia na 01 i godziny na 00 oznacza zamknięcie okresu rozliczeniowego na rozpoczęcie dnia 01, czyli na koniec miesiąca poprzedniego);
- ustawienia dni wolnych:
	- o czy soboty mają być zaliczane do dni wolnych (wersja bez sobót lub wersja z sobotami przy wyłączeniu aktywności tabeli stref doby dla sobót);
	- o czy niedziele mają być zaliczane do dni wolnych;
	- o czy święta mają być zaliczane do dni wolnych;
	- o aktywacja tabeli dodatkowych dni wolnych i roboczych, w której można zdefiniować 8 dodatkowych dni wolnych i 8 dodatkowych dni roboczych;
- ustawienia wartości mocy umownej; Najpierw należy wybrać typ licznika, a następnie w przypadku licznika bezpośredniego wpisać wartość mocy umownej, natomiast w przypadku licznika półpośredniego lub pośredniego - wartość mocy umownej po stronie pierwotnej oraz mnożną układu (pod spodem zostanie wyświetlona wartość mocy umownej po stronie wtórnej). Jeżeli wpisywana wartość przekracza maksymalną wartość teoretyczną to jest to oznaczane poprzez zmianę koloru czcionki wpisywanej wartości na kolor czerwony;
- ustawienia przekaźnika; Najpierw należy zaznaczyć, czy jest to licznik EAP z wersją programu 01.21 lub 01.23 czy też nie. Jeśli odpowiedź jest twierdząca możliwe jest zwarcie przekaźnika tylko w jednej ze stref, natomiast w innych wersjach programu, możliwe jest ustawienie zwierania przekaźnika w więcej niż jednej strefie;
- ustawienia ekranu, do wyboru są trzy możliwości:
	- o powrót do ekranu domyślnego (po przeglądaniu ekranu za pomocą przełącznika sekwencyjnego, ekran powraca do ekranu domyślnego);
	- o bez powrotu do ekranu domyślnego (po przeglądaniu ekranu za pomocą przełącznika sekwencyjnego ekranem aktywnym staje się ostatnio przeglądany ekran);
	- o automatyczne przewijanie (ekrany przewijają się automatycznie z krokiem 10 sekund, a od wersji licznika z oprogramowaniem 01.96 zgodnie z ustawionym czasem wyświetlania jednego ekranu dynamicznego);
- ustawienia listy ekranów licznika oraz czasów ich wyświetlania;
- ustawienia prędkości transmisji po pętli prądowej (CLO) lub RS-485, dopuszczalne wartości to 300, 600, 1200, 2400, 4800, 9600, 19200 lub 38400 bodów;
- konfiguracja stref doby;
- Aktywacja/deaktywacja tabeli stref doby dla sobót.

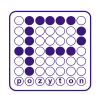

### **18.11.4 Konfiguracja stref doby licznika EAP**

Klikając przycisk "Konfiguracja stref doby" z głównego okna konfiguracji licznika EAP wywołuje się okno konfigurowania stref doby dla dni roboczych oraz dla dni wolnych. W przypadku licznika EAP z odrębnymi sobotami dodatkowo można zdefiniować tabelę stref doby dla sobót. Strefy doby konfiguruje się w następujący sposób:

Myszką lub z klawiatury ([Shift] + strzałki) zaznacza się obszar tabeli (minimum jedno pole), następnie z klawiatury bądź z wykorzystaniem prawego przycisku myszy można dokonać zmiany ustawienia strefy. Możliwe jest wybranie jednej z czterech wartości:

- A Strefa 1;
- B Strefa 2;
- C Strefa 3;
- D Strefa 4;

Tabele stref doby zbudowane są w taki sposób, że możliwe jest określenie strefy doby dla każdej godziny, w każdym miesiącu, zarówno dla dni roboczych jak i dla dni wolnych (wyjątkiem jest licznik z wersją oprogramowania 01.94, który umożliwia ustawianie stref doby w rozdzielczości 30 minutowej). Dla sobót ustawienia stref doby ustala się tylko w rozdzielczości godzinowej dla wszystkich miesięcy w roku.

W konfiguracji stref doby umożliwiono użytkownikowi zapisanie ustawień tabel dla dni roboczych i wolnych do późniejszego wykorzystania. W tym celu należy ustawić zadane strefy doby, a następnie w polu listy rozwijalnej wpisać nazwę dla tych ustawień i kliknąć przycisk "Zapisz". Przy kolejnych edycjach stref doby, po rozwinięciu listy ustawień użytkownika, powinna znajdować się na niej zapisana przez użytkownika pozycja. Aby przeglądać/edytować zapisane wcześniej ustawienia należy wybrać pozycję, a następnie kliknąć przycisk "Wczytaj".

### **18.11.5 Konfiguracja ekranów licznika EAP**

Kliknięcie przycisku "Konfiguracja ekranów" w głównym oknie konfiguracji licznika EAP spowoduje wyświetlenie okna konfiguracji ekranów. Z poziomu tego okna użytkownik może ustawić statyczne i dynamiczne ekrany licznika EAP oraz czasy związane z ich funkcjonowaniem. Operacja przenoszenia ekranów z listy ekranów "DO WYBRANIA" do listy "WYBRANE" polega na zaznaczeniu jednego lub więcej ekranów na liście "DO WYBRANIA" i kliknięciu przycisku "Dodaj do wybranych". Wybrane ekrany powinny zostać przeniesione na listę "WYBRANE". Podobnie postępuje się podczas usuwania ekranów z listy "WYBRANE". Natomiast kolejność wybranych ekranów ustala się przeciągając ekrany myszką lub za pomocą przycisków. Czas powrotu z ekranów statycznych określa (w przypadku gdy tryb pracy ekranu ustawiony jest na automatyczne przewijanie) ile czasu upłynie po ręcznym przewijaniu ekranów zanim nastąpi powrót do wyświetlania ekranów z listy ekranów dynamicznych. Natomiast drugi z czasów określa co ile sekund nastąpi zmiana ekranu w trybie automatycznego przewijania ekranów. Lista ekranów może się różnić dla liczników EAP z różnymi wersjami oprogramowania.

#### **18.11.6 Konfiguracja odczytowych tabel danych użytkownika**

Kliknięcie przycisku "Tabele u*ż*ytkownika" w głównym oknie konfiguracji licznika EAP spowoduje wyświetlenie okna konfiguracji tabel użytkownika. Z poziomu tego okna użytkownik może ustawić pierwszą i drugą tabelę użytkownika licznika EAP. Domyślnie w konfiguracji do zaprogramowania wybrane są już cztery pozycje:

- Czas;
- Data:
- Informacie o wersii licznika;
- Profilowy czas uśredniania;.

Dodatkowo dla liczników w wersji 04.00 domyślnie powinna być także wybrana pozycja "Numer licznika".

Operacja przenoszenia pozycji tabeli z listy "DO WYBRANIA" do listy "WYBRANE" polega na zaznaczeniu jednej lub więcej pozycji na liście "DO WYBRANIA" i kliknięciu przycisku "Dodaj do wybranych". Wybrane pozycje powinny zostać przeniesione na liste "WYBRANE". Podobnie postępuje się podczas usuwania pozycji z listy "WYBRANE". Natomiast kolejność wybranych pozycji ustala się przeciągając pozycje myszką lub za pomocą przycisków. Pozycje domyślne nie

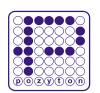

mogą zostać usunięte z listy "WYBRANE". Użytkownikowi udostępniono także możliwość dodania do tabel danych profilu mocy z licznika, szczegóły związane z deklaracją odczytu profilu zostały opisane w dalszych podrozdziałach.

Lista danych możliwych do zaprogramowania w liczniku może się różnić w zależności od wersji oprogramowania licznika.

# 18.11.6.1 Profil mocy w tabelach danych dla wersji liczników EAP  $\langle v. 04.00$

Do konfigurowalnych tabel danych można wprowadzić następujące pozycje dotyczące profilu mocy:

- Pełny profil (wszystkie bloki profili): pełna zawartość profilu mocy z pamięci licznika;
- Profil z ostatnich 3360 cykli pomiarowych (najmłodszy blok profilu);
- Konfigurowalny blok profilu 1 .. 5.

Przy czym wybranie do odczytu pełnego profilu powoduje usunięcie z listy wybranych danych wszystkich innych pozycji dotyczących profilu, w celu uniknięcia dublowania danych odczytowych. Użytkownik posiada możliwość zadeklarowania własnych bloków profili, które chce odczytać. Konfigurację taką przeprowadza się z poziomu zakładki "Bloki profilowe", na której umieszczone zostały ustawienia pięciu konfigurowalnych bloków. Aby dokonać poprawnej konfiguracji bloku profilu należy zapoznać się ze strukturą w jakiej przechowywany jest profil w pamięci licznika.

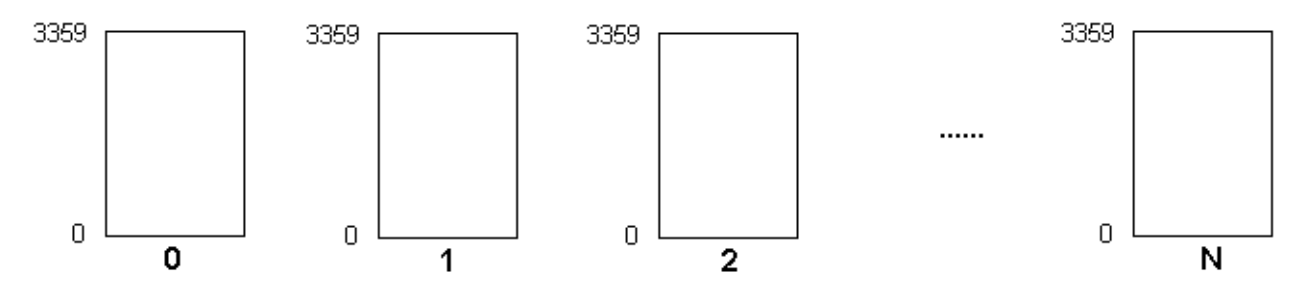

Pogrubioną czcionką oznaczony jest numer bloku z zakresu od 0 do N, natomiast z lewej strony każdego bloku oznaczone są numery cykli z zakresu od 0 do 3359. Na konfigurację bloku składa się określenie startowego bloku profilu, od którego ma zostać wykonany odczyt, startowego numeru cyklu w bloku profilu oraz ilości cykli jakie mają zostać odczytane. Zasady konfiguracji są następujące:

- w pierwszym kroku należy ustalić blok startowy, od którego mają zostać odczytywane dane, przy czym 0 to blok najmłodszy, a N to blok najstarszy. N = ilość bloków pamięci licznika - 1: ilość bloków pamięci licznika można odczytać z raportu z odczytu konfiguracji licznika.
- w drugim kroku należy ustalić od którego cyklu w wybranym bloku profilu ma się rozpoczynać odczyt, przy czym 0 to najstarszy cykl w bloku, a 3359 cykl najmłodszy;
- w trzecim kroku ustala się ilość cykli, które mają zostać odczytane od wskazanego punktu startowego, przy czym jeżeli punkt startowy zostanie wybrany w starszym bloku np. w bloku 2 i wybranych zostanie do odczytu np. 7000 cykli, to podczas odczytu będzie następowało automatyczne przejście do bloków młodszych, aż do uzyskania odpowiedniej liczby cykli.

#### UWAGA:

Przy deklarowaniu odczytowych bloków profilowych należy pamiętać, że dane profilowe w liczniku przechowywane są w czasie zimowym.

- Przykład:
- 1. Użytkownik chce skonfigurować 1 tabelę użytkownika aby zawierała profil z ostatniej doby od chwili wykonywania odczytu.
- 2. Użytkownik chce skonfigurować 2 tabelę użytkownika aby zawierała profil z ostatnich dwóch miesięcy.

 $Ad 1$ 

Zakładamy, *ż*e licznik skonfigurowany jest na 30 minutowy czas u*ś*redniania profilu. Nale*ż*y skonfigurowa*ć* 1 konfigurowalny blok profilowy w nast*ę*puj*ą*cy sposób:

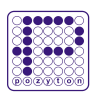

Blok startowy 0, cykl startowy 3310, ilo*ść* cykli 50 (ze wzgl*ę*du na ewentualn*ą* mo*ż*liwo*ść* zmiany czasu z zimowego na letni i na odwrót pobieramy dwa cykle wi*ę*cej, czyli godzin*ę*). Do listy WYBRANE 1 tabeli u*ż*ytkownika nale*ż*y wybra*ć* pozycj*ę* "Konfigurowalny blok profilu 1". Ad .2.

Zakładamy, *ż*e licznik skonfigurowany jest na 15 minutowy czas u*ś*redniania profilu. Jako miesi*ą*c zakładamy 31 dni.

Nale*ż*y skonfigurowa*ć* 2 konfigurowalny blok profilowy w nast*ę*puj*ą*cy sposób:

Blok startowy 1, cykl startowy 764, ilo*ść* cykli 5956. Wyliczenia s*ą* nast*ę*puj*ą*ce 2 \* 31 dni \* 96 cykli na dob*ę* + 4 cykle w przypadku zmiany czasu daje w wyniku 5956 cykli. 1 blok zawiera 3360 cykli, tak wi*ę*c potrzebny jest cały ostatni blok oraz 2596 cykli z bloku poprzedniego, co zakładaj*ą*c, *ż*e cykl 3359 jest najmłodszym w danym bloku daje nam cykl startowy 764. Do listy "WYBRANE" 2 tabeli u*ż*ytkownika nale*ż*y wybra*ć* pozycj*ę* "Konfigurowalny blok profilu 2"

## 18.11.6.2 Profil mocy w tabelach danych dla wersji liczników EAP v. 04.00+

Do konfigurowalnych tabel danych można wprowadzić następujące pozycje dotyczące profilu mocy:

• Konfigurowalny blok profilu 1 .. 5.

Konfiguracię bloków profili przeprowadza się z poziomu zakładki "Bloki profilowe", na której umieszczone zostały ustawienia pięciu konfigurowalnych bloków. Aby dokonać poprawnej konfiguracji należy pamiętać iż najmłodszy cykl w pamięci licznika ma indeks 0, przedostatni 1 itd. Zasady konfiguracji są następujące:

- w pierwszym kroku należy ustalić indeks startowy od którego ma się rozpoczynać blok;
- w drugim kroku należy ustalić ile cykli ma zawierać blok;
- kolejnym krokiem jest możliwość skonfigurowania kanałów profilu, które mają się znaleźć w konfigurowanym bloku;

#### UWAGA:

Przy deklarowaniu odczytowych bloków profilowych należy pamiętać, że dane profilowe przechowywane w liczniku przechowywane są w czasie zimowym. Przykład:

- 1. Użytkownik chce skonfigurować 1 tabelę użytkownika aby zawierała profil z ostatniej doby od chwili wykonywania odczytu.
- 2. Użytkownik chce skonfigurować 2 tabelę użytkownika aby zawierała profil z ostatnich dwóch miesięcy.

#### Ad .1.

Zakładamy, *ż*e licznik skonfigurowany jest na 30 minutowy czas u*ś*redniania profilu. Nale*ż*y skonfigurowa*ć* 1 konfigurowalny blok profilowy w nast*ę*puj*ą*cy sposób:

Cykl startowy 49, ilo*ść* cykli 50 (ze wzgl*ę*du na ewentualn*ą* mo*ż*liwo*ść* zmiany czasu z zimowego na letni i na odwrót pobieramy dwa cykle wi*ę*cej, czyli godzin*ę*). Do listy WYBRANE 1 tabeli u*ż*ytkownika nale*ż*y wybra*ć* pozycj*ę* "Konfigurowalny blok profilu 1".  $Ad 2$ .

Zakładamy, *ż*e licznik skonfigurowany jest na 15 minutowy czas u*ś*redniania profilu. Jako miesi*ą*c zakładamy 31 dni.

Nale*ż*y skonfigurowa*ć* 2 konfigurowalny blok profilowy w nast*ę*puj*ą*cy sposób:

Cykl startowy 5955, ilo*ść* cykli 5956. Wyliczenia s*ą* nast*ę*puj*ą*ce 2 \* 31 dni \* 96 cykli na dob*ę* + 4 cykle w przypadku zmiany czasu daje w wyniku 5956 cykli. Do listy "WYBRANE" 2 tabeli u*ż*ytkownika nale*ż*y wybra*ć* pozycj*ę* "Konfigurowalny blok profilu 2".

#### **18.11.7 Główne okno konfiguracji licznika EAP z wersją oprogramowania v. 01.00 .. v. 01.19**

- mocowy czas uśredniania, dostępne wartości to 15, 30 i 60 min.;
- włączenie/wyłączenie algorytmu automatycznej zmiany czasu z zimowego na letni i z letniego na zimowy;

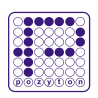

- ustawienia dni wolnych:
	- o czy soboty i niedziele mają być zaliczane do dni wolnych
	- czy święta mają być zaliczane do dni wolnych;
- ustawienia przekaźnika; Ustawienie zwierania przekaźnika w wybranych strefach czasowych;
- konfiguracja stref doby;
- domyślne konto odbiorcy dla liczników programowanych z tą konfiguracją.

#### **18.11.8 Konfiguracja stref doby licznika EAP z wersją oprogramowania v. 01.00 .. v. 01.19.**

Klikając przycisk "Konfiguracja stref doby" z głównego okna konfiguracji licznika EAP wywołuje się okno konfigurowania stref doby dla dni roboczych oraz dla dni wolnych. Strefy doby konfiguruje się w następujący sposób:

Myszką lub z klawiatury ([Shift] + strzałki) zaznacza się obszar tabeli (może to być też tylko jedno pole), następnie z klawiatury bądź z wykorzystaniem prawego przycisku myszy można dokonać zmiany ustawienia strefy. Możliwe jest wybranie jednej z czterech wartości:

- $\bullet$  A Strefa 1;
- $\bullet$  B Strefa 2:
- C Strefa 3;
- D Strefa 4;

Tabele stref doby zbudowane są w taki sposób, że możliwe jest określenie strefy doby dla każdej godziny, w każdym miesiącu, zarówno dla dni roboczych jak i dla dni wolnych.

W konfiguracji stref doby umożliwiono użytkownikowi zapisanie ustawień tabel dla dni roboczych i wolnych do późniejszego wykorzystania. W tym celu należy ustawić zadane strefy doby, a następnie w polu listy rozwijalnej wpisać nazwę dla tych ustawień i kliknąć przycisk "Zapisz". Przy kolejnych edycjach stref doby, po rozwinięciu listy ustawień użytkownika, powinna znajdować się na niej zapisana przez użytkownika pozycja. Aby przeglądać/edytować zapisane wcześniej ustawienia należy wybrać pozycję, a następnie kliknąć przycisk "Wczytaj".

# **18.12 Konfiguracja dla wskaźnika LMS**

Konfiguracja wskaźnika LMS obejmuje główne okno konfiguracji oraz jedno okno podrzędne dostępne z okna głównego.

#### **18.12.1 Główne okno konfiguracji wskaźnika LMS**

- mocowy czas uśredniania, dostępne wartości to 15, 30 i 60 min.;
- profilowy czas uśredniania, dostępne wartości to 15, 30 i 60 min.;
- włączenie/wyłączenie algorytmu automatycznej zmiany czasu z zimowego na letni i z letniego na zimowy;
- ustawienia wejścia synchronizacji;
- ustawienia automatycznego zamykania okresu rozliczeniowego:
	- o włączenie/wyłączenie automatycznego zamykania okresu rozliczeniowego;
	- o w określony dzień miesiąca o danej godzinie (ustawienie dnia na 01 i godziny na 00 oznacza zamknięcie okresu rozliczeniowego na rozpoczęcie dnia 01, czyli na koniec miesiąca poprzedniego);
- ustawienia dni wolnych:
	- o czy soboty mają być zaliczane do dni wolnych;
	- o czy niedziele mają być zaliczane do dni wolnych;
	- o czy święta mają być zaliczane do dni wolnych;
	- o aktywacja tabeli dodatkowych dni wolnych i roboczych, w której można zdefiniować 8 dodatkowych dni wolnych i 8 dodatkowych dni roboczych;
- ustawienia wartości mocy umownej;
- ustawienia wartości mocy progowej;
- ustawienia pracy przekaźnika;

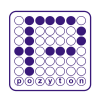

- konfiguracia stref doby;
- domyślne konto odbiorcy.

## **18.12.2 Konfiguracja stref doby wskaźnika LMS.**

Klikając przycisk "Konfiguracja stref doby" z głównego okna konfiguracji wskaźnika LMS wywołuje się okno konfigurowania stref doby dla dni roboczych oraz dla dni wolnych. Strefy doby konfiguruje się w następujący sposób:

Myszką lub z klawiatury ([Shift] + strzałki) zaznacza się obszar tabeli (może to być też tylko jedno pole), następnie z klawiatury bądź z wykorzystaniem prawego przycisku myszy można dokonać zmiany ustawienia strefy. Możliwe jest wybranie jednej z czterech wartości:

- $A \text{Strefa 1}$ ;
- $\bullet$  B Strefa 2:
- C Strefa 3;
- D Strefa 4;

Tabele stref doby zbudowane są w taki sposób, że możliwe jest określenie strefy doby dla każdej godziny, w każdym miesiącu, zarówno dla dni roboczych jak i dla dni wolnych.

W konfiguracji stref doby umożliwiono użytkownikowi zapisanie ustawień tabel dla dni roboczych i wolnych do późniejszego wykorzystania. W tym celu należy ustawić zadane strefy doby, a następnie w polu listy rozwijalnej wpisać nazwę ustawień i kliknąć przycisk "Zapisz". Przy kolejnej edycji stref doby, np. już w innej konfiguracji, po rozwinięciu listy z ustawień użytkownika na liście tej powinna znajdować się zapisana przez użytkownika pozycja. Jeżeli chce się wykorzystać te ustawienia, należy wybrać tą pozycję, a następnie kliknąć przycisk "Wczytaj".

# **18.13 Konfiguracja dla licznika LAP**

Konfiguracja licznika LAP obejmuje główne okno konfiguracji oraz jedno okno podrzędne dostępne z okna głównego. Na początku konfigurowania należy wybrać typ licznika LAP. Do wyboru jest kilka wersji licznika:

- Licznik LAP z wersją oprogramowania v. 01.20 .. 01.99;
- Licznik LAP z wersją oprogramowania v. 01.00 .. 01.19;
- Licznik LAP z wersją oprogramowania v. 01.95 (taryfy 30-minutowe);
- Licznik LAP z wersją oprogramowania v. 02.02;
- Licznik LAP z wersją oprogramowania v. 05.01;
- Licznik LAP z wersją oprogramowania v. 05.02;
- Licznik LAP z wersją oprogramowania v. 05.03..05.04;
- Licznik LAP z wersją oprogramowania v. 05.05..05.07;
- Licznik LAP z wersją oprogramowania v. 05.08..05.99;
- Licznik LAP z wersją oprogramowania v. 06.01+.

UWAGA: Liczniki LAP od wersji oprogramowania 01.73 (za wyjątkiem wersji 05.00+) posiadają oprogramowanie umożliwiające ustawienie odrębnej tabeli stref doby dla sobót.

#### **18.13.1 Główne okno konfiguracji licznika LAP z wersją oprogramowania v. 01.20 .. 01.99, 01.95, 02.02.**

- mocowy czas uśredniania, dostępne wartości to 15, 30 i 60 min.;
- profilowy czas uśredniania, dostępne wartości to 15, 30 i 60 min.;
- włączenie/wyłączenie algorytmu automatycznej zmiany czasu z zimowego na letni i z letniego na zimowy;
- ustawienia polaryzacji impulsu wyjścia impulsowego;
- ustawienia polaryzacji impulsu wejścia synchronizacji;
- ustawienia polaryzacii impulsu wyjścia synchronizacii:
- ustawienia automatycznego zamykania okresu rozliczeniowego:
	- o włączenie/wyłączenie automatycznego zamykania okresu rozliczeniowego;

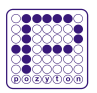

- o w określony dzień miesiąca o danej godzinie (ustawienie dnia na 01 i godziny na 00 oznacza zamknięcie okresu rozliczeniowego na rozpoczęcie dnia 01, czyli na koniec miesiąca poprzedniego);
- ustawienia dni wolnych:
	- o czy soboty mają być zaliczane do dni wolnych (wersja bez sobót lub wersja z sobotami przy wyłączeniu aktywności tabeli stref doby dla sobót);
	- o czy niedziele mają być zaliczane do dni wolnych;
	- o czy święta mają być zaliczane do dni wolnych;
	- o aktywacja tabeli dodatkowych dni wolnych i roboczych, w której można zdefiniować 8 dodatkowych dni wolnych i 8 dodatkowych dni roboczych;
- ustawienia wartości mocy umownej. Jeżeli wpisywana wartość przekracza maksymalną wartość teoretyczną to jest to oznaczane poprzez zmianę koloru czcionki wpisywanej wartości na kolor czerwony;
- ustawienia przekaźnika;
- ustawienia ekranu, do wyboru są trzy możliwości:
	- o powrót do ekranu domyślnego (po 3 minutach od zakończenia przeglądania ekranów za pomocą przełącznika sekwencyjnego, ekran powraca do ekranu domyślnego);
	- o bez powrotu do ekranu domyślnego (po zakończeniu przeglądania ekranów za pomocą przełącznika sekwencyjnego, ekranem aktywnym staje się ostatnio przeglądany ekran);
	- o automatyczne przewijanie (ekrany przewijają się automatycznie z krokiem 10 sekund);
- ustawienia prędkości transmisji po pętli prądowej (CLO) lub RS-485, dopuszczalne wartości to: 300, 600, 1200, 2400, 4800, 9600, 19200 lub 38400 bodów;
- konfiguracia stref doby:
- Aktywacja/deaktywacja tabeli stref doby dla licznika LAP z odrębnymi sobotami.
- ustawienia listy ekranów licznika oraz czasów ich wyświetlania.

#### **18.13.2 Konfiguracja stref doby licznika LAP v. 01.00 .. 05.99**

Klikając przycisk "Konfiguracja stref doby" z głównego okna konfiguracji licznika LAP wywołuje się okno konfigurowania stref doby dla dni roboczych oraz dla dni wolnych. W przypadku licznika LAP z odrębnymi sobotami dodatkowo można zdefiniować tabelę stref doby dla sobót. Strefy doby konfiguruje się w następujący sposób:

Myszką lub z klawiatury ([Shift] + strzałki) zaznacza się obszar tabeli (minimum jedno pole), następnie z klawiatury bądź z wykorzystaniem prawego przycisku myszy można dokonać zmiany ustawienia strefy. Możliwe jest wybranie jednej z czterech wartości:

- $\bullet$  A Strefa 1;
- B Strefa 2;
- C Strefa 3;
- D Strefa 4;

Tabele stref doby zbudowane są w taki sposób, że możliwe jest określenie strefy doby dla każdej godziny, w każdym miesiącu, zarówno dla dni roboczych jak i dla dni wolnych (wyjątkiem jest licznik z wersją oprogramowania v. 01.95, który posiada strefy doby w rozdzielczości 30 minutowej). Dla sobót ustawienia stref doby ustala się tylko w rozdzielczości godzinowej dla wszystkich miesięcy w roku.

W konfiguracji stref doby umożliwiono użytkownikowi zapisanie ustawień tabel dla dni roboczych i wolnych do późniejszego wykorzystania. W tym celu należy ustawić zadane strefy doby, a następnie w polu listy rozwijalnej wpisać nazwę dla tych ustawień i kliknąć przycisk "Zapisz". Przy kolejnych edycjach stref doby, po rozwinięciu listy ustawień użytkownika, powinna znajdować się na niej zapisana przez użytkownika pozycja. Aby przeglądać/edytować zapisane wcześniej ustawienia należy wybrać pozycję, a następnie kliknąć przycisk "Wczytaj".

#### **18.13.3 Konfiguracja stref doby licznika LAP v. 06.01+**

Klikając przycisk "Konfiguracja stref doby" z głównego okna konfiguracji licznika LAP wywołuje się okno konfigurowania 4 rozkładów stref doby. Strefy doby konfiguruje się w następujący sposób:

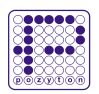

Myszką lub z klawiatury ([Shift] + strzałki) zaznacza się obszar tabeli (minimum jedno pole), następnie z klawiatury bądź z wykorzystaniem prawego przycisku myszy można dokonać zmiany ustawienia strefy. Możliwe jest wybranie jednej z czterech wartości:

- A Strefa 1;
- B Strefa 2;
- C Strefa 3;
- D Strefa 4;

Tabele stref doby zbudowane są w taki sposób, że możliwe jest określenie strefy doby dla każdego kwadransa w dobie. Następnie za pomocą tabeli przypisania rozkładów przypisuje się je do odpowiednich typów dni (roboczych, sobót, niedziel i świąt). Przykładowy eran z konfiguracji licznika dla Taryfy G12a przedstawiono poniżej (Rys. 18-2).

Istnieje także mozliwość podglądu ustawionych stref w rozdzielczości rocznej dla każdego z typu dni.

W konfiguracji stref doby umożliwiono użytkownikowi zapisanie ustawień tabel dla dni roboczych i wolnych do późniejszego wykorzystania. W tym celu należy ustawić zadane strefy doby, a następnie w polu listy rozwijalnej wpisać nazwę dla tych ustawień i kliknąć przycisk "Zapisz". Przy kolejnych edycjach stref doby, po rozwinięciu listy ustawień użytkownika, powinna znajdować się na niej zapisana przez użytkownika pozycja. Aby przeglądać/edytować zapisane wcześniej ustawienia należy wybrać pozycję, a następnie kliknąć przycisk "Wczytaj".

| Strefy doby                                                                       |    |           |            |             |           |     |                |                                  |        |           |   |    |                         |             |           |    |    |                       |               |             |                |                |                          |                | $  D $ $\times$ |
|-----------------------------------------------------------------------------------|----|-----------|------------|-------------|-----------|-----|----------------|----------------------------------|--------|-----------|---|----|-------------------------|-------------|-----------|----|----|-----------------------|---------------|-------------|----------------|----------------|--------------------------|----------------|-----------------|
| $\circledcirc$<br>Konfiguracja rozkładu stref<br>Podgląd taryfy<br>$\circledcirc$ |    |           |            |             |           |     |                |                                  |        |           |   |    |                         |             |           |    |    |                       |               |             |                |                |                          |                |                 |
| Rozkład 1 (R1)<br>Rozkład 2 (R2)                                                  |    |           |            |             |           |     |                | Rozkład 3 (R3)<br>Rozkład 4 (R4) |        |           |   |    |                         |             |           |    |    | Przypisania rozkładów |               |             |                |                |                          |                |                 |
|                                                                                   |    |           |            | 15 30 45 00 |           |     |                | 15 30 45 00                      |        |           |   |    |                         | 15 30 45 00 |           |    |    | 15 30 45 00           |               |             |                |                | Robocze Soboty Niedziele | Święta         |                 |
| $00 - 01$                                                                         |    | BB        | B          | B           | $00 - 01$ | lвl | B              | B                                | B      | 00-01     | A | A. | А                       | А           | 00-01     | A  | A, | A,                    | $\frac{A}{A}$ | Styczeń     | R <sub>2</sub> | R <sub>2</sub> | R2                       | R <sub>2</sub> |                 |
| $01 - 02$                                                                         | B  | B         | B          | B           | $01 - 02$ | B   | B              | B                                | B      | $01 - 02$ | Ä | A. | Ā                       | Ā           | $01 - 02$ | A, | Ā  | A                     |               | Luty        | R <sub>2</sub> | R <sub>2</sub> | R2                       | R2             |                 |
| $02 - 03$                                                                         | B  | B         | B          | B           | $02 - 03$ | B   | B              | B                                | B      | $02 - 03$ | Ā | Ä  | Ā                       | Ā           | $02 - 03$ | Ā, | Ā  | A                     | A             | Marzec      | R <sub>2</sub> | R <sub>2</sub> | R2                       | R <sub>2</sub> |                 |
| $03 - 04$                                                                         | B  | B         | B          | B           | 03-04     | B   | B              | B                                | B      | $03 - 04$ |   | Ā  | Ä                       | Ā           | $03 - 04$ |    | Ā  | А                     | Ā             | Kwiecień    | R1             | R1             | R.                       | R1             |                 |
| $04 - 05$                                                                         | B  | B         | B          | B           | $04 - 05$ | B   | B              | B                                | B      | $04 - 05$ |   | Ā  | Ā                       | Ā           | $04 - 05$ | Ā, | A, | A                     | A             | Maj         | R1             | R1             | Ŧ.                       | R1             |                 |
| $05 - 06$                                                                         | B  | B         | B          | B           | 05-06     | B   | B              | B                                | B      | $05 - 06$ |   | Ā  | Ā                       | Ā           | 05-06     |    | A  | A                     | A             | Czerwiec    | R1             | <b>B1</b>      | 40                       | R.             |                 |
| $06 - 07$                                                                         | B  | B         | B          | B           | 06-07     | B   | B              | B                                | B      | 06-07     |   | Ā  | Ā                       | Ā           | $06 - 07$ | Ā, | Ā  | A                     | A             | Lipiec      | R1             | R.             | 40                       | R.             |                 |
| $07 - 08$                                                                         | B  | B         | B          | B           | $07 - 08$ | B   | B              | B                                | B      | $07 - 08$ | Ā | Ä. | $\mathbf{A}$            | Ā           | $07 - 08$ | Ā, | Ā  | A                     | A             | Sierpień    | R1             | R.             | 40                       | R1             |                 |
| 08-09                                                                             | Ā. | Ā         | A          | A           | 08-09     | A   | Ā              | A                                | A      | $08 - 09$ | Ā | Ā. | Ā                       | Ā           | $08 - 09$ | Ā, | Ā  | Ā                     | A             | Wrzesień    | R1             | <b>B1</b>      | Ŧ.                       | R.             |                 |
| $09-10$                                                                           | д  | Ã         | A          | A           | $09 - 10$ | A   | Ā              | A                                | A      | $09-10$   | Ā | Ä  | Ā                       | Ā           | $09 - 10$ | Ā, | Ā  | A                     | A             | Październik | R <sub>2</sub> | R <sub>2</sub> | R <sub>2</sub>           | R <sub>2</sub> |                 |
| $10 - 11$                                                                         |    | Ã         | Ā          | A           | $10 - 11$ |     | Ā              | Ā                                | Ä      | $10 - 11$ |   | Ā  | Ā                       | Ā           | $10 - 11$ | Ā, | Ā  | A                     | Ā             | Listopad    | R <sub>2</sub> | R <sub>2</sub> | R2                       | R <sub>2</sub> |                 |
| $11 - 12$                                                                         | B  | B         | B          | B           | $11 - 12$ | B   | B              | B                                | B      | $11 - 12$ |   | Ā  | Ā                       | Ā           | $11 - 12$ | Ā. | Ā  | A                     | Ā             | Grudzień    | R <sub>2</sub> | R <sub>2</sub> | R2                       | R <sub>2</sub> |                 |
| $12 - 13$                                                                         | B  | B         | B          | B           | $12 - 13$ | B   | B              | B                                | B      | $12 - 13$ |   | Ā  | Ā                       | Ā           | $12 - 13$ | Ā, | Ā  | A                     | A             |             |                |                |                          |                |                 |
| $13 - 14$                                                                         | B  | B         | B          | B           | $13 - 14$ | B   | B              | B                                | B      | $13 - 14$ | Ā | Ä  | $\overline{\mathbf{A}}$ | Ā           | $13 - 14$ | Ā, | Ā  | A                     | A             |             |                |                |                          |                |                 |
| $14 - 15$                                                                         | B  | B         | B          | B           | $14 - 15$ | B   | B              | B                                | B      | $14 - 15$ | Ā | Ä. | Ā                       | Ā           | $14 - 15$ | Ā  | Ā  | $\mathbf{A}$          | Ā             |             |                |                |                          |                |                 |
| $15 - 16$                                                                         | B  | B         | B          | B           | $15 - 16$ | B   | B              | B                                | B      | 15-16     | Ā | Ä. | Ā                       | Ā           | $15 - 16$ | Ā  | Ā  | Ā                     | A             |             |                |                |                          |                |                 |
| $16 - 17$                                                                         | B  | B         | B          | B           | $16 - 17$ | B   | B              | B                                | B      | $16 - 17$ | Ā | Ā  | Ā                       | Ā           | $16 - 17$ | Ā, | Ā  | A                     | Ā             |             |                |                |                          |                |                 |
| $17 - 18$                                                                         | B  | B         | B          | B           | $17 - 18$ |     | A              | Ā                                | A      | $17 - 18$ |   | Ā  | Ā                       | Ā           | $17 - 18$ |    | Ā  | A                     | Ā             |             |                |                |                          |                |                 |
| 18-19                                                                             | B  | B         | B          | B           | $18 - 19$ |     | Ā              | Ā                                |        | 18-19     |   | Ā  | Ā                       | Ā           | $18 - 19$ |    | Ā  | Ā                     | Ā             |             |                |                |                          |                |                 |
| 19-20                                                                             | B  | B         | B          | B           | 19-20     |     | A              | A                                | A      | 19-20     |   | Ā  | Ā                       | Ā           | 19-20     | Ā, | A  | Ā                     | A             |             |                |                |                          |                |                 |
| $20 - 21$                                                                         |    | Ā         | A          | A           | $20 - 21$ |     | Ā              | А                                | A      | $20 - 21$ | Ā | Ā  | Ā                       | Ā           | $20 - 21$ | Ā, | Ā  | A                     | A             |             |                |                |                          |                |                 |
| $21 - 22$                                                                         | B  | B         | B          | B           | $21 - 22$ | B   | B              | B                                | B      | $21 - 22$ | Ā | Ä. | Ā                       | Ā           | $21 - 22$ | Ā, | Ā  | A                     | A             |             |                |                |                          |                |                 |
| $22 - 23$                                                                         | B  | $\bullet$ | B          | B           | 22-23     | B   | B              | B                                | B      | $22 - 23$ | Ā | A. | $\mathbf{A}$            | Ā           | $22 - 23$ | Ā, | Ā  | $\mathbf{A}$          | A             |             |                |                |                          |                |                 |
| $23 - 00$                                                                         | B  |           | <b>B</b> B | B           | 23-00     | B   |                | B B                              | B      | $23 - 00$ | Ā | Ā  |                         |             | 23-00     |    | Ā  | Ā                     | A             |             |                |                |                          |                |                 |
| Ustawienia użytkownika                                                            |    |           |            |             |           |     |                |                                  |        |           |   |    |                         |             |           |    |    |                       |               |             |                |                |                          |                |                 |
|                                                                                   |    |           |            |             | $\bullet$ |     | $\mathbb{Z}^n$ |                                  | Zapisz |           |   |    |                         |             | Wczytaj   |    |    |                       |               |             |                |                |                          | Zamknij        |                 |

**Rys. 18-2 Przykładowy ekran konfiguracji stref doby dla taryfy G12a** 

#### **18.13.4 Konfiguracja ekranów licznika LAP**

Kliknięcie przycisku "Konfiguracja ekranów" w głównym oknie konfiguracji licznika LAP spowoduje wyświetlenie okna konfiguracji ekranów. Z poziomu tego okna użytkownik może ustawić statyczne i dynamiczne ekrany licznika LAP oraz czasy związane z ich funkcjonowaniem.

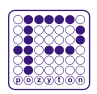

Operacja przenoszenia ekranów z listy ekranów "DO WYBRANIA" do listy "WYBRANE" polega na zaznaczeniu jednego lub więcej ekranów na liście "DO WYBRANIA" i kliknięciu przycisku "Dodaj do wybranych". Wybrane ekrany powinny zostać przeniesione na listę "WYBRANE". Podobnie postępuje się podczas usuwania ekranów z listy "WYBRANE". Natomiast kolejność wybranych ekranów ustala się przeciągając ekrany myszką lub za pomocą przycisków. Czas powrotu z ekranów statycznych określa (w przypadku, gdy tryb pracy ekranu ustawiony jest na automatyczne przewijanie) ile czasu upłynie po ręcznym przewijaniu ekranów zanim nastąpi powrót do wyświetlania ekranów z listy ekranów dynamicznych. Natomiast drugi z czasów określa co ile sekund nastąpi zmiana ekranu w trybie automatycznego przewijania ekranów. Lista ekranów może się różnić dla liczników LAP z różnymi wersjami oprogramowania.

#### **18.13.5 Główne okno konfiguracji licznika LAP z wersją oprogramowania v. 01.00 .. 01.19**

Z poziomu tego okna użytkownik może dokonać następujących ustawień:

- mocowy czas uśredniania, dostępne wartości to 15, 30 i 60 min.;
- włączenie/wyłączenie algorytmu automatycznej zmiany czasu z zimowego na letni i z letniego na zimowy;
- ustawienia dni wolnych:
	- o czy soboty i niedziele mają być zaliczane do dni wolnych
	- czy święta mają być zaliczane do dni wolnych;
- ustawienia przekaźnika (dla wersji >01.13);
- konfiguracja stref doby;
- domyślne konto odbiorcy dla liczników programowanych z tą konfiguracją.

#### **18.13.6 Główne okno konfiguracji licznika LAP z wersją oprogramowania v. 05.01.**

Z poziomu tego okna użytkownik może dokonać następujących ustawień:

- mocowy czas uśredniania, dostępne wartości to 15, 30 i 60 min.;
- profilowy czas uśredniania, dostępne wartości to 15, 30 i 60 min.;
- włączenie/wyłączenie algorytmu automatycznej zmiany czasu z zimowego na letni i z letniego na zimowy;
- czteroznakowy identyfikator taryfy, przy czym pierwszy znak to litera A, B, C, D lub G, kolejne 2 to cyfry a ostatni znak to jeden ze znaków ze zbioru A, B, C, D, G, a, b, c, d, g lub spacja;
- ustawienia automatycznego zamykania okresu rozliczeniowego:
	- o ustawienie automatycznego zamykania okresu na koniec wybranych miesięcy;
- ustawienia dni wolnych:
	- o czy soboty mają być zaliczane do dni wolnych (wersja bez sobót lub wersja z sobotami przy wyłączeniu aktywności tabeli stref doby dla sobót);
	- o czy niedziele mają być zaliczane do dni wolnych;
	- o czy święta mają być zaliczane do dni wolnych;
- ustawienia prędkości na interfejsie do modułu licznika, dopuszczalne wartości to: 300, 600, 1200, 2400, 4800, 9600, 19200 lub 38400 bodów;
- konfiguracia stref doby:
- czasy bezczynności na interfejsach komunikacyjnych (w zakresie 8 do 120 sekund). Parametr ten określa po jakim czasie bezczynności na danym łączu komunikacyjnym licznik zakończy tryb rejestrowy;
- ustawienia listy ekranów licznika oraz czasów ich wyświetlania;
- ustawienia funkcji pracy przekaźnika (sygnalizacja stref doby) o ile licznik jest wyposażony w przekaźnik.

#### **18.13.7 Główne okno konfiguracji licznika LAP z wersją oprogramowania v. 05.02.**

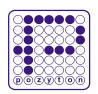

- mocowy czas uśredniania, dostępne wartości to 15, 30 i 60 min.;
- profilowy czas uśredniania, dostępne wartości to 15, 30 i 60 min.;
- włączenie/wyłączenie algorytmu automatycznej zmiany czasu z zimowego na letni i z letniego na zimowy;
- czteroznakowy identyfikator taryfy, przy czym pierwszy znak to litera A, B, C, D lub G, kolejne 2 to cyfry a ostatni znak to jeden ze znaków ze zbioru A, B, C, D, G, a, b, c, d, g lub spacja;
- ustawienia zamykania okresu rozliczeniowego:
	- $\circ$  ustawienie automatycznego zamykania okresu na koniec wybranych miesiecy;
	- o ustawienie ręcznego zamykania okresu oraz ilość możliwych ręcznych zamknięć okresu w miesiącu:
- ustawienia dni wolnych:
	- o czy soboty mają być zaliczane do dni wolnych (wersja bez sobót lub wersja z sobotami przy wyłączeniu aktywności tabeli stref doby dla sobót);
	- o czy niedziele mają być zaliczane do dni wolnych;
	- o czy święta mają być zaliczane do dni wolnych;
	- o aktywność dodatkowych dni wolnych i roboczych;
	- o deklaracja dodatkowych dni wolnych i roboczych;
- ustawienia prędkości na interfejsie do modułu licznika, dopuszczalne wartości to: 300, 600, 1200, 2400, 4800, 9600, 19200 lub 38400 bodów;
- konfiguracja stref doby;
- czasy bezczynności na interfejsach komunikacyjnych (w zakresie 8 do 120 sekund). Parametr ten określa po jakim czasie bezczynności na danym łączu komunikacyjnym licznik zakończy tryb rejestrowy;
- ustawienia listy ekranów licznika oraz czasów ich wyświetlania;
- ustawienia funkcji pracy przekaźnika (sygnalizacja stref doby) o ile licznik jest wyposażony w przekaźnik.

#### **18.13.8 Główne okno konfiguracji licznika LAP z wersją oprogramowania v. 05.03 .. 05.99**

- mocowy czas uśredniania, dostępne wartości to 15, 30 i 60 min.;
- profilowy czas uśredniania, dostępne wartości to 15, 30 i 60 min.;
- włączenie/wyłączenie algorytmu automatycznej zmiany czasu z zimowego na letni i z letniego na zimowy;
- czteroznakowy identyfikator taryfy, przy czym pierwszy znak to litera A, B, C, D lub G, kolejne 2 to cyfry a ostatni znak to jeden ze znaków ze zbioru A, B, C, D, G, a, b, c, d, g lub spacja;
- ustawienia zamykania okresu rozliczeniowego:
	- $\circ$  ustawienie automatycznego zamykania okresu na koniec wybranych miesiecy (lub w wybranych miesiącach we wskazanym dniu miesiąca od wersji 05.05);
	- $\circ$  ustawienie recznego zamykania okresu oraz ilość możliwych recznych zamknieć okresu w miesiącu;
- ustawienia dni wolnych:
	- o czy soboty mają być zaliczane do dni wolnych (wersja bez sobót lub wersja z sobotami przy wyłączeniu aktywności tabeli stref doby dla sobót);
	- o czy niedziele mają być zaliczane do dni wolnych;
	- o czy święta mają być zaliczane do dni wolnych;
	- o aktywność dodatkowych dni wolnych i roboczych;
	- o deklaracja dodatkowych dni wolnych i roboczych;
- ustawienia prędkości na interfejsie do modułu licznika, dopuszczalne wartości to: 300, 600, 1200, 2400, 4800, 9600, 19200 lub 38400 bodów;
- konfiguracja stref doby;

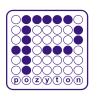

- czasy bezczynności na interfejsach komunikacyjnych (w zakresie 8 do 120 sekund). Parametr ten określa po jakim czasie bezczynności na danym łączu komunikacyjnym licznik zakończy tryb rejestrowy;
- czas inicjalizacji na interfejsach komunikacyjnych (w zakresie 1 do 60 sekund). Parametr określa ile licznik ma czekać na potwierdzenie inicjalizacji transmisji przed wyjściem z trybu inicjalizacji.
- ustawienia listy ekranów licznika oraz czasów ich wyświetlania;
- ustawienia funkcji pracy przekaźnika (sygnalizacja stref doby) o ile licznik jest wyposażony w przekaźnik;
- ustawienia progów sygnalizacji obecności napięcia dla wyświetlacza i dla statusu w profilu mocy;
- ustawienia działania sygnalizatora otwarcia pokrywy;

#### **18.13.9 Główne okno konfiguracji licznika LAP z wersją oprogramowania v. 06.01+**

Z poziomu tego okna użytkownik może dokonać następujących ustawień:

- włączenie/wyłączenie algorytmu automatycznej zmiany czasu z zimowego na letni i z letniego na zimowy;
- ustawienia kalendarza dni wolnych, dla świąt stałych i świąt ruchomych;
- sześcioznakowy identyfikator taryfy, przy czym na wyświetlaczu wyświetlane są tylko znaki cyfr oraz znaki: A, a, B, b, C, c, D, d, E, e, G, g, N, n, U, u, W, w;
- ustawienia zamykania okresu rozliczeniowego:
	- o ustawienie automatycznego zamykania okresu na koniec w wybranych miesiącach we wskazanym dniu miesiąca:
	- o ustawienie ręcznego zamykania okresu oraz ilość możliwych ręcznych zamknięć okresu w miesiącu;
- ustawienia prędkości na interfejsie do modułu licznika, dopuszczalne wartości to: 300, 600, 1200, 2400, 4800, 9600, 19200 lub 38400 bodów;
- konfiguracia stref doby:
- czasy bezczynności na interfejsach komunikacyjnych (w zakresie 8 do 120 sekund). Parametr ten określa po jakim czasie bezczynności na danym łączu komunikacyjnym licznik zakończy tryb rejestrowy;
- czas inicjalizacji na interfejsach komunikacyjnych (w zakresie 1 do 60 sekund). Parametr określa ile licznik ma czekać na potwierdzenie inicjalizacji transmisji przed wyjściem z trybu inicjalizacji.
- ustawienia listy ekranów licznika oraz czasów ich wyświetlania;
- ustawienia ilości archiwów na ekranie LCD (od wersii 06.03);
- ustawienia działania sygnalizatora otwarcia pokrywy;
- ustawienia progu sygnalizacji obecności napięcia;
- ustawienia aktywności funkcji programowania zdalnego:
- ustawienia aktywności programowania daty i czasu na interfejsie "w trybie odczytowym" protokołu komunikacyjnego.

# **18.14 Konfiguracja dla licznika EA4**

Konfiguracja licznika EA4 obejmuje główne okno konfiguracji, które służy do ustawiania następujących parametrów:

• ustawienia wartości mocy umownej; Najpierw należy wybrać typ licznika, a następnie w przypadku licznika bezpośredniego wpisać wartość mocy umownej, natomiast w przypadku licznika półpośredniego lub pośredniego - wartość mocy umownej po stronie pierwotnej oraz mnożną układu (pod spodem zostanie wyświetlona wartość mocy umownej po stronie wtórnej). Jeżeli wpisywana wartość przekracza maksymalną wartość teoretyczną to jest to oznaczane poprzez zmianę koloru czcionki wpisywanej wartości na kolor czerwony;

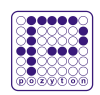

• dla liczników EA4 z wersją oprogramowania 01.07 lub 01.51 istnieje możliwość konfiguracji ekranów wyświetlacza licznika. Użytkownik ma do dyspozycji 14 ekranów, które może skonfigurować pod kątem trybu pracy (statyczne, dynamiczne), a w przypadku dynamicznych także pod kątem czasu wyświetlania ekranu.

# **18.15 Konfiguracja dla licznika LA4**

Konfiguracja licznika LA4 obejmuje główne okno konfiguracji, które służy do ustawiania tylko jednego parametru: wartości mocy umownej. Wartość tą wprowadza się w kW w formacie  $\mathsf{L}$ xx $\mathsf{X}$  $\mathsf{X}$  $\mathsf{X}$  $\mathsf{Y}$ 

# **18.16 Konfiguracja dla licznika EQABP**

Konfiguracja licznika EQABP obejmuje główne okno konfiguracji oraz cztery okna podrzędne dostępne z okna głównego.

Na początku tworzenia konfiguracji licznika EQABP należy wybrać dla jakiej wersji oprogramowania w liczniku będzie tworzona konfiguracja. W zależności od oprogramowania konfiguracja licznika różni się niektórymi parametrami.

## **18.16.1 Główne okno konfiguracji licznika EQABP v. < 04.00**

Z poziomu tego okna użytkownik może dokonać następujących ustawień:

- mocowy czas uśredniania, dostepne wartości to 15, 30 i 60 min.;
- profilowy czas uśredniania, dostępne wartości to 15, 30 i 60 min.;
- włączenie/wyłączenie algorytmu automatycznej zmiany czasu z zimowego na letni i z letniego na zimowy;
- ustawienia polaryzacji impulsu wejścia synchronizacji;
- ustawienia polaryzacji impulsu wyjścia synchronizacji;
- ustawienia polaryzacji wyjść sygnalizacji taryf (v. 03.22, 03.23);
- ustawienia automatycznego zamykania okresu rozliczeniowego (dla wersji niższych od wersji 1.15):
	- o włączenie/wyłączenie automatycznego zamykania okresu rozliczeniowego;
	- o w określony dzień miesiąca o danej godzinie (ustawienie dnia na 01 i godziny na 00 oznacza zamknięcie okresu rozliczeniowego na rozpoczęcie dnia 01, czyli na koniec miesiąca poprzedniego);
- ustawienia automatycznego zamykania okresu rozliczeniowego (dla wersji 1.15 lub wyższych):

Istnieje możliwość zdefiniowania do 5 automatycznych zamknięć okresu rozliczeniowego w miesiącu, przy czym wyróżniamy dwa tryby zamykania okresu rozliczeniowego:

- o "Standardowe zamkni*ę*cie okresu rozliczeniowego" w tym trybie przy zamknięciu okresu rozliczeniowego do archiwum przenoszone są wartości liczydeł energii, mocy maksymalnych, licznika przekroczeń mocy umownej oraz nadwyżki mocy czynnej ponad moc umowną, po czym wartości bieżące mocy maksymalnych oraz licznika przekroczeń i wartości nadwyżki mocy są zerowane;
- o "Zamkni*ę*cie okresu rozliczeniowego bez zerowania rejestrów mocy" w tym trybie licznik podczas zamykania okresu przenosi jedynie do archiwum stany liczydeł, moce maksymalne, licznik przekroczeń i nadwyżkę mocy, nie wykonując zerowania żadnego z rejestrów licznika.

Dla obu tych trybów ustala się zamykanie w określony dzień miesiąca o danej godzinie (ustawienie dnia na 01 i godziny na 00 oznacza zamknięcie okresu rozliczeniowego na rozpoczęcie dnia 01, czyli na koniec miesiąca poprzedniego);

- ustawienia dni wolnych:
	- o czy soboty mają być zaliczane do dni wolnych (przy wyłączeniu aktywności tabeli stref doby dla sobót);
	- o czy niedziele mają być zaliczane do dni wolnych;
	- o czy święta mają być zaliczane do dni wolnych;
	- o aktywacja tabeli dodatkowych dni wolnych i roboczych, w której można zdefiniować 8 dodatkowych dni wolnych i 8 dodatkowych dni roboczych;
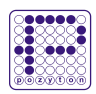

- ustawienia wartości mocy umownej; Najpierw należy wybrać typ licznika, a następnie w przypadku liczników bezpośrednich wpisać wartość mocy umownej, natomiast w przypadku licznika półpośredniego lub pośredniego - wartość mocy umownej po stronie pierwotnej oraz mnożną układu (pod spodem zostanie wyświetlona wartość mocy umownej po stronie wtórnej). Jeżeli wpisywana wartość przekracza maksymalną wartość teoretyczną to jest to oznaczane poprzez zmianę koloru czcionki wpisywanej wartości na kolor czerwony;
- ustawienia przekaźnika (dla wersji niższych od wersji 1.15): Należy zaznaczyć, w których strefach przekaźnik ma być zwarty;
- ustawienia przekaźnika (dla wersji 1.15 lub wyższej): Możemy wyróżnić trzy tryby pracy przekaźnika:
	- o Sterowanie wg stref doby: Należy zaznaczyć, w których strefach przekaźnik ma być zwarty;
	- o Sygnalizacja obniżek napięć: Należy zaznaczyć przy braku którego z napięć ma następować sygnalizacja (w tym trybie standardowo przekaźnik jest zwarty, dopiero po wystąpieniu zdarzenia obniżki następuje rozwarcie przekaźnika);
	- o Sygnalizacja kierunku przepływu energii: Należy zaznaczyć dla jakich kierunków przepływu energii ma następować sygnalizacja zdarzenia (poprzez zwarcie przekaźnika).
- ustawienia ekranu, do wyboru są dwa tryby pracy ekranu:
	- statyczny bez powracania: po przeglądaniu ekranu za pomocą przełącznika sekwencyjnego ekranem aktywnym staje się ostatnio wyświetlany ekran;
	- o dynamiczny automatyczne przewijanie: ekrany przewijają się automatycznie;
- ustawienia prędkości transmisji po pętli prądowej (CLO) lub RS-485, dopuszczalne wartości to: 300, 600, 1200, 2400, 4800, 9600, 19200 lub 38400 bodów;
- konfiguracia stref doby:
- ustawienia funkcji diody impulsowej. Dostępne wartości to suma energii czynnej i suma energii biernej;
- aktywacja/deaktywacja tabeli stref doby dla sobót;
- ustawienia wartości tangensa neutralnego (od wersji 03.00). Na podstawie wpisanej wartości licznik rejestrował będzie nadwyżkę energii biernej ponad zadaną wartość tangensa neutralnego. Wartość rejestrowana jest na specjalnym liczydle licznika.
- konfiguracja dodatkowych odczytowych tabel danych (od wersji 03.00);
- aktywacja/deaktywacja wskaźnika wirowania faz na ekranie LCD (od wersji 03.00);
- sposób wyboru mocy maksymalnych. Opcja ta definiuje algorytm wybierania przez licznik mocy maksymalnych (dostępna w licznikach z wersją oprogramowania v. 03.00 lub wyższych):
	- $\circ$  ze wszystkich cykli do analizy brane są wszystkie moce zarejestrowane zgodnie z czasem uśredniania;
	- o z najwyższej mocy w godzinie do analizy brana jest tylko jedna najwyższa moc z godziny zegarowej.

Opcja ta jednocześnie wpływa na sposób rejestracji nadwyżki mocy ponad zadaną moc umowną.

# **18.16.2 Główne okno konfiguracji licznika EQABP v. 04.00 .. 04.99**

- mocowy czas uśredniania, dostępne wartości to 1, 15, 30 i 60 min.;
- profilowy czas uśredniania, dostępne wartości to 1, 15, 30 i 60 min.;
- włączenie/wyłączenie algorytmu automatycznej zmiany czasu z zimowego na letni i z letniego na zimowy;
- ustawienia polaryzacji impulsu wejścia synchronizacji;
- ustawienia polaryzacji impulsu wyjścia synchronizacji;
- ustawienia automatycznego zamykania okresu rozliczeniowego: Istnieje możliwość zdefiniowania do 5 automatycznych zamknięć okresu rozliczeniowego w miesiącu, przy czym wyróżniamy dwa tryby zamykania okresu rozliczeniowego:

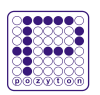

- "Standardowe zamknięcie okresu rozliczeniowego" w tym trybie przy zamknięciu okresu rozliczeniowego do archiwum przenoszone są wartości liczydeł energii, mocy maksymalnych, licznika przekroczeń mocy umownej oraz nadwyżki mocy czynnej ponad moc umowną, po czym wartości bieżące mocy maksymalnych oraz licznika przekroczeń i wartości nadwyżki mocy są zerowane;
- o "Zamkni*ę*cie okresu rozliczeniowego bez zerowania rejestrów mocy" w tym trybie licznik podczas zamykania okresu przenosi jedynie do archiwum stany liczydeł, moce maksymalne, licznik przekroczeń i nadwyżkę mocy, nie wykonując zerowania żadnego z rejestrów licznika.

- ustawienia dni wolnych:
	- o czy soboty mają być zaliczane do dni wolnych (przy wyłączeniu aktywności tabeli stref doby dla sobót);
	- o czy niedziele mają być zaliczane do dni wolnych;
	- o czy święta mają być zaliczane do dni wolnych;
	- o aktywacja tabeli dodatkowych dni wolnych i roboczych, w której można zdefiniować 8 dodatkowych dni wolnych i 8 dodatkowych dni roboczych;
- ustawienia wartości mocy umownej; Najpierw należy wybrać typ licznika, a następnie w przypadku liczników bezpośrednich wpisać wartość mocy umownej, natomiast w przypadku licznika półpośredniego lub pośredniego - wartość mocy umownej po stronie pierwotnej oraz mnożną układu (pod spodem zostanie wyświetlona wartość mocy umownej po stronie wtórnej). Jeżeli wpisywana wartość przekracza maksymalną wartość teoretyczną to jest to oznaczane poprzez zmianę koloru czcionki wpisywanej wartości na kolor czerwony;
- ustawienia wartości mocy progowej; Najpierw należy wybrać typ licznika, a następnie w przypadku liczników bezpośrednich wpisać wartość mocy progowej, natomiast w przypadku licznika półpośredniego lub pośredniego - wartość mocy progowej po stronie pierwotnej oraz mnożną układu (pod spodem zostanie wyświetlona wartość mocy progowej po stronie wtórnej). Jeżeli wpisywana wartość przekracza maksymalną wartość teoretyczną to jest to oznaczane poprzez zmianę koloru czcionki wpisywanej wartości na kolor czerwony;
- ustawienia przekaźnika: Możemy wyróżnić cztery tryby pracy przekaźnika:
	- o Sterowanie wg stref doby: Należy zaznaczyć, w których strefach przekaźnik ma być zwarty;
	- o Sygnalizacja obniżek napięć: Należy zaznaczyć przy braku którego z napięć ma następować sygnalizacja (w tym trybie standardowo przekaźnik jest zwarty, dopiero po wystąpieniu zdarzenia obniżki następuje rozwarcie przekaźnika);
	- o Sygnalizacja kierunku przepływu energii: Należy zaznaczyć dla jakich kierunków przepływu energii ma następować sygnalizacja zdarzenia (poprzez zwarcie przekaźnika);
	- o Sygnalizacja strażnika mocy; przekaźnik zostaje zwarty gdy moc narastająca w danym cyklu przekroczy wartość zaprogramowanej mocy progowej.
- ustawienia ekranu, do wyboru są trzy tryby pracy ekranu:
	- o statyczny z powrotem do ekranu domyślnego: po przeglądaniu ekranu za pomocą przełącznika sekwencyjnego ekran powraca do tzw. ekranu domyślnego, którym jest liczydło energii czynnej w aktualnej strefie czasowej;
	- o statyczny bez powracania: po przeglądaniu ekranu za pomocą przełącznika sekwencyjnego ekranem aktywnym staje się ostatnio wyświetlany ekran;
	- o dynamiczny automatyczne przewijanie: ekrany przewijają się automatycznie;
- ustawienia prędkości transmisji po pętli prądowej (CLO) lub RS-485, dopuszczalne wartości to: 300, 600, 1200, 2400, 4800, 9600, 19200 lub 38400 bodów;
- konfiguracja stref doby;
- aktywacja/deaktywacja tabeli stref doby dla sobót;

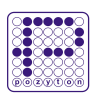

- ustawienia wartości tangensa neutralnego. Na podstawie wpisanej wartości licznik rejestrował będzie nadwyżkę energii biernej ponad zadaną wartość tangensa neutralnego. Wartość rejestrowana jest na specjalnym liczydle licznika.
- konfiguracja dodatkowych odczytowych tabel danych;
- sposób wyboru mocy maksymalnych. Opcja ta definiuje algorytm wybierania przez licznik mocy maksymalnych:
	- o ze wszystkich cykli do analizy brane są wszystkie moce zarejestrowane zgodnie z czasem uśredniania;
	- $\circ$  z najwyższej mocy w godzinie do analizy brana jest tylko jedna najwyższa moc z godziny zegarowej.

Opcja ta jednocześnie wpływa na sposób rejestracji nadwyżki mocy ponad zadaną moc umowną.

- czteroznakowy identyfikator taryfy, przy czym pierwszy znak to litera A, B, C, D lub G, kolejne 2 to cyfry a ostatni znak to jeden ze znaków ze zbioru A, B, C, D, G, a, b, c, d, g lub spacja;
- czasy bezczynności na interfejsach komunikacyjnych (w zakresie 8 do 60 sekund). Parametr ten określa po jakim czasie bezczynności na danym łączu komunikacyjnym licznik zakończy tryb rejestrowy;
- kanały profilu aktywne w odczycie: użytkownik może zdefiniować jakie kanały profilowe mają być dostępne w odczytach danych. Dostępne wartości to moce P+, P-, Q+, Q- oraz stany liczydeł energii P+, P-, Q+, Q-. W przypadku gdy użytkownik nie wybierze żadnego kanału to licznik domyślnie w tabeli z profilem będzie zawierał kanał mocy P+;.

## **18.16.3 Główne okno konfiguracji licznika EQABP v. 05.00+**

Z poziomu tego okna użytkownik może dokonać następujących ustawień:

- czas uśredniania mocy, dostępne wartości to 1, 15, 30 i 60 min.;
- czas uśredniania profilu mocy, dostępne wartości to 1, 15, 30 i 60 min.;
- czas uśredniania profilu jakościowego (profil napięć i prądów fazowych), dostępne wartości to 1, 5, 10 i 15 min.;
- włączenie/wyłączenie algorytmu automatycznej zmiany czasu z zimowego na letni i z letniego na zimowy;
- ustawienia polaryzacji impulsu wejścia synchronizacji;
- ustawienia polaryzacji impulsu wyjścia synchronizacji;
- ustawienia automatycznego zamykania okresu rozliczeniowego: Dla wersji innych niż 05.07 istnieje możliwość zdefiniowania do 5 automatycznych zamknięć okresu rozliczeniowego w miesiącu, przy czym wyróżniamy dwa tryby zamykania okresu rozliczeniowego:
	- o "Standardowe zamkni*ę*cie okresu rozliczeniowego" w tym trybie przy zamknięciu okresu rozliczeniowego do archiwum przenoszone są wartości liczydeł energii, mocy maksymalnych, licznika przekroczeń mocy umownej oraz nadwyżki mocy czynnej ponad moc umowną, po czym wartości bieżące mocy maksymalnych oraz licznika przekroczeń i wartości nadwyżki mocy są zerowane;
	- o "Zamkni*ę*cie okresu rozliczeniowego bez zerowania rejestrów mocy" w tym trybie licznik podczas zamykania okresu przenosi jedynie do archiwum stany liczydeł, moce maksymalne, licznik przekroczeń i nadwyżkę mocy, nie wykonując zerowania żadnego z rejestrów licznika.

Dla obu tych trybów ustala się zamykanie w określony dzień miesiąca o danej godzinie (ustawienie dnia na 01 i godziny na 00 oznacza zamknięcie okresu rozliczeniowego na rozpoczęcie dnia 01, czyli na koniec miesiąca poprzedniego).

Dla wersji 05.07 możliwy jest wybór jednego z 5 algorytmów automatycznego zamykania okresu rozliczeniowego:

- o Zamykanie zablokowane;
- o Miesięczny zamykanie w określonym dniu miesiąca o danej godzinie; zakres dni: 01- 31, zakres godzin: 00-23;

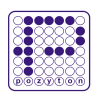

- o Dekadowy zamykanie w określonym dniu dekady miesiąca o danej godzinie; zakres dni: 01-11, zakres godzin: 00-23;
- o Tygodniowy zamykanie w określonym dniu tygodnia o danej godzinie; zakres dni: 01 (poniedziałek) – 07 (niedziela), zakres godzin: 00-23;
- o Dobowy zamykanie o danej godzinie; zakres godzin: 00-23; Zamykanie okresu rozliczeniowego w każdym z algorytmów odbywa się z jednoczesnym zerowaniem wartości kontroli mocy.
- ustawienia dni wolnych:
	- o czy soboty mają być zaliczane do dni wolnych (przy wyłączeniu aktywności tabeli stref doby dla sobót);
	- o czy niedziele mają być zaliczane do dni wolnych;
	- o czy święta mają być zaliczane do dni wolnych;
	- o aktywacja tabeli dodatkowych dni wolnych i roboczych, w której można zdefiniować 8 dodatkowych dni wolnych i 8 dodatkowych dni roboczych;
- ustawienia wartości mocy umownej; Najpierw należy wybrać typ licznika, a następnie w przypadku liczników bezpośrednich wpisać wartość mocy umownej, natomiast w przypadku licznika półpośredniego, pośredniego lub w układzie Arona - wartość mocy umownej po stronie pierwotnej oraz mnożną układu (pod spodem zostanie wyświetlona wartość mocy umownej po stronie wtórnej). Jeżeli wpisywana wartość przekracza maksymalną wartość teoretyczną to jest to oznaczane poprzez zmianę koloru czcionki wpisywanej wartości na kolor czerwony;
- ustawienia wartości mocy progowej; Najpierw należy wybrać typ licznika, a następnie w przypadku liczników bezpośrednich wpisać wartość mocy progowej, natomiast w przypadku licznika półpośredniego, pośredniego lub w układzie Arona - wartość mocy progowej po stronie pierwotnej oraz mnożną układu (pod spodem zostanie wyświetlona wartość mocy progowej po stronie wtórnej). Jeżeli wpisywana wartość przekracza maksymalną wartość teoretyczną to jest to oznaczane poprzez zmianę koloru czcionki wpisywanej wartości na kolor czerwony;
- ustawienia przekaźnika: Możemy wyróżnić cztery tryby pracy przekaźnika:
	- o Sterowanie wg stref doby: należy zaznaczyć, w których strefach przekaźnik ma być zwarty;
	- o Sygnalizacja obniżek napięć: należy zaznaczyć przy braku którego z napięć ma następować sygnalizacja (w tym trybie standardowo przekaźnik jest zwarty, dopiero po wystąpieniu zdarzenia obniżki następuje rozwarcie przekaźnika);
	- o Sygnalizacja kierunku przepływu energii: należy zaznaczyć dla jakich kierunków przepływu energii ma następować sygnalizacja zdarzenia (poprzez zwarcie przekaźnika);
	- o Sygnalizacja strażnika mocy: przekaźnik zostaje zwarty gdy moc narastająca w danym cyklu przekroczy wartość zaprogramowanej mocy progowej.
- ustawienia ekranu, do wyboru są trzy tryby pracy ekranu:
	- o statyczny z powrotem do ekranu domyślnego: po przeglądaniu ekranu za pomocą przełącznika sekwencyjnego ekran powraca do tzw. ekranu domyślnego, którym jest liczydło energii czynnej w aktualnej strefie czasowej;
	- statyczny bez powracania: po przeglądaniu ekranu za pomocą przełącznika sekwencyjnego ekranem aktywnym staje się ostatnio wyświetlany ekran; dynamiczny – automatyczne przewijanie: ekrany przewijają się automatycznie;
- ustawienia prędkości transmisji po RS-485 lub pętli prądowej (CLO), dopuszczalne wartości
- to: 300, 600, 1200, 2400, 4800, 9600, 19200 lub 38400 bodów;
- ustawienia protokołu komunikacyjnego na interfejsach RS-485 lub pętli prądowej (CLO), dopuszczalne wartości to: autodetekcja protokołów, protokół IEC, protokół DLMS (dla wersji v. 05.04, 05.05, 05.06, 06.02);
- ustawienia adresu HDLC dla protokołu DLMS (dla wersji v. 05.04, 05.05, 05.06, 05.07, 06.02), dopuszczalne wartości to: domyślny (ostatnie 3 cyfry numeru seryjnego licznika + 16), zdefiniowany (w zakresie 16 .. 16381);
- konfiguracja stref doby;
- aktywacja/deaktywacja tabeli stref doby dla sobót;

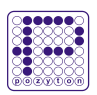

- ustawienia wartości tangensa neutralnego. Na podstawie wpisanej wartości licznik rejestrował będzie nadwyżkę energii biernej ponad zadaną wartość tangensa neutralnego. Wartość rejestrowana jest na specjalnym liczydle licznika.
- konfiguracja dodatkowych odczytowych tabel danych;
- sposób wyboru mocy maksymalnych. Opcja ta definiuje algorytm wybierania przez licznik mocy maksymalnych:
	- o ze wszystkich cykli do analizy brane są wszystkie moce zarejestrowane zgodnie z czasem uśredniania;
	- $\circ$  z najwyższej mocy w godzinie do analizy brana jest tylko jedna najwyższa moc z godziny zegarowej.

Opcja ta jednocześnie wpływa na sposób rejestracji nadwyżki mocy ponad zadaną moc umowną.

- czteroznakowy identyfikator taryfy, przy czym pierwszy znak to litera A, B, C, D lub G, kolejne 2 to cyfry a ostatni znak to jeden ze znaków ze zbioru A, B, C, D, G, a, b, c, d, g lub spacja;
- czasy bezczynności na interfejsach komunikacyjnych (w zakresie 8 do 60 sekund). Parametr ten określa po jakim czasie bezczynności na danym łączu komunikacyjnym licznik zakończy tryb rejestrowy;
- kanały profilu aktywne w odczycie: użytkownik może zdefiniować jakie kanały profilowe mają być dostępne w odczytach danych. Dostępne wartości to moce P+, P-, Q+, Q- oraz stany liczydeł energii P+, P-, Q+, Q- (dla wersji 05.01, 05.02, 05.03, 06.01) lub moce P+, P-, Q1, Q2, Q3, Q4 oraz stany liczydeł energii P+, P-, Q1, Q2, Q3, Q4 (dla wersji 05.04, 05.05, 05.06, 05.07, 06.02). W przypadku gdy użytkownik nie wybierze żadnego kanału, licznik domyślnie w tabeli z profilem będzie zawierał kanał mocy P+;
- ustawienia statycznego hasła do programowania zdalnego licznika;
- ustawienia możliwości programowania zdalnego na interfejsach RS-485 lub pętli prądowej (CLO) (dla wersji v. 05.04, 05.05, 05.06, 05.07, 06.02);
- ustawienia metody pomiaru (dla wersji 05.07). Możliwy jest wybór jednej z dwóch metod pomiaru: wektorowej lub arytmetycznej;
- ustawienia ilości dostępnych archiwalnych okresów rozliczeniowych na wyświetlaczu LCD i w odczytowym zestawie danych (dla wersji 05.07).

# **18.16.4 Konfiguracja stref doby licznika EQABP**

Klikając przycisk "Konfiguracja stref doby" z głównego okna konfiguracji licznika EQABP wywołuje się okno konfigurowania stref doby dla dni roboczych oraz dla dni wolnych. W przypadku, gdy zaznaczono aktywność tabeli stref doby dla sobót dodatkowo można zdefiniować tabelę stref doby dla sobót. Strefy doby konfiguruje się w następujący sposób:

Myszką lub z klawiatury ([Shift] + strzałki) zaznacza się obszar tabeli (minimum jedno pole), następnie z klawiatury bądź z wykorzystaniem prawego przycisku myszy można dokonać zmiany ustawienia strefy. Możliwe jest wybranie jednej z czterech wartości:

- A Strefa 1;
- B Strefa 2;
- C Strefa 3;
- $\bullet$  D Strefa 4:

Tabele stref doby zbudowane są w taki sposób, że możliwe jest określenie strefy doby dla każdej godziny, w każdym miesiącu, zarówno dla dni roboczych jak i dla dni wolnych. Dla sobót ustawienia stref doby ustala się tylko w rozdzielczości godzinowej dla wszystkich miesięcy w roku.

W konfiguracji stref doby umożliwiono użytkownikowi zapisanie ustawień tabel dla dni roboczych i wolnych do późniejszego wykorzystania. W tym celu należy ustawić zadane strefy doby, a następnie w polu listy rozwijalnej wpisać nazwę dla tych ustawień i kliknąć przycisk "Zapisz". Przy kolejnych edycjach stref doby, po rozwinięciu listy ustawień użytkownika, powinna znajdować się na niej zapisana przez użytkownika pozycja. Aby przeglądać/edytować zapisane wcześniej ustawienia należy wybrać pozycję, a następnie kliknąć przycisk "Wczytaj".

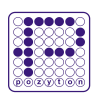

#### **18.16.5 Konfiguracja ekranów licznika EQABP**

Kliknięcie przycisku "Konfiguracja ekranów" w głównym oknie konfiguracji licznika EQABP spowoduje wyświetlenie okna konfiguracji ekranów. Z poziomu tego okna użytkownik może ustawić statyczne i dynamiczne ekrany licznika EQABP. Ekrany statyczne, są to ekrany dostępne do wyświetlania w trybie przewijania kluczem świetlnym, natomiast ekrany dynamiczne, są to ekrany dostępne do wyświetlania w trybie automatycznego przewijania.

Operacja przenoszenia ekranów z listy ekranów "DO WYBRANIA" do listy "WYBRANE" polega na zaznaczeniu jednego lub więcej ekranów na liście "DO WYBRANIA" i kliknięciu przycisku "Dodaj do wybranych". Wybrane ekrany powinny zostać przeniesione na liste "WYBRANE". Podobnie postępuje się podczas usuwania ekranów z listy "WYBRANE". Natomiast kolejność wybranych ekranów ustala się przeciągając ekrany myszką lub za pomocą przycisków. Dodatkowo dla liczników z wersją oprogramowania 01.30 lub wyższą istnieje możliwość zdefiniowania czasów obsługi ekranów, mianowicie czasu powrotu z ekranów statycznych do trybu dynamicznego oraz czasu wyświetlania jednego ekranu dynamicznego.

### **18.16.6 Konfiguracja odczytowych tabel danych użytkownika (od wersji 03.00)**

Kliknięcie przycisku "Tabele użytkownika" w głównym oknie konfiguracji licznika EQABP spowoduje wyświetlenie okna konfiguracji tabel użytkownika. Z poziomu tego okna użytkownik może ustawić pierwszą i drugą tabelę użytkownika licznika EQABP. Domyślnie w konfiguracji do zaprogramowania wybrane są już cztery pozycje:

- Czas;
- Data;
- Informacje o wersji licznika;
- Profilowy czas uśredniania.

Operacia przenoszenia pozycji tabeli z listy "DO WYBRANIA" do listy "WYBRANE" polega na zaznaczeniu jednej lub więcej pozycji na liście "DO WYBRANIA" i kliknięciu przycisku "Dodaj do wybranych". Wybrane pozycje powinny zostać przeniesione na listę "WYBRANE". Podobnie postępuje się podczas usuwania pozycji z listy "WYBRANE". Natomiast kolejność wybranych pozycji ustala się przeciągając pozycje myszką lub za pomocą przycisków. Pozycje domyślne nie mogą zostać usunięte z listy "*WYBRANE"*. Użytkownikowi udostępniono także możliwość dodania do tabel danych profilu mocy z licznika lub profilu jakościowego, szczegóły związane z deklaracją odczytu profilu dla liczników EQABP zostały opisane w dalszych podrozdziałach.

Lista danych możliwych do zaprogramowania w liczniku może się różnić w zależności od wersji oprogramowania licznika.

# 18.16.6.1 Profil mocy w tabelach danych dla liczników EQABP v.  $< 04.00$

Do konfigurowalnych tabel danych można wprowadzić następujące pozycje dotyczące profilu mocy:

- Pełny profil (wszystkie bloki profili): pełna zawartość profilu mocy z pamięci licznika;
- Profil z ostatnich 3360 cykli pomiarowych (najmłodszy blok profilu);
- Konfigurowalny blok profilu 1 .. 5.

Przy czym wybranie do odczytu pełnego profilu powoduje usunięcie z listy wybranych danych wszystkich innych pozycji dotyczących profilu, w celu uniknięcia dublowania danych odczytowych. Użytkownik posiada możliwość zadeklarowania własnych bloków profili, które chce odczytać. Konfigurację taką przeprowadza się z poziomu zakładki "Bloki profilowe", na której umieszczone zostały ustawienia pięciu konfigurowalnych bloków. Aby dokonać poprawnej konfiguracji bloku profilu należy zapoznać się ze strukturą w jakiej przechowywany jest profil w pamięci licznika.

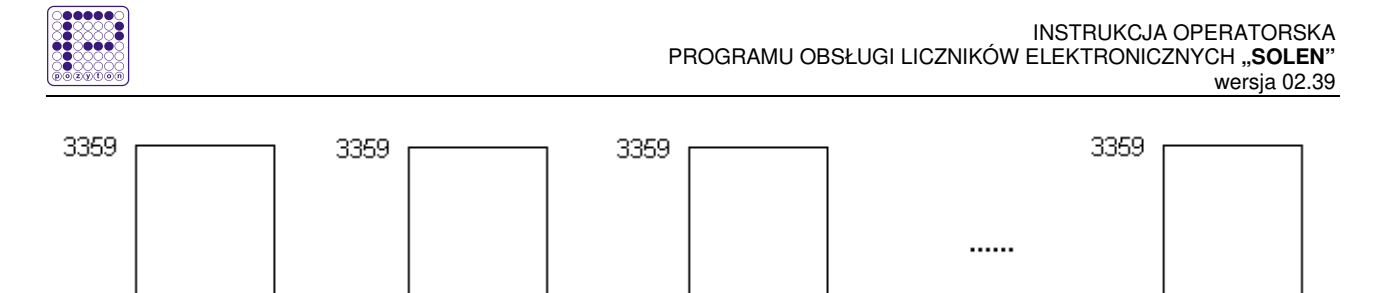

Pogrubioną czcionką oznaczony jest numer bloku z zakresu od 0 do N, natomiast z lewej strony każdego bloku oznaczone są numery cykli z zakresu od 0 do 3359. Na konfigurację bloku składa się określenie startowego bloku profilu, od którego ma zostać wykonany odczyt, startowego numeru cyklu w bloku profilu oraz ilości cykli jakie mają zostać odczytane. Zasady konfiguracji są następujące:

 $\overline{0}$ 

• w pierwszym kroku należy ustalić blok startowy, od którego mają zostać odczytywane dane, przy czym 0 to blok najmłodszy, a N to blok najstarszy. N = ilość bloków pamięci licznika - 1: ilość bloków pamięci licznika można odczytać z raportu z odczytu konfiguracji licznika.

 $\overline{2}$ 

 $\Omega$ 

N

- w drugim kroku należy ustalić od którego cyklu w wybranym bloku profilu ma się rozpoczynać odczyt, przy czym 0 to najstarszy cykl w bloku, a 3359 cykl najmłodszy;
- w trzecim kroku ustala się ilość cykli, które mają zostać odczytane od wskazanego punktu startowego, przy czym jeżeli punkt startowy zostanie wybrany w starszym bloku np. w bloku 2 i wybranych zostanie do odczytu np. 7000 cykli, to podczas odczytu będzie następowało automatyczne przejście do bloków młodszych, aż do uzyskania odpowiedniej liczby cykli.

#### UWAGA:

 $\overline{0}$ 

0

 $\overline{0}$ 

1

Przy deklarowaniu odczytowych bloków profilowych należy pamiętać, że dane profilowe przechowywane w liczniku przechowywane są w czasie zimowym. Przykład:

- 1. Użytkownik chce skonfigurować 1 tabelę użytkownika aby zawierała profil z ostatniej doby od chwili wykonywania odczytu.
- 2. Użytkownik chce skonfigurować 2 tabelę użytkownika aby zawierała profil z ostatnich dwóch miesięcy.

#### Ad .1.

Zakładamy, *ż*e licznik skonfigurowany jest na 30 minutowy czas u*ś*redniania profilu. Nale*ż*y skonfigurowa*ć* 1 konfigurowalny blok profilowy w nast*ę*puj*ą*cy sposób: Blok startowy 0, cykl startowy 3310, ilo*ść* cykli 50 (ze wzgl*ę*du na ewentualn*ą* mo*ż*liwo*ść* zmiany czasu z zimowego na letni i na odwrót pobieramy dwa cykle wi*ę*cej, czyli godzin*ę*). Do listy WYBRANE 1 tabeli u*ż*ytkownika nale*ż*y wybra*ć* pozycj*ę* "Konfigurowalny blok profilu 1".

Ad .2.

Zakładamy, *ż*e licznik skonfigurowany jest na 15 minutowy czas u*ś*redniania profilu. Jako miesi*ą*c zakładamy 31 dni.

Nale*ż*y skonfigurowa*ć* 2 konfigurowalny blok profilowy w nast*ę*puj*ą*cy sposób:

Blok startowy 1, cykl startowy 764, ilo*ść* cykli 5956. Wyliczenia s*ą* nast*ę*puj*ą*ce 2 \* 31 dni \* 96 cykli na dob*ę* + 4 cykle w przypadku zmiany czasu daje w wyniku 5956 cykli. 1 blok zawiera 3360 cykli, tak wi*ę*c potrzebny jest cały ostatni blok oraz 2596 cykli z bloku poprzedniego, co zakładaj*ą*c, *ż*e cykl 3359 jest najmłodszym w danym bloku daje nam cykl startowy 764. Do listy "WYBRANE" 2 tabeli u*ż*ytkownika nale*ż*y wybra*ć* pozycj*ę* "Konfigurowalny blok profilu 2".

# 18.16.6.2 Profil mocy w tabelach danych dla liczników EQABP v.  $04.00 +$

Do konfigurowalnych tabel danych można wprowadzić następujące pozycje dotyczące profilu mocy:

• Konfigurowalny blok profilu 1 .. 5.

Konfigurację bloków profili przeprowadza się z poziomu zakładki "Bloki profilowe", na której umieszczone zostały ustawienia pięciu konfigurowalnych bloków. Aby dokonać poprawnej

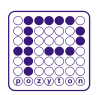

konfiguracji należy pamiętać iż najmłodszy cykl w pamięci licznika ma indeks 0, przedostatni 1 itd. Zasady konfiguracji są następujące:

- w pierwszym kroku należy ustalić indeks startowy od którego ma się rozpoczynać blok;
- w drugim kroku należy ustalić ile cykli ma zawierać blok.

#### UWAGA:

Przy deklarowaniu odczytowych bloków profilowych należy pamiętać, że dane profilowe przechowywane w liczniku przechowywane są w czasie zimowym. Przykład:

- 1. Użytkownik chce skonfigurować 1 tabelę użytkownika aby zawierała profil z ostatniej doby od chwili wykonywania odczytu.
- 2. Użytkownik chce skonfigurować 2 tabelę użytkownika aby zawierała profil z ostatnich dwóch miesięcy.

Ad .1.

Zakładamy, *ż*e licznik skonfigurowany jest na 30 minutowy czas u*ś*redniania profilu. Nale*ż*y skonfigurowa*ć* 1 konfigurowalny blok profilowy w nast*ę*puj*ą*cy sposób:

Cykl startowy 49, ilo*ść* cykli 50 (ze wzgl*ę*du na ewentualn*ą* mo*ż*liwo*ść* zmiany czasu z zimowego na letni i na odwrót pobieramy dwa cykle wi*ę*cej, czyli godzin*ę*). Do listy WYBRANE 1 tabeli u*ż*ytkownika nale*ż*y wybra*ć* pozycj*ę* "Konfigurowalny blok profilu 1".

Ad .2.

Zakładamy, *ż*e licznik skonfigurowany jest na 15 minutowy czas u*ś*redniania profilu. Jako miesi*ą*c zakładamy 31 dni.

Nale*ż*y skonfigurowa*ć* 2 konfigurowalny blok profilowy w nast*ę*puj*ą*cy sposób:

Cykl startowy 5955, ilo*ść* cykli 5956. Wyliczenia s*ą* nast*ę*puj*ą*ce 2 \* 31 dni \* 96 cykli na dob*ę* + 4 cykle w przypadku zmiany czasu daje w wyniku 5956 cykli. Do listy "WYBRANE" 2 tabeli u*ż*ytkownika nale*ż*y wybra*ć* pozycj*ę* "Konfigurowalny blok profilu 2".

# 18.16.6.3 Profil jakościowy w tabelach danych dla liczników EQABP v. 05.00 +

Do konfigurowalnych tabel danych można wprowadzić następujące pozycje dotyczące profilu jakościowego:

• Konfigurowalny blok profilu jakościowego 1 .. 5.

Konfigurację bloków profili przeprowadza się z poziomu zakładki "Bloki profilowe", na której umieszczone zostały ustawienia pięciu konfigurowalnych bloków profilu jakościowego. Aby dokonać poprawnej konfiguracji należy pamiętać iż najmłodszy cykl w pamięci licznika ma indeks 0, przedostatni 1 itd. Zasady konfiguracji są następujące:

- w pierwszym kroku należy ustalić indeks startowy od którego ma się rozpoczynać blok;
- w drugim kroku należy ustalić ile cykli ma zawierać blok.

#### UWAGA:

Przy deklarowaniu odczytowych bloków profilowych należy pamiętać, że dane profilowe rejestrowane w liczniku przechowywane są w czasie zimowym. Przykład:

- 1. Użytkownik chce skonfigurować 1 tabelę użytkownika aby zawierała profil jakościowy z ostatniej doby od chwili wykonywania odczytu.
- 2. Użytkownik chce skonfigurować 2 tabelę użytkownika aby zawierała profil z ostatnich dwóch miesięcy.

#### Ad .1.

Zakładamy, *ż*e licznik skonfigurowany jest na 1 minutowy czas u*ś*redniania profilu. Nale*ż*y skonfigurowa*ć* 1 konfigurowalny blok profilowy w nast*ę*puj*ą*cy sposób:

Cykl startowy 1499, ilo*ść* cykli 1500 (ze wzgl*ę*du na ewentualn*ą* mo*ż*liwo*ść* zmiany czasu

z zimowego na letni i na odwrót pobieramy sze*ść*dziesi*ą*t cykli wi*ę*cej, czyli godzin*ę*). Do listy

WYBRANE 1 tabeli u*ż*ytkownika nale*ż*y wybra*ć* pozycj*ę* "Konfigurowalny blok profilu jako*ś*ciowego 1".

Ad .2.

Zakładamy, *ż*e licznik skonfigurowany jest na 10 minutowy czas u*ś*redniania profilu. Jako miesi*ą*c zakładamy 31 dni.

Nale*ż*y skonfigurowa*ć* 2 konfigurowalny blok profilowy w nast*ę*puj*ą*cy sposób:

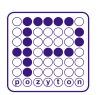

Cykl startowy 8933, ilo*ść* cykli 8934. Wyliczenia s*ą* nast*ę*puj*ą*ce 2 \* 31 dni \* 144 cykli na dob*ę* + 6 cykli w przypadku zmiany czasu daje w wyniku 8934 cykli. Do listy "WYBRANE" 2 tabeli u*ż*ytkownika nale*ż*y wybra*ć* pozycj*ę* "Konfigurowalny blok profilu jako*ś*ciowego 2".

# 18.16.6.4 Taryfa pasywna dla liczników EQABP v. 05.00 +

W licznikach z wersją oprogramowania v. 05.00+ istnieje możliwość skonfigurowania taryfy pasywnej. Na parametry taryfy pasywnej składają się:

- czas uśredniania mocy;
- czas uśredniania profilu mocy;
- czas uśredniania profilu jakościowego;
- algorytm wyboru mocy maksymalnych;
- identyfikator taryfy;
- konfiguracia dni wolnych;
- aktywność osobnej tabeli stref doby dla sobót;
- rozkład tabeli stref doby;
- wartość mocy umownej;
- wartość mocy progowej;
- wartość tangensa neutralnego;
- konfiguracja zamykania okresów rozliczeniowych;
- data i czas załączenia taryfy pasywnej: o podanej dacie i godzinie licznik automatycznie zamknie okres rozliczeniowy oraz zmieni aktualne parametry związane z taryfą na parametry zdefiniowane w taryfie pasywnej. W przypadku pozostawienia niewypełnionego pola daty funkcja taryfy pasywnej będzie nieaktywna;
- metoda pomiaru: wektorowa lub arytmetyczna (dla wersji 05.07).

# **18.17 Konfiguracja dla licznika FAP**

Konfiguracja licznika FAP obejmuje główne okno konfiguracji oraz okna podrzędne dostępne z okna głównego. Na początku konfigurowania należy wybrać typ licznika FAP. Do wyboru jest kilka wersji licznika:

- Licznik FAP z wersją oprogramowania v. 01.00 .. v. 02.99;
- Licznik FAP z wersją oprogramowania v. 03.00+.

#### **18.17.1 Główne okno konfiguracji licznika FAP z wersją oprogramowania v. 03.xx**

- mocowy czas uśredniania, dostępne wartości to 15, 30 i 60 min.;
- profilowy czas uśredniania, dostępne wartości to 15, 30 i 60 min.;
- włączenie/wyłączenie algorytmu automatycznej zmiany czasu z zimowego na letni i z letniego na zimowy;
- ustawienia polaryzacji impulsu wejścia synchronizacji;
- ustawienia polaryzacji impulsu wyjścia synchronizacji;
- ustawienia automatycznego zamykania okresu rozliczeniowego: Istnieje możliwość zdefiniowania do 5 automatycznych zamknięć okresu rozliczeniowego w miesiącu, przy czym wyróżniamy dwa tryby zamykania okresu rozliczeniowego:
	- o "Standardowe zamkni*ę*cie okresu rozliczeniowego" w tym trybie przy zamknięciu okresu rozliczeniowego do archiwum przenoszone są wartości liczydeł energii, mocy maksymalnych, licznika przekroczeń mocy umownej oraz nadwyżki mocy czynnej ponad moc umowną, po czym wartości bieżące mocy maksymalnych oraz licznika przekroczeń i wartości nadwyżki mocy są zerowane;
	- o "Zamkni*ę*cie okresu rozliczeniowego bez zerowania rejestrów mocy" w tym trybie licznik podczas zamykania okresu przenosi jedynie do archiwum stany liczydeł, moce maksymalne, licznik przekroczeń i nadwyżkę mocy, nie wykonując zerowania żadnego z rejestrów licznika.

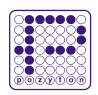

Dla obu tych trybów ustala się zamykanie w określony dzień miesiąca o danej godzinie (ustawienie dnia na 01 i godziny na 00 oznacza zamknięcie okresu rozliczeniowego na rozpoczęcie dnia 01, czyli na koniec miesiąca poprzedniego);

- ustawienia dni wolnych:
	- o czy soboty mają być zaliczane do dni wolnych (przy wyłączeniu aktywności tabeli stref doby dla sobót);
	- czy niedziele mają być zaliczane do dni wolnych;
	- o czy święta mają być zaliczane do dni wolnych;
	- o aktywacja tabeli dodatkowych dni wolnych i roboczych, w której można zdefiniować 8 dodatkowych dni wolnych i 8 dodatkowych dni roboczych;
- ustawienia wartości mocy umownej; Najpierw należy wybrać typ licznika, a następnie w przypadku liczników bezpośrednich wpisać wartość mocy umownej, natomiast w przypadku licznika półpośredniego lub pośredniego - wartość mocy umownej po stronie pierwotnej oraz mnożną układu (pod spodem zostanie wyświetlona wartość mocy umownej po stronie wtórnej). Jeżeli wpisywana wartość przekracza maksymalną wartość teoretyczną to jest to oznaczane poprzez zmianę koloru czcionki wpisywanej wartości na kolor czerwony;
- ustawienia przekaźnika: Możemy wyróżnić dwa tryby pracy przekaźnika:
	- o Sterowanie wg stref doby: Należy zaznaczyć, w których strefach przekaźnik ma być zwarty;
	- o Sygnalizacja obniżek napięć: Należy zaznaczyć przy braku którego z napięć ma następować sygnalizacja (w tym trybie standardowo przekaźnik jest zwarty, dopiero po wystąpieniu zdarzenia obniżki następuje rozwarcie przekaźnika).
- ustawienia ekranu, do wyboru są trzy tryby pracy ekranu:
	- o powrót do ekranu domyślnego (po przeglądaniu ekranu za pomocą przełącznika sekwencyjnego, ekran powraca do ekranu domyślnego);
	- o bez powrotu do ekranu domyślnego (po przeglądaniu ekranu za pomocą przełącznika sekwencyjnego ekranem aktywnym staje się ostatnio przeglądany ekran);
	- o automatyczne przewijanie (ekrany przewijają się automatycznie zgodnie z ustawionym czasem wyświetlania jednego ekranu dynamicznego);
- ustawienia prędkości transmisji po pętli prądowej (CLO) lub RS-485, dopuszczalne wartości to: 2400, 4800 lub 9600 bodów;
- konfiguracja stref doby;
- aktywacja/deaktywacja tabeli stref doby dla sobót;
- Konfiguracja dodatkowych odczytowych tabel danych;
- Sposób wyboru mocy maksymalnych. Opcja ta definiuje algorytm wybierania przez licznik mocy maksymalnych (dostępna w licznikach z wersją oprogramowania v. 03.06 lub wyższych):
	- o ze wszystkich cykli do analizy brane są wszystkie moce zarejestrowane zgodnie z czasem uśredniania;
	- o z najwyższej mocy w godzinie do analizy brana jest tylko jedna najwyższa moc z godziny zegarowej.

Opcja ta jednocześnie wpływa na sposób rejestracji nadwyżki mocy ponad zadaną moc umowną.

### **18.17.2 Konfiguracja ekranów licznika FAP**

Kliknięcie przycisku "Konfiguracja ekranów" w głównym oknie konfiguracji licznika FAP spowoduje wyświetlenie okna konfiguracji ekranów. Z poziomu tego okna użytkownik może ustawić statyczne i dynamiczne ekrany licznika FAP oraz czasy związane z ich funkcjonowaniem. Operacja przenoszenia ekranów z listy ekranów "DO WYBRANIA" do listy "WYBRANE" polega na zaznaczeniu jednego lub więcej ekranów na liście "DO WYBRANIA" i kliknięciu przycisku "Dodaj do wybranych". Wybrane ekrany powinny zostać przeniesione na listę "WYBRANE". Podobnie postępuje się podczas usuwania ekranów z listy "WYBRANE". Natomiast kolejność wybranych ekranów ustala się przeciągając ekrany myszką lub za pomocą przycisków. Czas powrotu z ekranów statycznych określa (w przypadku gdy tryb pracy ekranu ustawiony jest na automatyczne przewijanie) ile czasu upłynie po ręcznym przewijaniu ekranów zanim nastąpi

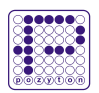

powrót do wyświetlania ekranów z listy ekranów dynamicznych. Natomiast drugi z czasów określa co ile sekund nastąpi zmiana ekranu w trybie automatycznego przewijania ekranów. Lista ekranów może się różnić dla liczników FAP z różnymi wersjami oprogramowania.

#### **18.17.3 Konfiguracja odczytowych tabel danych użytkownika**

Kliknięcie przycisku "Tabele użytkownika" w głównym oknie konfiguracji licznika FAP spowoduje wyświetlenie okna konfiguracji tabel użytkownika. Z poziomu tego okna użytkownik może ustawić pierwszą i drugą tabelę użytkownika licznika FAP. Domyślnie w konfiguracji do zaprogramowania wybrane są już cztery pozycje:

- Czas;
- Data;
- Informacje o wersji licznika;
- Profilowy czas uśredniania.

Operacja przenoszenia pozycji tabeli z listy "DO WYBRANIA" do listy "WYBRANE" polega na zaznaczeniu jednej lub więcej pozycji na liście "DO WYBRANIA" i kliknięciu przycisku "Dodaj do wybranych". Wybrane pozycje powinny zostać przeniesione na listę "WYBRANE". Podobnie postępuje się podczas usuwania pozycji z listy "WYBRANE". Natomiast kolejność wybranych pozycji ustala się przeciągając pozycje myszką lub za pomocą przycisków. Pozycje domyślne nie mogą zostać usunięte z listy "WYBRANE". Użytkownikowi udostępniono także możliwość dodania do tabel danych profilu mocy z licznika, szczegóły związane z deklaracją odczytu profilu zostały opisane w dalszych podrozdziałach.

Lista danych możliwych do zaprogramowania w liczniku może się różnić w zależności od wersji oprogramowania licznika.

# 18.17.3.1 Profil mocy w tabelach danych

Do konfigurowalnych tabel danych można wprowadzić następujące pozycje dotyczące profilu mocy:

- Pełny profil (wszystkie bloki profili): pełna zawartość profilu mocy z pamięci licznika;
- Profil z ostatnich 3360 cykli pomiarowych (najmłodszy blok profilu);
- Konfigurowalny blok profilu 1 .. 5.

Przy czym wybranie do odczytu pełnego profilu powoduje usunięcie z listy wybranych danych wszystkich innych pozycji dotyczących profilu, w celu uniknięcia dublowania danych odczytowych. Użytkownik posiada możliwość zadeklarowania własnych bloków profili, które chce odczytać. Konfigurację taką przeprowadza się z poziomu zakładki "Bloki profilowe", na której umieszczone zostały ustawienia pięciu konfigurowalnych bloków. Aby dokonać poprawnej konfiguracji bloku profilu należy zapoznać się ze strukturą w jakiej przechowywany jest profil w pamięci licznika.

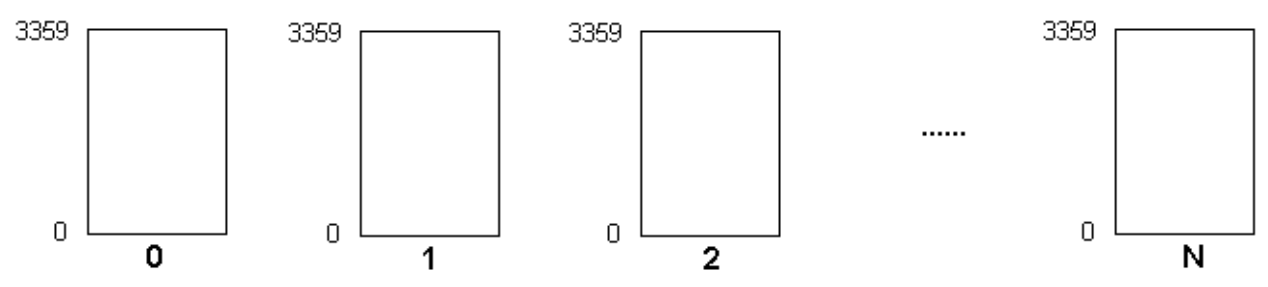

Pogrubioną czcionką oznaczony jest numer bloku z zakresu od 0 do N, natomiast z lewej strony każdego bloku oznaczone są numery cykli z zakresu od 0 do 3359. Na konfigurację bloku składa się określenie startowego bloku profilu, od którego ma zostać wykonany odczyt, startowego numeru cyklu w bloku profilu oraz ilości cykli jakie mają zostać odczytane. Zasady konfiguracji są następujące:

- w pierwszym kroku należy ustalić blok startowy, od którego mają zostać odczytywane dane, przy czym 0 to blok najmłodszy, a N to blok najstarszy. N = ilość bloków pamięci licznika - 1: ilość bloków pamięci licznika można odczytać z raportu z odczytu konfiguracji licznika.
- w drugim kroku należy ustalić od którego cyklu w wybranym bloku profilu ma się rozpoczynać odczyt, przy czym 0 to najstarszy cykl w bloku, a 3359 cykl najmłodszy;

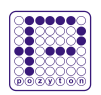

• w trzecim kroku ustala się ilość cykli, które mają zostać odczytane od wskazanego punktu startowego, przy czym jeżeli punkt startowy zostanie wybrany w starszym bloku np. w bloku 2 i wybranych zostanie do odczytu np. 7000 cykli, to podczas odczytu będzie następowało automatyczne przejście do bloków młodszych, aż do uzyskania odpowiedniej liczby cykli.

#### UWAGA:

Przy deklarowaniu odczytowych bloków profilowych należy pamiętać, że dane profilowe przechowywane w liczniku przechowywane są w czasie zimowym.

- Przykład:
- 1. Użytkownik chce skonfigurować 1 tabelę użytkownika aby zawierała profil z ostatniej doby od chwili wykonywania odczytu.
- 2. Użytkownik chce skonfigurować 2 tabelę użytkownika aby zawierała profil z ostatnich dwóch miesięcy.

#### Ad .1.

Zakładamy, *ż*e licznik skonfigurowany jest na 30 minutowy czas u*ś*redniania profilu. Nale*ż*y skonfigurowa*ć* 1 konfigurowalny blok profilowy w nast*ę*puj*ą*cy sposób: Blok startowy 0, cykl startowy 3310, ilo*ść* cykli 50 (ze wzgl*ę*du na ewentualn*ą* mo*ż*liwo*ść* zmiany czasu z zimowego na letni i na odwrót pobieramy dwa cykle wi*ę*cej, czyli godzin*ę*). Do listy WYBRANE 1 tabeli u*ż*ytkownika nale*ż*y wybra*ć* pozycj*ę* "Konfigurowalny blok profilu 1". Ad .2.

Zakładamy, *ż*e licznik skonfigurowany jest na 15 minutowy czas u*ś*redniania profilu. Jako miesi*ą*c zakładamy 31 dni.

Nale*ż*y skonfigurowa*ć* 2 konfigurowalny blok profilowy w nast*ę*puj*ą*cy sposób:

Blok startowy 1, cykl startowy 764, ilo*ść* cykli 5956. Wyliczenia s*ą* nast*ę*puj*ą*ce 2 \* 31 dni \* 96 cykli na dob*ę* + 4 cykle w przypadku zmiany czasu daje w wyniku 5956 cykli. 1 blok zawiera 3360 cykli, tak wi*ę*c potrzebny jest cały ostatni blok oraz 2596 cykli z bloku poprzedniego, co zakładaj*ą*c, że cykl 3359 jest najmłodszym w danym bloku daje nam cykl startowy 764. Do listy "WYBRANE" 2 tabeli u*ż*ytkownika nale*ż*y wybra*ć* pozycj*ę* "Konfigurowalny blok profilu 2".

#### **18.17.4 Główne okno konfiguracji licznika FAP z wersją oprogramowania v. 01.00 .. v. 02.99**

- mocowy czas uśredniania, dostępne wartości to 15, 30 i 60 min.;
- profilowy czas uśredniania, dostepne wartości to 15, 30 i 60 min.:
- włączenie/wyłączenie algorytmu automatycznej zmiany czasu z zimowego na letni i z letniego na zimowy;
- ustawienia polaryzacji impulsu wyjścia impulsowego;
- ustawienia polaryzacji impulsu wejścia synchronizacji;
- ustawienia polaryzacji impulsu wyjścia synchronizacji;
- ustawienia automatycznego zamykania okresu rozliczeniowego:
	- o włączenie/wyłączenie automatycznego zamykania okresu rozliczeniowego;
	- o w określony dzień miesiąca o danej godzinie (ustawienie dnia na 01 i godziny na 00 oznacza zamknięcie okresu rozliczeniowego na rozpoczęcie dnia 01, czyli na koniec miesiąca poprzedniego);
- ustawienia dni wolnych:
	- o czy soboty mają być zaliczane do dni wolnych (przy wyłączeniu aktywności tabeli stref doby dla sobót);
	- o czy niedziele mają być zaliczane do dni wolnych;
	- o czy święta mają być zaliczane do dni wolnych;
	- o aktywacja tabeli dodatkowych dni wolnych i roboczych, w której można zdefiniować 8 dodatkowych dni wolnych i 8 dodatkowych dni roboczych;
- ustawienia wartości mocy umownej. Jeżeli wpisywana wartość przekracza maksymalną wartość teoretyczną to jest to oznaczane poprzez zmianę koloru czcionki wpisywanej wartości na kolor czerwony;
- ustawienia przekaźnika;
- ustawienia ekranu, do wyboru są trzy możliwości:

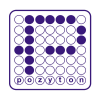

- o powrót do ekranu domyślnego (po 3 minutach od zakończenia przeglądania ekranów za pomocą przełącznika sekwencyjnego, ekran powraca do ekranu domyślnego);
- o bez powrotu do ekranu domyślnego (po zakończeniu przeglądania ekranów za pomocą przełącznika sekwencyjnego, ekranem aktywnym staje się ostatnio przeglądany ekran); automatyczne przewijanie (ekrany przewijają się automatycznie z krokiem 10 sekund);
- ustawienia prędkości transmisji po pętli prądowej (CLO) lub RS-485, dopuszczalne wartości to: 300, 600, 1200, 2400, 4800, 9600, 19200 lub 38400 bodów;
- konfiguracja stref doby;
- Aktywacja/deaktywacja tabeli stref doby dla sobót.

## **18.17.5 Konfiguracja stref doby licznika FAP**

Klikając przycisk "Konfiguracja stref doby" z głównego okna konfiguracji licznika FAP wywołuje się okno konfigurowania stref doby dla dni roboczych, dla dni wolnych oraz w przypadku włączenia aktywności tabeli – dla sobót.

Strefy doby konfiguruje się w następujący sposób:

Myszką lub z klawiatury ([Shift] + strzałki) zaznacza się obszar tabeli (minimum jedno pole), następnie z klawiatury bądź z wykorzystaniem prawego przycisku myszy można dokonać zmiany ustawienia strefy. Możliwe jest wybranie jednej z czterech wartości:

- $\bullet$  A Strefa 1;
- B Strefa 2;
- C Strefa 3;
- D Strefa 4;

Tabele stref doby zbudowane są w taki sposób, że możliwe jest określenie strefy doby dla każdej godziny, w każdym miesiącu, zarówno dla dni roboczych jak i dla dni wolnych. Dla sobót ustawienia stref doby ustala się tylko w rozdzielczości godzinowej dla wszystkich miesięcy w roku.

W konfiguracji stref doby umożliwiono użytkownikowi zapisanie ustawień tabel dla dni roboczych i wolnych do późniejszego wykorzystania. W tym celu należy ustawić zadane strefy doby, a następnie w polu listy rozwijalnej wpisać nazwę dla tych ustawień i kliknąć przycisk "Zapisz". Przy kolejnych edycjach stref doby, po rozwinięciu listy ustawień użytkownika, powinna znajdować się na niej zapisana przez użytkownika pozycja. Aby przeglądać/edytować zapisane wcześniej ustawienia należy wybrać pozycje, a następnie kliknąć przycisk "Wczytaj".

# **18.18 Konfiguracja dla licznika FQABP**

Konfiguracja licznika FQABP obejmuje główne okno konfiguracji oraz cztery okna podrzędne dostępne z okna głównego. Na początku tworzenia konfiguracji licznika FQABP należy wybrać dla jakiej wersji oprogramowania w liczniku będzie tworzona konfiguracja. W zależności od oprogramowania konfiguracja licznika różni się niektórymi parametrami.

# **18.18.1 Główne okno konfiguracji licznika FQABP v. < 04.00**

- mocowy czas uśredniania, dostępne wartości to 15, 30 i 60 min.;
- profilowy czas uśredniania, dostępne wartości to 15, 30 i 60 min.;
- włączenie/wyłączenie algorytmu automatycznej zmiany czasu z zimowego na letni i z letniego na zimowy;
- ustawienia polaryzacji impulsu wejścia synchronizacji;
- ustawienia polaryzacji impulsu wyjścia synchronizacji;
- ustawienia automatycznego zamykania okresu rozliczeniowego: Istnieje możliwość zdefiniowania do 5 automatycznych zamknięć okresu rozliczeniowego w miesiącu, przy czym wyróżniamy dwa tryby zamykania okresu rozliczeniowego:
	- o "Standardowe zamkni*ę*cie okresu rozliczeniowego" w tym trybie przy zamknięciu okresu rozliczeniowego do archiwum przenoszone są wartości liczydeł energii, mocy maksymalnych, licznika przekroczeń mocy umownej oraz nadwyżki mocy czynnej ponad moc umowną, po czym wartości bieżące mocy maksymalnych oraz licznika przekroczeń i wartości nadwyżki mocy są zerowane;

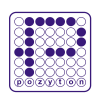

o "Zamkni*ę*cie okresu rozliczeniowego bez zerowania rejestrów mocy" – w tym trybie licznik podczas zamykania okresu przenosi jedynie do archiwum stany liczydeł, moce maksymalne, licznik przekroczeń i nadwyżkę mocy, nie wykonując zerowania żadnego z rejestrów licznika.

Dla obu tych trybów ustala się zamykanie w określony dzień miesiąca o danej godzinie (ustawienie dnia na 01 i godziny na 00 oznacza zamknięcie okresu rozliczeniowego na rozpoczęcie dnia 01, czyli na koniec miesiąca poprzedniego);

- ustawienia dni wolnych:
	- o czy soboty mają być zaliczane do dni wolnych (przy wyłączeniu aktywności tabeli stref doby dla sobót);
	- o czy niedziele mają być zaliczane do dni wolnych;
	- o czy święta mają być zaliczane do dni wolnych;
	- o aktywacja tabeli dodatkowych dni wolnych i roboczych, w której można zdefiniować 8 dodatkowych dni wolnych i 8 dodatkowych dni roboczych;
- ustawienia wartości mocy umownej; Najpierw należy wybrać typ licznika, a następnie w przypadku liczników bezpośrednich wpisać wartość mocy umownej, natomiast w przypadku licznika półpośredniego lub pośredniego - wartość mocy umownej po stronie pierwotnej oraz mnożną układu (pod spodem zostanie wyświetlona wartość mocy umownej po stronie wtórnej). Jeżeli wpisywana wartość przekracza maksymalną wartość teoretyczną to jest to oznaczane poprzez zmianę koloru czcionki wpisywanej wartości na kolor czerwony;
- ustawienia przekaźnika: Można wyróżnić trzy tryby pracy przekaźnika:
	- o Sterowanie wg stref doby: Należy zaznaczyć, w których strefach przekaźnik ma być zwarty;
	- o Sygnalizacja obniżek napięć: Należy zaznaczyć przy braku którego z napięć ma następować sygnalizacja (w tym trybie standardowo przekaźnik jest zwarty, dopiero po wystąpieniu zdarzenia obniżki następuje rozwarcie przekaźnika);
	- o Sygnalizacja kierunku przepływu energii: Należy zaznaczyć dla jakich kierunków przepływu energii ma następować sygnalizacja zdarzenia (poprzez zwarcie przekaźnika).
- ustawienia ekranu, do wyboru są dwa tryby pracy ekranu:
	- statyczny bez powracania: po przeglądaniu ekranu za pomocą przełącznika sekwencyjnego ekranem aktywnym staje się ostatnio wyświetlany ekran;
	- o dynamiczny automatyczne przewijanie: ekrany przewijają się automatycznie;
- ustawienia prędkości transmisji po pętli prądowej (CLO) lub RS-485, dopuszczalne wartości to: 300, 600, 1200, 2400, 4800, 9600, 19200 lub 38400 bodów;
- konfiguracja stref doby;
- ustawienia funkcji diody impulsowej. Dostępne wartości to suma energii czynnej i suma energii biernej;
- aktywacja/deaktywacja tabeli stref doby dla sobót;
- ustawienia wartości tangensa neutralnego (od wersji 03.00). Na podstawie wpisanej wartości licznik rejestrował będzie nadwyżkę energii biernej ponad zadaną wartość tangensa neutralnego. Wartość rejestrowana jest na specjalnym liczydle licznika.
- konfiguracja dodatkowych odczytowych tabel danych (od wersji 03.00);
- aktywacja/deaktywacja wskaźnika wirowania faz na ekranie LCD (od wersji 03.00);
- sposób wyboru mocy maksymalnych. Opcja ta definiuje algorytm wybierania przez licznik mocy maksymalnych (dostępna w licznikach z wersją oprogramowania v. 03.00 lub wyższych):
	- o ze wszystkich cykli do analizy brane są wszystkie moce zarejestrowane zgodnie z czasem uśredniania;
	- o z najwyższej mocy w godzinie do analizy brana jest tylko jedna najwyższa moc z godziny zegarowej.

Opcja ta jednocześnie wpływa na sposób rejestracji nadwyżki mocy ponad zadaną moc umowną.

### **18.18.2 Główne okno konfiguracji licznika FQABP v. 04.00 +**

- mocowy czas uśredniania, dostępne wartości to 1, 15, 30 i 60 min.;
- profilowy czas uśredniania, dostępne wartości to 1, 15, 30 i 60 min.;

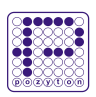

- włączenie/wyłączenie algorytmu automatycznej zmiany czasu z zimowego na letni i z letniego na zimowy;
- ustawienia polaryzacji impulsu wejścia synchronizacji;
- ustawienia polaryzacji impulsu wyjścia synchronizacji;
- ustawienia automatycznego zamykania okresu rozliczeniowego: Istnieje możliwość zdefiniowania do 5 automatycznych zamknięć okresu rozliczeniowego w miesiącu, przy czym wyróżniamy dwa tryby zamykania okresu rozliczeniowego:
	- o "Standardowe zamkni*ę*cie okresu rozliczeniowego" w tym trybie przy zamknięciu okresu rozliczeniowego do archiwum przenoszone są wartości liczydeł energii, mocy maksymalnych, licznika przekroczeń mocy umownej oraz nadwyżki mocy czynnej ponad moc umowną, po czym wartości bieżące mocy maksymalnych oraz licznika przekroczeń i wartości nadwyżki mocy są zerowane;
	- o "Zamkni*ę*cie okresu rozliczeniowego bez zerowania rejestrów mocy" w tym trybie licznik podczas zamykania okresu przenosi jedynie do archiwum stany liczydeł, moce maksymalne, licznik przekroczeń i nadwyżkę mocy, nie wykonując zerowania żadnego z rejestrów licznika.

- ustawienia dni wolnych:
	- o czy soboty mają być zaliczane do dni wolnych (przy wyłączeniu aktywności tabeli stref doby dla sobót);
	- o czy niedziele mają być zaliczane do dni wolnych;
	- o czy święta mają być zaliczane do dni wolnych;
	- o aktywacja tabeli dodatkowych dni wolnych i roboczych, w której można zdefiniować 8 dodatkowych dni wolnych i 8 dodatkowych dni roboczych;
- ustawienia wartości mocy umownej; Najpierw należy wybrać typ licznika, a następnie w przypadku liczników bezpośrednich wpisać wartość mocy umownej, natomiast w przypadku licznika półpośredniego lub pośredniego - wartość mocy umownej po stronie pierwotnej oraz mnożną układu (pod spodem zostanie wyświetlona wartość mocy umownej po stronie wtórnej). Jeżeli wpisywana wartość przekracza maksymalną wartość teoretyczną to jest to oznaczane poprzez zmianę koloru czcionki wpisywanej wartości na kolor czerwony;
- ustawienia wartości mocy progowej; Najpierw należy wybrać typ licznika, a następnie w przypadku liczników bezpośrednich wpisać wartość mocy progowej, natomiast w przypadku licznika półpośredniego lub pośredniego - wartość mocy progowej po stronie pierwotnej oraz mnożną układu (pod spodem zostanie wyświetlona wartość mocy progowej po stronie wtórnej). Jeżeli wpisywana wartość przekracza maksymalną wartość teoretyczną to jest to oznaczane poprzez zmianę koloru czcionki wpisywanej wartości na kolor czerwony;
- ustawienia przekaźnika: Możemy wyróżnić cztery tryby pracy przekaźnika:
	- o Sterowanie wg stref doby: Należy zaznaczyć, w których strefach przekaźnik ma być zwarty;
	- o Sygnalizacja obniżek napięć: Należy zaznaczyć przy braku którego z napięć ma następować sygnalizacja (w tym trybie standardowo przekaźnik jest zwarty, dopiero po wystąpieniu zdarzenia obniżki następuje rozwarcie przekaźnika);
	- o Sygnalizacja kierunku przepływu energii: Należy zaznaczyć dla jakich kierunków przepływu energii ma następować sygnalizacja zdarzenia (poprzez zwarcie przekaźnika);
	- o Sygnalizacja strażnika mocy; przekaźnik zostaje zwarty gdy moc narastająca w danym cyklu przekroczy wartość zaprogramowanej mocy progowej.
- ustawienia ekranu, do wyboru są trzy tryby pracy ekranu:
	- o statyczny z powrotem do ekranu domyślnego: po przeglądaniu ekranu za pomocą przełącznika sekwencyjnego ekran powraca do tzw. ekranu domyslnego, którym jest liczydło energii czynnej w aktualnej strefie czasowej;

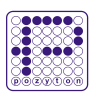

- o statyczny bez powracania: po przeglądaniu ekranu za pomocą przełącznika sekwencyjnego ekranem aktywnym staje się ostatnio wyświetlany ekran;
- o dynamiczny automatyczne przewijanie: ekrany przewijają się automatycznie;
- ustawienia predkości transmisji po petli pradowej (CLO) lub RS-485, dopuszczalne wartości to: 300, 600, 1200, 2400, 4800, 9600, 19200 lub 38400 bodów;
- konfiguracja stref doby;
- aktywacja/deaktywacja tabeli stref doby dla sobót;
- ustawienia wartości tangensa neutralnego. Na podstawie wpisanej wartości licznik rejestrował będzie nadwyżkę energii biernej ponad zadaną wartość tangensa neutralnego. Wartość rejestrowana jest na specjalnym liczydle licznika.
- konfiguracja dodatkowych odczytowych tabel danych;
- sposób wyboru mocy maksymalnych. Opcja ta definiuje algorytm wybierania przez licznik mocy maksymalnych:
	- o ze wszystkich cykli do analizy brane są wszystkie moce zarejestrowane zgodnie z czasem uśredniania;
	- $\circ$  z najwyższej mocy w godzinie do analizy brana jest tylko jedna najwyższa moc z godziny zegarowej.

Opcja ta jednocześnie wpływa na sposób rejestracji nadwyżki mocy ponad zadaną moc umowną.

- czteroznakowy identyfikator taryfy, przy czym pierwszy znak to litera A, B, C, D lub G, kolejne 2 to cyfry a ostatni znak to jeden ze znaków ze zbioru A, B, C, D, G, a, b, c, d, g lub spacia:
- czasy bezczynności na interfejsach komunikacyjnych (w zakresie 8 do 60 sekund). Parametr ten określa po jakim czasie bezczynności na danym łączu komunikacyjnym licznik zakończy tryb rejestrowy;
- kanały profilu aktywne w odczycie: użytkownik może zdefiniować jakie kanały profilowe mają być dostępne w odczytach danych. Dostępne wartości to moce P+, P-, Q+, Q- oraz stany liczydeł energii P+, P-, Q+, Q-. W przypadku gdy użytkownik nie wybierze żadnego kanału to licznik domyślnie w tabeli z profilem będzie zawierał kanał mocy P+;.

# **18.18.3 Konfiguracja stref doby licznika FQABP**

Klikając przycisk "Konfiguracja stref doby" z głównego okna konfiguracji licznika FQABP wywołuje się okno konfigurowania stref doby dla dni roboczych oraz dla dni wolnych. W przypadku, gdy zaznaczono aktywność tabeli stref doby dla sobót dodatkowo można zdefiniować tabelę stref doby dla sobót. Strefy doby konfiguruje się w następujący sposób:

Myszką lub z klawiatury ([Shift] + strzałki) zaznacza się obszar tabeli (minimum jedno pole), następnie z klawiatury bądź z wykorzystaniem prawego przycisku myszy można dokonać zmiany ustawienia strefy. Możliwe jest wybranie jednej z czterech wartości:

- $\bullet$  A Strefa 1;
- $\bullet$  B Strefa 2;
- $\bullet$  C Strefa 3;
- D Strefa 4;

Tabele stref doby zbudowane są w taki sposób, że możliwe jest określenie strefy doby dla każdej godziny, w każdym miesiącu, zarówno dla dni roboczych jak i dla dni wolnych. Dla sobót ustawienia stref doby ustala się tylko w rozdzielczości godzinowej dla wszystkich miesięcy w roku.

W konfiguracji stref doby umożliwiono użytkownikowi zapisanie ustawień tabel dla dni roboczych i wolnych do późniejszego wykorzystania. W tym celu należy ustawić zadane strefy doby, a następnie w polu listy rozwijalnej wpisać nazwę dla tych ustawień i kliknąć przycisk "Zapisz". Przy kolejnych edycjach stref doby, po rozwinięciu listy ustawień użytkownika, powinna znajdować się na niej zapisana przez użytkownika pozycja. Aby przeglądać/edytować zapisane wcześniej ustawienia należy wybrać pozycję, a następnie kliknąć przycisk "Wczytaj".

### **18.18.4 Konfiguracja ekranów licznika FQABP**

Kliknięcie przycisku "Konfiguracja ekranów" w głównym oknie konfiguracji licznika FQABP spowoduje wyświetlenie okna konfiguracji ekranów. Z poziomu tego okna użytkownik może

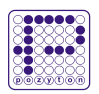

ustawić statyczne i dynamiczne ekrany licznika FQABP. Ekrany statyczne, są to ekrany dostępne do wyświetlania w trybie przewijania kluczem świetlnym, natomiast ekrany dynamiczne, są to ekrany dostępne do wyświetlania w trybie automatycznego przewijania.

Operacia przenoszenia ekranów z listy ekranów "DO WYBRANIA" do listy "WYBRANE" polega na zaznaczeniu jednego lub więcej ekranów na liście "DO WYBRANIA" i kliknięciu przycisku "Dodaj do wybranych". Wybrane ekrany powinny zostać przeniesione na listę "WYBRANE". Podobnie postępuje się podczas usuwania ekranów z listy "WYBRANE". Natomiast kolejność wybranych ekranów ustala się przeciągając ekrany myszką lub za pomocą przycisków. Dodatkowo dla liczników z wersją oprogramowania 01.30 lub wyższą istnieje możliwość zdefiniowania czasów obsługi ekranów, mianowicie czasu powrotu z ekranów statycznych do trybu dynamicznego oraz czasu wyświetlania jednego ekranu dynamicznego.

## **18.18.5 Konfiguracja odczytowych tabel danych użytkownika (od wersji 03.00)**

Kliknięcie przycisku "Tabele użytkownika" w głównym oknie konfiguracji licznika FQABP spowoduje wyświetlenie okna konfiguracji tabel użytkownika. Z poziomu tego okna użytkownik może ustawić pierwszą i drugą tabelę użytkownika licznika FQABP. Domyślnie w konfiguracji do zaprogramowania wybrane są już cztery pozycje:

- Czas;
- Data;
- Informacje o wersji licznika;
- Profilowy czas uśredniania.

Operacja przenoszenia pozycji tabeli z listy "DO WYBRANIA" do listy "WYBRANE" polega na zaznaczeniu jednej lub więcej pozycji na liście "DO WYBRANIA" i kliknięciu przycisku "Dodaj do wybranych". Wybrane pozycje powinny zostać przeniesione na listę "WYBRANE". Podobnie postępuje się podczas usuwania pozycji z listy "WYBRANE". Natomiast kolejność wybranych pozycji ustala się przeciągając pozycje myszką lub za pomocą przycisków. Pozycje domyślne nie mogą zostać usunięte z listy "WYBRANE". Użytkownikowi udostępniono także możliwość dodania do tabel danych profilu mocy z licznika, szczegóły związane z deklaracją odczytu profilu zostały opisane w dalszych podrozdziałach.

Lista danych możliwych do zaprogramowania w liczniku może się różnić w zależności od wersji oprogramowania licznika.

# 18.18.5.1 Profil mocy w tabelach danych dla liczników FQABP v. < 04.00

Do konfigurowalnych tabel danych można wprowadzić następujące pozycje dotyczące profilu mocy:

- Pełny profil (wszystkie bloki profili): pełna zawartość profilu mocy z pamięci licznika;
- Profil z ostatnich 3360 cykli pomiarowych (najmłodszy blok profilu);
- Konfigurowalny blok profilu 1 ... 5.

Przy czym wybranie do odczytu pełnego profilu powoduje usunięcie z listy wybranych danych wszystkich innych pozycji dotyczących profilu, w celu uniknięcia dublowania danych odczytowych. Użytkownik posiada możliwość zadeklarowania własnych bloków profili, które chce odczytać. Konfigurację taką przeprowadza się z poziomu zakładki "Bloki profilowe", na której umieszczone zostały ustawienia pięciu konfigurowalnych bloków. Aby dokonać poprawnej konfiguracji bloku profilu należy zapoznać się ze strukturą w jakiej przechowywany jest profil w pamięci licznika.

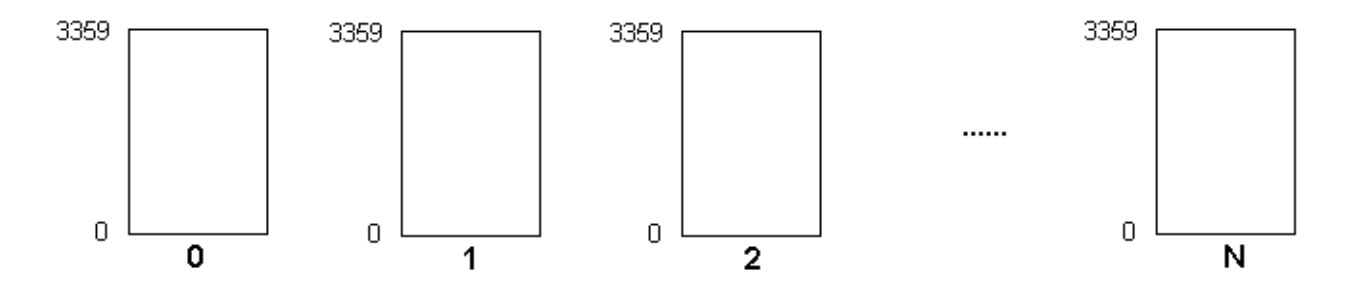

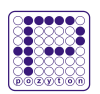

Pogrubioną czcionką oznaczony jest numer bloku z zakresu od 0 do N, natomiast z lewej strony każdego bloku oznaczone są numery cykli z zakresu od 0 do 3359. Na konfigurację bloku składa się określenie startowego bloku profilu, od którego ma zostać wykonany odczyt, startowego numeru cyklu w bloku profilu oraz ilości cykli jakie mają zostać odczytane. Zasady konfiguracji są następujące:

- w pierwszym kroku należy ustalić blok startowy, od którego mają zostać odczytywane dane, przy czym 0 to blok najmłodszy, a N to blok najstarszy. N = ilość bloków pamięci licznika - 1: ilość bloków pamięci licznika można odczytać z raportu z odczytu konfiguracji licznika.
- w drugim kroku należy ustalić od którego cyklu w wybranym bloku profilu ma się rozpoczynać odczyt, przy czym 0 to najstarszy cykl w bloku, a 3359 cykl najmłodszy;
- w trzecim kroku ustala się ilość cykli, które mają zostać odczytane od wskazanego punktu startowego, przy czym jeżeli punkt startowy zostanie wybrany w starszym bloku np. w bloku 2 i wybranych zostanie do odczytu np. 7000 cykli, to podczas odczytu będzie następowało automatyczne przejście do bloków młodszych, aż do uzyskania odpowiedniej liczby cykli.

#### UWAGA:

Przy deklarowaniu odczytowych bloków profilowych należy pamiętać, że dane profilowe przechowywane w liczniku przechowywane są w czasie zimowym. Przykład:

- 1. Użytkownik chce skonfigurować 1 tabelę użytkownika aby zawierała profil z ostatniej doby od chwili wykonywania odczytu.
- 2. Użytkownik chce skonfigurować 2 tabelę użytkownika aby zawierała profil z ostatnich dwóch miesięcy.

#### $Ad 1$

Zakładamy, *ż*e licznik skonfigurowany jest na 30 minutowy czas u*ś*redniania profilu. Nale*ż*y skonfigurowa*ć* 1 konfigurowalny blok profilowy w nast*ę*puj*ą*cy sposób:

Blok startowy 0, cykl startowy 3310, ilo*ść* cykli 50 (ze wzgl*ę*du na ewentualn*ą* mo*ż*liwo*ść* zmiany czasu z zimowego na letni i na odwrót pobieramy dwa cykle wi*ę*cej, czyli godzin*ę*). Do listy WYBRANE 1 tabeli u*ż*ytkownika nale*ż*y wybra*ć* pozycj*ę* "Konfigurowalny blok profilu 1".  $Ad 2$ .

Zakładamy, *ż*e licznik skonfigurowany jest na 15 minutowy czas u*ś*redniania profilu. Jako miesi*ą*c zakładamy 31 dni.

Nale*ż*y skonfigurowa*ć* 2 konfigurowalny blok profilowy w nast*ę*puj*ą*cy sposób:

Blok startowy 1, cykl startowy 764, ilo*ść* cykli 5956. Wyliczenia s*ą* nast*ę*puj*ą*ce 2 \* 31 dni \* 96 cykli na dob*ę* + 4 cykle w przypadku zmiany czasu daje w wyniku 5956 cykli. 1 blok zawiera 3360 cykli, tak wi*ę*c potrzebny jest cały ostatni blok oraz 2596 cykli z bloku poprzedniego, co zakładaj*ą*c, *ż*e cykl 3359 jest najmłodszym w danym bloku daje nam cykl startowy 764. Do listy "WYBRANE" 2 tabeli u*ż*ytkownika nale*ż*y wybra*ć* pozycj*ę* "Konfigurowalny blok profilu 2".

# 18.18.5.2 Profil mocy w tabelach danych dla liczników FQABP v.  $04.00 +$

Do konfigurowalnych tabel danych można wprowadzić następujące pozycje dotyczące profilu mocy:

• Konfigurowalny blok profilu 1 .. 5.

Konfigurację bloków profili przeprowadza się z poziomu zakładki "Bloki profilowe", na której umieszczone zostały ustawienia pięciu konfigurowalnych bloków. Aby dokonać poprawnej konfiguracji należy pamiętać iż najmłodszy cykl w pamięci licznika ma indeks 0, przedostatni 1 itd. Zasady konfiguracji są następujące:

- w pierwszym kroku należy ustalić indeks startowy od którego ma się rozpoczynać blok;
- w drugim kroku należy ustalić ile cykli ma zawierać blok.

### UWAGA:

Przy deklarowaniu odczytowych bloków profilowych należy pamiętać, że dane profilowe przechowywane w liczniku przechowywane są w czasie zimowym. Przykład:

1. Użytkownik chce skonfigurować 1 tabelę użytkownika aby zawierała profil z ostatniej doby od chwili wykonywania odczytu.

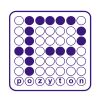

2. Użytkownik chce skonfigurować 2 tabelę użytkownika aby zawierała profil z ostatnich dwóch miesięcy.

Ad .1.

Zakładamy, *ż*e licznik skonfigurowany jest na 30 minutowy czas u*ś*redniania profilu. Nale*ż*y skonfigurowa*ć* 1 konfigurowalny blok profilowy w nast*ę*puj*ą*cy sposób: Cykl startowy 49, ilo*ść* cykli 50 (ze wzgl*ę*du na ewentualn*ą* mo*ż*liwo*ść* zmiany czasu z zimowego na letni i na odwrót pobieramy dwa cykle wi*ę*cej, czyli godzin*ę*). Do listy WYBRANE 1 tabeli

u*ż*ytkownika nale*ż*y wybra*ć* pozycj*ę* "Konfigurowalny blok profilu 1". Ad .2.

Zakładamy, *ż*e licznik skonfigurowany jest na 15 minutowy czas u*ś*redniania profilu. Jako miesi*ą*c zakładamy 31 dni.

Nale*ż*y skonfigurowa*ć* 2 konfigurowalny blok profilowy w nast*ę*puj*ą*cy sposób: Cykl startowy 5955, ilo*ść* cykli 5956. Wyliczenia s*ą* nast*ę*puj*ą*ce 2 \* 31 dni \* 96 cykli na dob*ę* + 4 cykle w przypadku zmiany czasu daje w wyniku 5956 cykli. Do listy "WYBRANE" 2 tabeli u*ż*ytkownika nale*ż*y wybra*ć* pozycj*ę* "Konfigurowalny blok profilu 2".

# **18.19 Konfiguracja dla licznika EQABP\*L**

Konfiguracja licznika EQABP\*L obejmuje główne okno konfiguracji oraz cztery okna podrzędne dostępne z okna głównego.

# **18.19.1 Główne okno konfiguracji licznika EQABP\*L**

- mocowy czas uśredniania, dostępne wartości to 15, 30 i 60 min.;
- profilowy czas uśredniania, dostępne wartości to 15, 30 i 60 min.;
- włączenie/wyłączenie algorytmu automatycznej zmiany czasu z zimowego na letni i z letniego na zimowy;
- ustawienia polaryzacji impulsu wejścia synchronizacji;
- ustawienia polaryzacji impulsu wyjścia synchronizacji;
- ustawienia automatycznego zamykania okresu rozliczeniowego:
	- o włączenie/wyłączenie automatycznego zamykania okresu rozliczeniowego;
	- $\circ$  w określony dzień miesiaca o danej godzinie (ustawienie dnia na 01 i godziny na 00 oznacza zamknięcie okresu rozliczeniowego na rozpoczęcie dnia 01, czyli na koniec miesiąca poprzedniego);
- ustawienia dni wolnych:
	- o czy niedziele mają być zaliczane do dni wolnych;
	- o czy święta mają być zaliczane do dni wolnych;
	- o aktywacja tabeli dodatkowych dni wolnych i roboczych, w której można zdefiniować 8 dodatkowych dni wolnych i 8 dodatkowych dni roboczych;
	- ustawienia przekaźnika: Możemy wyróżnić trzy tryby pracy przekaźnika:
		- o Sterowanie wg stref doby: Należy zaznaczyć, w których strefach przekaźnik ma być zwarty;
		- o Sygnalizacja obniżek napięć: Należy zaznaczyć przy braku którego z napięć ma następować sygnalizacja (w tym trybie standardowo przekaźnik jest zwarty, dopiero po wystąpieniu zdarzenia obniżki następuje rozwarcie przekaźnika);
		- o Sygnalizacja kierunku przepływu energii: Należy zaznaczyć dla jakich kierunków przepływu energii ma następować sygnalizacja zdarzenia (poprzez zwarcie przekaźnika).
- ustawienia ekranu, do wyboru są dwa tryby pracy ekranu:
	- o statyczny bez powracania: po przeglądaniu ekranu za pomocą przełącznika sekwencyjnego ekranem aktywnym staje się ostatnio wyświetlany ekran;
	- dynamiczny automatyczne przewijanie: ekrany przewijają się automatycznie;
- ustawienia prędkości transmisji po pętli prądowej (CLO) lub RS-485, dopuszczalne wartości to: 2400, 4800 lub 9600 bodów;
- konfiguracja stref doby;

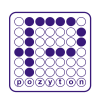

- ustawienia funkcji diody impulsowej. Dostępne wartości to suma energii czynnej i suma energii biernej;
- konfiguracja tabel odczytowych użytkownika.

# **18.19.2 Konfiguracja stref doby licznika EQABP\*L**

Klikając przycisk "Konfiguracja stref doby" z głównego okna konfiguracji licznika EQABP\*L wywołuje się okno konfigurowania stref doby dla dni roboczych oraz dla dni wolnych. W przypadku, gdy użytkownik chce skonfigurować np. taryfę B23 pod tabelą stref dla sobót umieszczono przycisk umożliwiający automatyczne skopiowanie ustawień stref dla sobót zgodnie ze wzorcem jaki jest ustawiony dla dni wolnych. Strefy doby konfiguruje się w następujący sposób: Myszką lub z klawiatury ([Shift] + strzałki) zaznacza się obszar tabeli (minimum jedno pole), następnie z klawiatury bądź z wykorzystaniem prawego przycisku myszy można dokonać zmiany ustawienia strefy. Możliwe jest wybranie jednej z ośmiu wartości:

- A/a Strefa 1 z kontrolą mocy/bez kontroli mocy;
- B/b Strefa 2 z kontrolą mocy/bez kontroli mocy;
- C/c Strefa 3 z kontrolą mocy/bez kontroli mocy;
- D/d Strefa 4 z kontrolą mocy/bez kontroli mocy.

Tabele stref doby zbudowane są w taki sposób, że możliwe jest określenie strefy doby dla każdej godziny, w każdym miesiącu, zarówno dla dni roboczych jak i dla dni wolnych.

W konfiguracji stref doby umożliwiono użytkownikowi zapisanie ustawień tabel dla dni roboczych i wolnych do późniejszego wykorzystania. W tym celu należy ustawić zadane strefy doby, a następnie w polu listy rozwijalnej wpisać nazwę dla tych ustawień i kliknąć przycisk "Zapisz". Przy kolejnych edycjach stref doby, po rozwinięciu listy ustawień użytkownika, powinna znajdować się na niej zapisana przez użytkownika pozycja. Aby przeglądać/edytować zapisane wcześniej ustawienia należy wybrać pozycje, a następnie kliknąć przycisk "Wczytaj".

### **18.19.3 Konfiguracja ekranów licznika EQABP\*L**

Kliknięcie przycisku "Konfiguracja ekranów" w głównym oknie konfiguracji licznika EQABP\*L spowoduje wyświetlenie okna konfiguracji ekranów. Z poziomu tego okna użytkownik może ustawić statyczne i dynamiczne ekrany licznika EQABP\*L. Ekrany statyczne, są to ekrany dostępne do wyświetlania w trybie przewijania kluczem świetlnym, natomiast ekrany dynamiczne, są to ekrany dostępne do wyświetlania w trybie automatycznego przewijania.

Operacja przenoszenia ekranów z listy ekranów "DO WYBRANIA" do listy "WYBRANE" polega na zaznaczeniu jednego lub więcej ekranów na liście "DO WYBRANIA" i kliknięciu przycisku "Dodaj do wybranych". Wybrane ekrany powinny zostać przeniesione na listę "WYBRANE". Podobnie postępuje się podczas usuwania ekranów z listy "*WYBRANE"*. Natomiast kolejność wybranych ekranów ustala się przeciągając ekrany myszką lub za pomocą przycisków.

# **18.19.4 Konfiguracja tabel użytkownika licznika EQABP\*L**

Kliknięcie przycisku "Tabele użytkownika" w głównym oknie konfiguracji licznika EQABP\*L spowoduje wyświetlenie okna konfiguracji tabel użytkownika. Z poziomu tego okna użytkownik może ustawić pierwszą i drugą tabelę użytkownika licznika EQABP\*L. Domyślnie w konfiguracji do zaprogramowania wybrane są już trzy pozycje:

- Czas;
- Data:
- Profilowy czas uśredniania.

Operacja przenoszenia pozycji tabeli z listy "DO WYBRANIA" do listy "WYBRANE" polega na zaznaczeniu jednej lub więcej pozycji na liście "DO WYBRANIA" i kliknięciu przycisku. Wybrane pozycje powinny zostać przeniesione na listę "WYBRANE". Podobnie postępuje się podczas usuwania pozycji z listy "WYBRANE". Natomiast kolejność wybranych pozycji ustala się przeciągając pozycje myszką lub za pomocą przycisków. Pozycje domyślne nie mogą zostać usunięte z listy "WYBRANE".

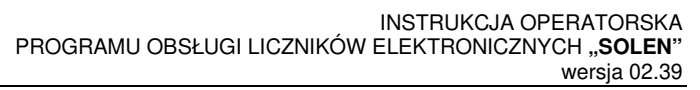

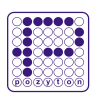

# **18.20 Konfiguracja dla licznika EQM**

Konfiguracja licznika EQM obejmuje główne okno konfiguracji oraz cztery okna podrzędne dostępne z okna głównego.

Na początku tworzenia konfiguracji licznika EQM należy wybrać dla jakiej wersji oprogramowania w liczniku będzie tworzona konfiguracja. W zależności od oprogramowania konfiguracja licznika różni się niektórymi parametrami.

### **18.20.1 Główne okno konfiguracji licznika EQM v. < 02.00**

Z poziomu tego okna użytkownik może dokonać następujących ustawień:

- mocowy czas uśredniania, dostępne wartości to 15, 30 i 60 min.;
- profilowy czas uśredniania, dostepne wartości to 15, 30 i 60 min.:
- włączenie/wyłączenie algorytmu automatycznej zmiany czasu z zimowego na letni i z letniego na zimowy;
- ustawienia polaryzacji impulsu wejścia synchronizacji;
- ustawienia polaryzacji impulsu wyjścia synchronizacji;
- ustawienia automatycznego zamykania okresu rozliczeniowego: Istnieje możliwość zdefiniowania do 5 automatycznych zamknięć okresu rozliczeniowego w miesiącu, przy czym wyróżniamy dwa tryby zamykania okresu rozliczeniowego:
	- o "Standardowe zamkni*ę*cie okresu rozliczeniowego" w tym trybie przy zamknięciu okresu rozliczeniowego do archiwum przenoszone są wartości liczydeł energii, mocy maksymalnych, licznika przekroczeń mocy umownej oraz nadwyżki mocy czynnej ponad moc umowną, po czym wartości bieżące mocy maksymalnych oraz licznika przekroczeń i wartości nadwyżki mocy są zerowane;
	- o "Zamkni*ę*cie okresu rozliczeniowego bez zerowania rejestrów mocy" w tym trybie licznik podczas zamykania okresu przenosi jedynie do archiwum stany liczydeł, moce maksymalne, licznik przekroczeń i nadwyżkę mocy, nie wykonując zerowania żadnego z rejestrów licznika.

- ustawienia dni wolnych:
	- o czy soboty mają być zaliczane do dni wolnych (przy wyłączeniu aktywności tabeli stref doby dla sobót);
	- o czy niedziele mają być zaliczane do dni wolnych;
	- o czy święta mają być zaliczane do dni wolnych;
	- o aktywacja tabeli dodatkowych dni wolnych i roboczych, w której można zdefiniować 8 dodatkowych dni wolnych i 8 dodatkowych dni roboczych;
- ustawienia wartości mocy umownej; Najpierw należy wybrać typ licznika, a następnie w przypadku liczników bezpośrednich wpisać wartość mocy umownej, natomiast w przypadku licznika półpośredniego lub pośredniego - wartość mocy umownej po stronie pierwotnej oraz mnożną układu (pod spodem zostanie wyświetlona wartość mocy umownej po stronie wtórnej). Jeżeli wpisywana wartość przekracza maksymalną wartość teoretyczną to jest to oznaczane poprzez zmianę koloru czcionki wpisywanej wartości na kolor czerwony;
- ustawienia przekaźnika: Możemy wyróżnić trzy tryby pracy przekaźnika:
	- o Sterowanie wg stref doby: Należy zaznaczyć, w których strefach przekaźnik ma być zwarty;
	- o Sygnalizacja obniżek napięć: Należy zaznaczyć przy braku którego z napięć ma następować sygnalizacja (w tym trybie standardowo przekaźnik jest zwarty, dopiero po wystąpieniu zdarzenia obniżki następuje rozwarcie przekaźnika);
	- o Sygnalizacja kierunku przepływu energii: Należy zaznaczyć dla jakich kierunków przepływu energii ma następować sygnalizacja zdarzenia (poprzez zwarcie przekaźnika).
- ustawienia prędkości transmisji po pętli prądowej (CLO) lub RS-485, dopuszczalne wartości to: 300, 600, 1200, 2400, 4800, 9600, 19200 lub 38400 bodów;

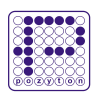

- konfiguracia stref doby;
- aktywacja/deaktywacja tabeli stref doby dla sobót;
- ustawienia wartości tangensa neutralnego. Na podstawie wpisanej wartości licznik rejestrował będzie nadwyżkę energii biernej ponad zadaną wartość tangensa neutralnego. Wartość rejestrowana jest na specjalnym liczydle licznika.

# **18.20.2 Główne okno konfiguracji licznika EQM v. 02.00 .. 02.99**

- Z poziomu tego okna użytkownik może dokonać następujących ustawień:
- mocowy czas uśredniania, dostepne wartości to 1, 15, 30 i 60 min.;
- profilowy czas uśredniania, dostępne wartości to 1, 15, 30 i 60 min.;
- włączenie/wyłączenie algorytmu automatycznej zmiany czasu z zimowego na letni i z letniego na zimowy;
- ustawienia polaryzacii impulsu wejścia synchronizacji:
- ustawienia polaryzacii impulsu wyjścia synchronizacji:
- algorytm wyboru mocy maksymalnych (od wersji EQM v. 02.08+);
- ustawienia automatycznego zamykania okresu rozliczeniowego: Istnieje możliwość zdefiniowania do 5 automatycznych zamknięć okresu rozliczeniowego w miesiącu, przy czym wyróżniamy dwa tryby zamykania okresu rozliczeniowego:
	- o "Standardowe zamkni*ę*cie okresu rozliczeniowego" w tym trybie przy zamknięciu okresu rozliczeniowego do archiwum przenoszone są wartości liczydeł energii, mocy maksymalnych, licznika przekroczeń mocy umownej oraz nadwyżki mocy czynnej ponad moc umowną, po czym wartości bieżące mocy maksymalnych oraz licznika przekroczeń i wartości nadwyżki mocy są zerowane;
	- o "Zamkni*ę*cie okresu rozliczeniowego bez zerowania rejestrów mocy" w tym trybie licznik podczas zamykania okresu przenosi jedynie do archiwum stany liczydeł, moce maksymalne, licznik przekroczeń i nadwyżkę mocy, nie wykonując zerowania żadnego z rejestrów licznika.

- ustawienia dni wolnych:
	- o czy soboty mają być zaliczane do dni wolnych (przy wyłączeniu aktywności tabeli stref doby dla sobót);
	- o czy niedziele mają być zaliczane do dni wolnych;
	- o czy święta mają być zaliczane do dni wolnych;
	- o aktywacja tabeli dodatkowych dni wolnych i roboczych, w której można zdefiniować 8 dodatkowych dni wolnych i 8 dodatkowych dni roboczych;
- ustawienia wartości mocy umownej; Najpierw należy wybrać typ licznika, a następnie w przypadku liczników bezpośrednich wpisać wartość mocy umownej, natomiast w przypadku licznika półpośredniego lub pośredniego - wartość mocy umownej po stronie pierwotnej oraz mnożną układu (pod spodem zostanie wyświetlona wartość mocy umownej po stronie wtórnej). Jeżeli wpisywana wartość przekracza maksymalną wartość teoretyczną to jest to oznaczane poprzez zmianę koloru czcionki wpisywanej wartości na kolor czerwony;
- ustawienia wartości mocy progowej (wersje EQM v. 02.08+); Moc ta służy do realizacji funkcji strażnika mocy na przekaźniku licznika;
- ustawienia przekaźnika: Możemy wyróżnić cztery tryby pracy przekaźnika:
	- o Sterowanie wg stref doby: Należy zaznaczyć, w których strefach przekaźnik ma być zwarty;
	- o Sygnalizacja obniżek napięć: Należy zaznaczyć przy braku którego z napięć ma następować sygnalizacja (w tym trybie standardowo przekaźnik jest zwarty, dopiero po wystąpieniu zdarzenia obniżki następuje rozwarcie przekaźnika);
	- o Sygnalizacja kierunku przepływu energii: Należy zaznaczyć dla jakich kierunków przepływu energii ma następować sygnalizacja zdarzenia (poprzez zwarcie przekaźnika);

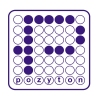

- o Strażnik mocy (wersje EQM v. 02.08+): przekaźnik zostaje zwarty gdy moc narastająca w danym cyklu przekroczy wartość zaprogramowanej mocy progowej.
- ustawienia prędkości transmisji po pętli prądowej (CLO) lub RS-485, dopuszczalne wartości to: 300, 600, 1200, 2400, 4800, 9600, 19200 lub 38400 bodów;
- ustawienia prędkości transmisji dla modułu w kieszeni licznika: dopuszczalne wartości to 300, 600, 1200, 2400, 4800, 9600, 19200 lub 38400 bodów;
- konfiguracja stref doby;
- aktywacja/deaktywacja tabeli stref doby dla sobót;
- ustawienia wartości tangensa neutralnego. Na podstawie wpisanej wartości licznik rejestrował będzie nadwyżkę energii biernej ponad zadaną wartość tangensa neutralnego. Wartość rejestrowana jest na specjalnym liczydle licznika;
- identyfikator taryfy trójznakowy tekstowy identyfikator taryfy zaprogramowanej w liczniku, dopuszczalne znaki to duże litery i cyfry;
- czasy bezczynności na łączach komunikacyjnych, po których następuje automatyczne rozłączenie;
- aktywne w odczycie kanały profilowe (aktywacja i deaktywacja kanału odnosi się tylko do kanałów odczytywanych przez interfejsy komunikacyjne, kanały niezależnie od stanu aktywności są zawsze rejestrowane w pamięci licznika);
- ustawienia programowania zdalnego (dla wersji 02.16 .. 02.18): aktywność programowania przez interfejs komunikacyjny znajdujący się na listwie zaciskowej licznika, aktywność programowania przez interfejs komunikacyjny znajdujący się w module komunikacyjnym umieszczonym w kieszeni licznika;
- hasło do programowania zdalnego (dla wersji 02.16+);
- ustawienia protokołu licznika (od wersii 02.22+) na interfeisie petli pradowej (CLO) lub RS-485, dopuszczalne wartości to: Auto (automatyczne rozpoznawanie protokołu), IEC (protokół zgodny z normą IEC 62056-21), DLMS (protokół zgodny z DLMS);
- ustawienia protokołu licznika (od wersji 02.22+) na interfejsie modułu w kieszeni licznika, dopuszczalne wartości to: Auto (automatyczne rozpoznawanie protokołu), IEC (protokół zgodny z normą IEC 62056-21), DLMS (protokół zgodny z DLMS);
- ustawienia adresu HDLC dla protokołu DLMS (od wersji 02.22+). Dopuszczalne wartości to: domyślny (ostatnie 3 cyfry numeru seryjnego licznika + 16), zdefiniowany (w zakresie 16 .. 16381).

# **18.20.3 Główne okno konfiguracji licznika EQM v. 03.00+**

- mocowy czas uśredniania, dostepne wartości to 1, 15, 30 i 60 min.:
- profilowy czas uśredniania, dostępne wartości to 1, 15, 30 i 60 min.;
- czas uśredniania profilu jakościowego (profil napięć, prądów fazowych, THD w napięciach i prądach fazowych), dostępne wartości to 1, 5, 10 i 15 min.;
- włączenie/wyłączenie algorytmu automatycznej zmiany czasu z zimowego na letni i z letniego na zimowy;
- ustawienia polaryzacji impulsu wejścia synchronizacji;
- ustawienia polaryzacji impulsu wyjścia synchronizacji;
- algorytm wyboru mocy maksymalnych;
- ustawienia automatycznego zamykania okresu rozliczeniowego: Istnieje możliwość zdefiniowania do 5 automatycznych zamknięć okresu rozliczeniowego w miesiącu, przy czym wyróżniamy dwa tryby zamykania okresu rozliczeniowego:
	- o "Standardowe zamkni*ę*cie okresu rozliczeniowego" w tym trybie przy zamknięciu okresu rozliczeniowego do archiwum przenoszone są wartości liczydeł energii, mocy maksymalnych, licznika przekroczeń mocy umownej oraz nadwyżki mocy czynnej ponad moc umowną, po czym wartości bieżące mocy maksymalnych oraz licznika przekroczeń i wartości nadwyżki mocy są zerowane;
	- o "Zamkni*ę*cie okresu rozliczeniowego bez zerowania rejestrów mocy" w tym trybie licznik podczas zamykania okresu przenosi jedynie do archiwum stany liczydeł, moce

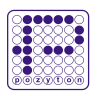

maksymalne, licznik przekroczeń i nadwyżkę mocy, nie wykonując zerowania żadnego z rejestrów licznika.

- ustawienia dni wolnych:
	- o czy soboty mają być zaliczane do dni wolnych (przy wyłączeniu aktywności tabeli stref doby dla sobót);
	- o czy niedziele mają być zaliczane do dni wolnych;
	- o czy święta mają być zaliczane do dni wolnych;
	- o aktywacja tabeli dodatkowych dni wolnych i roboczych, w której można zdefiniować 8 dodatkowych dni wolnych i 8 dodatkowych dni roboczych;
- ustawienia wartości mocy umownej; Najpierw należy wybrać typ licznika, a następnie w przypadku liczników bezpośrednich wpisać wartość mocy umownej, natomiast w przypadku licznika półpośredniego lub pośredniego - wartość mocy umownej po stronie pierwotnej oraz mnożną układu (pod spodem zostanie wyświetlona wartość mocy umownej po stronie wtórnej). Jeżeli wpisywana wartość przekracza maksymalną wartość teoretyczną to jest to oznaczane poprzez zmianę koloru czcionki wpisywanej wartości na kolor czerwony;
- ustawienia wartości mocy progowej; Moc ta służy do realizacji funkcji strażnika mocy na przekaźniku licznika;
- ustawienia przekaźnika: Możemy wyróżnić cztery tryby pracy przekaźnika:
	- o Sterowanie wg stref doby: Należy zaznaczyć, w których strefach przekaźnik ma być zwarty;
	- o Sygnalizacja obniżek napięć: Należy zaznaczyć przy braku którego z napięć ma następować sygnalizacja (w tym trybie standardowo przekaźnik jest zwarty, dopiero po wystąpieniu zdarzenia obniżki następuje rozwarcie przekaźnika);
	- o Sygnalizacja kierunku przepływu energii: Należy zaznaczyć dla jakich kierunków przepływu energii ma następować sygnalizacja zdarzenia (poprzez zwarcie przekaźnika);
	- $\circ$  Strażnik mocy: przekaźnik zostaje zwarty gdy moc narastająca w danym cyklu przekroczy wartość zaprogramowanej mocy progowej.
- ustawienia prędkości transmisji po pętli prądowej (CLO) lub RS-485, dopuszczalne wartości to: 300, 600, 1200, 2400, 4800, 9600, 19200 lub 38400 bodów;
- ustawienia prędkości transmisji dla modułu w kieszeni licznika: dopuszczalne wartości to 300, 600, 1200, 2400, 4800, 9600, 19200 lub 38400 bodów;
- konfiguracja stref doby;
- aktywacja/deaktywacja tabeli stref doby dla sobót;
- ustawienia wartości tangensa neutralnego. Na podstawie wpisanej wartości licznik rejestrował będzie nadwyżkę energii biernej ponad zadaną wartość tangensa neutralnego. Wartość rejestrowana jest na specjalnym liczydle licznika;
- identyfikator taryfy trójznakowy tekstowy identyfikator taryfy zaprogramowanej w liczniku, dopuszczalne znaki to duże litery i cyfry;
- czasy bezczynności na łączach komunikacyjnych, po których następuje automatyczne rozłączenie;
- aktywne w odczycie kanały profilowe (aktywacja i deaktywacja kanału odnosi się tylko do kanałów odczytywanych przez interfejsy komunikacyjne, kanały niezależnie od stanu aktywności są zawsze rejestrowane w pamięci licznika) zarówno dla profilu mocy jak i dla profilu jakościowego;
- hasło do programowania zdalnego;
- ustawienia protokołu licznika na interfejsie pętli prądowej (CLO) lub RS-485, dopuszczalne wartości to: Auto (automatyczne rozpoznawanie protokołu), IEC (protokół zgodny z normą IEC 62056-21), DLMS (protokół zgodny z DLMS);
- ustawienia protokołu licznika na interfejsie modułu w kieszeni licznika, dopuszczalne wartości to: Auto (automatyczne rozpoznawanie protokołu), IEC (protokół zgodny z normą IEC 62056-21), DLMS (protokół zgodny z DLMS);

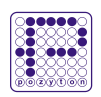

• ustawienia adresu HDLC dla protokołu DLMS. Dopuszczalne wartości to: domyślny (ostatnie 3 cyfry numeru seryjnego licznika + 16), zdefiniowany (w zakresie 16 .. 16381).

# 18.20.3.1 Taryfa pasywna dla liczników EQM v. 03.00 +

W licznikach z wersją oprogramowania v. 03.00+ istnieje możliwość skonfigurowania taryfy pasywnej. Na parametry taryfy pasywnej składają się:

- czas uśredniania mocy;
- czas uśredniania profilu mocy;
- czas uśredniania profilu jakościowego;
- algorytm wyboru mocy maksymalnych;
- identyfikator taryfy;
- konfiguracja dni wolnych;
- aktywność osobnej tabeli stref doby dla sobót;
- rozkład tabeli stref doby;
- wartość mocy umownej;
- wartość mocy progowej;
- wartość tangensa neutralnego;
- konfiguracja zamykania okresów rozliczeniowych;
- data i czas załączenia taryfy pasywnej: o podanej dacie i godzinie licznik automatycznie zamknie okres rozliczeniowy oraz zmieni aktualne parametry związane z taryfą na parametry zdefiniowane w taryfie pasywnej. W przypadku pozostawienia niewypełnionego pola daty funkcja taryfy pasywnej będzie nieaktywna.

### **18.20.4 Konfiguracja stref doby licznika EQM**

Klikając przycisk "Konfiguracja stref doby" z głównego okna konfiguracji licznika EQM wywołuje się okno konfigurowania stref doby dla dni roboczych oraz dla dni wolnych. W przypadku, gdy zaznaczono aktywność tabeli stref doby dla sobót dodatkowo można zdefiniować tabelę stref doby dla sobót. Strefy doby konfiguruje się w następujący sposób:

Myszką lub z klawiatury ([Shift] + strzałki) zaznacza się obszar tabeli (minimum jedno pole), następnie z klawiatury bądź z wykorzystaniem prawego przycisku myszy można dokonać zmiany ustawienia strefy. Możliwe jest wybranie jednej z czterech wartości:

- A Strefa 1;
- $\bullet$  B Strefa 2;
- C Strefa 3;
- D Strefa 4;

Tabele stref doby zbudowane są w taki sposób, że możliwe jest określenie strefy doby dla każdej godziny, w każdym miesiącu, zarówno dla dni roboczych jak i dla dni wolnych. Dla sobót ustawienia stref doby ustala się tylko w rozdzielczości godzinowej dla wszystkich miesięcy w roku.

W konfiguracji stref doby umożliwiono użytkownikowi zapisanie ustawień tabel dla dni roboczych i wolnych do późniejszego wykorzystania. W tym celu należy ustawić zadane strefy doby, a następnie w polu listy rozwijalnej wpisać nazwę dla tych ustawień i kliknąć przycisk "Zapisz". Przy kolejnych edycjach stref doby, po rozwinięciu listy ustawień użytkownika, powinna znajdować się na niej zapisana przez użytkownika pozycja. Aby przeglądać/edytować zapisane wcześniej ustawienia należy wybrać pozycję, a następnie kliknąć przycisk "Wczytaj".

# **18.21 Konfiguracja dla licznika sEA**

Konfiguracja licznika sEA obejmuje główne okno konfiguracji oraz okna podrzędne dostępne z okna głównego.

### **18.21.1 Główne okno konfiguracji licznika sEA**

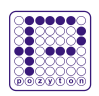

- mocowy czas uśredniania, dostępne wartości to 15, 30 i 60 min.;
- profilowy czas uśredniania, dostępne wartości to 15, 30 i 60 min. (za wyjątkiem wersji 04.xx, w których czas uśredniania profilu jest stały i wynosi 1 minutę);
- włączenie/wyłączenie algorytmu automatycznej zmiany czasu z zimowego na letni i z letniego na zimowy;
- ustawienia polaryzacji impulsu synchronizacji;
- ustawienia automatycznego zamykania okresu rozliczeniowego: Istnieje możliwość zdefiniowania do 5 automatycznych zamknięć okresu rozliczeniowego w miesiącu, przy czym wyróżniamy dwa tryby zamykania okresu rozliczeniowego:
	- o "Standardowe zamkni*ę*cie okresu rozliczeniowego" w tym trybie przy zamknięciu okresu rozliczeniowego do archiwum przenoszone są wartości liczydeł energii, mocy maksymalnych, licznika przekroczeń mocy umownej oraz nadwyżki mocy czynnej ponad moc umowną, po czym wartości bieżące mocy maksymalnych oraz licznika przekroczeń i wartości nadwyżki mocy są zerowane;
	- o "Zamkni*ę*cie okresu rozliczeniowego bez zerowania rejestrów mocy" w tym trybie licznik podczas zamykania okresu przenosi jedynie do archiwum stany liczydeł, moce maksymalne, licznik przekroczeń i nadwyżkę mocy, nie wykonując zerowania żadnego z rejestrów licznika.

- ustawienia dni wolnych:
	- o czy soboty mają być zaliczane do dni wolnych (przy wyłączeniu aktywności tabeli stref doby dla sobót);
	- o czy niedziele mają być zaliczane do dni wolnych;
	- o czy święta mają być zaliczane do dni wolnych;
	- o aktywacja tabeli dodatkowych dni wolnych i roboczych, w której można zdefiniować 8 dodatkowych dni wolnych i 8 dodatkowych dni roboczych;
- ustawienia wartości mocy umownej; Najpierw należy wybrać typ licznika, a następnie w przypadku liczników bezpośrednich wpisać wartość mocy umownej, natomiast w przypadku licznika półpośredniego, pośredniego lub licznika w układzie Arona - wartość mocy umownej po stronie pierwotnej oraz mnożną układu (pod spodem zostanie wyświetlona wartość mocy umownej po stronie wtórnej). Jeżeli wpisywana wartość przekracza maksymalną wartość teoretyczną to jest to oznaczane poprzez zmianę koloru czcionki wpisywanej wartości na kolor czerwony;
- ustawienia przekaźnika: możemy wyróżnić cztery tryby pracy przekaźnika:
	- o Sterowanie wg stref doby: należy zaznaczyć, w których strefach przekaźnik ma być zwarty;
	- o Sygnalizacja obniżek napięć: należy zaznaczyć, przy braku którego z napięć ma następować sygnalizacja (w tym trybie standardowo przekaźnik jest zwarty, dopiero po wystąpieniu zdarzenia obniżki następuje rozwarcie przekaźnika);
	- o Sygnalizacja kierunku przepływu energii: należy zaznaczyć w jakich przypadkach przekaźnik ma się zwierać, dostępne wartości to P>0, P<0, P=0 (a w przypadku liczników v. 02.xx, 03.xx, 04.xx, 05.xx dodatkowo Q>0, Q<0, Q=0);
	- o Sygnalizacja alarmu przekroczenia wartości progowej (dla wersji 02.13, 02.14, 02.15, 02.16): należy zdefiniować przynajmniej jeden alarm oraz wartości progowe dla alarmów. Możliwe jest alarmowanie przekroczenia trzech zdarzeń:
		- przekroczenie zdefiniowanej mocy progowej wartość mocy definiuje się po stronie pierwotnej w [kW];
		- przekroczenie zadanej wartości współczynnika mocy;
		- przekroczenie zadanej wartości energii biernej pojemnościowej w bieżącym okresie rozliczeniowym – wartość energii definiuje się po stronie pierwotnej w [kvarh].
- ustawienia ekranu, do wyboru są trzy tryby pracy ekranu:
	- o powrót do ekranu domyślnego (po przeglądaniu ekranu za pomocą przełącznika sekwencyjnego, ekran powraca do ekranu domyślnego);

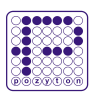

- o bez powrotu do ekranu domyślnego (po przeglądaniu ekranu za pomocą przełącznika sekwencyjnego ekranem aktywnym staje się ostatnio przeglądany ekran);
- o automatyczne przewijanie (ekrany przewijają się automatycznie zgodnie z ustawionym czasem wyświetlania jednego ekranu dynamicznego);
- ustawienia predkości transmisji po petli pradowej (CLO) lub RS-485, dopuszczalne wartości to: 300, 600, 1200, 2400, 4800, 9600, 19200 lub 38400 bodów dla wersji 01.xx, 02.xx, 04.xx, 05.xx;
- ustawienia prędkości transmisji dla interfejsu M-Bus, dopuszczalne wartości to: 300, 600, 1200, 2400, 4800, 9600 dla wersji 03.xx;
- konfiguracja stref doby;
- aktywacja/dezaktywacja tabeli stref doby dla sobót;
- algorytm wyboru mocy maksymalnych (dla wersji v. 02.xx, 03.xx, 04.xx, 05.xx);
- tangens neutralny (dla wersji v. 02.xx, 03.xx, 04.xx, 05.xx);
- funkcja diody impulsowej LED (dla wersji v. 02.xx, 03.xx, 04.xx, 05.xx);
- funkcie wyjścia impulsowego (dla wersii v. 02.xx, 03.xx, 04.xx, 05.xx);
- adres podstawowy i adres rozszerzony dla interfejsu M-Bus (03.xx);
	- adres podstawowy: wartość domyślnego adresu to: "00", natomiast wprowadzenie wartości adresu zdefiniowanego przez użytkownika możliwe jest w zakresie dopuszczalnych wartości od "0" do "250";
	- adres rozszerzony: wartość domyślnego adresu to: "0" i 7 ostatnich cyfr numeru seryjnego licznika, natomiast wprowadzenie wartości adresu zdefiniowanego przez użytkownika należy wykonać w systemie dziesiętnym;
- tryb pracy wskaźnika Error U na wyświetlaczu LCD (dla wersji v. 02.05+, 03.xx, 04.xx, 05.xx);
- ustawienia formatu ramki transmisji dla protokołu Modbus dla wersji 05.xx;
- ustawienia adresu urządzenia dla protokołu Modbus dla wersji 05.xx (domyślny adres urządzenia to dwie ostatnie cyfry numeru seryjnego licznika, a jeżeli dwie ostatnie cyfry to 00 wtedy adresem domyślnym jest 100);
- konfigurację kanałów profilu w odczycie ze standardowym profilem mocy (3360 ostatnich cykli pomiarowych - dla wersji licznika 02.09 .. 02.12);
- konfiguracje kanałów profilu w odczycie z rozszerzonym profilem mocy (wszystkie zarejestrowane cykle pomiarowe - dla wersji licznika 02.09 .. 02.12).

# **18.21.2 Konfiguracja stref doby licznika sEA**

Klikając przycisk "Konfiguracja stref doby" z głównego okna konfiguracji licznika sEA wywołuje się okno konfigurowania stref doby dla dni roboczych oraz dla dni wolnych. Dodatkowo można zdefiniować tabelę stref doby dla sobót. Strefy doby konfiguruje się w następujący sposób: Myszką lub z klawiatury ([Shift] + strzałki) zaznacza się obszar tabeli (minimum jedno pole), następnie z klawiatury bądź z wykorzystaniem prawego przycisku myszy można dokonać zmiany ustawienia strefy. Możliwe jest wybranie jednej z czterech wartości:

- $\bullet$  A Strefa 1:
- B Strefa 2;
- C Strefa 3;
- D Strefa 4;

Tabele stref doby zbudowane są w taki sposób, że możliwe jest określenie strefy doby dla każdej godziny, w każdym miesiącu, zarówno dla dni roboczych jak i dla dni wolnych. Dla sobót ustawienia stref doby ustala się tylko w rozdzielczości godzinowej dla wszystkich miesięcy w roku.

W konfiguracji stref doby umożliwiono użytkownikowi zapisanie ustawień tabel dla dni roboczych i wolnych do późniejszego wykorzystania. W tym celu należy ustawić zadane strefy doby, a następnie w polu listy rozwijalnej wpisać nazwę dla tych ustawień i kliknąć przycisk "Zapisz". Przy kolejnych edycjach stref doby, po rozwinięciu listy ustawień użytkownika, powinna znajdować się na niej zapisana przez użytkownika pozycja. Aby przeglądać/edytować zapisane wcześniej ustawienia należy wybrać pozycję, a następnie kliknąć przycisk "Wczytaj".

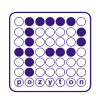

### **18.21.3 Konfiguracja ekranów licznika sEA**

Kliknięcie przycisku "Konfiguracja ekranów" w głównym oknie konfiguracji licznika sEA spowoduje wyświetlenie okna konfiguracji ekranów. Z poziomu tego okna użytkownik może ustawić statyczne i dynamiczne ekrany licznika sEA oraz czasy związane z ich funkcjonowaniem. Operacja przenoszenia ekranów z listy ekranów "DO WYBRANIA" do listy "WYBRANE" polega na zaznaczeniu jednego lub więcej ekranów na liście "DO WYBRANIA" i kliknięciu przycisku. Wybrane ekrany powinny zostać przeniesione na listę "WYBRANE". Podobnie postępuje się podczas usuwania ekranów z listy "WYBRANE". Natomiast kolejność wybranych ekranów ustala się przeciągając ekrany myszką lub za pomocą przycisków. Czas powrotu z ekranów statycznych określa (w przypadku gdy tryb pracy ekranu ustawiony jest na automatyczne przewijanie) ile czasu upłynie po ręcznym przewijaniu ekranów zanim nastąpi powrót do wyświetlania ekranów z listy ekranów dynamicznych. Natomiast drugi z czasów określa co ile sekund nastąpi zmiana ekranu w trybie automatycznego przewijania ekranów.

Lista ekranów może się różnić dla liczników sEA z różnymi wersjami oprogramowania.

# **18.22 Konfiguracja dla licznika EABM**

Konfiguracja licznika EABM obejmuje główne okno konfiguracji oraz okna podrzędne dostępne z okna głównego.

### **18.22.1 Główne okno konfiguracji licznika EABM**

- mocowy czas uśredniania, dostępne wartości to 15, 30 i 60 min.;
- profilowy czas uśredniania, dostępne wartości to 15, 30 i 60 min.;
- włączenie/wyłączenie algorytmu automatycznej zmiany czasu z zimowego na letni i z letniego na zimowy;
- ustawienia automatycznego i ręcznego zamykania okresu rozliczeniowego:
	- o istnieje możliwość zdefiniowania zamknięć okresów na koniec miesiąca (z możliwością zdefiniowania, dla których miesięcy taka opcja ma obowiązywać). Zamknięcia mogą być także wykonywane automatycznie w wybranych miesiącach we wskazanym dniu miesiaca;
- ustawienia dni wolnych (xx.01):
	- o czy soboty mają być zaliczane do dni wolnych (przy wyłączeniu aktywności tabeli stref doby dla sobót);
	- o czy niedziele mają być zaliczane do dni wolnych;
	- o czy święta mają być zaliczane do dni wolnych;
	- o aktywacja tabeli dodatkowych dni wolnych i roboczych, w której można zdefiniować 8 dodatkowych dni wolnych i 8 dodatkowych dni roboczych;
- ustawienia kalendarza (xx.02, xx.03) dni wolnych, dla świąt stałych i świąt ruchomych;
- ustawienia wartości mocy progowej; Wartość mocy progowej wykorzystywana jest w przypadku gdy w liczniku znajduje się przekaźnik i zaprogramowano jego funkcję na funkcję "Strażnika Mocy".
- ustawienia przekaźnika: Możemy wyróżnić pięć trybów pracy przekaźnika:
	- o Sterowanie wg stref doby: Należy zaznaczyć, w których strefach przekaźnik ma być zwarty;
	- o Sygnalizacja obniżek napięć: Należy zaznaczyć przy braku którego z napięć ma następować sygnalizacja (w tym trybie standardowo przekaźnik jest zwarty, dopiero po wystąpieniu zdarzenia obniżki następuje rozwarcie przekaźnika);
	- o Sygnalizacja przepływu mocy;
	- $\circ$  Sterowanie reczne (przekaźnik jest zwierany/rozwierany przez zewnętrzne oprogramowanie) (dla wersji xx.01);
	- o Strażnik mocy: zwarcie przekaźnika następuje gdy wartość mocy narastającej przekroczy wartość zaprogramowanej mocy progowej.
- ustawienia ekranu, do wyboru są trzy tryby pracy ekranu:
	- o powrót do ekranu domyślnego (po przeglądaniu ekranu za pomocą przełącznika ekranów, ekran powraca do ekranu domyślnego);

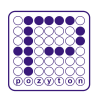

- o bez powrotu do ekranu domyślnego (po przeglądaniu ekranu za pomocą przełącznika ekranów, aktywnym staje się ostatnio przeglądany ekran);
- o automatyczne przewijanie (ekrany przewijają się automatycznie zgodnie z ustawionym czasem wyświetlania jednego ekranu dynamicznego);
- ustawienia predkości transmisji po petli pradowej (CLO) lub RS-485, dopuszczalne wartości to: 300, 600, 1200, 2400, 4800, 9600, 19200 lub 38400 bodów;
- konfigurację stref doby;
- aktywacja/dezaktywacja tabeli stref doby dla sobót;
- czteroznakowy (xx.01) identyfikator taryfy, przy czym pierwszy znak to litera A, B, C, D lub G, kolejne 2 to cyfry a ostatni znak to jeden ze znaków ze zbioru A, B, C, D, G, a, b, c, d, g lub spacja;
- sześcioznakowy (xx.02, xx.03) identyfikator taryfy, przy czym na wyświetlaczu wyświetlane są cyfry oraz znaki: A, a, B, b, C, c, D, d, E, e, G, g, N, n, O, o, P, p, R, r, U, u, W, w;
- czasy bezczynności na interfejsach komunikacyjnych (w zakresie 8 do 120 sekund). Parametr ten określa po jakim czasie bezczynności na danym łączu komunikacyjnym licznik zakończy tryb rejestrowy;
- czas inicjalizacji na interfejsach komunikacyjnych (w zakresie 1 do 60 sekund). Parametr określa ile licznik ma czekać na potwierdzenie inicjalizacji transmisji przed wyjściem z trybu inicjalizacji.
- konfigurację kanałów profilu w odczycie ze standardowym profilem mocy (3360 ostatnich cykli pomiarowych);
- konfigurację kanałów profilu w odczycie z rozszerzonym profilem mocy (wszystkie zarejestrowane cykle pomiarowe);
- sposób wyboru mocy maksymalnych. Opcja ta definiuje algorytm wybierania przez licznik mocy maksymalnych:
	- $\circ$  ze wszystkich cykli do analizy brane sa wszystkie moce zarejestrowane zgodnie z czasem uśredniania;
	- $\circ$  z najwyższej mocy w godzinie do analizy brana jest tylko jedna najwyższa moc z godziny zegarowej.

Opcja ta jednocześnie wpływa na sposób rejestracji nadwyżki mocy ponad zadaną moc umowną.

- konfigurację pracy dla diody LED wskazującej moc czynną;
- konfigurację pracy dla diody LED wskazującej moc bierną;
- ustawienia programowania zdalnego:
	- o dla wersji xx.01 możliwość wybrania grupy parametrów dostępnych zdalnie;
- o dla wersji xx.02, xx.03 możliwość włączenia/wyłączenia wszystkich parametrów;
- konfigurację pracy wskaźnika otwarcia osłony skrzynki zaciskowej (dla wersji xx.02, xx.03);
- konfiguracje wskaźnika Error U na wyświetlaczu LCD licznika (dla wersii xx.02, xx.03);
- konfigurację ilości archiwów dostępnych na wyświetlaczu licznika i w danych odczytowych (dla wersji xx.03).

### **18.22.2 Konfiguracja stref doby licznika EABM xx.01**

Klikając przycisk "Konfiguracja stref doby" z głównego okna konfiguracji licznika EABM wywołuje się okno konfigurowania stref doby dla dni roboczych oraz dla dni wolnych. W przypadku licznika EABM z włączonymi odrębnymi sobotami dodatkowo można zdefiniować tabelę stref doby dla sobót. Strefy doby konfiguruje się w następujący sposób:

Myszką lub z klawiatury ([Shift] + strzałki) zaznacza się obszar tabeli (minimum jedno pole), następnie z klawiatury bądź z wykorzystaniem prawego przycisku myszy można dokonać zmiany ustawienia strefy. Możliwe jest wybranie jednej z czterech wartości:

- $\bullet$  A Strefa 1:
- B Strefa 2;
- C Strefa 3;
- $\bullet$  D Strefa 4:

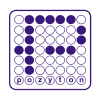

Tabele stref doby zbudowane są w taki sposób, że możliwe jest określenie strefy doby dla każdej godziny, w każdym miesiącu, zarówno dla dni roboczych jak i dla dni wolnych. Dla sobót ustawienia stref doby ustala się tylko w rozdzielczości godzinowej dla wszystkich miesięcy w roku.

W konfiguracji stref doby umożliwiono użytkownikowi zapisanie ustawień tabel dla dni roboczych i wolnych do późniejszego wykorzystania. W tym celu należy ustawić zadane strefy doby, a następnie w polu listy rozwijalnej wpisać nazwę dla tych ustawień i kliknąć przycisk "Zapisz". Przy kolejnych edycjach stref doby, po rozwinięciu listy ustawień użytkownika, powinna znajdować się na niej zapisana przez użytkownika pozycja. Aby przeglądać/edytować zapisane wcześniej ustawienia należy wybrać pozycję, a następnie kliknąć przycisk "Wczytaj".

## **18.22.3 Konfiguracja stref doby licznika EABM v. xx.02, xx.03**

Klikając przycisk "Konfiguracja stref doby" z głównego okna konfiguracji licznika EABM wywołuje się okno konfigurowania 8 rozkładów stref doby. Strefy doby konfiguruje się w następujący sposób:

Myszką lub z klawiatury ([Shift] + strzałki) zaznacza się obszar tabeli (minimum jedno pole), następnie z klawiatury bądź z wykorzystaniem prawego przycisku myszy można dokonać zmiany ustawienia strefy. Możliwe jest wybranie jednej z czterech wartości:

- $\bullet$  A Strefa 1;
- $\bullet$  B Strefa 2;
- C Strefa 3;
- D Strefa 4;

Tabele stref doby zbudowane są w taki sposób, że możliwe jest określenie strefy doby dla każdego kwadransa w dobie. Następnie za pomocą tabeli przypisania rozkładów przypisuje się je do odpowiednich typów dni (roboczych, sobót, niedziel i świąt). Przykładowy eran z konfiguracji licznika dla Taryfy G12a przedstawiono poniżej (Rys. 18-3).

Istnieje także możliwość podglądu ustawionych stref w rozdzielczości rocznej dla każdego z typu dni.

W konfiguracji stref doby umożliwiono użytkownikowi zapisanie ustawień tabel dla dni roboczych i wolnych do późniejszego wykorzystania. W tym celu należy ustawić zadane strefy doby, a następnie w polu listy rozwijalnej wpisać nazwę dla tych ustawień i kliknąć przycisk "Zapisz". Przy kolejnych edycjach stref doby, po rozwinięciu listy ustawień użytkownika, powinna znajdować się na niej zapisana przez użytkownika pozycja. Aby przeglądać/edytować zapisane wcześniej ustawienia należy wybrać pozycje, a następnie kliknąć przycisk "Wczytaj".

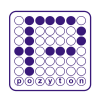

| Strefy doby                                                                           |            |                |                |                                                   |    |  |      |  |                |      |  |   |                   |                |         |   |      |   |      |         |  |                       |                   |   |             |                |          |                          | $ \Box$ $\times$ |
|---------------------------------------------------------------------------------------|------------|----------------|----------------|---------------------------------------------------|----|--|------|--|----------------|------|--|---|-------------------|----------------|---------|---|------|---|------|---------|--|-----------------------|-------------------|---|-------------|----------------|----------|--------------------------|------------------|
| $\circledcirc$                                                                        |            |                |                | Konfiguracja rozkładu stref                       |    |  |      |  | $\circledcirc$ |      |  |   |                   | Podgląd taryfy |         |   |      |   |      |         |  |                       |                   |   |             |                |          |                          |                  |
| Rozkład (R1)<br>(R2)<br>(13)                                                          |            |                |                |                                                   |    |  | [RA] |  |                | (B5) |  |   | [ <sub>BS</sub> ] |                |         |   | (R7) |   | (B8) |         |  | Przypisania rozkładów |                   |   |             |                |          |                          |                  |
|                                                                                       | 15304500   |                |                | 1530 4500 1530 4500 1530 4500 1530 4500 1530 4500 |    |  |      |  |                |      |  |   |                   |                |         |   |      |   |      |         |  |                       | 15304500 15304500 |   |             |                |          | Robocze Soboty Niedziele | Święta           |
| 00-01 B B B B                                                                         |            |                |                | <b>BBBB</b>                                       | A  |  | Ā    |  | A.<br>А        |      |  | A | д                 | Ā.             | A<br>д  |   |      | A | A    | A<br>А  |  | A<br>А                | Ā.                | А | Styczeń     | R <sub>2</sub> | R2       | R2                       | R <sub>2</sub>   |
| 01-02 B B B B                                                                         |            |                | <b>BBB</b>     | B                                                 | A  |  | Ă    |  | Ā<br>д         |      |  |   | Ā                 | Д.             | д.<br>A | Ā |      | Ä | Ā    | Ā<br>Ā. |  | Ā<br>A.               | Ā.                | А | Luty        | R2             | R2       | R2                       | R <sub>2</sub>   |
| 02-03 B B B B                                                                         |            |                | B <sub>B</sub> | B<br>B                                            |    |  | Ă    |  |                |      |  |   | Ā                 |                |         |   |      |   |      |         |  | A                     | А.                |   | Marzec      | R <sub>2</sub> | R2       | R2                       | R <sub>2</sub>   |
| 03-04 B B B B                                                                         |            |                | B <sub>B</sub> | B<br>B                                            |    |  | Ā    |  |                |      |  |   |                   |                |         |   |      |   |      |         |  | д                     |                   |   | Kwiecień    | R.             | Ŕ.       | R1                       | R1               |
| 04-05 B B B B                                                                         |            |                | B <sub>B</sub> | B<br>B                                            |    |  | Ā    |  |                |      |  |   |                   |                |         |   |      |   |      |         |  | А                     |                   |   | Maj         | R.             | <b>R</b> | R1                       | R1               |
| 05-06 B B B B                                                                         |            |                | B <sub>B</sub> | B<br>B                                            | Ā. |  | Ā    |  |                |      |  |   | Ā                 |                |         |   |      |   |      |         |  | A                     | A.                |   | Czerwiec    | R.             | R.       | R1                       | R1               |
| 06-07 B B B B                                                                         |            |                | B <sub>B</sub> | B<br>B                                            | Ā  |  | A    |  | Ă              |      |  |   | Ā                 |                | Д.      |   |      |   | ā.   |         |  | A                     | Ā.                |   | Lipiec      | R.             | R.       | R.                       | R1               |
| 07-08 B B B B                                                                         |            |                | <b>BBB</b>     | B                                                 | A  |  |      |  |                |      |  |   | д                 |                |         |   |      |   |      |         |  | А                     |                   |   | Sierpień    | R <sub>1</sub> | R.       | R1                       | R1               |
| 08-09 A                                                                               | A          |                |                |                                                   |    |  |      |  |                |      |  |   |                   |                |         |   |      |   |      |         |  | д                     |                   |   | Wrzesień    | <b>D</b> X     | 91       | <b>RI</b>                | P1               |
| $09-10$ A                                                                             | А          |                |                |                                                   |    |  |      |  |                |      |  |   |                   |                |         |   |      |   |      |         |  |                       |                   |   | Październik | R2             | R2       | R2                       | R <sub>2</sub>   |
| $10 - 11$                                                                             |            |                |                |                                                   |    |  |      |  |                |      |  |   |                   |                |         |   |      |   |      |         |  |                       |                   |   | Listopad    | R2             | R2       | R2                       | R <sub>2</sub>   |
| $11-12B$                                                                              | <b>BBB</b> |                | <b>B</b> B     | B<br>B                                            |    |  |      |  |                |      |  |   |                   |                |         |   |      |   |      |         |  |                       |                   |   | Grudzień    | R2             | R2       | R2                       | R <sub>2</sub>   |
| $12-13BB$                                                                             |            | B B            | B<br>B         | B<br>B                                            | Ā, |  | д    |  |                |      |  |   |                   |                |         |   |      |   |      |         |  | А                     |                   |   |             |                |          |                          |                  |
| 13-14 B B                                                                             |            | B <sub>B</sub> | B <sub>B</sub> | B<br>B                                            | Ā. |  | Ā    |  |                |      |  |   |                   |                |         |   |      |   |      |         |  | A                     |                   |   |             |                |          |                          |                  |
| 14-15 B B                                                                             |            | B B            | B <sub>B</sub> | B<br>B                                            | Ā, |  |      |  |                |      |  |   |                   |                |         |   |      |   |      |         |  |                       |                   |   |             |                |          |                          |                  |
| $15-16B$                                                                              | B          | B<br>B         | B<br>B         | B<br>B                                            |    |  |      |  |                |      |  |   |                   |                |         |   |      |   |      |         |  |                       |                   |   |             |                |          |                          |                  |
| $16-17B$ B                                                                            |            | B <sub>B</sub> | <b>B</b> B     | B<br>B                                            |    |  | Ā    |  |                |      |  |   |                   |                |         |   |      |   |      |         |  |                       |                   |   |             |                |          |                          |                  |
| 17-18 B B B B                                                                         |            |                |                |                                                   |    |  |      |  |                |      |  |   |                   |                |         |   |      |   |      |         |  |                       |                   |   |             |                |          |                          |                  |
| 18-19 B B B B                                                                         |            |                |                |                                                   |    |  |      |  |                |      |  |   |                   |                |         |   |      |   |      |         |  |                       |                   |   |             |                |          |                          |                  |
| 19-20 B B B B                                                                         |            |                | А              |                                                   |    |  |      |  |                |      |  |   |                   |                |         |   |      |   |      |         |  | А                     |                   |   |             |                |          |                          |                  |
| $20 - 21$                                                                             | A.         | A.<br>A        | A              |                                                   | А. |  | Ā    |  | A<br>д         |      |  |   | Ā                 | ц.             | A.<br>A | A |      | A | Ā.   | Ā.<br>А |  | A                     | Δ.                |   |             |                |          |                          |                  |
| 21-22 B B B B                                                                         |            |                | <b>B</b> B     | B<br>B                                            | Ā  |  |      |  |                |      |  |   |                   |                |         |   |      |   |      |         |  | Ā                     |                   |   |             |                |          |                          |                  |
| 22-23 B B B B                                                                         |            |                | B <sub>B</sub> | B<br>B                                            | д  |  |      |  |                |      |  |   |                   |                |         |   |      |   |      |         |  |                       |                   |   |             |                |          |                          |                  |
| 23-00 B B B B B B B                                                                   |            |                |                | B.                                                | Ā  |  |      |  |                |      |  |   |                   |                |         |   |      |   |      |         |  |                       |                   |   |             |                |          |                          |                  |
|                                                                                       |            |                |                |                                                   |    |  |      |  |                |      |  |   |                   |                |         |   |      |   |      |         |  |                       |                   |   |             |                |          |                          |                  |
| Ustawienia użytkownika<br>S<br>$\left  \cdot \right $<br>Wczytaj<br>Zamknij<br>Zapisz |            |                |                |                                                   |    |  |      |  |                |      |  |   |                   |                |         |   |      |   |      |         |  |                       |                   |   |             |                |          |                          |                  |

**Rys. 18-3 Przykładowy ekran konfiguracji stref doby dla taryfy G12a** 

# **18.22.4 Konfiguracja ekranów licznika EABM**

Kliknięcie przycisku "Konfiguracja ekranów" w głównym oknie konfiguracji licznika EABM spowoduje wyświetlenie okna konfiguracji ekranów. Z poziomu tego okna użytkownik może ustawić statyczne i dynamiczne ekrany licznika EABM oraz czasy związane z ich funkcionowaniem.

Operacja przenoszenia ekranów z listy ekranów "DO WYBRANIA" do listy "WYBRANE" polega na zaznaczeniu jednego lub więcej ekranów na liście "DO WYBRANIA" i kliknięciu przycisku "Dodaj do wybranych". Wybrane ekrany powinny zostać przeniesione na listę "WYBRANE". Podobnie postępuje się podczas usuwania ekranów z listy "WYBRANE". Natomiast kolejność wybranych ekranów ustala się przeciągając ekrany myszką lub za pomocą przycisków. Czas powrotu z ekranów statycznych określa (w przypadku gdy tryb pracy ekranu ustawiony jest na automatyczne przewijanie) ile czasu upłynie po ręcznym przewijaniu ekranów zanim nastąpi powrót do wyświetlania ekranów z listy ekranów dynamicznych. Natomiast drugi z czasów określa co ile sekund nastąpi zmiana ekranu w trybie automatycznego przewijania ekranów. Lista ekranów może się różnić dla liczników EABM z różnymi wersjami oprogramowania.

# **18.23 Konfiguracja dla licznika LABM**

Konfiguracja licznika LABM obejmuje główne okno konfiguracji oraz okna podrzędne dostępne z okna głównego.

# **18.23.1 Główne okno konfiguracji licznika LABM**

- mocowy czas uśredniania, dostępne wartości to 15, 30 i 60 min.;
- profilowy czas uśredniania, dostępne wartości to 15, 30 i 60 min.;

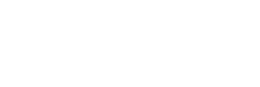

- włączenie/wyłączenie algorytmu automatycznej zmiany czasu z zimowego na letni i z letniego na zimowy;
- ustawienia automatycznego i ręcznego zamykania okresu rozliczeniowego:
	- o istnieje możliwość zdefiniowania zamknięć okresów na koniec miesiąca (z możliwością zdefiniowania, dla których miesięcy taka opcja ma obowiązywać). Zamknięcia mogą być także wykonywane automatycznie w wybranych miesiącach we wskazanym dniu miesiąca;
- ustawienia kalendarza dni wolnych, dla świąt stałych i świąt ruchomych;
- ustawienia wartości mocy progowej; Wartość mocy progowej wykorzystywana jest w przypadku gdy w liczniku znajduje się przekaźnik i zaprogramowano jego funkcję na funkcje "Strażnika Mocy";
- ustawienia przekaźnika: Możemy wyróżnić tryb pracy przekaźnika:
	- o Sterowanie wg stref doby: Należy zaznaczyć, w których strefach przekaźnik ma być zwarty;
	- o Sygnalizacja obniżki napięcia: w tym trybie standardowo przekaźnik jest zwarty, dopiero po wystąpieniu zdarzenia obniżki następuje rozwarcie przekaźnika;
	- o Sygnalizacja przepływu mocy;
	- o Strażnik mocy: zwarcie przekaźnika następuje gdy wartość mocy narastającej przekroczy wartość zaprogramowanej mocy progowej;
- ustawienia ekranu, do wyboru są trzy tryby pracy ekranu:
	- o powrót do ekranu domyślnego (po przeglądaniu ekranu za pomocą przełącznika sekwencyjnego, ekran powraca do ekranu domyślnego);
	- o bez powrotu do ekranu domyślnego (po przeglądaniu ekranu za pomocą przełącznika sekwencyjnego ekranem aktywnym staje się ostatnio przeglądany ekran);
	- o automatyczne przewijanie (ekrany przewijają się automatycznie zgodnie z ustawionym czasem wyświetlania jednego ekranu dynamicznego);
- ustawienia prędkości transmisji po pętli prądowej (CLO) lub RS-485, dopuszczalne wartości to: 300, 600, 1200, 2400, 4800, 9600, 19200 lub 38400 bodów;
- konfigurację stref doby;
- aktywacja/dezaktywacja tabeli stref doby dla sobót;
- sześcioznakowy identyfikator taryfy, przy czym na wyświetlaczu wyświetlane są cyfry oraz znaki: A, a, B, b, C, c, D, d, E, e, G, g, N, n, O, o, P, p, R, r, U, u, W, w;
- czasy bezczynności na interfejsach komunikacyjnych (w zakresie 8 do 120 sekund). Parametr ten określa po jakim czasie bezczynności na danym łączu komunikacyjnym licznik zakończy tryb rejestrowy;
- czas inicjalizacji na interfejsach komunikacyjnych (w zakresie 1 do 60 sekund). Parametr określa ile licznik ma czekać na potwierdzenie inicjalizacji transmisji przed wyjściem z trybu inicializacii:
- konfiguracje kanałów profilu w odczycie ze standardowym profilem mocy (3360 ostatnich cykli pomiarowych);
- konfigurację kanałów profilu w odczycie z rozszerzonym profilem mocy (wszystkie zarejestrowane cykle pomiarowe);
- konfiguracje pracy dla diody LED;
- możliwość włączenia funkcji ustawiania daty i czasu w liczniku poprzez interfejs komunikacyjny RS-485 lub CLO lub IRDA;
- możliwość włączenia/wyłączenia wszystkich parametrów;
- konfigurację pracy wskaźnika otwarcia osłony skrzynki zaciskowej;
- konfigurację ilości archiwów dostępnych na wyświetlaczu licznika i w danych odczytowych.

# **18.23.2 Konfiguracja stref doby licznika LABM**

Klikając przycisk "Konfiguracja stref doby" z głównego okna konfiguracji licznika LABM wywołuje się okno konfigurowania 8 rozkładów stref doby. Strefy doby konfiguruje się w następujący sposób:

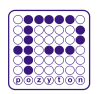

Myszką lub z klawiatury ([Shift] + strzałki) zaznacza się obszar tabeli (minimum jedno pole), następnie z klawiatury bądź z wykorzystaniem prawego przycisku myszy można dokonać zmiany ustawienia strefy. Możliwe jest wybranie jednej z czterech wartości:

- $\bullet$  A Strefa 1:
- B Strefa 2;
- C Strefa 3;
- D Strefa 4:

Tabele stref doby zbudowane są w taki sposób, że możliwe jest określenie strefy doby dla każdego kwadransa w dobie. Następnie za pomocą tabeli przypisania rozkładów przypisuje się je do odpowiednich typów dni (roboczych, sobót, niedziel i świąt). Przykładowy ekran z konfiguracji licznika dla Taryfy G12a przedstawiono poniżej (Rys. 17-4).

Istnieje także możliwość podglądu ustawionych stref w rozdzielczości rocznej dla każdego z typu dni.

W konfiguracji stref doby umożliwiono użytkownikowi zapisanie ustawień tabel dla dni roboczych i wolnych do późniejszego wykorzystania. W tym celu należy ustawić zadane strefy doby, a następnie w polu listy rozwijalnej wpisać nazwę dla tych ustawień i kliknąć przycisk "Zapisz". Przy kolejnych edycjach stref doby, po rozwinięciu listy ustawień użytkownika, powinna znajdować się na niej zapisana przez użytkownika pozycja. Aby przeglądać/edytować zapisane wcześniej ustawienia należy wybrać pozycję, a następnie kliknąć przycisk "Wczytaj".

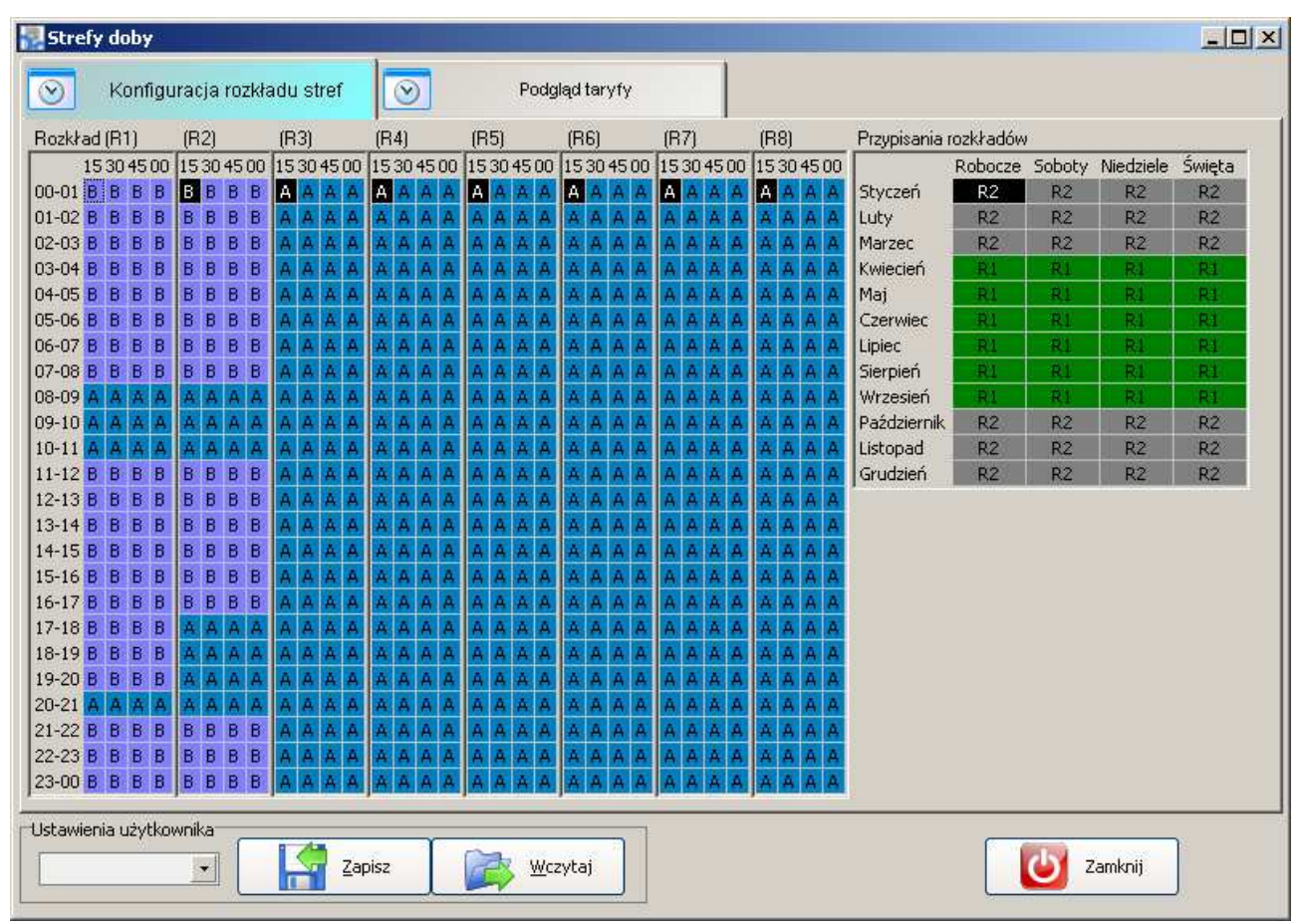

**Rys. 18-4 Przykładowy ekran konfiguracji stref doby dla taryfy G12a** 

### **18.23.3 Konfiguracja ekranów licznika LABM**

Kliknięcie przycisku "Konfiguracja ekranów" w głównym oknie konfiguracji licznika LABM spowoduje wyświetlenie okna konfiguracji ekranów. Z poziomu tego okna użytkownik może ustawić statyczne i dynamiczne ekrany licznika LABM oraz czasy związane z ich funkcjonowaniem.

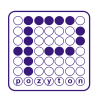

Operacja przenoszenia ekranów z listy ekranów "DO WYBRANIA" do listy "WYBRANE" polega na zaznaczeniu jednego lub więcej ekranów na liście "DO WYBRANIA" i kliknięciu przycisku "Dodaj do wybranych". Wybrane ekrany powinny zostać przeniesione na listę "WYBRANE". Podobnie postępuje się podczas usuwania ekranów z listy "*WYBRANE"*. Natomiast kolejność wybranych ekranów ustala się przeciągając ekrany myszką lub za pomocą przycisków. Czas powrotu z ekranów statycznych określa (w przypadku gdy tryb pracy ekranu ustawiony jest na automatyczne przewijanie) ile czasu upłynie po ręcznym przewijaniu ekranów zanim nastąpi powrót do wyświetlania ekranów z listy ekranów dynamicznych. Natomiast drugi z czasów określa co ile sekund nastąpi zmiana ekranu w trybie automatycznego przewijania ekranów.

# **18.24 Konfiguracja dla licznika sLAB**

Konfiguracja licznika sLAB obejmuje główne okno konfiguracji oraz okna podrzędne dostępne z okna głównego.

## **18.24.1 Główne okno konfiguracji licznika sLAB**

Z poziomu tego okna użytkownik może dokonać następujących ustawień:

- mocowy czas uśredniania, dostępne wartości to 15, 30 i 60 min.;
- profilowy czas uśredniania, dostępne wartości to 15, 30 i 60 min;
- włączenie/wyłączenie algorytmu automatycznej zmiany czasu z zimowego na letni i z letniego na zimowy;
- ustawienia polaryzacji impulsu synchronizacji;
- ustawienia automatycznego zamykania okresu rozliczeniowego: Istnieje możliwość zdefiniowania do 5 automatycznych zamknięć okresu rozliczeniowego w miesiącu, przy czym wyróżniamy dwa tryby zamykania okresu rozliczeniowego:
	- o "Standardowe zamkni*ę*cie okresu rozliczeniowego" w tym trybie przy zamknięciu okresu rozliczeniowego do archiwum przenoszone są wartości liczydeł energii, mocy maksymalnych, licznika przekroczeń mocy umownej oraz nadwyżki mocy czynnej ponad moc umowną, po czym wartości bieżące mocy maksymalnych oraz licznika przekroczeń i wartości nadwyżki mocy są zerowane;
	- o "Zamkni*ę*cie okresu rozliczeniowego bez zerowania rejestrów mocy" w tym trybie licznik podczas zamykania okresu przenosi jedynie do archiwum stany liczydeł, moce maksymalne, licznik przekroczeń i nadwyżkę mocy, nie wykonując zerowania żadnego z rejestrów licznika.

- ustawienia dni wolnych:
	- o czy soboty mają być zaliczane do dni wolnych (przy wyłączeniu aktywności tabeli stref doby dla sobót);
	- o czy niedziele mają być zaliczane do dni wolnych;
	- o czy święta mają być zaliczane do dni wolnych;
	- o aktywacja tabeli dodatkowych dni wolnych i roboczych, w której można zdefiniować 8 dodatkowych dni wolnych i 8 dodatkowych dni roboczych;
- ustawienia wartości mocy umownej; Jeżeli wpisywana wartość przekracza maksymalną wartość teoretyczną to jest to oznaczane poprzez zmianę koloru czcionki wpisywanej wartości na kolor czerwony;
- ustawienia przekaźnika: Możemy wyróżnić trzy tryby pracy przekaźnika:
	- o Sterowanie wg stref doby: Należy zaznaczyć, w których strefach przekaźnik ma być zwarty;
	- o Sygnalizacja obniżki napięcia: w tym trybie standardowo przekaźnik jest zwarty, dopiero po wystąpieniu zdarzenia obniżki następuje rozwarcie przekaźnika;
	- o Sygnalizacja kierunku przepływu energii: należy zaznaczyć w jakich przypadkach przekaźnik ma się zwierać, dostępne wartości to P>0, P<0, P=0, Q>0, Q<0, Q=0);
- ustawienia ekranu, do wyboru są trzy tryby pracy ekranu:

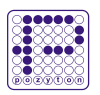

- o powrót do ekranu domyślnego (po przeglądaniu ekranu za pomocą przełącznika sekwencyjnego, ekran powraca do ekranu domyślnego);
- o bez powrotu do ekranu domyślnego (po przeglądaniu ekranu za pomocą przełącznika sekwencyjnego ekranem aktywnym staje się ostatnio przeglądany ekran);
- o automatyczne przewijanie (ekrany przewijają się automatycznie zgodnie z ustawionym czasem wyświetlania jednego ekranu dynamicznego);
- ustawienia prędkości transmisji po pętli prądowej (CLO) lub RS-485, dopuszczalne wartości to: 300, 600, 1200, 2400, 4800, 9600, 19200 lub 38400 dla wersji 01.xx;
- ustawienia prędkości transmisji dla interfejsu M-Bus, dopuszczalne wartości to: 300, 600, 1200, 2400, 4800, 9600 dla wersji 02.xx;
- konfiguracia stref doby:
- aktywacja/dezaktywacja tabeli stref doby dla sobót;
- algorytm wyboru mocy maksymalnych:
- tangens neutralny;
- funkcia diody impulsowei LED:
- funkcie wyjścia impulsowego:
- adres podstawowy i adres rozszerzony dla interfejsu M-Bus (02.xx);
	- adres podstawowy: wartość domyślnego adresu to: "00", natomiast wprowadzenie wartości adresu zdefiniowanego przez użytkownika możliwe jest w zakresie dopuszczalnych wartości od "0" do " $250$ ";
	- adres rozszerzony: wartość domyślnego adresu to: "0" i 7 ostatnich cyfr numeru seryjnego licznika, natomiast wprowadzenie wartości adresu zdefiniowanego przez użytkownika należy wykonać w systemie dziesiętnym;
- tryb pracy wskaźnika Error U na wyświetlaczu LCD;

### **18.24.2 Konfiguracja stref doby licznika sLAB**

Klikając przycisk "Konfiguracja stref doby" z głównego okna konfiguracji licznika sLAB wywołuje się okno konfigurowania stref doby dla dni roboczych oraz dla dni wolnych. Dodatkowo można zdefiniować tabelę stref doby dla sobót. Strefy doby konfiguruje się w następujący sposób: Myszką lub z klawiatury ([Shift] + strzałki) zaznacza się obszar tabeli (minimum jedno pole), następnie z klawiatury bądź z wykorzystaniem prawego przycisku myszy można dokonać zmiany ustawienia strefy. Możliwe jest wybranie jednej z czterech wartości:

- $\bullet$  A Strefa 1;
- B Strefa 2;
- $\bullet$  C Strefa 3:
- D Strefa 4;

Tabele stref doby zbudowane są w taki sposób, że możliwe jest określenie strefy doby dla każdej godziny, w każdym miesiącu, zarówno dla dni roboczych jak i dla dni wolnych. Dla sobót ustawienia stref doby ustala się tylko w rozdzielczości godzinowej dla wszystkich miesięcy w roku.

W konfiguracji stref doby umożliwiono użytkownikowi zapisanie ustawień tabel dla dni roboczych i wolnych do późniejszego wykorzystania. W tym celu należy ustawić zadane strefy doby, a następnie w polu listy rozwijalnej wpisać nazwę dla tych ustawień i kliknąć przycisk "Zapisz". Przy kolejnych edycjach stref doby, po rozwinięciu listy ustawień użytkownika, powinna znajdować się na niej zapisana przez użytkownika pozycja. Aby przeglądać/edytować zapisane wcześniej ustawienia należy wybrać pozycję, a następnie kliknąć przycisk "Wczytaj".

#### **18.24.3 Konfiguracja ekranów licznika sLAB**

Kliknięcie przycisku "Konfiguracja ekranów" w głównym oknie konfiguracji licznika sLAB spowoduje wyświetlenie okna konfiguracji ekranów. Z poziomu tego okna użytkownik może ustawić statyczne i dynamiczne ekrany licznika sLAB oraz czasy związane z ich funkcjonowaniem. Operacia przenoszenia ekranów z listy ekranów "DO WYBRANIA" do listy "WYBRANE" polega na zaznaczeniu jednego lub więcej ekranów na liście "DO WYBRANIA" i kliknięciu przycisku. Wybrane ekrany powinny zostać przeniesione na listę "WYBRANE". Podobnie postępuje się podczas usuwania ekranów z listy "WYBRANE". Natomiast kolejność wybranych ekranów ustala

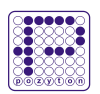

się przeciągając ekrany myszką lub za pomocą przycisków. Czas powrotu z ekranów statycznych określa (w przypadku gdy tryb pracy ekranu ustawiony jest na automatyczne przewijanie) ile czasu upłynie po ręcznym przewijaniu ekranów zanim nastąpi powrót do wyświetlania ekranów z listy ekranów dynamicznych. Natomiast drugi z czasów określa co ile sekund nastąpi zmiana ekranu w trybie automatycznego przewijania ekranów.

Lista ekranów może się różnić dla liczników sLAB z różnymi wersjami oprogramowania.

# **18.25 Konfiguracja dla licznika LP-1**

Konfiguracja licznika LP-1 obejmuje główne okno konfiguracji oraz okna podrzędne dostępne z okna głównego.

## **18.25.1 Główne okno konfiguracji licznika LP-1**

Z poziomu tego okna użytkownik może dokonać następujących ustawień:

- tryb pracy licznika: standardowy lub przedpłatowy;
- mocowy czas uśredniania, dostępne wartości to 1, 15, 30 i 60 min.;
- profilowy czas uśredniania, dostępne wartości to 1, 15, 30 i 60 min.;
- konfigurację mocy umownej (do wyliczania przez licznik przekroczeń);
- konfigurację tangensa neutralnego;
- sześcioznakowy identyfikator taryfy;
- ustawienia kalendarza dni wolnych, dla świąt stałych i świąt ruchomych;
- włączenie/wyłączenie algorytmu automatycznej zmiany czasu z zimowego na letni i z letniego na zimowy;
- ustawienia automatycznego i ręcznego zamykania okresu rozliczeniowego:
	- o istnieje możliwość zdefiniowania zamknięć okresów na koniec miesiąca (z możliwością zdefiniowania, dla których miesięcy taka opcja ma obowiązywać). Zamknięcia mogą być także wykonywane automatycznie w wybranych miesiącach we wskazanym dniu miesiaca:
- konfigurację stref doby;
- czasy bezczynności na interfejsach komunikacyjnych (w zakresie 5 do 240 sekund). Parametr ten określa po jakim czasie bezczynności na danym łączu komunikacyjnym licznik zakończy tryb rejestrowy;
- możliwość włączenia/wyłączenia zdalnego programowania wszystkich parametrów;
- hasło statyczne programowania zdalnego;
- próg sygnalizacji obniżki napięcia (poniżej tej wartości licznik będzie sygnalizował obniżenie napięcia na ekranie i w danych statusowych);
- ustawienia ekranu, do wyboru są dwa tryby pracy ekranu:
	- o statyczny (ekrany przewijane za pomocą przełącznika sekwencyjnego);
	- o automatyczne przewijanie (ekrany przewijają się automatycznie zgodnie z ustawionym czasem wyświetlania jednego ekranu dynamicznego);
	- o definuje się też czasy związane z obsługą ekranu, czas podświetlenia, czas powrotu z ekranów statycznych do trybu automatycznego przewijania oraz czas przewijania ekranów w trybie automatycznego przewijania.
- język menu licznika: polski lub angielski;
- konfiguracje kanałów profilu w odczycie ze standardowym profilem mocy (3360 ostatnich cykli pomiarowych);
- konfigurację kanałów profilu w odczycie z rozszerzonym profilem mocy (wszystkie zarejestrowane cykle pomiarowe);
- konfigurację ilości archiwów dostępnych w danych odczytowych.

### **18.25.2 Konfiguracja stref doby licznika LP-1**

Klikając przycisk "Konfiguracja stref doby" z głównego okna konfiguracji licznika LP-1 wywołuje się okno konfigurowania 8 rozkładów stref doby. Strefy doby konfiguruje się w następujący sposób:
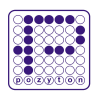

Myszką lub z klawiatury ([Shift] + strzałki) zaznacza się obszar tabeli (minimum jedno pole), następnie z klawiatury bądź z wykorzystaniem prawego przycisku myszy można dokonać zmiany ustawienia strefy. Możliwe jest wybranie jednej z czterech wartości:

- A Strefa 1;
- B Strefa 2;
- C Strefa 3;
- D Strefa 4:

Tabele stref doby zbudowane są w taki sposób, że możliwe jest określenie strefy doby dla każdego kwadransa w dobie. Następnie za pomocą tabeli przypisania rozkładów przypisuje się je do odpowiednich typów dni (roboczych, sobót, niedziel i świąt). Przykładowy ekran z konfiguracji licznika dla Taryfy G12a przedstawiono poniżej (Rys. 18-5).

Istnieje także możliwość podglądu ustawionych stref w rozdzielczości rocznej dla każdego z typu dni.

W konfiguracji stref doby umożliwiono użytkownikowi zapisanie ustawień tabel dla dni roboczych i wolnych do późniejszego wykorzystania. W tym celu należy ustawić zadane strefy doby, a następnie w polu listy rozwijalnej wpisać nazwę dla tych ustawień i kliknąć przycisk "Zapisz". Przy kolejnych edycjach stref doby, po rozwinięciu listy ustawień użytkownika, powinna znajdować się na niej zapisana przez użytkownika pozycja. Aby przeglądać/edytować zapisane wcześniej ustawienia należy wybrać pozycję, a następnie kliknąć przycisk "Wczytaj".

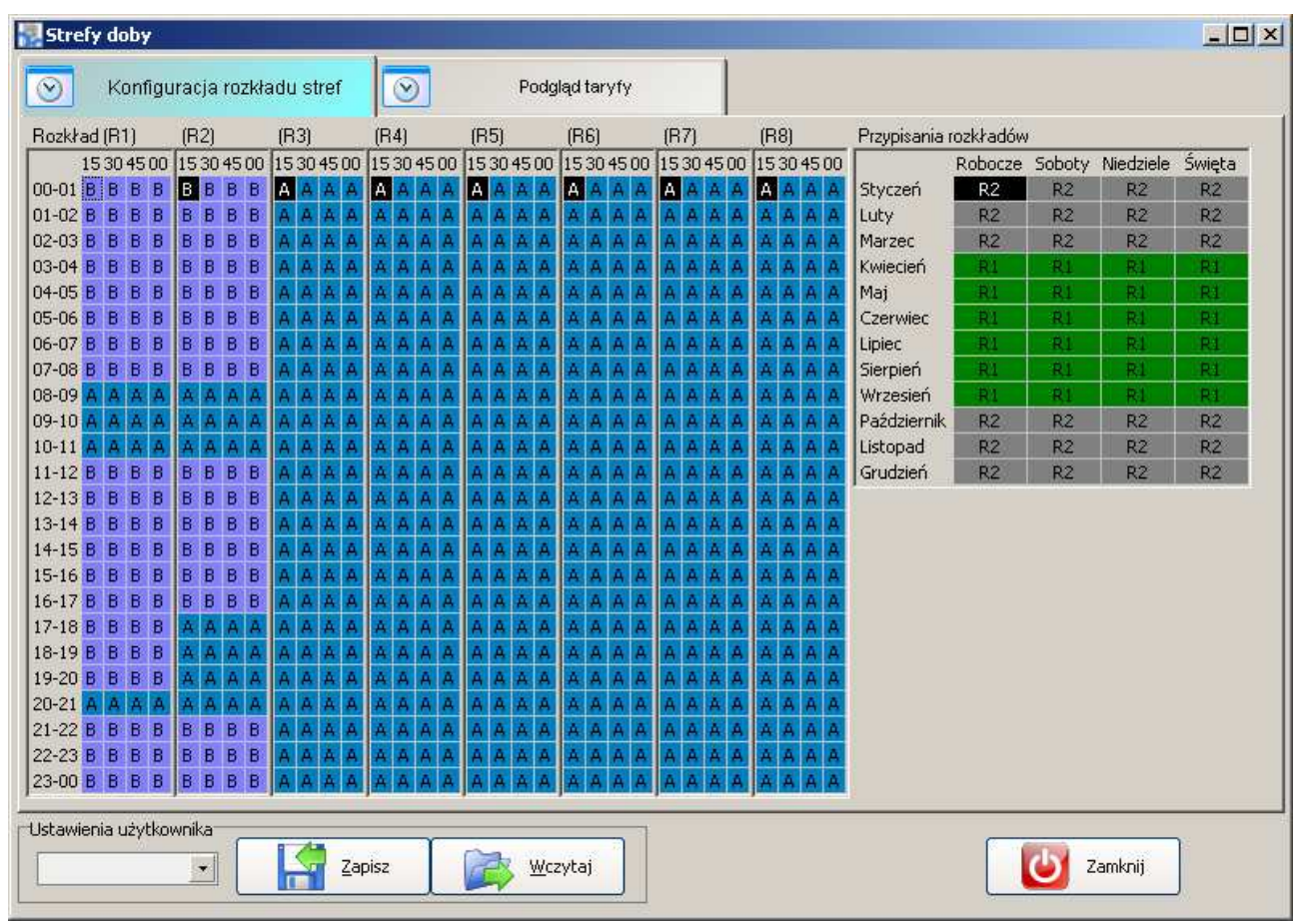

**Rys. 18-5 Przykładowy ekran konfiguracji stref doby dla taryfy G12a** 

## **18.25.3 Konfiguracja ekranów licznika LP-1**

Kliknięcie przycisku "Konfiguracja ekranów" w głównym oknie konfiguracji licznika LP-1 spowoduje wyświetlenie okna konfiguracji ekranów. Z poziomu tego okna użytkownik może ustawić statyczne i dynamiczne ekrany licznika LP-1 oraz czasy związane z ich funkcjonowaniem. Operacja przenoszenia ekranów z listy ekranów "DO WYBRANIA" do listy "WYBRANE" polega na zaznaczeniu jednego lub więcej ekranów na liście "DO WYBRANIA" i kliknięciu przycisku

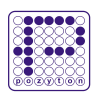

"Dodaj do wybranych". Wybrane ekrany powinny zostać przeniesione na listę "WYBRANE". Podobnie postępuje się podczas usuwania ekranów z listy "*WYBRANE"*. Natomiast kolejność wybranych ekranów ustala się przeciągając ekrany myszką lub za pomocą przycisków. Czas powrotu z ekranów statycznych określa (w przypadku gdy tryb pracy ekranu ustawiony jest na automatyczne przewijanie) ile czasu upłynie po ręcznym przewijaniu ekranów zanim nastąpi powrót do wyświetlania ekranów z listy ekranów dynamicznych. Czas wyświetlania ekranu w trybie automatycznego przewijania określa co ile sekund nastąpi zmiana ekranu w trybie automatycznego przewijania ekranów. Czas podświetlenia ekranu w trybie ręcznego przeglądania określa po jakim czasie od ostatniego naciśnięcia przycisku sekwencyjnego nastąpi wyłączenie podświetlenia ekranu.

# **18.26 Konfiguracja dla licznika EP-3**

Konfiguracja licznika EP-3 obejmuje główne okno konfiguracji oraz okna podrzędne dostępne z okna głównego.

### **18.26.1 Główne okno konfiguracji licznika EP-3**

Z poziomu tego okna użytkownik może dokonać następujących ustawień:

- tryb pracy licznika: standardowy lub przedpłatowy;
- mocowy czas uśredniania, dostepne wartości to 1, 15, 30 i 60 min.:
- profilowy czas uśredniania, dostępne wartości to 1, 15, 30 i 60 min.;
- konfigurację mocy umownej (do wyliczania przez licznik przekroczeń);
- konfiguracje tangensa neutralnego;
- sześcioznakowy identyfikator taryfy;
- ustawienia kalendarza dni wolnych, dla świąt stałych i świąt ruchomych;
- włączenie/wyłączenie algorytmu automatycznej zmiany czasu z zimowego na letni i z letniego na zimowy;
- ustawienia automatycznego i ręcznego zamykania okresu rozliczeniowego:
	- o istnieje możliwość zdefiniowania zamknięć okresów na koniec miesiąca (z możliwością zdefiniowania, dla których miesięcy taka opcja ma obowiązywać). Zamknięcia mogą być także wykonywane automatycznie w wybranych miesiącach we wskazanym dniu miesiąca;
- konfigurację stref doby;
- czasy bezczynności na interfejsach komunikacyjnych (w zakresie 5 do 240 sekund). Parametr ten określa po jakim czasie bezczynności na danym łączu komunikacyjnym licznik zakończy tryb rejestrowy;
- możliwość włączenia/wyłączenia zdalnego programowania wszystkich parametrów;
- hasło statyczne programowania zdalnego;
- próg sygnalizacji obniżki napięcia (poniżej tej wartości licznik będzie sygnalizował obniżenie napięcia na ekranie i w danych statusowych);
- ustawienia ekranu, do wyboru są dwa tryby pracy ekranu:
	- o statyczny (ekrany przewijane za pomocą przełącznika sekwencyjnego);
	- o automatyczne przewijanie (ekrany przewijają się automatycznie zgodnie z ustawionym czasem wyświetlania jednego ekranu dynamicznego);
	- o definuje się też czasy związane z obsługą ekranu, czas podświetlenia, czas powrotu z ekranów statycznych do trybu automatycznego przewijania oraz czas przewijania ekranów w trybie automatycznego przewijania.
- język menu licznika: polski lub angielski;
- konfiguracie kanałów profilu w odczycie ze standardowym profilem mocy (3360 ostatnich cykli pomiarowych);
- konfiguracje kanałów profilu w odczycie z rozszerzonym profilem mocy (wszystkie zarejestrowane cykle pomiarowe);
- konfigurację ilości archiwów dostępnych w danych odczytowych.

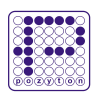

### **18.26.2 Konfiguracja stref doby licznika EP-3**

Klikając przycisk "Konfiguracja stref doby" z głównego okna konfiguracji licznika EP-3 wywołuje się okno konfigurowania 8 rozkładów stref doby. Strefy doby konfiguruje się w następujący sposób:

Myszką lub z klawiatury ([Shift] + strzałki) zaznacza się obszar tabeli (minimum jedno pole), następnie z klawiatury bądź z wykorzystaniem prawego przycisku myszy można dokonać zmiany ustawienia strefy. Możliwe jest wybranie jednej z czterech wartości:

- A Strefa 1;
- B Strefa 2;
- $\bullet$  C Strefa 3;
- D Strefa 4;

Tabele stref doby zbudowane są w taki sposób, że możliwe jest określenie strefy doby dla każdego kwadransa w dobie. Następnie za pomocą tabeli przypisania rozkładów przypisuje się je do odpowiednich typów dni (roboczych, sobót, niedziel i świąt). Przykładowy ekran z konfiguracji licznika dla Taryfy G12a przedstawiono poniżej.

Istnieje także możliwość podglądu ustawionych stref w rozdzielczości rocznej dla każdego z typu dni.

W konfiguracji stref doby umożliwiono użytkownikowi zapisanie ustawień tabel dla dni roboczych i wolnych do późniejszego wykorzystania. W tym celu należy ustawić zadane strefy doby, a następnie w polu listy rozwijalnej wpisać nazwę dla tych ustawień i kliknąć przycisk "Zapisz". Przy kolejnych edycjach stref doby, po rozwinięciu listy ustawień użytkownika, powinna znajdować się na niej zapisana przez użytkownika pozycja. Aby przeglądać/edytować zapisane wcześniej ustawienia należy wybrać pozycję, a następnie kliknąć przycisk "Wczytaj".

|                | Strefy doby                                                                                     |                |            |      |         |        |                |  |        |   |                |               |   |   |    |      |   |      |    |        |                       |                |                |                                 | $ \Box$ $\times$ |
|----------------|-------------------------------------------------------------------------------------------------|----------------|------------|------|---------|--------|----------------|--|--------|---|----------------|---------------|---|---|----|------|---|------|----|--------|-----------------------|----------------|----------------|---------------------------------|------------------|
| $\circledcirc$ | Konfiguracja rozkładu stref                                                                     |                |            |      |         |        | $\circledcirc$ |  |        |   | Podgląd taryfy |               |   |   |    |      |   |      |    |        |                       |                |                |                                 |                  |
|                | Rozkład (R1)                                                                                    | (R2)           |            | [B3] |         |        | (RA)           |  | (BS)   |   |                | [ <b>BS</b> ] |   |   |    | (B7) |   | [BB] |    |        | Przypisania rozkładów |                |                |                                 |                  |
|                | 15 30 45 00 15 30 45 00 15 30 45 00 15 30 45 00 15 30 45 00 15 30 45 00 15 30 45 00 15 30 45 00 |                |            |      |         |        |                |  |        |   |                |               |   |   |    |      |   |      |    |        |                       |                |                | Robocze Soboty Niedziele Święta |                  |
|                | 00-01 B B B B                                                                                   | <b>BBBB</b>    |            | ۱A   | Ā.<br>A |        | A<br>А         |  | A<br>A |   |                | A             |   |   | A  |      | д | A    | A  | A<br>А | Styczeń               | R2             | R <sub>2</sub> | R2                              | R <sub>2</sub>   |
|                | 01-02 B B B B                                                                                   | B <sub>B</sub> | <b>B</b> B |      | Δ.<br>Ā |        | A<br>Ā         |  | Ā      | 4 |                |               | A | Ā | Ā  |      | Ā | д    | Ā  | A.     | Luty                  | R2             | R2             | R2                              | R <sub>2</sub>   |
| 02-03 B B      | B B                                                                                             | B <sub>B</sub> | B.<br>B    | А    | A       |        | д<br>Ã         |  | Ā      |   |                |               |   | Ā | Ā, |      | Ā |      | Ā. | A.     | Marzec                | R2             | R2             | R <sub>2</sub>                  | R <sub>2</sub>   |
|                | 03-04 B B B B                                                                                   | B <sub>B</sub> | B<br>B     |      |         |        |                |  |        |   |                |               |   |   |    |      |   |      |    |        | Kwiecień              | R1             | R <sub>1</sub> | R.                              | R <sub>1</sub>   |
|                | 04-05 B B B B                                                                                   | B <sub>B</sub> | B<br>B     |      |         |        |                |  |        |   |                |               |   |   |    |      |   |      |    |        | Maj                   | <b>RI</b>      | 90             | R.                              | R1               |
|                | 05-06 B B B B                                                                                   | B <sub>B</sub> | B<br>B     |      | ā.<br>А |        | д              |  |        |   |                |               |   |   |    |      |   |      | 4  | A.     | Czerwiec              | <b>R1</b>      | 90             | R.                              | R1               |
|                | 06-07 B B B B                                                                                   | B <sub>B</sub> | <b>B</b> B | Ā    | д.<br>A |        | A<br>A         |  | Ā      | 4 |                | Д.            | А | Ā | Ā  |      | Ā | д    | Ā. | A      | Lipiec                | R1             | R.             | R.                              | R1               |
|                | 07-08 B B B B                                                                                   | <b>B</b> B     | <b>BB</b>  | А    | ă.<br>A |        | A<br>Ã         |  |        |   |                |               |   | Ā | Ā, |      | Ă |      | Ā. | Ā.     | Sierpień              | R1             | R.             | R.                              | R1               |
| 08-09 A        | A.<br>A<br>А                                                                                    | A.<br>А        | Ā          |      |         |        | д              |  |        |   |                |               |   |   |    |      |   |      |    |        | Wrzesień              | <b>TA</b>      | 91             | 載                               | P1               |
| 09-10 A        | A<br>Ă.<br>Δ                                                                                    |                |            |      |         |        |                |  |        |   |                |               |   |   |    |      |   |      |    |        | Październik           | R <sub>2</sub> | R <sub>2</sub> | R <sub>2</sub>                  | R <sub>2</sub>   |
| $10 - 11$      |                                                                                                 |                |            |      |         |        |                |  |        |   |                |               |   |   |    |      | Ā |      |    |        | Listopad              | R <sub>2</sub> | R <sub>2</sub> | R2                              | R <sub>2</sub>   |
| $11-12B$       | <b>BBB</b>                                                                                      | <b>B</b> B     | B.<br>B    | А    | д       |        |                |  |        |   |                |               |   |   | Ā. |      |   |      |    |        | Grudzień              | R <sub>2</sub> | R <sub>2</sub> | R2                              | R <sub>2</sub>   |
| 12-13 B B      | B <sub>B</sub>                                                                                  | B <sub>B</sub> | B<br>B     |      |         |        |                |  |        |   |                |               |   |   |    |      |   |      |    |        |                       |                |                |                                 |                  |
| $13 - 14B$     | B<br>B <sub>B</sub>                                                                             | B <sub>B</sub> | B<br>B     |      |         |        |                |  |        |   |                |               |   |   |    |      |   |      |    |        |                       |                |                |                                 |                  |
| 14-15 B B      | B <sub>B</sub>                                                                                  | B <sub>B</sub> | B<br>B     |      | ā,      |        | д              |  |        |   |                |               |   |   |    |      |   |      |    |        |                       |                |                |                                 |                  |
| 15-16 B B      | B B                                                                                             | B <sub>B</sub> | <b>BB</b>  | A    | Δ.<br>A |        | A<br>Ã         |  |        |   |                |               |   |   | Ā, |      | Ā |      |    |        |                       |                |                |                                 |                  |
|                | 16-17 B B B B                                                                                   | B <sub>B</sub> | <b>BB</b>  |      |         |        | Ã              |  |        |   |                |               |   |   |    |      |   |      |    |        |                       |                |                |                                 |                  |
|                | 17-18 B B B B                                                                                   | A.<br>А        | Ā          |      |         |        |                |  |        |   |                |               |   |   |    |      |   |      |    |        |                       |                |                |                                 |                  |
|                | 18-19 B B<br>B <sub>B</sub>                                                                     |                | Ā          |      |         |        |                |  |        |   |                |               |   |   |    |      |   |      |    |        |                       |                |                |                                 |                  |
|                | 19-20 B B B B                                                                                   |                |            |      |         |        |                |  |        |   |                |               |   |   |    |      |   |      |    |        |                       |                |                |                                 |                  |
| $20 - 21$      | Ā.<br>A.<br>A                                                                                   |                |            |      |         |        |                |  |        |   |                |               |   |   | Ā, |      |   |      |    |        |                       |                |                |                                 |                  |
|                | 21-22 B B B B                                                                                   | B <sub>B</sub> | B<br>B     |      |         |        |                |  |        |   |                |               |   |   | Ā  |      |   |      |    |        |                       |                |                |                                 |                  |
|                | 22-23 B B B B                                                                                   | B <sub>B</sub> | B<br>B     | А    | Ā.      |        | д              |  |        |   |                |               |   |   | Ā  |      |   |      |    |        |                       |                |                |                                 |                  |
|                | 23-00 B B B B                                                                                   | <b>BBBB</b>    |            | Ā    |         |        |                |  |        |   |                |               |   |   |    |      |   |      |    |        |                       |                |                |                                 |                  |
|                | Ustawienia użytkownika                                                                          |                |            |      |         |        |                |  |        |   |                |               |   |   |    |      |   |      |    |        |                       |                |                |                                 |                  |
|                |                                                                                                 | $\bullet$      |            |      | y.      | Zapisz |                |  |        |   | Wczytaj        |               |   |   |    |      |   |      |    |        |                       |                |                | Zamknij                         |                  |
|                |                                                                                                 |                |            |      |         |        |                |  |        |   |                |               |   |   |    |      |   |      |    |        |                       |                |                |                                 |                  |

**Rys. 18-6 Przykładowy ekran konfiguracji stref doby dla taryfy G12a** 

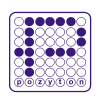

### **18.26.3 Konfiguracja ekranów licznika EP-3**

Kliknięcie przycisku "Konfiguracja ekranów" w głównym oknie konfiguracji licznika EP-3 spowoduje wyświetlenie okna konfiguracji ekranów. Z poziomu tego okna użytkownik może ustawić statyczne i dynamiczne ekrany licznika EP-3 oraz czasy związane z ich funkcjonowaniem. Operacja przenoszenia ekranów z listy ekranów "DO WYBRANIA" do listy "WYBRANE" polega na zaznaczeniu jednego lub więcej ekranów na liście "DO WYBRANIA" i kliknięciu przycisku "Dodaj do wybranych". Wybrane ekrany powinny zostać przeniesione na listę "WYBRANE". Podobnie postępuje się podczas usuwania ekranów z listy "*WYBRANE"*. Natomiast kolejność wybranych ekranów ustala się przeciągając ekrany myszką lub za pomocą przycisków. Czas powrotu z ekranów statycznych określa (w przypadku gdy tryb pracy ekranu ustawiony jest na automatyczne przewijanie) ile czasu upłynie po ręcznym przewijaniu ekranów zanim nastąpi powrót do wyświetlania ekranów z listy ekranów dynamicznych. Czas wyświetlania ekranu w trybie automatycznego przewijania określa co ile sekund nastąpi zmiana ekranu w trybie automatycznego przewijania ekranów. Czas podświetlenia ekranu w trybie ręcznego przeglądania określa po jakim czasie od ostatniego naciśnięcia przycisku sekwencyjnego nastąpi wyłączenie podświetlenia ekranu.

# **18.27 Konfiguracja dla licznika sNAB**

Konfiguracja licznika sNAB obejmuje główne okno konfiguracji oraz okna podrzędne dostępne z okna głównego.

## **18.27.1 Główne okno konfiguracji licznika sNAB**

Z poziomu tego okna użytkownik może dokonać następujących ustawień:

- mocowy czas uśredniania, dostępne wartości to 15, 30 i 60 min.;
- profilowy czas uśredniania, dostępne wartości to 15, 30 i 60 min;
- włączenie/wyłączenie algorytmu automatycznej zmiany czasu z zimowego na letni i z letniego na zimowy;
- ustawienia polaryzacji impulsu synchronizacji;
- ustawienia automatycznego zamykania okresu rozliczeniowego: Istnieje możliwość zdefiniowania do 5 automatycznych zamknięć okresu rozliczeniowego w miesiącu, przy czym wyróżniamy dwa tryby zamykania okresu rozliczeniowego:
	- o "Standardowe zamkni*ę*cie okresu rozliczeniowego" w tym trybie przy zamknięciu okresu rozliczeniowego do archiwum przenoszone są wartości liczydeł energii, mocy maksymalnych, licznika przekroczeń mocy umownej oraz nadwyżki mocy czynnej ponad moc umowną, po czym wartości bieżące mocy maksymalnych oraz licznika przekroczeń i wartości nadwyżki mocy są zerowane;
	- o "Zamkni*ę*cie okresu rozliczeniowego bez zerowania rejestrów mocy" w tym trybie licznik podczas zamykania okresu przenosi jedynie do archiwum stany liczydeł, moce maksymalne, licznik przekroczeń i nadwyżkę mocy, nie wykonując zerowania żadnego z rejestrów licznika.

Dla obu tych trybów ustala się zamykanie w określony dzień miesiąca o danej godzinie (ustawienie dnia na 01 i godziny na 00 oznacza zamknięcie okresu rozliczeniowego na rozpoczęcie dnia 01, czyli na koniec miesiąca poprzedniego);

- ustawienia dni wolnych:
	- o czy soboty mają być zaliczane do dni wolnych (przy wyłączeniu aktywności tabeli stref doby dla sobót);
	- o czy niedziele mają być zaliczane do dni wolnych;
	- o czy święta mają być zaliczane do dni wolnych;
	- o aktywacja tabeli dodatkowych dni wolnych i roboczych, w której można zdefiniować 8 dodatkowych dni wolnych i 8 dodatkowych dni roboczych;
- ustawienia wartości mocy umownej; Najpierw należy wybrać typ licznika, a następnie w przypadku liczników bezpośrednich wpisać wartość mocy umownej, natomiast w przypadku licznika przekładnikowego wartość mocy umownej po stronie pierwotnej oraz

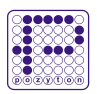

mnożną układu (pod spodem zostanie wyświetlona wartość mocy umownej po stronie wtórnej). Jeżeli wpisywana wartość przekracza maksymalną wartość teoretyczną to jest to oznaczane poprzez zmianę koloru czcionki wpisywanej wartości na kolor czerwony;

- ustawienia przekaźnika: możemy wyróżnić trzy tryby pracy przekaźnika:
	- o Sterowanie wg stref doby: należy zaznaczyć, w których strefach przekaźnik ma być zwarty;
	- o Sygnalizacja obniżek napięć: należy zaznaczyć, przy braku którego z napięć ma następować sygnalizacja (w tym trybie standardowo przekaźnik jest zwarty, dopiero po wystąpieniu zdarzenia obniżki następuje rozwarcie przekaźnika);
	- o Sygnalizacja kierunku przepływu energii: należy zaznaczyć w jakich przypadkach przekaźnik ma się zwierać, dostępne wartości to P>0, P<0, P=0, Q>0, Q<0, Q=0;
- ustawienia ekranu, do wyboru są trzy tryby pracy ekranu:
	- o powrót do ekranu domyślnego (po przeglądaniu ekranu za pomocą przełącznika sekwencyjnego, ekran powraca do ekranu domyślnego);
	- o bez powrotu do ekranu domyślnego (po przeglądaniu ekranu za pomocą przełącznika sekwencyjnego ekranem aktywnym staje się ostatnio przeglądany ekran);
	- o automatyczne przewijanie (ekrany przewijają się automatycznie zgodnie z ustawionym czasem wyświetlania jednego ekranu dynamicznego);
- ustawienia prędkości transmisji dla interfejsu RS-485, dopuszczalne wartości to: 300, 600, 1200, 2400, 4800, 9600 lub 19200;
- konfiguracji stref doby;
- aktywacji/dezaktywacji tabeli stref doby dla sobót;
- algorytmu wyboru mocy maksymalnych;
- tangensa neutralnego:
- funkcji diody impulsowej LED dla energii czynnej;
- funkcji diody impulsowej LED dla energii biernej;
- trybu pracy wskaźnika Error U na wyświetlaczu LCD;
- aktywności funkcji programowania zdalnego na interfejsie RS-485;
- hasła do programowania zdalnego na interfejsie RS-485;
- aktywności funkcji ustawiania daty i czasu przez interfejs RS-485;
- konfiguracji kanałów profilu w odczycie ze standardowym profilem mocy (3360 ostatnich cykli pomiarowych);
- konfiguracji kanałów profilu w odczycie z rozszerzonym profilem mocy (wszystkie zarejestrowane cykle pomiarowe).

### **18.27.2 Konfiguracja stref doby licznika sNAB**

Klikając przycisk "Konfiguracja stref doby" z głównego okna konfiguracji licznika sNAB wywołuje się okno konfigurowania stref doby dla dni roboczych oraz dla dni wolnych. Dodatkowo można zdefiniować tabelę stref doby dla sobót. Strefy doby konfiguruje się w następujący sposób: Myszką lub z klawiatury ([Shift] + strzałki) zaznacza się obszar tabeli (minimum jedno pole), następnie z klawiatury bądź z wykorzystaniem prawego przycisku myszy można dokonać zmiany ustawienia strefy. Możliwe jest wybranie jednej z czterech wartości:

- $\bullet$  A Strefa 1;
- $\bullet$  B Strefa 2;
- C Strefa 3;
- D Strefa 4;

Tabele stref doby zbudowane są w taki sposób, że możliwe jest określenie strefy doby dla każdej godziny, w każdym miesiącu, zarówno dla dni roboczych jak i dla dni wolnych. Dla sobót ustawienia stref doby ustala się tylko w rozdzielczości godzinowej dla wszystkich miesięcy w roku.

W konfiguracji stref doby umożliwiono użytkownikowi zapisanie ustawień tabel dla dni roboczych i wolnych do późniejszego wykorzystania. W tym celu należy ustawić zadane strefy doby, a następnie w polu listy rozwijalnej wpisać nazwę dla tych ustawień i kliknąć przycisk "Zapisz". Przy kolejnych edycjach stref doby, po rozwinięciu listy ustawień użytkownika, powinna

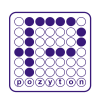

znajdować się na niej zapisana przez użytkownika pozycja. Aby przeglądać/edytować zapisane wcześniej ustawienia należy wybrać pozycje, a następnie kliknąć przycisk "Wczytaj".

## **18.27.3 Konfiguracja ekranów licznika sNAB**

Kliknięcie przycisku "Konfiguracja ekranów" w głównym oknie konfiguracji licznika sNAB spowoduje wyświetlenie okna konfiguracji ekranów. Z poziomu tego okna użytkownik może ustawić statyczne i dynamiczne ekrany licznika sNAB oraz czasy związane z ich funkcjonowaniem. Operacja przenoszenia ekranów z listy ekranów "DO WYBRANIA" do listy "WYBRANE" polega na zaznaczeniu jednego lub więcej ekranów na liście "DO WYBRANIA" i kliknieciu przycisku. Wybrane ekrany powinny zostać przeniesione na listę "WYBRANE". Podobnie postępuje się podczas usuwania ekranów z listy "WYBRANE". Natomiast kolejność wybranych ekranów ustala się przeciągając ekrany myszką lub za pomocą przycisków. Czas powrotu z ekranów statycznych określa (w przypadku gdy tryb pracy ekranu ustawiony jest na automatyczne przewijanie) ile czasu upłynie po ręcznym przewijaniu ekranów zanim nastąpi powrót do wyświetlania ekranów z listy ekranów dynamicznych. Natomiast drugi z czasów określa co ile sekund nastąpi zmiana ekranu w trybie automatycznego przewijania ekranów.

Lista ekranów może się różnić dla liczników sNAB z różnymi wersjami oprogramowania.

# **18.28 Konfiguracja dla licznika sQAB**

Konfiguracja licznika sQAB obejmuje główne okno konfiguracji oraz okna podrzędne dostępne z okna głównego.

## **18.28.1 Główne okno konfiguracji licznika sQAB**

Z poziomu tego okna użytkownik może dokonać następujących ustawień:

- mocowy czas uśredniania, dostępne wartości to 15, 30 i 60 min.;
- profilowy czas uśredniania, dostępne wartości to 15, 30 i 60 min. (w przypadku liczników sQAB w wykonaniu z 1-minutowym profilem mocy (liczniki dostępne w wersjach firmware 01.03, 01.04, 02.01 i 02.02) profilowy czas uśredniania jest wielkością stałą zaprogramowaną w liczniku i nie jest konfigurowalny);
- wyboru metody pomiarowej wektorowej lub arytmetycznej (trójfazowe wersje liczników z firmware 01.03, 01.04, 02.01 i 02.02);
- włączenie/wyłączenie algorytmu automatycznej zmiany czasu z zimowego na letni i z letniego na zimowy;
- ustawienia polaryzacji impulsu wejścia synchronizacji;
- ustawienia automatycznego zamykania okresu rozliczeniowego; Istnieje możliwość zdefiniowania automatycznego zamknięcia okresu rozliczeniowego w określony dzień miesiąca o danej godzinie (ustawienie dnia na 01 i godziny na 00 oznacza zamknięcie okresu rozliczeniowego na rozpoczęcie dnia 01, czyli na koniec miesiąca poprzedniego);
- ustawienia dni wolnych:
	- o czy soboty mają być zaliczane do dni wolnych (przy wyłączeniu aktywności tabeli stref doby dla sobót);
	- o czy niedziele mają być zaliczane do dni wolnych;
	- o czy święta mają być zaliczane do dni wolnych;
	- o ustawienia kalendarza (definiowanie świąt stałych i ruchomych);
- ustawienia wartości mocy progowej; Najpierw należy wybrać typ licznika, a następnie w przypadku liczników bezpośrednich wpisać wartość mocy progowej, natomiast w przypadku licznika przekładnikowego wartość mocy progowej po stronie pierwotnej oraz mnożną układu (pod spodem zostanie wyświetlona wartość mocy progowej po stronie wtórnej). Jeżeli wpisywana wartość przekracza maksymalną wartość teoretyczną to jest to oznaczane poprzez zmianę koloru czcionki wpisywanej wartości na kolor czerwony;
- ustawienia przekaźnika: możemy wyróżnić następujące tryby pracy przekaźnika: nieaktywny: przekaźnik jest zawsze rozwarty;

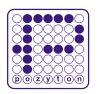

- o sterowanie ręczne (wersje firmware powyżej 01.02);
- o moc progowa: przekaźnik zwiera się, gdy wartość mocy narastającej w cyklu przekroczy zadaną wartość mocy progowej;
- o sterowanie wg stref doby: należy zaznaczyć, w których strefach przekaźnik ma być zwarty;
- o sygnalizacja obniżek napięć: należy zaznaczyć, przy braku którego z napięć ma następować sygnalizacja (w tym trybie standardowo przekaźnik jest zwarty, dopiero po wystąpieniu zdarzenia obniżki następuje rozwarcie przekaźnika);
- o sygnalizacja kierunku przepływu energii: należy zaznaczyć w jakich przypadkach przekaźnik ma się zwierać, dostępne wartości to P>0, P<0, P=0, Q>0, Q<0, Q=0;
- ustawienia ekranu, do wyboru są trzy tryby pracy ekranu:
	- o powrót do ekranu domyślnego (po przeglądaniu ekranu za pomocą przełącznika sekwencyjnego, ekran powraca do ekranu domyślnego);
	- o bez powrotu do ekranu domyślnego (po przeglądaniu ekranu za pomocą przełącznika sekwencyjnego ekranem aktywnym staje się ostatnio przeglądany ekran);
	- o automatyczne przewijanie (ekrany przewijają się automatycznie zgodnie z ustawionym czasem wyświetlania jednego ekranu dynamicznego);
- ustawienia prędkości transmisji dla interfejsu RS-485 (wersje firmware 01.xx), dopuszczalne wartości to: 300, 600, 1200, 2400, 4800, 9600 lub 19200 bodów;
- ustawienia prędkości transmisji dla interfejsu M-Bus (wersje firmware 02.xx), dopuszczalne wartości to: 300, 600, 1200, 2400, 4800, 9600 lub 19200 bodów;
- wyboru protokołu komunikacyjnego na interfejsie RS-485 (wersje firmware 01.xx), dostępne są protokoły IEC oraz Modbus-RTU;

W przypadku wskazania protokołu Modbus-RTU możliwe jest także skonfigurowanie parametrów:

- o formatu ramki na interfejsie szeregowym. Dostępne do wyboru formaty to: 8N1, 8E1, 8O1, 8M1/8N2, 8S1;
- o adresu modbus w zakresie 1 .. 247 (adres domyślny to 100);
- ustawienia adresów podstawowego i rozszerzonego dla interfejsu M-Bus (wersje firmware 02.xx);
- wyboru domyślnej tabeli danych dla interfejsu M-Bus (wersje firmware 02.xx); dostępne opcje to:
	- o tabela podstawowa;
	- o stany liczydeł energii;
	- o wielkości chwilowe;
	- o bieżący okres rozliczeniowy;
	- o parametry konfiguracyjne;
	- o archiwum okresow rozliczeniowych;
	- o odczyt pełny;
	- o tabela użytkownika;
- konfiguracji tabeli użytkownika dla interfejsu M-Bus (wersje firmware 02.xx); tabela użytkownika może zawierać następujące zestawy danych:
	- o dane podstawowe: numer seryjny, typ licznika, bieżąca data i czas;
	- o dane podstawowe dodatkowe: wersja programu, sygnatury programu i kalibrat, numer konta odbiorcy, licznik wyłączeń, znaczniki czasowe wyłączenia i włączenia licznika, licznik programowań wraz ze znacznikiem czasowym daty i czasu ostatniego programowania, licznik czasu pracy, liczydło testowe, liczydło rejestru energii zmierzonej przez licznik podczas oddziaływnia silnym polem magnetycznym oraz rejestr błędu;
	- o sumaryczne liczydła energii;
	- o moce maksymalne, nadwyżka energii biernej i licznik zamknięć okresów rozliczeniowych;
	- o strefowe liczydła energii;
	- o wartości chwilowe: chwilowe wartości mocy czynnych i biernych, napięć, prądów, częstotliwości oraz tangensa;

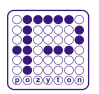

- o moce narastające: moce narastające z minutą cyklu oraz moce z poprzedniego cyklu mocowego;
- o parametry konfiguracyjne: stan styków przekaźnika, czas uśredniania cyklu mocowego, czas uśredniania cyklu profilowego, moc progowa, tangens neutralny, konfiguracja automatycznego zamykania okresu rozliczeniowego;
- o tabele stref doby;
- $\circ$  dane archiwalne: data i czas zamknięcia archiwum, archiwalne sumaryczne liczydła energii, archiwalne moce maksymalne, archiwalna nadwyżka energii biernej; o archiwalne strefowe liczydła energii;
- wyboru formatu wysyłanej daty i czasu dla interfejsu M-Bus (wersje firmware 02.xx); dostępne opcje to:
	- o data i czas z sekundami;
	- o data i czas bez sekund;
- ustawienia ilości wysyłanych archiwalnych okresów rozliczeniowych dla interfejsu M-Bus (wersje firmware 02.xx);
- konfiguracji stref doby;
- aktywacji/dezaktywacji tabeli stref doby dla sobót;
- tangensa neutralnego;
- funkcji diody impulsowej LED dla energii czynnej;
- funkcji diody impulsowej LED dla energii biernej;
- trybu pracy wskaźnika Error U na wyświetlaczu LCD;
- aktywności funkcji programowania zdalnego na interfejsie RS-485;
- hasła do programowania zdalnego na interfejsie RS-485;
- aktywności funkcji ustawiania daty i czasu przez interfejs RS-485;
- konfiguracji trybu pracy liczydła opłaty mocowej (wersje firmware 01.01 i 01.02). Licznik może realizować jedną z poniższych funkcji:
	- o nie naliczać energii na liczydle;
	- o naliczać energię zgodnie ze zdefiniowanym algorytmem (patrz rozdział 18.28.4);
	- o naliczać energię przy aktywnym stanie wejścia synchronizacji.

## **18.28.2 Konfiguracja stref doby licznika sQAB**

Klikając przycisk "Konfiguracja stref doby" z głównego okna konfiguracji licznika sQAB wywołuje się okno konfigurowania stref doby dla dni roboczych oraz dla dni wolnych. Dodatkowo można zdefiniować tabelę stref doby dla sobót. Strefy doby konfiguruje się w następujący sposób: Myszką lub z klawiatury ([Shift] + strzałki) zaznacza się obszar tabeli (minimum jedno pole), następnie z klawiatury bądź z wykorzystaniem prawego przycisku myszy można dokonać zmiany ustawienia strefy. Możliwe jest wybranie jednej z czterech wartości:

- $\bullet$  A Strefa 1;
- B Strefa 2;
- C Strefa 3;
- D Strefa 4;

Tabele stref doby zbudowane są w taki sposób, że możliwe jest określenie strefy doby dla każdej godziny, w każdym miesiącu, zarówno dla dni roboczych jak i dla dni wolnych. Dla sobót ustawienia stref doby ustala się tylko w rozdzielczości godzinowej dla wszystkich miesięcy w roku.

W konfiguracji stref doby umożliwiono użytkownikowi zapisanie ustawień tabel dla dni roboczych i wolnych do późniejszego wykorzystania. W tym celu należy ustawić zadane strefy doby, a następnie w polu listy rozwijalnej wpisać nazwę dla tych ustawień i kliknąć przycisk "Zapisz". Przy kolejnych edycjach stref doby, po rozwinięciu listy ustawień użytkownika, powinna znajdować się na niej zapisana przez użytkownika pozycja. Aby przeglądać/edytować zapisane wcześniej ustawienia należy wybrać pozycję, a następnie kliknąć przycisk "Wczytaj".

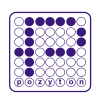

### **18.28.3 Konfiguracja ekranów licznika sQAB**

Kliknięcie przycisku "Konfiguracja ekranów" w głównym oknie konfiguracji licznika sQAB spowoduje wyświetlenie okna konfiguracji ekranów. Z poziomu tego okna użytkownik może ustawić statyczne i dynamiczne ekrany licznika sQAB oraz czasy związane z ich funkcjonowaniem. Operacia przenoszenia ekranów z listy ekranów "DO WYBRANIA" do listy "WYBRANE" polega na zaznaczeniu jednego lub więcej ekranów na liście "DO WYBRANIA" i kliknięciu przycisku. Wybrane ekrany powinny zostać przeniesione na listę "WYBRANE". Podobnie postępuje się podczas usuwania ekranów z listy "WYBRANE". Natomiast kolejność wybranych ekranów ustala się przeciągając ekrany myszką lub za pomocą przycisków. Czas powrotu z ekranów statycznych określa (w przypadku gdy tryb pracy ekranu ustawiony jest na automatyczne przewijanie) ile czasu upłynie po ręcznym przewijaniu ekranów zanim nastąpi powrót do wyświetlania ekranów z listy ekranów dynamicznych. Natomiast drugi z czasów określa co ile sekund nastąpi zmiana ekranu w trybie automatycznego przewijania ekranów.

Lista ekranów może się różnić dla liczników sQAB z różnymi wersjami oprogramowania.

### **18.28.4 Konfiguracja algorytmu naliczania opłaty mocowej w wersjach firmware 01.01 i 01.02**

Kliknięcie przycisku "Konfiguracja naliczania" przy wybranym dla liczydła opłaty mocowej trybie pracy "naliczaj wg algorytmu" spowoduje wyświetlenie okna konfiguracji naliczania opłaty mocowej (Rys. 18-7). Z poziomu tego okna użytkownik może ustawić dla poszczególnych kwartałów i godzin doby czy energia z danej godziny ma być naliczana na liczydle opłaty mocowej. Możliwe jest wybranie dla każdej z godzin jednego z 4 trybów pracy:

"-" – brak naliczania we wskazanej godzinie;

"R" – naliczanie w wybranej godzinie ale tylko w dni robocze;

"W" – naliczanie w danej godzinie tylko w dni wolne i soboty dodatkowe;

"A" – naliczanie każdego dnia tygodnia.

Dodatkowo dla każdego z kwartałów, można przypisać informacyjne pola roku, dla którego dany kwartał został skonfigurowany w liczniku. Pola te mają wartość jedynie informacyjną, w celu nadzorowania ustawień parametrów "na przyszłość".

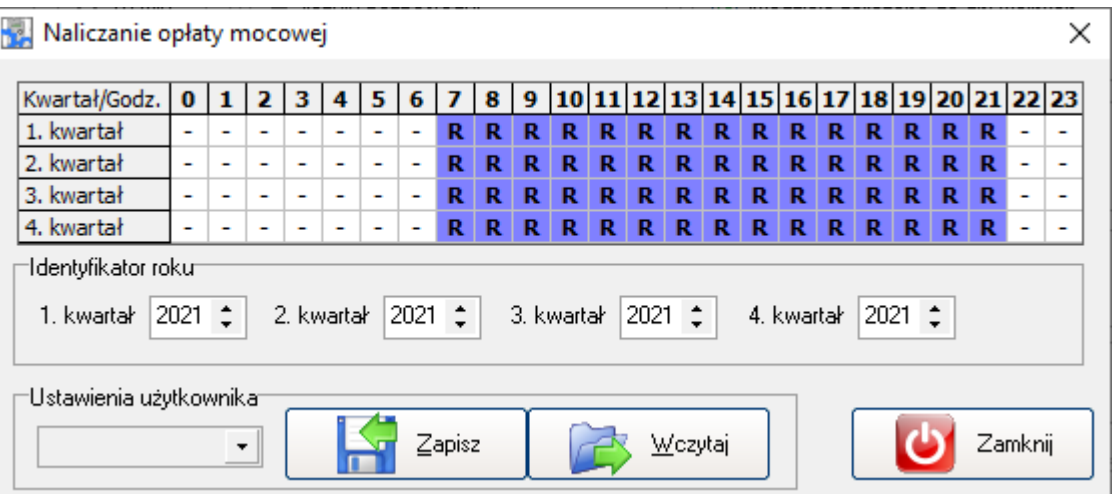

**Rys. 18-7 Okno konfiguracji naliczania opłaty mocowej** 

W konfiguracji naliczania opłaty mocowej umożliwiono użytkownikowi zapisanie ustawień do późniejszego wykorzystania. W tym celu należy ustawić zadane wartości, a następnie w polu listy rozwijalnej wpisać nazwę dla tych ustawień i kliknąć przycisk "Zapisz". Przy kolejnych edycjach tych ustawień, po rozwinięciu listy ustawień użytkownika, powinna znajdować się na niej zapisana przez użytkownika pozycja. Aby przeglądać/edytować zapisane wcześniej ustawienia należy wybrać pozycję, a następnie kliknąć przycisk "Wczytaj".

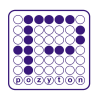

# **19 PROGRAMOWANIE LICZNIKA**

# **19.1 Programowanie lokalne**

Programowanie licznika za pomocą interfejsu optycznego można dokonać z poziomu okna komunikacji z licznikiem, z poziomu bazy liczników (patrz rozdziały: 5, 17) lub z poziomu bazy konfiguracji.

UWAGA: Programowanie parametrów licznika możliwe jest tylko za pomocą programu SOLEN DR.

# **19.2 Programowanie zdalne przez moduł obsługi CLO lub RS-485**

Programowanie zdalne przez moduły CLO i RS-485 dostępne jest dla liczników EQM v. 02.16+, LAP v. 06.01+, EABM, LABM, EQABP v. 05.01+, sNAB, sQAB i można dokonać je z poziomu okna konfiguracji (Rys. 6-9). Po wskazaniu na liście liczników, licznika EQM, EQABP, EABM, LABM, LAP, sNAB lub sQAB wybranego do zaprogramowania, pod listą aktywuje się przycisk zaznaczony na Rys. 19-1, który należy kliknąć w celu zaprogramowania licznika.

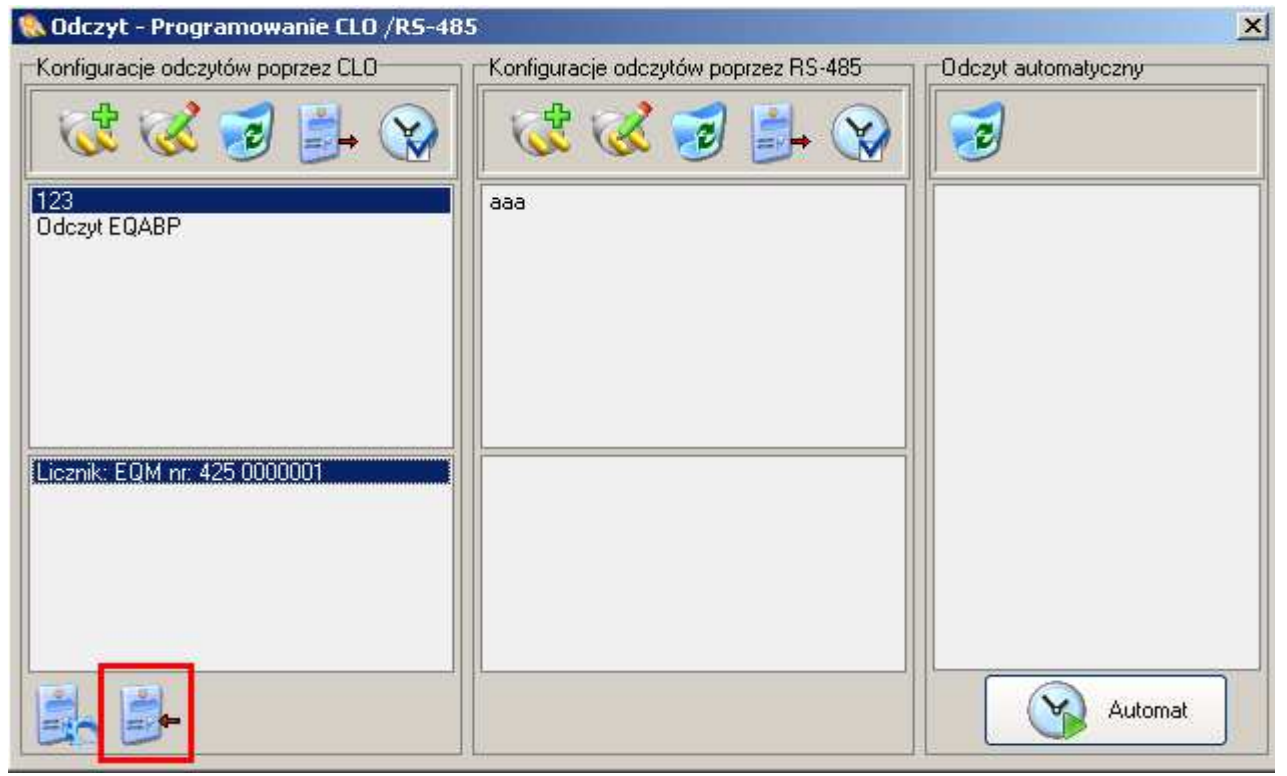

**Rys. 19-1 Okno odczytu – programowania przez moduły CLO i RS-485** 

UWAGA: Programowanie parametrów licznika możliwe jest tylko za pomocą programu SOLEN DR, który posiada opcjonalny moduł programowania zdalnego.

## **19.3 Programowanie zdalne przez moduły komunikacyjne**

Programowanie zdalne przez moduły komunikacyjne dostępne jest dla liczników EQM v. 02.16+, LAP v. 06.01+, EABM, LABM, EQABP v. 05.01+, LP-1, EP-3, sNAB, sQAB. Programowanie dokonywane jest w sposób analogiczny do odczytów wykonywanych przez moduły komunikacyjne (patrz rozdział 6.2). Aby rozpocząć operację programowania należy dla danego modułu komunikacyjnego wybrać podłączony do niego licznik, który chcemy zaprogramować, a następnie kliknąć przycisk "Programuj" (Rys. 19-2).

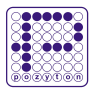

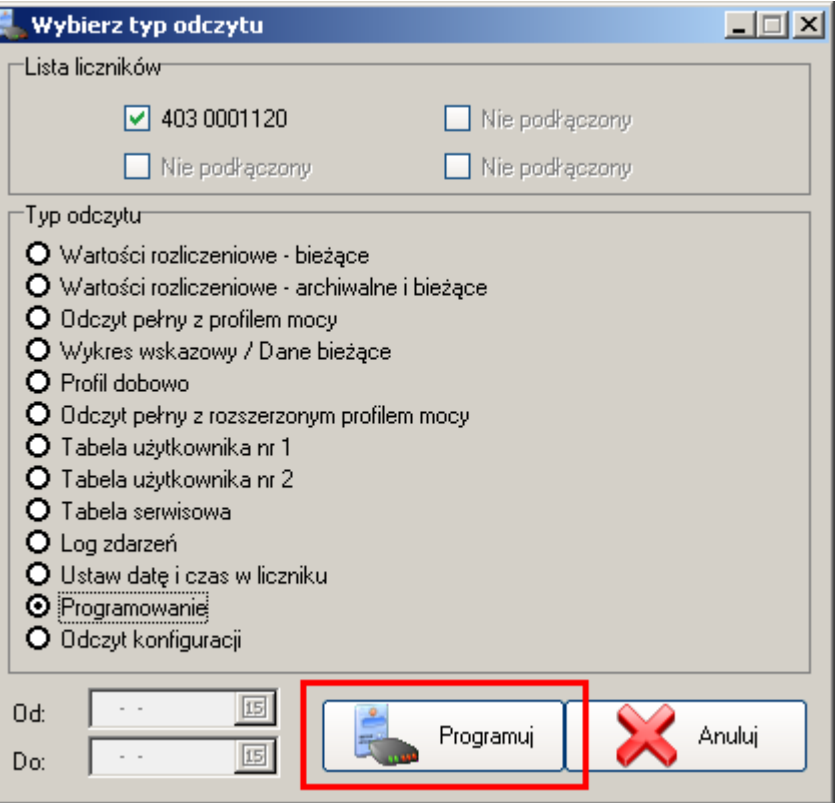

**Rys. 19-2 Okno wyboru programowania przez moduły komunikacyjne** 

UWAGA: Programowanie parametrów licznika możliwe jest tylko za pomocą programu SOLEN DR, który posiada opcjonalny moduł programowania zdalnego.

## **19.4 Operacja programowania**

Pierwszą fazą programowania jest identyfikacja programowanego licznika (Rys. 5-3). Jeżeli licznik znajduje się w bazie liczników i posiada przypisaną konfigurację, wtedy programowanie licznika jest możliwe z przypisaną do niego konfiguracją. Jeżeli licznika nie ma w bazie liczników lub jest, ale nie ma on przypisanej konfiguracji, to wyświetlone zostanie okno przedstawione na Rys. 19-3.

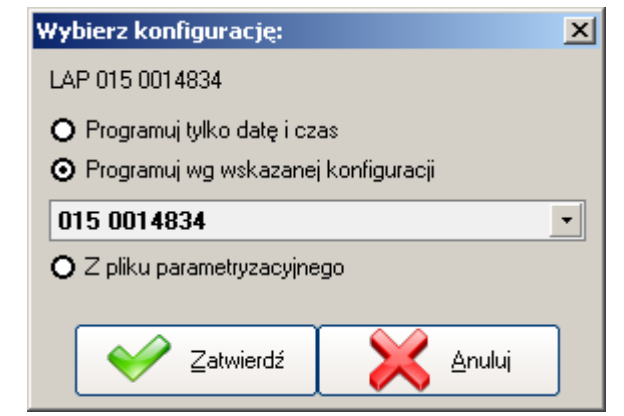

**Rys. 19-3 Okno wyboru konfiguracji do programowania licznika**

W tym przypadku użytkownikowi wyświetlona zostanie lista konfiguracji dostępnych dla wykrytego licznika, lub istnieje możliwość zaprogramowania przez interfejs wyłącznie daty i czasu w liczniku

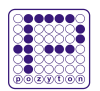

bez konieczności tworzenia jakiejkolwiek konfiguracji lub też możliwe jest zaprogramowanie licznika za pomocą pliku parametryzacyjnego.

Po udanej identyfikacji i zweryfikowaniu poprawności konfiguracji otwiera się właściwe okno programowania danego typu licznika.

Operacja programowania licznika składa się z dwóch kroków:

- wyboru parametrów do zaprogramowania w liczniku (w przypadku, gdy programowanie odbywa się z pliku parametryzacyjnego, parametry są wybrane automatycznie);
- programowania (wysyłania rozkazów z parametrami do licznika).

Po wybraniu parametrów, które mają zostać zaprogramowane w liczniku, należy kliknąć przycisk "Programuj >>". Na ekranie pojawiają się dwie listy: parametry do zaprogramowania oraz parametry zaprogramowane. Następnie program zestawia połączenie z licznikiem. Jeżeli połączenie jest poprawne to w zależności od typu licznika na ekranie może pojawić się monit o wprowadzenie licznika w tryb programowania za pomocą przełącznika sekwencyjnego (klucza świetlnego), przycisku parametryzującego lub wprowadzenie poprawnego hasła do programowania. Jeżeli licznik zostanie wprowadzony w tryb programowania, należy kliknąć na przycisk "Dalej >>". Nastąpi wtedy programowanie wybranych parametrów sygnalizowane poziomym paskiem postępu oraz oznaczeniem procentowym. Po zakończonym programowaniu użytkownikowi powinien wyświetlić się komunikat o poprawności programowania. Jeżeli wystąpiły błędy programowania mogą mieć one identyczne przyczyny jak przy odczycie danych (patrz rozdział 5.1) lub jest to spowodowane niepoprawnym wprowadzeniem licznika w tryb programowania.

W zależności od typu programowanego licznika należy zwrócić uwagę na następujące aspekty:

#### **Dla liczników LZM, LZQM, LZQJ(s) i LZQJ**

UWAGA: Zmiana profilowego czasu uśredniania spowoduje przebudowanie profilu w liczniku, a co za tym idzie utratę zarejestrowanych danych. Zaleca się zatem wcześniejsze wykonanie odczytu standardowej tabeli z tego licznika.

#### **Dla liczników EABM, sEA, sNAB, sQAB i LAP v.05.00+**

UWAGA: W celu zaprogramowania licznika EABM, sEA, sNAB, sQAB lub licznika LAP v. 05.00+ niezbędne jest podanie poprawnego hasła do programowania licznika. Hasło można przypisać licznikowi w bazie liczników lub bezpośrednio w oknie programowania licznika.

#### **Dla liczników EQM v. 02.16+, LAP v,06.01+, EABM, LABM, EQABP v. 05.01+, LP-1, EP-3, sNAB, sQAB**

UWAGA: W celu zaprogramowania zdalnego licznika niezbędne jest podanie poprawnego hasła do programowania licznika. Hasło można przypisać licznikowi w bazie liczników lub bezpośrednio w oknie programowania licznika. Niezbędne jest także, aby licznik posiadał odblokowaną opcję programowania zdalnego.

#### **Dla wszystkich typów liczników**

UWAGA: Ustawianie daty i czasu bazuje na dacie i czasie systemowym ustawionym w komputerze, z którego następuje programowanie. Przed programowaniem należy sprawdzić, czy data i czas ustawione w komputerze są poprawne.

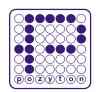

# **20 RAPORTY**

W programie (opcjonalnie) umożliwiono wykonanie raportów zbiorczych z plików odczytowych, są to mianowicie: raport zbiorczy strefowy, raport zbiorczy bezstrefowy, raport zbiorczy ze zużycia strefowego. Możliwe jest także wygenerowanie kart odczytowych z grupy liczników.

## **20.1 Raporty zbiorcze**

Po wybraniu pozycji menu "Raporty" -> "Raport zbiorczy ...", pojawi się okno wyboru plików odczytowych, z których ma zostać wykonany raport zbiorczy. Po wybraniu plików do wykonania raportu program przeprowadza analizę i przetwarzanie wskazanych plików generując na wyjściu raport zawierający dane z poszczególnych liczników.

## **20.2 Karty odczytowe z grupy liczników**

Po wybraniu pozycji menu "Raporty" -> "Karty odczytowe z grupy liczników" lub "Rozszerzone karty odczytowe z grupy liczników" pojawi się okno wyboru plików odczytowych, z których mają zostać wygenerowane karty odczytowe. Po wybraniu plików program generuje raport z karty odczytowej dla każdego ze wskazanych plików odczytowych. Karty odczytowe w zależności od wybranego typu raportu generowane są za ostatni zamknięty okres rozliczeniowy lub za bieżący okres rozliczeniowy. Warunkiem poprawnego wygenerowania kart odczytowych jest to, aby pliki z danymi zawierały dane z archiwalnych i bieżących okresów rozliczeniowych. Ponadto, jeżeli w danym pliku odczytowym zawarty jest także profil mocy, program przeprowadza analizę statusów każdego z cykli profilowych dla każdego ze wskazanych liczników odnajdując ilość cykli z każdego z liczników ze statusem obniżki napięcia, ze statusem synchronizacji czasu lub ze statusem programowania, parametryzacji. Jeżeli dla wskazanych liczników wystapiło którekolwiek z w/w zdarzeń to wyświetlone zostanie okno z informacjami o zdarzeniach na podstawie profilu mocy (Rys. 20-1).

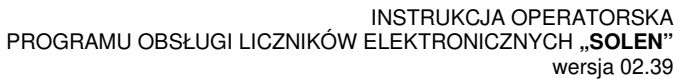

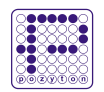

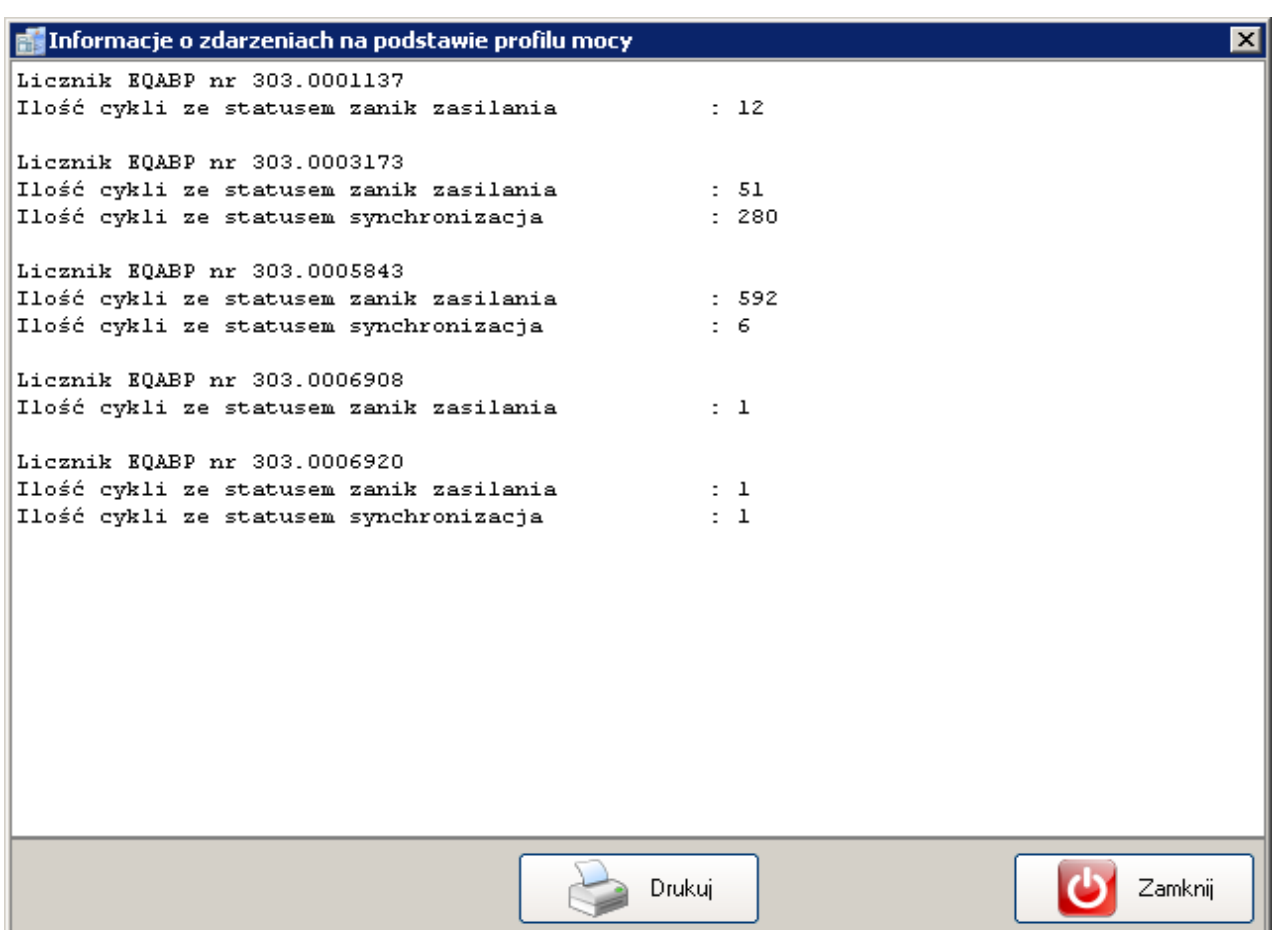

**Rys. 20-1 Okno z informacjami o zdarzeniach**

Po zamknięciu okna wyświetlona zostanie przeglądarka raportów z wygenerowanymi kartami odczytowymi. Jeżeli w plikach odczytowych nie ma profilu mocy lub nie wystąpiły żadne zdarzenia powyższe okno nie zostanie wyświetlone.

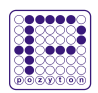

# **21 PRZEGLĄDARKA RAPORTÓW**

Przegląd lub wydruk wcześniej zapisanych raportów można wykonać z poziomu okna przeglądarki raportów (Rys. 21-1) wywoływanej z menu "Przegląd danych" -> "Przeglądarka

raportów" lub za pomocą przycisku **. Dostępny jest także skrót klawiszowy [[Shift] +F4]**. Z poziomu tego okna można dokonać wczytania/zapisu raportu, jego wydruku oraz operacji związanych z prezentacją na ekranie monitora. Od wersji programu SOLEN 02.16.xx istnieje możliwość zapisania raportu w jednym z 4 formatów: RAP2 (format programu SOLEN), PDF (format Portable Document Format), XLS (format eXceL Spreadsheet), DOC (format MS Word). W celu poprawnego eksportu do formatu XLS wymagana jest obecność programu Excel w systemie.

|                                                                                                    | <b>GODDD</b> N                                                                            |                                   |               | $\bigcirc$<br>$\epsilon$                                                                       |                                                                              |                                                                    |                                                                    |
|----------------------------------------------------------------------------------------------------|-------------------------------------------------------------------------------------------|-----------------------------------|---------------|------------------------------------------------------------------------------------------------|------------------------------------------------------------------------------|--------------------------------------------------------------------|--------------------------------------------------------------------|
| OKRES OBRACHUNKOWY: Od 19-10-2006 11:44 do 25-10-2006 13:03<br>Typ lieznika<br><b>EOM</b><br>Numer tabnyczny<br>403.7001018<br>Kerb odbleroy | ENERGIA CZYNNA<br>Stary liczyciel energii<br>Aktualne<br>Poprzednie<br>Rozalca<br>Zużycie | POEOR<br>25-10-2006<br>19-10-2006 | 1313<br>11:44 | KARTA ODCZYTOWA<br>Streta <sub>1</sub><br>0094.9249<br>0094.9249<br>0000.0000<br>0000.0000 kWW | Streta <sub>2</sub><br>0000.0000<br>0000.0000<br>0000.0000<br>0000.0000 KWI  | Streta 3<br>0000.0000<br>0000.0000<br>0000.0000<br>0000.0000 KWH   | Streta 4<br>0036.7265<br>0036.7265<br>0000.0000<br>0000.0000 KWW   |
| Mnożna licznika<br>lloso oyn llozydla<br>8<br>llese oyn temkowych                                                                            | Moce maksymalie - bezstretowo                                                             | kV.<br>k Vi<br>$-$ km             |               |                                                                                                |                                                                              |                                                                    |                                                                    |
| 4<br>Odczyt z dnia<br>25-10-2006<br>1313<br>Taryta                                                                                           | ENERGIA BIERNA<br>Stary liczyciel energii<br>Aktualne<br>Poprzednie<br>Rozalca            | POBOR<br>25-10-2006<br>19-10-2006 | 1313<br>11:44 | Streta <sub>1</sub><br>0002.1920<br>0002.1920<br>0000.0000                                     | Streta <sub>2</sub><br>0000.0000<br>0000.0000<br>0000.0000                   | Streta <sub>3</sub><br>0000.0000<br>0000.0000<br>0000.0000         | Streta 4<br>1000.889<br>0000.8894<br>0000.0000                     |
| Liczydło (21)<br>+001572.21 AAh<br>$-000171.01.001$<br>25-10-2006 131319                                                                     | Zużycie<br>ENERGIA CZYNNA<br>Stany liczyciel energii                                      | <b>ODDAWANIE</b>                  |               | 0000.0000 kvark<br>Streta <sub>1</sub>                                                         | 0000.0000 kvark<br>Streta <sub>2</sub>                                       | 0000.0000 kvark<br>Streta <sub>3</sub>                             | 0000.0000 kvark<br>Streta 4                                        |
| Liczydło U21<br>+2804.8025 kVVh<br>$-01689724$ KVV1<br>25-10-2006 13:03:09                                                                   | Aktualne<br>Poprzedale<br>Rotalca<br>Zażycie                                              | 25-10-2006<br>19-10-2006          | 1313<br>11:44 | 0002.5211<br>0002.5211<br>0000.0000<br>0000.0000 KWW                                           | 0000.0000<br>0000.0000<br>0000.0000<br><b>0000.0000 KWW</b>                  | 0000.0000<br>0000.0000<br>0000.0000<br>0000.0000 KWH               | 0011.6911<br>0011.6911<br>0000.0000<br>0000.0000 KWH               |
| lice c aktualnych tax<br>Mod w ostatum oyklu<br>P+: 0.0000 kW                                                                                | Moce makoymahe - bezstretowo                                                              | kV.<br>k Vi,<br>$-$ km            |               |                                                                                                |                                                                              |                                                                    |                                                                    |
| P-: DITTID MAU<br>liceo oykii z zaniklem<br>320                                                                                              | ENERGIA BIERNA ODDAWANIE<br>Stary liczyciel energii<br>Aktualne<br>Poprzednie<br>Rozalca  | 25-10-2006<br>19-10-2006          | 1313<br>11:44 | Streta <sub>1</sub><br>0000.0692<br>0000.0692<br>0000.0000<br>0000.0000 kuark                  | Streta <sub>2</sub><br>0000.0000<br>0000.0000<br>0000.0000<br>anno.com kuark | Streta 3<br>0000.0000<br>0000.0000<br>0000.0000<br>0000.0000 kvark | Streta 4<br>0000.2922<br>0000.2922<br>0000.0000<br>0000.0000 kvart |

**Rys. 21-1 Okno przeglądarki raportów**

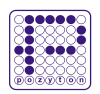

# **22 EKSPORTY I KONWERSJE**

System SOLEN umożliwia eksportowanie i konwersję danych do kilku różnych formatów, które zostały opisane poniżej:

# **22.1 Eksport plików odczytowych do formatu "\*.org"**

Wybierając z menu pozycję "Eksporty" -> "Eksport do formatu ORG" wyświetlone zostanie okno (Rys. 22-1) służące do wykonywania konwersji plików odczytowych w formacie programu SOLEN na pliki w formacie "\*.org". Dostępny jest także skrót klawiszowy [F7]. Po wywołaniu okna konwersji na liście po lewej stronie okna wyświetlone zostaną pliki odczytowe znajdujące się w katalogu "...SOLEN\DATAF\". Należy zaznaczyć pliki przeznaczone do konwersji, wybrać katalog docelowy (domyślnie ....SOLEN\EXPORT\") dla plików "\*.org" i przycisnąć przycisk "Konwertuj". Istnieje także możliwość zmiany katalogu z plikami źródłowymi lub katalogu docelowego poprzez kliknięcie na ikonę otwartego folderu i wskazanie wybranego katalogu, z zastrzeżeniem, że w przypadku zaznaczenia opcji "Katalog docelowy taki sam jak katalog z plikami danych" modyfikować można tylko katalog źródłowy, który automatycznie staje się katalogiem docelowym. Możliwe jest także wykonanie automatycznego eksportu plików odczytowych w trakcie odczytu do formatu "\*.org". Aby tego dokonać należy w opcjach programu odznaczyć opcję wykonywania takiego eksportu na zakładce "Eksporty" i wskazać katalog docelowy, do którego kopiowane będą pliki odczytowe.

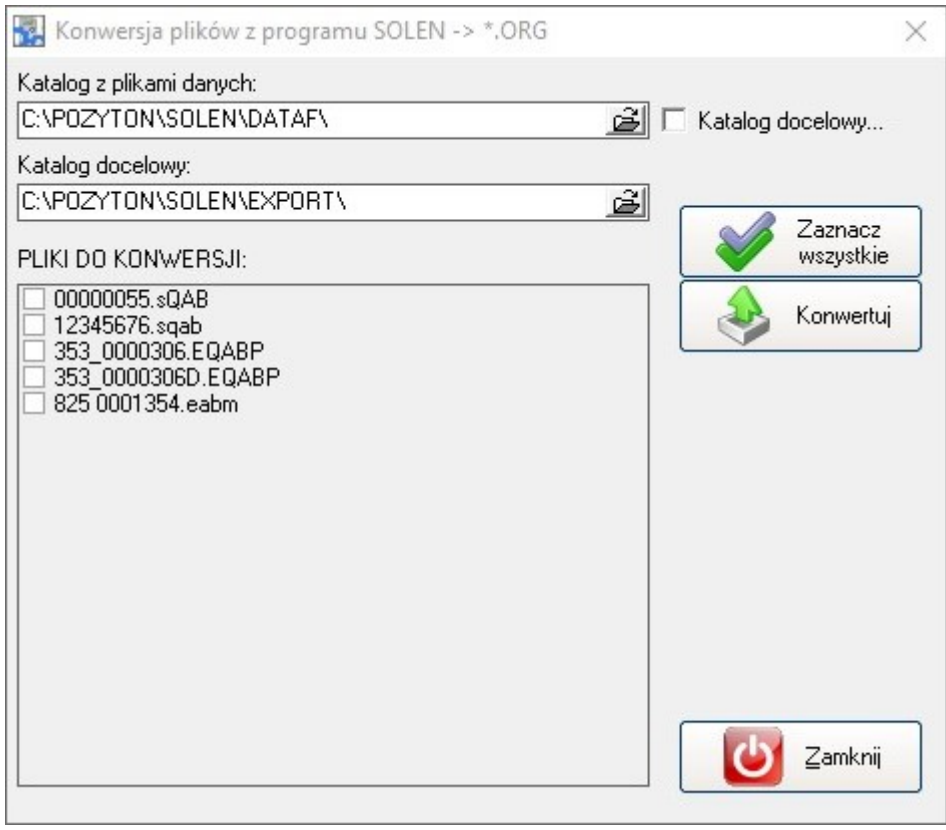

**Rys. 22-1 Okno wykonywania konwersji plików** 

Dodatkowo eksportowane dane mogą być przesyłane do wskazanej lokalizacji na serwer FTP. Program obsługuję wysyłanie danych na dwa typy serwerów FTP:

- zwykły serwer FTP;
- serwer Secure FTP (SFTP) z wykorzystaniem protokołu SSL2;

Obsługiwany jest także tryb transmisji (transmisja binarna lub ASCII) oraz połączenie FTP w trybie pasywnym. Transmisja na FTP może być zrealizowana także przez serwery Proxy.

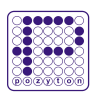

Konfigurację wysyłania plików ORG na serwer FTP wykonuje się za pomocą opcji programu (Rys. 22-2).

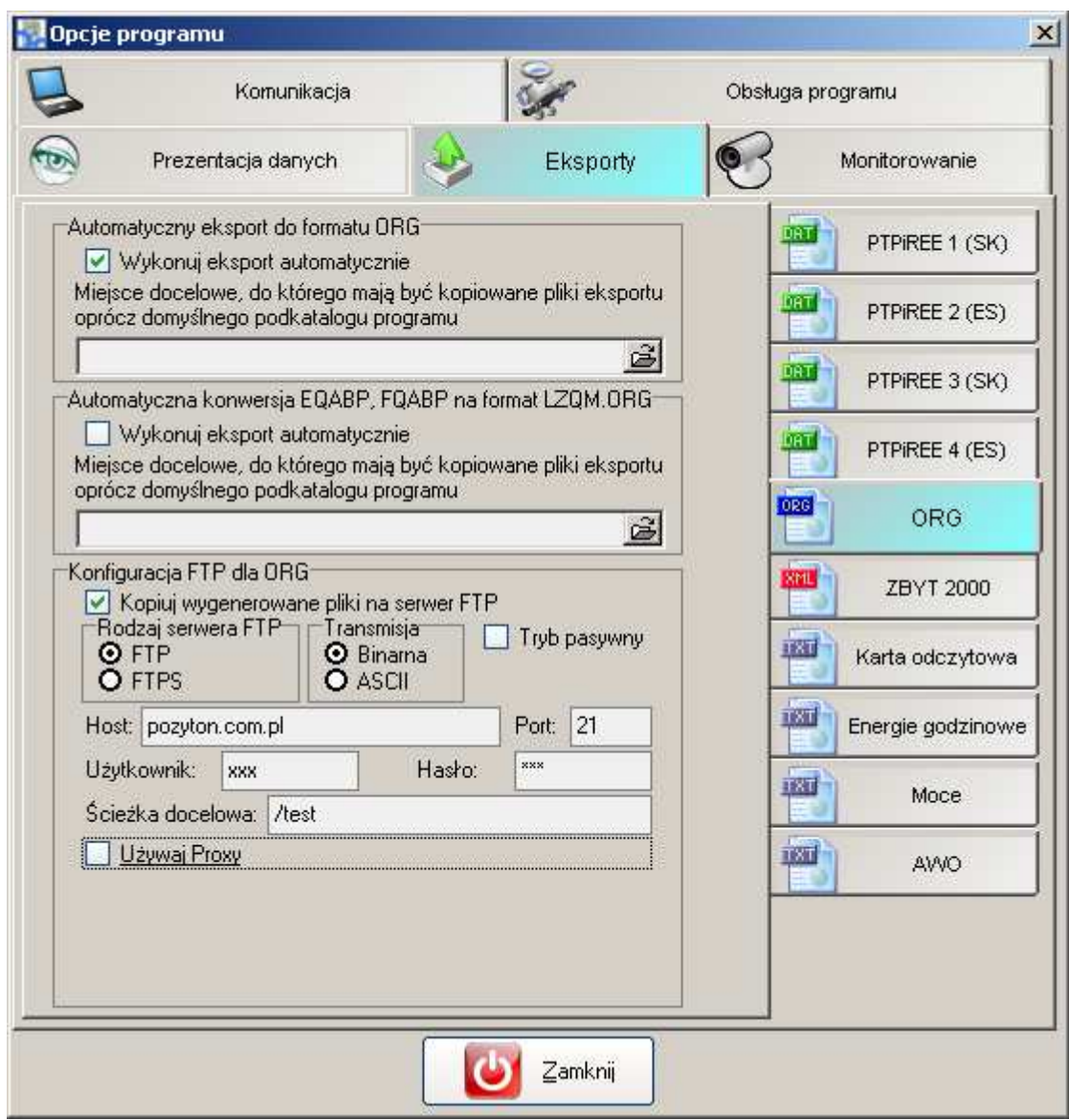

**Rys. 22-2 Okno konfiguracji eksportów do ORG** 

## **22.2 Eksport do formatów PTPiREE**

W programie umożliwiono wykonanie eksportu danych profilowych z liczników do formatów PTPiREE. Aby wykonać eksport danych z licznika należy najpierw prawidłowo skonfigurować program do wykonywania takiej operacji.

### **22.2.1 Konfigurowanie parametrów eksportu**

Poniżej przedstawiono czynności jakie należy wykonać w celu dokonania eksportu.

1. W bazie liczników, należy wybrać edycję licznika, z którego wykonywany ma być eksport, następnie przejść na zakładkę "PTPiREE" (Rys. 22-3).

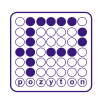

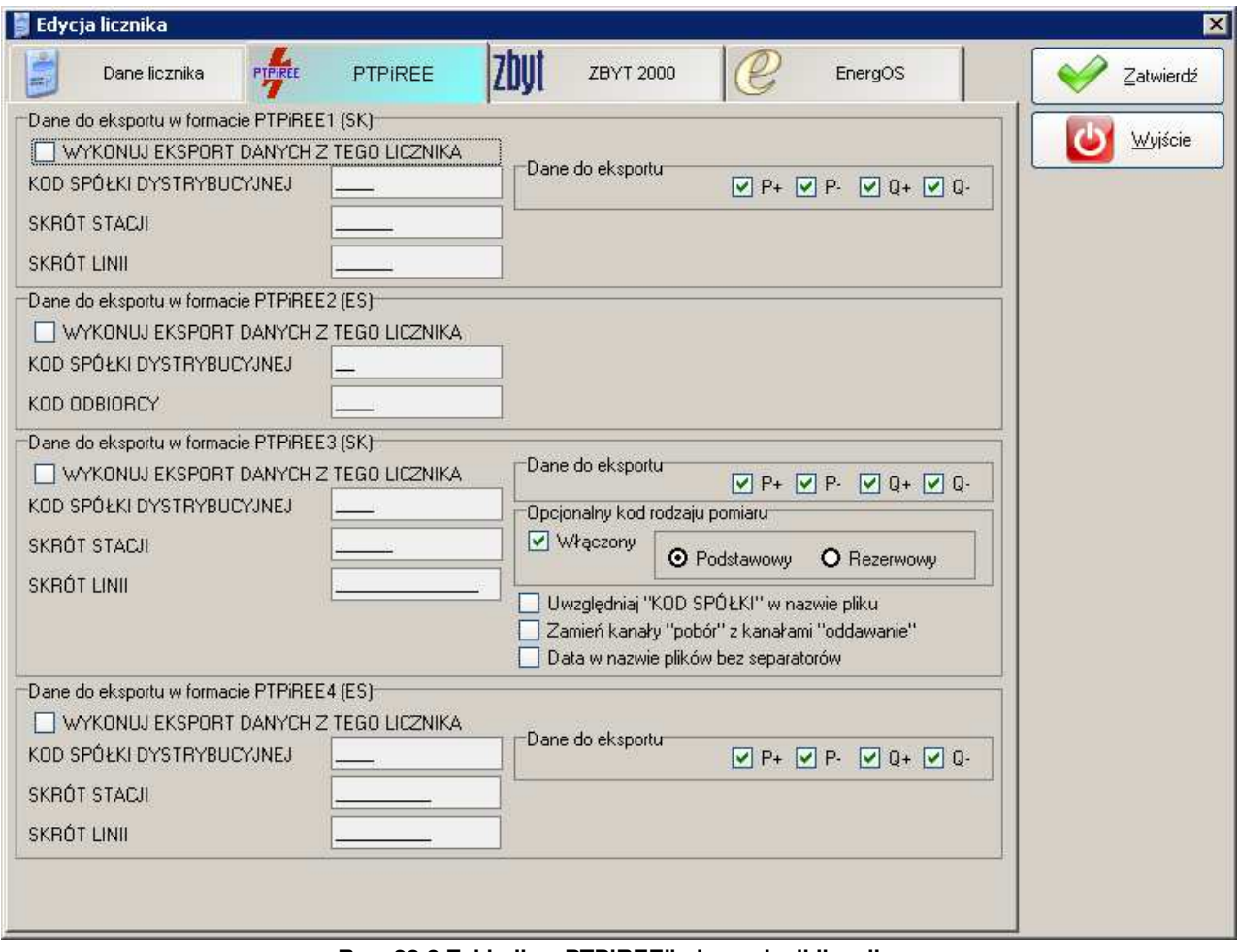

**Rys. 22-3 Zakładka "PTPiREE" okna edycji licznika**

- 2. Na zakładce tej należy zaznaczyć, czy dane z wybranego licznika mają być eksportowane, do jednego z czterech formatów PTPiREE.
	- W przypadku wyboru eksportu do formatu PTPiREE1 (SK), należy uzupełnić trzy pola opisowe przedstawione na powyższym rysunku. Pola te wykorzystywane są przy tworzeniu nazw plików eksportowanych. Konwencja nazewnictwa jest następująca: "Kod spółki dystrybucyjnej" – czteroznakowy ogólnopolski standard wykorzystywany w taryfie PSE; "Skrót stacji" – trzyliterowy ogólnopolski standard wykorzystywany w dyspozycji mocy;

"Skrót linii" – trzyliterowy ogólnopolski standard wykorzystywany w dyspozycji mocy.

- W przypadku wyboru eksportu do formatu PTPiREE2 (ES), należy uzupełnić dwa pola opisowe przedstawione na powyższym rysunku. Pola te wykorzystywane są przy tworzeniu nazw plików eksportowanych. Konwencja nazewnictwa jest następująca: "Kod spółki dystrybucyjnej" – dwuznakowy numer spółki dystrybucyjnej; "Kod odbiorcy" – czteroliterowy kod odbiorcy unikalny w ramach spółki.
- W przypadku wyboru eksportu do formatu PTPiREE3 (SK), należy uzupełnić trzy pola opisowe przedstawione na powyższym rysunku. Pola te wykorzystywane są przy tworzeniu nazw plików eksportowanych. Ponadto należy zaznaczyć opcjonalne tworzenie nazewnictwa w zależności od rodzaju pomiaru. Konwencja nazewnictwa jest następująca: "Kod spółki dystrybucyjnej";

"Skrót stacji";

"Skrót linii".

Ze względu na występujące różnice w formacie PTPiREE3(SK) wprowadzono możliwość ustawienia dodatkowych opcji eksportu:

- "Uwzględniaj "KOD SPÓŁKI" w nazwie pliku" – przy tworzeniu plików w nazwie pliku znajdzie się dodatkowo kod spółki;

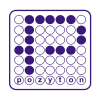

- "Zamień kanały "pobór" z kanałami "oddawanie"" opcja ta spowoduje odwrócenie kanałów pomiarowych P+ z P- oraz Q+ z Q-;
- "Data w nazwie plików bez separatorów" domyślnie data w nazwie pliku ma format "rrrrmm-dd", po włączeniu tej opcji data w nazwie pliku będzie miała format "rrrrmmdd"
- W przypadku wyboru eksportu do formatu PTPiREE4 (ES), należy uzupełnić trzy pola opisowe przedstawione na powyższym rysunku. Pola te wykorzystywane są przy tworzeniu nazw plików eksportowanych. Konwencja nazewnictwa jest następująca: "Kod spółki dystrybucyjnej";
	- "Skrót stacji":
	- "Skrót linii".
- 3. Dalsza droga postępowania jest uzależniona od trybu pracy eksportów. Wykonanie eksportów może odbywać się automatycznie (dane eksportowane są bezpośrednio po zakończeniu odczytu danych z urządzenia) lub ręcznie poprzez wskazanie plików, z których ma zostać wykonany eksport.
- 4. Następnie należy uruchomić opcje programu i przejść na zakładkę "Eksporty" (Rys. 22-4).

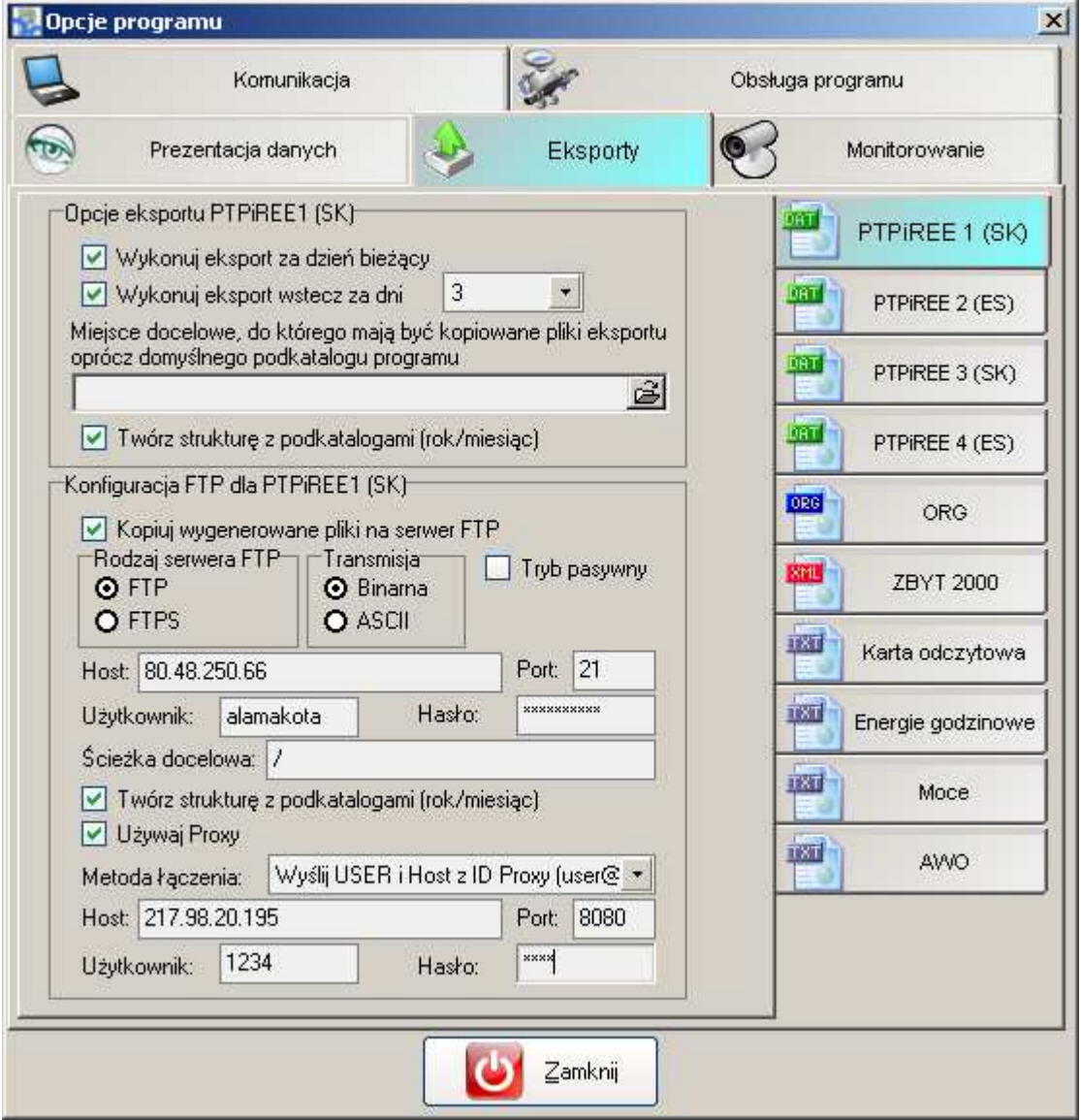

**Rys. 22-4 Zakładka "Eksporty" okna opcji programu**

5. W oknie tym ustala się dla każdego z eksportów (dla trybu automatycznego) zakres danych, które mają być eksportowane. Mianowicie, czy eksportować dane z dnia bieżącego (tj. z dnia odczytu) oraz czy eksportować dane z dni poprzednich (można wybrać od 1 do 14 dni wstecz). Pliki z eksportu domyślnie zapisywane są w podkatalogach programu SOLEN i są to

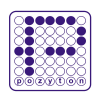

odpowiednio /PTPIREE1 dla eksportu w formacie PTPiREE1 (SK), /PTPIREE2 dla eksportu w formacie PTPiREE2 (ES), /PTPiREE3 dla eksportu w formacie PTPiREE3 (SK) oraz /PTPiREE4 dla eksportu w formacie PTPiREE4 (ES). Dodatkowo za pomocą okna przedstawionego na powyższym rysunku można zdefiniować dodatkowe katalogi, do których mają być kopiowane wyeksportowane dane (odrębne dla każdego z formatów PTPiREE). Dodatkową opcją dla eksportów PTPiREE1 (SK), PTPiREE3 (SK) oraz PTPiREE4 (ES) jest tworzenie struktury z podkatalogami z podziałem na poszczególne lata i miesiące.

- 6. Dodatkowo eksportowane dane mogą być przesyłane do wskazanej lokalizacji na serwer FTP. Program obsługuję wysyłanie danych na dwa typy serwerów FTP:
	- zwykły serwer FTP;
	- serwer Secure FTP (SFTP) z wykorzystaniem protokołu SSL2;

Obsługiwany jest także tryb transmisji (transmisja binarna lub ASCII) oraz połączenie FTP w trybie pasywnym.

Transmisja na FTP może być zrealizowana także przez serwery Proxy.

7. Po wykonaniu powyższych czynności program jest już skonfigurowany do wykonywania eksportów automatycznych. Natomiast ręczne wykonanie eksportów zostało opisane poniżej.

### **22.2.2 Ręczne wykonywanie eksportu**

Moduł wykonywania eksportów można wywołać z menu "Eksporty" -> "Eksport do formatów PTPiREE". Dostępny jest także skrót klawiszowy **[[Shift] +F5]**. Po wywołaniu modułu na ekranie pojawia się okno służące do wyboru plików odczytowych, z których ma zostać wykonany eksport. Możliwe jest wskazanie kilku plików jednocześnie z wykorzystaniem myszki i klawisza CTRL. Po wybraniu plików i zatwierdzeniu wyboru na ekranie pojawia się okno do wykonywania eksportów (Rys. 22-5).

| Eksport danych z D:\PROJECTS\SOLEN0162\out\DATAF\103_0001217.E【×                                                                                                    |                                  |         |
|----------------------------------------------------------------------------------------------------|----------------------------------|---------|
| PLIKI DO EKSPORTU                                                                                                    |                                  |         |
| D:\PROJECTS\SOLEN0162\out\DATAF\103_0001239.EAP<br>D:\PROJECTS\SOLEN0162\out\DATAF\103_0001215.EAP<br>S\SOLEN0162\out\DATAF\103<br>nnn<br>CTS\SOLEN0162\out\DATAF\103_<br>.nnn<br>D:\PROJECTS\SOLEN0162\out\DATAF\103_0001218.EAP<br>D:\PROJECTS\SOLEN0162\out\DATAF\103_0001219.EAP<br>D:\PROJECTS\SOLEN0162\out\DATAF\103_0001223.EAP<br>D:\PROJECTS\SOLEN0162\out\DATAF\103_0001224.EAP<br>D:\PROJECTS\SOLEN0162\out\DATAF\103_0001225.EAP<br>D:\PROJECTS\SOLEN0162\out\DATAF\103_0001226.EAP<br>D:\PROJECTS\SOLEN0162\out\DATAF\103_0001234.EAP<br>D:\PROJECTS\SOLEN0162\out\DATAF\103_0001235.EAP<br>D:\PROJECTS\SOLEN0162\out\DATAF\103_0001236.EAP<br>D:\PROJECTS\SOLEN0162\out\DATAF\103_0001237.EAP |                                  |         |
| ● Wykonaj eksport z całego zakresu profilu w pliku<br>$\mathbf O$ Wykonaj eksport za okres:                                                                                                    | Od: 11-09-2007<br>Do: 11-09-2007 | 15<br>国 |
| Zaznacz<br>Eksportuj<br>wszystkie                                                                                                    | Zamknij                          |         |

**Rys. 22-5 Okno ręcznego eksportu danych do formatów PTPiREE**

Po lewej stronie okna wyświetlone zostały pliki wskazane przez użytkownika. W tym momencie należy zaznaczyć, z których plików należy wykonać eksport (jeżeli ze wszystkich pozycji to należy kliknąć przycisk "Zaznacz wszystkie"). Następnie należy zaznaczyć zakres czasu za jaki wykonać eksport. Dostepne zakresy to:

- pełny zakres danych zawarty w pliku odczytowym;
- zdefiniowany przez użytkownika zakres czasu.

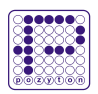

Po dokonaniu wyboru należy kliknąć przycisk "Eksportuj", co spowoduje przejście do operacji wykonywania eksportów. Postęp operacji zobrazowany jest paskiem postępu umieszczonym u góry okna, a aktualnie przetwarzany plik podświetlony jest na niebiesko.

### **22.2.3 Uwagi dotyczące wykonywania eksportów**

- 1. Pliki z eksportów nie zostaną utworzone jeżeli:
	- w bazie liczników nie zaznaczono, że dane z konkretnego licznika mają być eksportowane;
	- w plikach odczytowych brak jest profilu mocy;
	- dla odczytu automatycznego w opcjach nie zaznaczono zakresu wykonywania eksportów.
- 2. Aby uzyskać pliki eksportowane z poprawnymi danymi, należy wypełnić wszystkie pola w bazie liczników, które będą miały wpływ na obliczenia tj.:
	- mnożną licznika;
	- opisy dotyczące konkretnego formatu eksportu.

### **22.2.4 Formaty PTPiREE**

 Przykładowe pliki danych dla poszczególnych formatów PTPiREE zostały zamieszczone w dodatku D (str. nr 181).

#### UWAGA:

W przypadku gdy przetwarzany jest profil mocy z liczników:

- jeżeli licznik zawiera w danych profilowych stany liczydeł, ze względu na specyfike wyliczania mocy z tychże stanów liczydeł pierwszy cykl profilu mocy jest pomijany w prezentacji danych,
- jeżeli licznik zawiera dane profilowe ze znacznikiem daty i czasu późniejszym niż data i czas odczytu licznika, to cykle takie są pomijane we wszelkich obliczeniach i prezentaciach za wyjątkiem modułu "Przegląd tekstowy".

## **22.3 Eksport do systemu ZBYT 2000**

W programie (opcjonalnie) umożliwiono wykonanie eksportu stanów liczydeł z liczników do pliku w formacie "\*.xml" akceptowalnego przez system ZBYT 2000. Aby wykonać eksport danych z licznika należy najpierw prawidłowo skonfigurować program do wykonywania takiej operacji.

### **22.3.1 Konfigurowanie parametrów eksportu**

Poniżej przedstawiono czynności jakie należy wykonać w celu dokonania eksportu. 1. W bazie liczników, należy wybrać edycję licznika, z którego wykonywany ma być eksport, następnie przejść na zakładkę "ZBYT 2000" (Rys. 22-6).

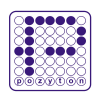

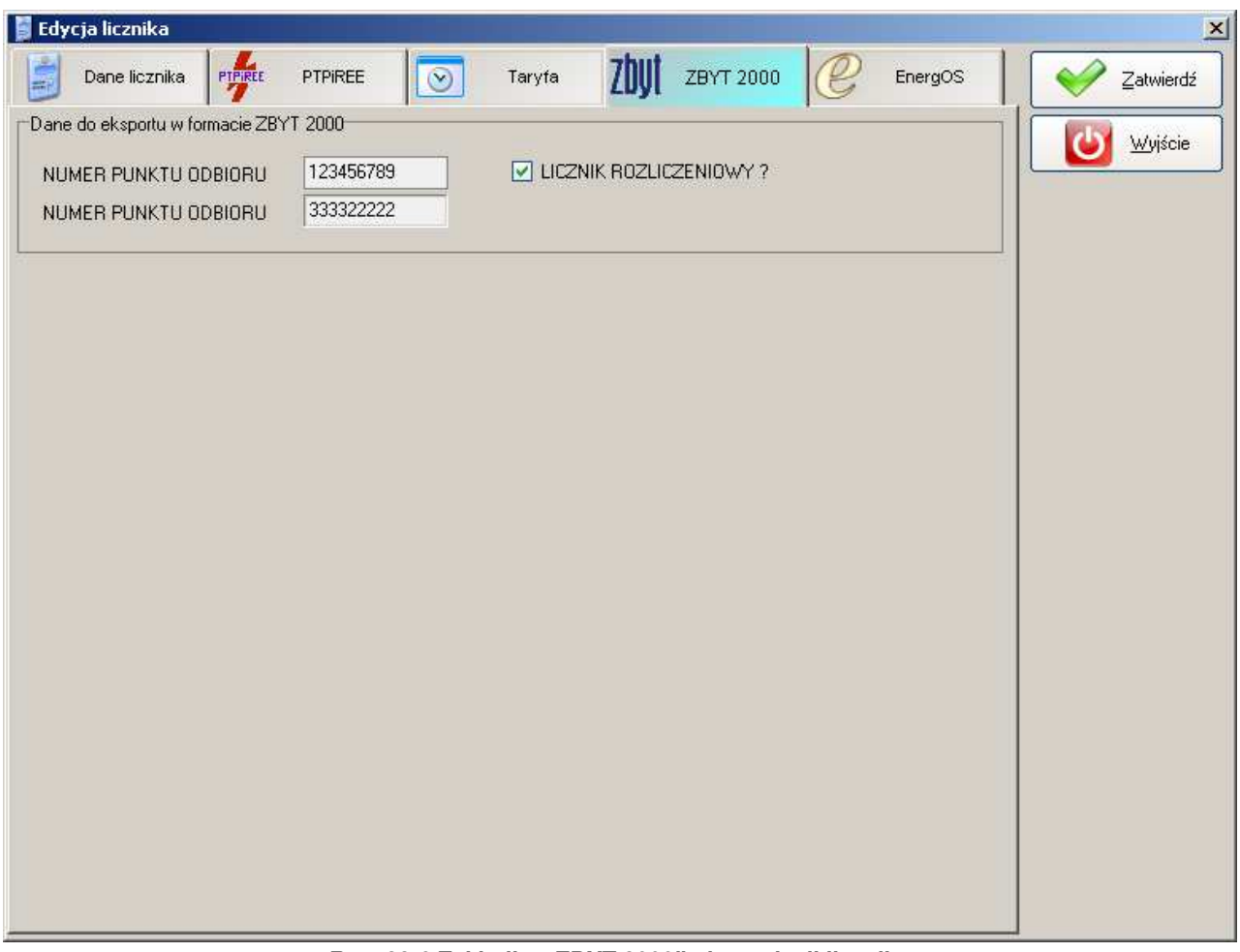

**Rys. 22-6 Zakładka "ZBYT 2000" okna edycji licznika**

- 2. Na zakładce tej należy zaznaczyć, czy dany licznik jest licznikiem rozliczeniowym, czy też nie oraz wprowadzić identyfikator punktu odbioru zgodny z identyfikatorem dla wskazanego licznika zadeklarowanym w docelowym systemie ZBYT 2000. Istnieje także możliwość wpisania drugiego numeru punktu odbioru, w takim przypadku dane licznika będą wyekepsortowane dwukrotnie z innymi numerami punktu odbioru.
- 3. Następnie należy uruchomić opcje programu i przejść na zakładkę "Eksporty" (Rys. 22-7).

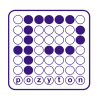

| Komunikacja                                                                                                    |                |          | Obsługa programu |                                      |
|----------------------------------------------------------------------------------------------------|----------------|----------|------------------|--------------------------------------|
| Prezentacja danych                                                                                                    |                | Eksporty |                  | Monitorowanie                        |
| Rodzaj liczydła                                                                                                    | Numer ZBYT     |          | DAT              | PTPIREE 1 (SK)                       |
| Liczydło P+ w strefie 1                                                                                                    | 1              |          |                  |                                      |
| Liczydło P+ w strefie 2                                                                                                    | $\overline{c}$ |          | DAT              | PTPIREE 2 (ES)                       |
| Liczydło P+ w strefie 3                                                                                                    | 3              |          |                  |                                      |
| Liczydło P+ w strefie 4                                                                                                    | $\overline{4}$ |          | DRT              | PTPIREE 3 (SK)                       |
| Liczydło P+ bezstrefowo                                                                                                    | 5              |          |                  |                                      |
| Liczydło P- w strefie 1                                                                                                    | 6              |          | LORT.            | PTPiREE 4 (ES)                       |
| Liczydło P- w strefie 2                                                                                                    | 7              |          |                  |                                      |
| Liczydło P- w strefie 3                                                                                                    | 8              |          | ORG              | ORG                                  |
| Liczydro P- w strefie 4                                                                                                    | 9              |          |                  |                                      |
| Liczydło P- bezstrefowo                                                                                                    | 10             |          | <b>SML</b>       | ZBYT 2000                            |
| Dodatkowe opcje eksportu do ZBYT (ENEA)-                                                                                                    |                |          |                  |                                      |
| Stany wyliczone przez mnożną<br>Dołączaj datę do nazwy pliku<br>Pozwalaj na liczenie nadwyżek, gdy niepełny profil<br>Gdy brak przekroczeń, wstaw w tag moc maksymalną |                |          | TXT<br>TXT       | Karta odczytowa<br>Energie godzinowe |
| Dla strat LZQM wstawiaj zawsze bieżące<br>llość mocy maksymalnych wyświetlanych<br>użytkownikowi do wyboru                                                             |                | 11       | TXT              | Moce                                 |

**Rys. 22-7 Zakładka "Eksporty" okna opcji programu**

- 4. W oknie tym należy przypisać poszczególnym rodzajom liczydeł odpowiadające im numery w docelowym systemie ZBYT 2000. Rodzaje liczydeł, którym nie zostanie przypisany numer według docelowego systemu nie będą brane pod uwagę podczas wykonywania eksportu.
- 5. W oknie tym można ustalić także dodatkowe opcje eksportu (dla zmodyfikowanych formatów eksportów do systemu ZBYT).
- 6. Po wykonaniu powyższych czynności program jest już skonfigurowany do wykonywania eksportów do systemu ZBYT. Opis ręcznego wykonania eksportów został opisany poniżej.

### **22.3.2 Ręczne wykonywanie eksportu**

Moduł wykonywania eksportów można wywołać z menu "Eksporty" -> "Eksport do systemu ZBYT 2000". Po wywołaniu modułu na ekranie pojawia się okno służące do wyboru plików odczytowych, z których ma zostać wykonany eksport. Możliwe jest wskazanie kilku plików jednocześnie z wykorzystaniem myszki i klawisza [CTRL]. Po wybraniu plików i zatwierdzeniu wyboru na ekranie pojawia się okno do wykonywania eksportów (Rys. 22-8). Następnie należy zaznaczyć, z których liczników ma zostać wykonany eksport oraz które wartości stanów liczydeł mają zostać wyeksportowane:

- stany bieżące (stany liczydeł aktualne na czas wykonania odczytu danych z licznika);
- ostatnie stany zamknięte (stany liczydeł z ostatniego zamknięcia okresu rozliczeniowego);
- stany bieżące (stany liczydeł aktualne na czas wykonania odczytu danych z licznika) + obliczenia nadwyżki mocy;

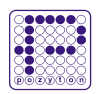

• ostatnie stany zamknięte (stany liczydeł z ostatniego zamknięcia okresu rozliczeniowego) + obliczenia nadwyżki mocy.

Po dokonaniu wyboru należy kliknąć przycisk "Eksportuj", co spowoduje wyświetlenie okna dialogowego, w którym należy wpisać nazwę dla pliku eksportowanego. Domyślnym katalogiem zapisu plików eksportu do systemu ZBYT 2000 jest podkatalog "ZBYT2000" katalogu programu SOLEN. Postęp operacji zobrazowany jest paskiem postępu umieszczonym u góry okna, a aktualnie przetwarzany plik podświetlony jest na niebiesko. Efektem zakończenia eksportu do systemu ZBYT 2000 są dwa pliki wynikowe:

- "nazwa pliku.xml" plik zawierający dane;
- "nazwa pliku.xsd" plik opisujący strukturę pliku z danymi.

Oba pliki stanowią całość wykonanego eksportu.

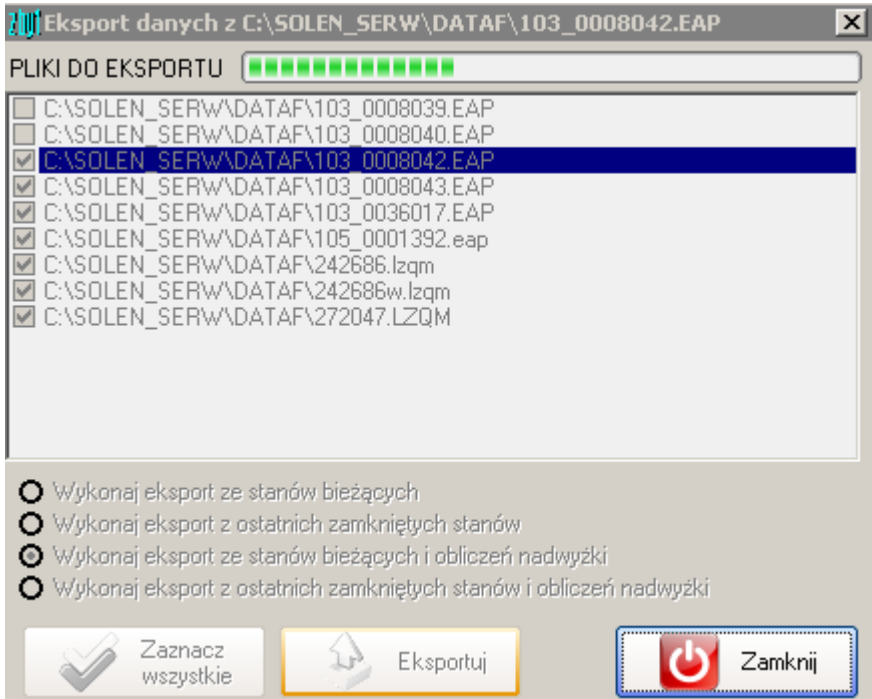

**Rys. 22-8 Okno eksportu danych do systemu ZBYT 2000**

#### UWAGA:

W przypadku gdy przetwarzany jest profil mocy z liczników:

- jeżeli licznik zawiera w danych profilowych stany liczydeł, ze względu na specyfikę wyliczania mocy z tychże stanów liczydeł pierwszy cykl profilu mocy jest pomijany w prezentacji danych.
- jeżeli licznik zawiera dane profilowe ze znacznikiem daty i czasu późniejszym niż data i czas odczytu licznika, to cykle takie są pomijane we wszelkich obliczeniach i prezentaciach za wyjątkiem modułu "Przegląd tekstowy".

# **22.4 Eksport do systemu EnergOS**

W programie (opcjonalnie) umożliwiono wykonanie eksportu stanów liczydeł z liczników do pliku w formacie "\*.xml" akceptowalnego przez system EnergOS.

Poniżej przedstawiono czynności jakie należy wykonać w celu dokonania eksportu.

1. W bazie liczników, należy wybrać edycję licznika, z którego wykonywany ma być eksport, następnie przejść na zakładkę "EnergOS" (Rys. 22-9) i wprowadzić numer odbiorcy dla liczników, z których dane mają być eksportowane.

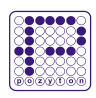

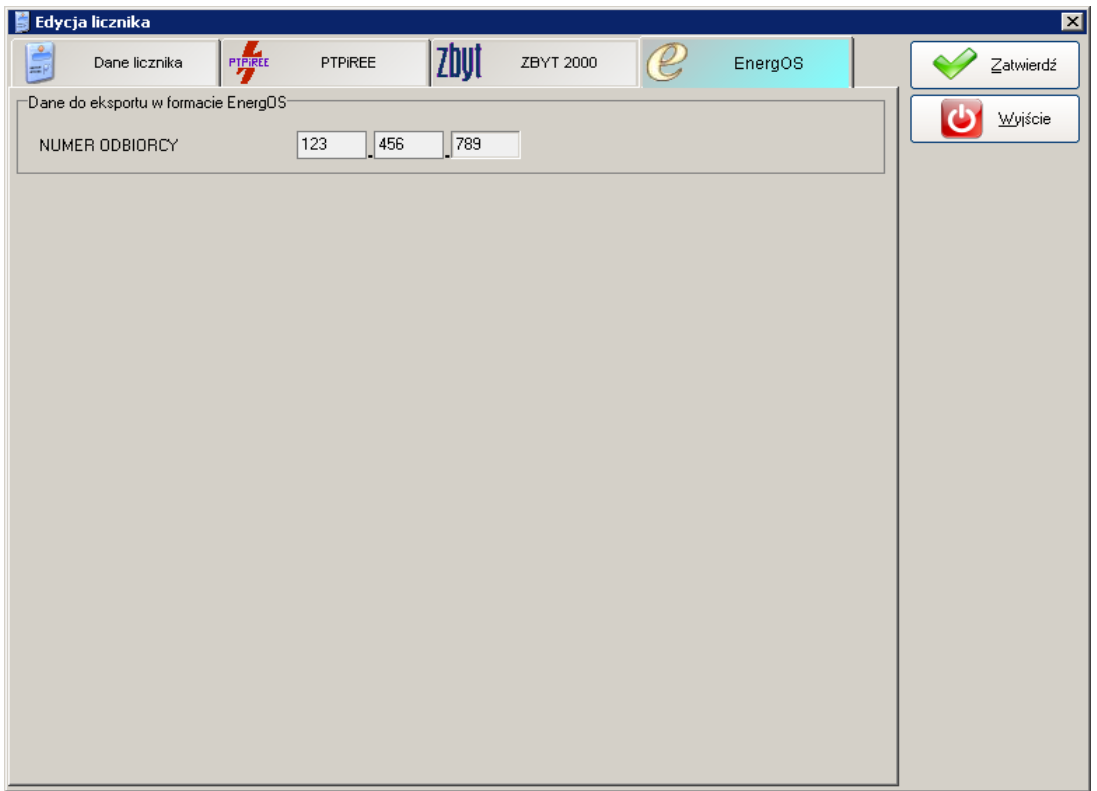

Rys. 22-9 Zakładka "EnergOS" okna edycji licznika

2. Aby wykonać eksport danych do systemu EnergOS należy z menu "Eksporty" wybrać pozycję "Eksport do systemu EnergOS".

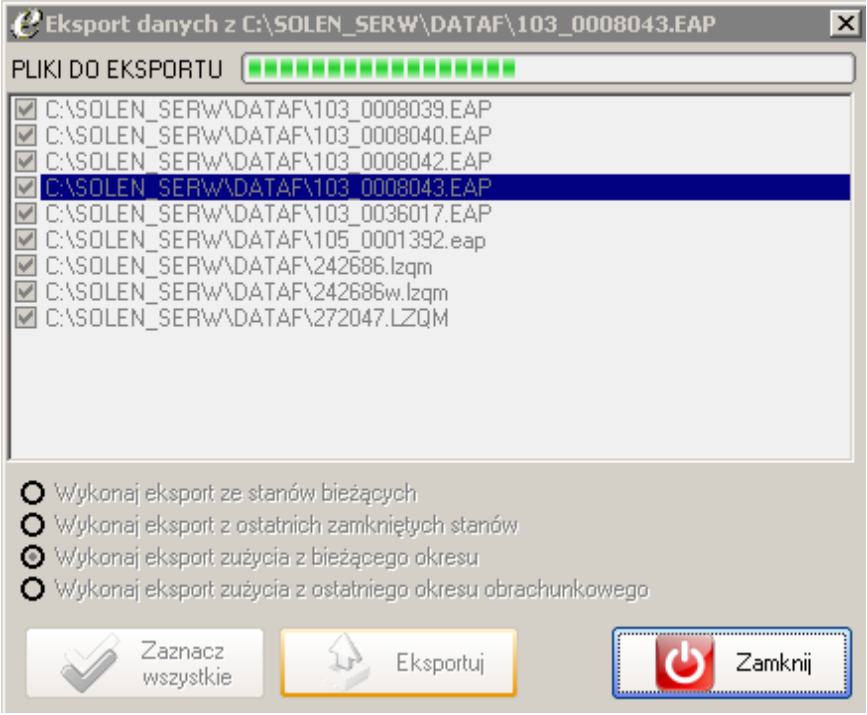

**Rys. 22-10 Okno eksportu danych do systemu EnergOS** 

Po wywołaniu modułu na ekranie pojawia się okno służące do wyboru plików odczytowych, z których ma zostać wykonany eksport. Możliwe jest wskazanie kilku plików jednocześnie z wykorzystaniem myszki i klawisza [CTRL]. Po wybraniu plików i zatwierdzeniu wyboru na ekranie pojawia się okno do wykonywania eksportów (Rys. 22-10). Następnie należy zaznaczyć, z których

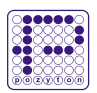

liczników ma zostać wykonany eksport oraz które wartości stanów liczydeł mają zostać wyeksportowane:

- stany bieżące (stany liczydeł aktualne na czas wykonania odczytu danych z licznika);
- ostanie stany zamkniete (stany liczydeł z ostatniego zamkniecia okresu rozliczeniowego);
- zużycie w bieżącym okresie (bez uwzględniania mnożnej);
- zużycie w ostatnim zakończonym okresie (bez uwzględniania mnożnej).

Po dokonaniu wyboru należy kliknąć przycisk "Eksportuj", co spowoduje wyświetlenie okna dialogowego, w którym należy wpisać nazwę dla pliku eksportowanego. Domyślnym katalogiem zapisu plików eksportu do systemu EnergOS jest podkatalog "ENERGOS" katalogu programu SOLEN. Postęp operacji zobrazowany jest paskiem postępu umieszczonym u góry okna, a aktualnie przetwarzany plik podświetlony jest na niebiesko. Efektem zakończenia eksportu jest plik wynikowy "nazwa pliku.xml"

#### UWAGA:

W przypadku gdy przetwarzany jest profil mocy z liczników:

- jeżeli licznik zawiera w danych profilowych stany liczydeł, ze względu na specyfikę wyliczania mocy z tychże stanów liczydeł pierwszy cykl profilu mocy jest pomijany w prezentacji danych,
- jeżeli licznik zawiera dane profilowe ze znacznikiem daty i czasu późniejszym niż data i czas odczytu licznika, to cykle takie są pomijane we wszelkich obliczeniach i prezentacjach za wyjątkiem modułu "Przegląd tekstowy".

## **22.5 Konwersja plików odczytowych z liczników EQABP/FQABP na format pliku z licznika LZQM**

Wybierając z menu pozycję "Eksporty" -> "Konwersja danych z EQABP, FQABP na format ORG licznika LZQM" wyświetlone zostanie okno wyboru plików do konwersji. Po wybraniu plików odczytowych, które mają zostać poddane konwersji wyświetlone zostanie okno przedstawione na Rys. 22-11.

Po wywołaniu okna konwersji na liście wyświetlone zostaną wybrane pliki odczytowe. Należy zaznaczyć pliki, które są przeznaczone do konwersji i przycisnąć przycisk "Konwertuj". Skonwertowane pliki zapisywane są w podkatalogu programu "\EQ2LZQM".

Istnieje także możliwość automatycznej konwersji w trakcie odczytu. Aby tego dokonać należy w opcjach programu zaznaczyć opcję wykonywania takiego eksportu na zakładce "Eksporty/ORG" i wskazać katalog docelowy, do którego (dodatkowo oprócz podkatalogu domyślnego) kopiowane będą pliki odczytowe.

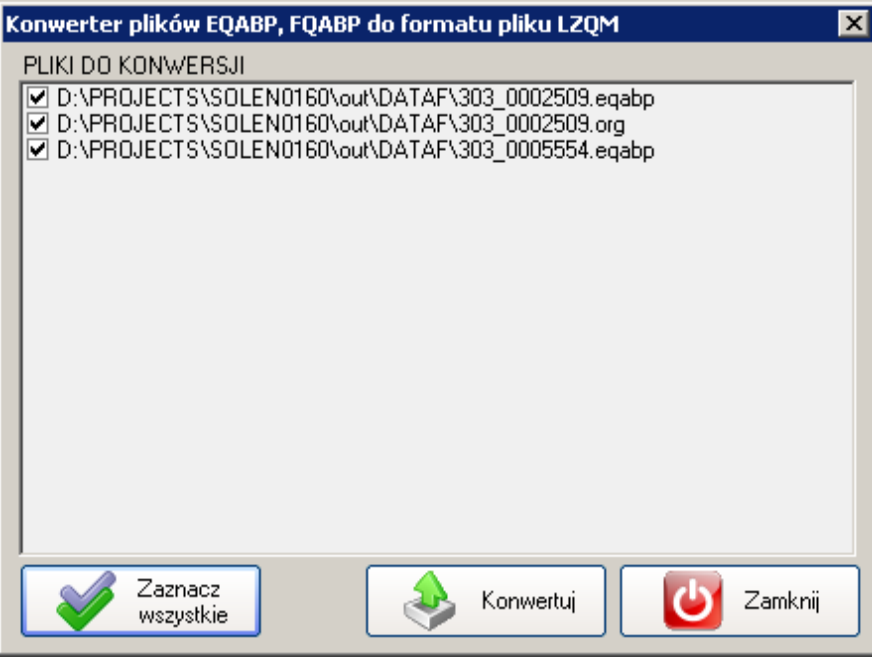

**Rys. 22-11 Okno wykonywania konwersji plików**

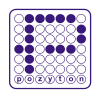

### UWAGA:

W przypadku gdy przetwarzany jest profil mocy z liczników:

- jeżeli licznik zawiera w danych profilowych stany liczydeł, ze względu na specyfikę wyliczania mocy z tychże stanów liczydeł pierwszy cykl profilu mocy jest pomijany w prezentacji danych,
- jeżeli licznik zawiera dane profilowe ze znacznikiem daty i czasu późniejszym niż data i czas odczytu licznika, to cykle takie są pomijane we wszelkich obliczeniach i prezentacjach za wyjątkiem modułu "Przegląd tekstowy".

# **22.6 Eksport karty odczytowej do formatów XLS i TXT**

Wybierając z menu pozycję "Eksporty" -> "Eksport karty odczytowej do formatu XLS/TXT z grupy plików odczytowych" wyświetlone zostanie okno pozwalające na wskazanie dowolnej grupy plików odczytowych. Następnie w zależności od typu wybranego eksportu program wykona eksport karty odczytowej dla każdego z wybranych plików odczytowych, zapisując je domyślnie w podkatalogu EXPORT. Możliwe jest także sparametryzowanie tego typu eksportu. Aby tego dokonać należy wejść w opcje programu na zakładkę "Eksporty" -> "Karta odczytowa" (Rys. 22-12). Na tej zakładce można ustalić konwencję nazewnictwa tworzonych plików eksportu, możliwe jest także zdefiniowanie dodatkowej ścieżki docelowej dla eksportowanych danych.

Z poziomu tego okna można także ustalić czy eksport taki ma się odbywać automatycznie. Jeżeli włączony zostanie eksport automatyczny to program po wykonaniu odczytu będzie wykonywał automatycznie eksport do karty odczytowej.

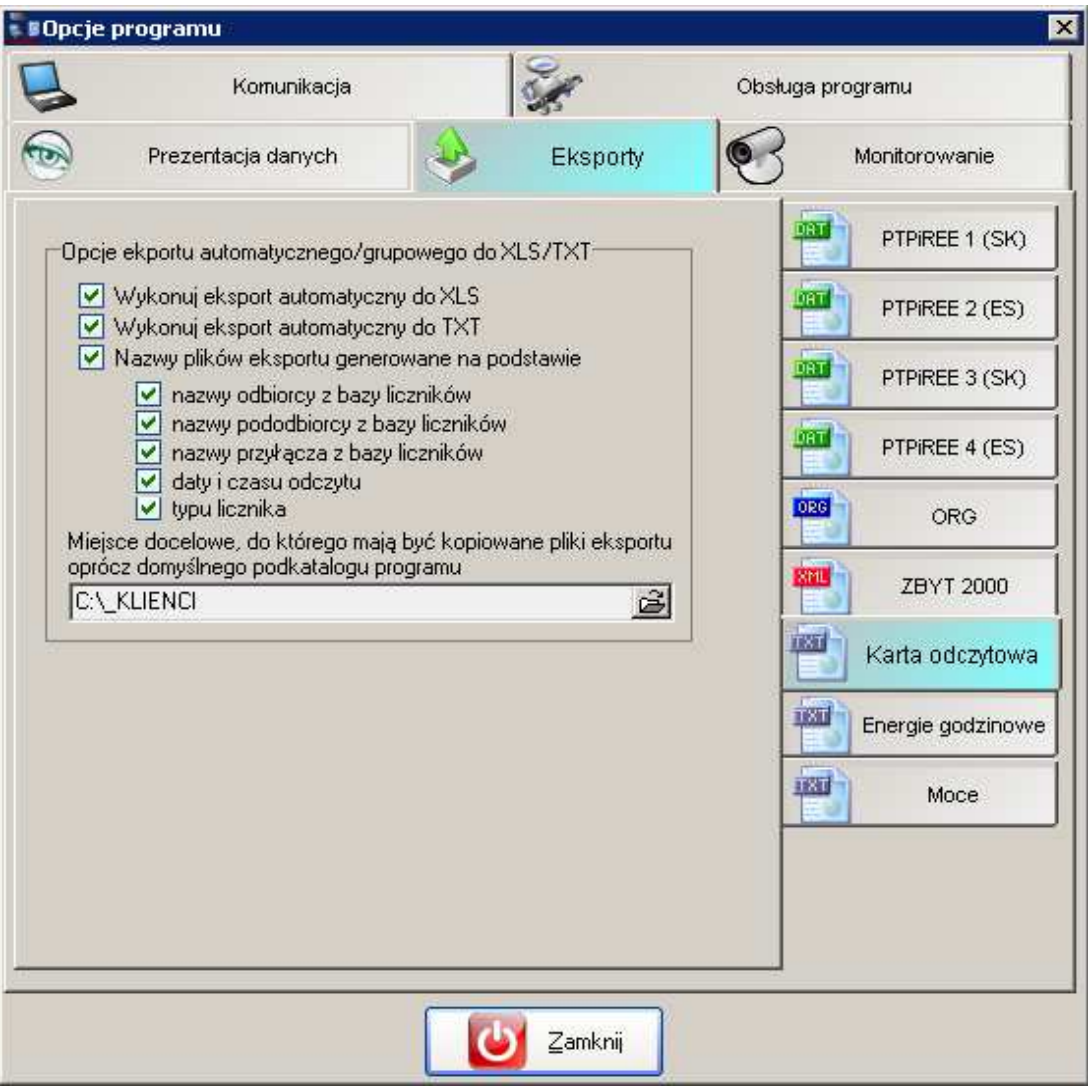

**Rys. 22-12 Opcje eksportu karty odczytowej z grupy liczników lub eksportu automatycznego**

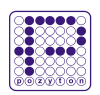

# **22.7 Eksport energii godzinowych oraz mocy**

W opcjach programu możliwe jest włączenie automatycznego eksportu energii godzinowych lub mocy po wykonanym odczycie. Aby skonfigurować te eksporty należy wejść w opcje programu na zakładki "Eksporty" -> "Energie Godzinowe" lub "Moce" (Rys. 22-13). Na tych zakładkach można ustalić konwencję nazewnictwa tworzonych plików eksportu, możliwe jest także zdefiniowanie dodatkowej ścieżki docelowej dla eksportowanych danych.

Z poziomu tego okna można także ustalić czy eksport taki ma się odbywać automatycznie. Jeżeli włączony zostanie eksport automatyczny to program po wykonaniu odczytu będzie wykonywał automatycznie eksport do karty odczytowej.

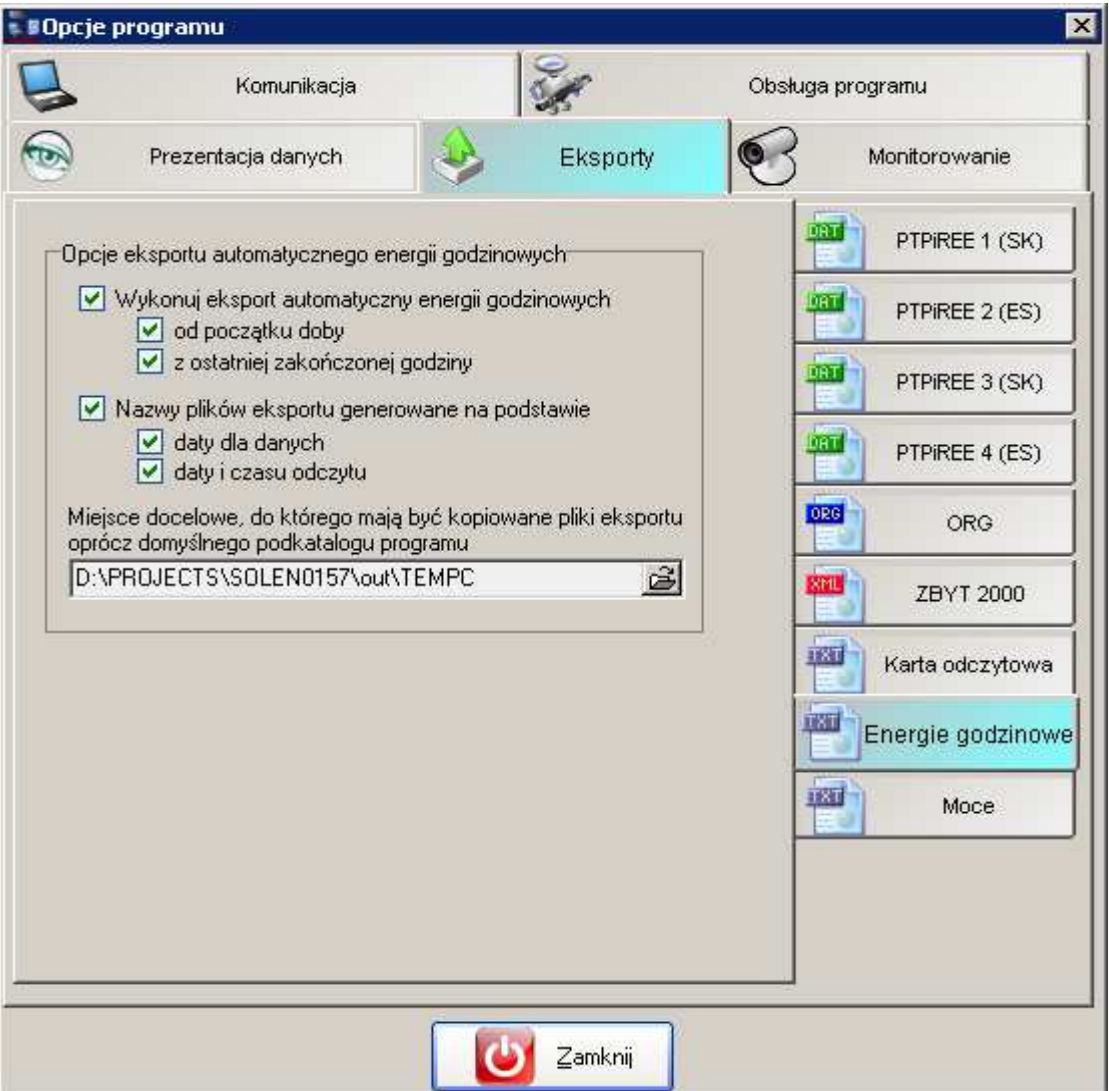

**Rys. 22-13 Opcje eksportu danych o energii godzinowej**

### UWAGA:

W przypadku gdy przetwarzany jest profil mocy z liczników:

- jeżeli licznik zawiera w danych profilowych stany liczydeł, ze względu na specyfikę wyliczania mocy z tychże stanów liczydeł pierwszy cykl profilu mocy jest pomijany w prezentacji danych.
- jeżeli licznik zawiera dane profilowe ze znacznikiem daty i czasu późniejszym niż data i czas odczytu licznika, to cykle takie są pomijane we wszelkich obliczeniach i prezentacjach za wyjątkiem modułu "Przegląd tekstowy".

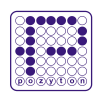

# **22.8 Eksport do systemu AWO**

W programie (opcjonalnie) umożliwiono wykonanie eksportu danych odczytowych do pliku w formacie "\*.txt" akceptowalnego przez system AWO. Aby wykonać eksport danych z licznika należy najpierw prawidłowo skonfigurować program do wykonywania takiej operacji.

### **22.8.1 Konfigurowanie parametrów eksportu**

W opcjach programu należy przejść na zakładkę "Eksporty" -> "AWO" (Rys. 22-14) i wskazać czy program ma brać pod uwagę dane profilowe, gdy są one niepełne w stosunku do wybranego zakresu danych.

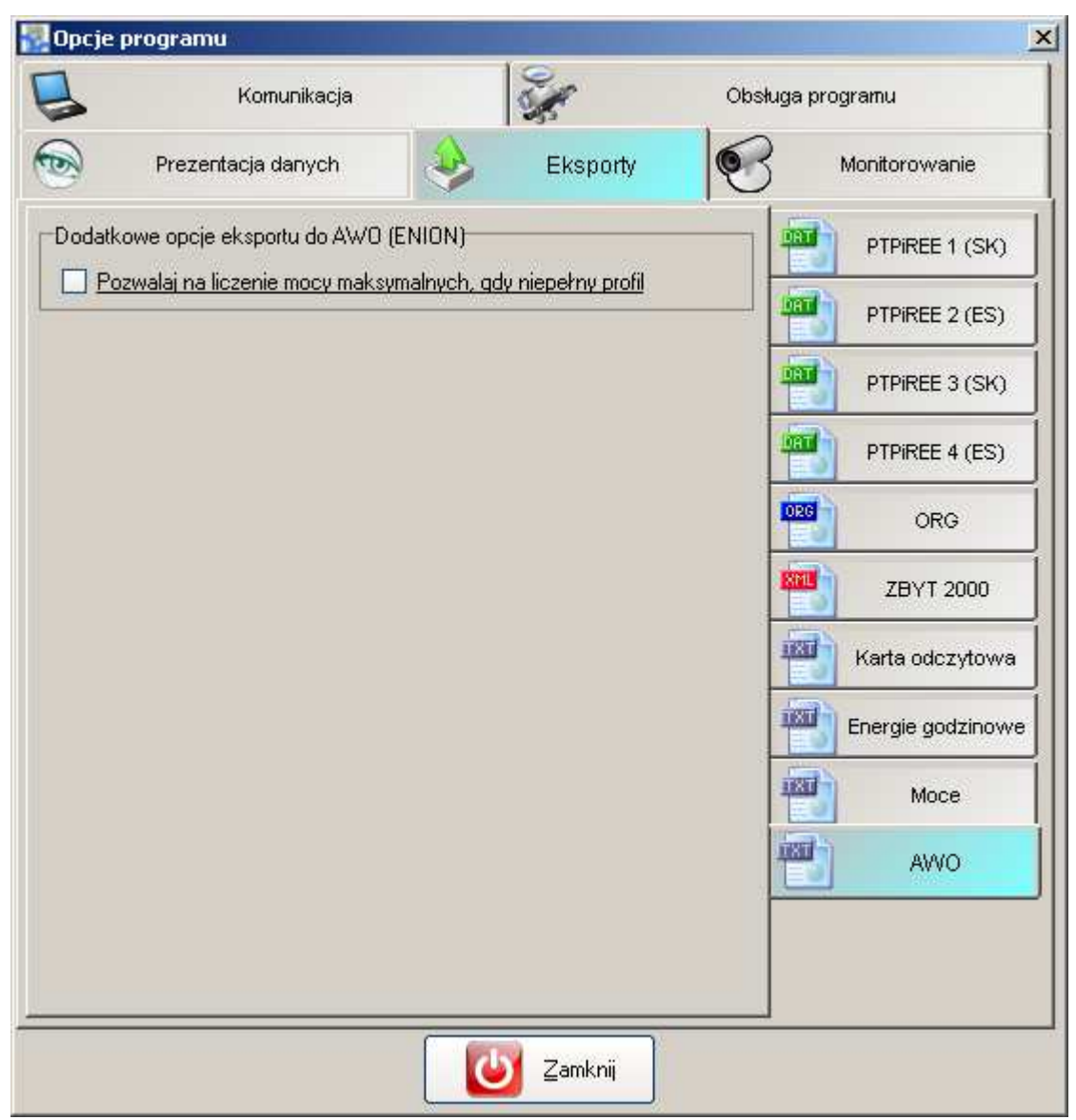

**Rys. 22-14 Zakładka "Eksporty" okna opcji programu**

### **22.8.2 Ręczne wykonywanie eksportu**

Moduł wykonywania eksportów można wywołać z menu "Eksporty" -> "Eksport do systemu AWO". Po wywołaniu modułu na ekranie pojawia się okno służące do wyboru plików odczytowych, z których ma zostać wykonany eksport. Możliwe jest wskazanie kilku plików jednocześnie z wykorzystaniem myszki i klawisza [CTRL]. Po wybraniu plików i zatwierdzeniu wyboru na ekranie pojawia się okno do wykonywania eksportów (Rys. 22-15). Następnie należy zaznaczyć, z których liczników ma zostać wykonany eksport oraz za jaki okres ma zostać wykonany eksport:

• bieżący okres – bieżący okres rozliczeniowy z pliku odczytowego z licznika;

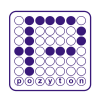

- ostatni zamknięty okres ostatni zakończony okres rozliczeniowy z pliku odczytowego z licznika;
- za wskazany miesiąc (program szuka danych z zamknięć w zakresie wskazanego miesiaca);
- za wskazany okres (program szuka danych z zamknięć w zakresie wskazanego okresu).

Po dokonaniu wyboru należy kliknąć przycisk "Eksportuj", co spowoduje wyświetlenie okna dialogowego, w którym należy wpisać nazwę dla pliku eksportowanego. Domyślnym katalogiem zapisu plików eksportu do systemu AWO jest podkatalog "AWO" katalogu programu SOLEN. Postęp operacji zobrazowany jest paskiem postępu umieszczonym u góry okna, a aktualnie przetwarzany plik podświetlony jest na niebiesko. Efektem zakończenia eksportu do systemu AWO jest plik tekstowy zapisany w lokalizacji wskazanej przez użytkownika.

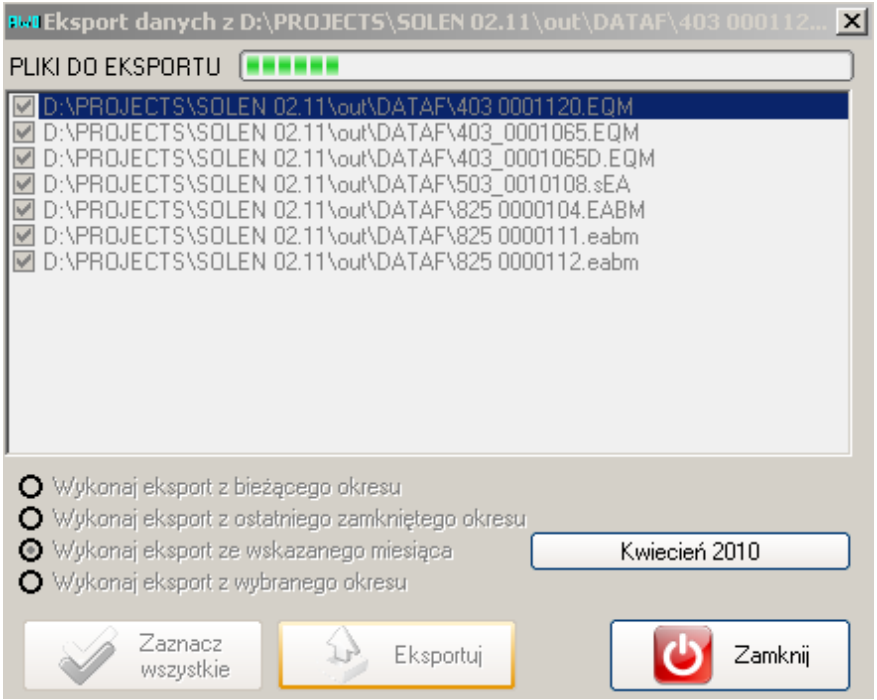

**Rys. 22-15 Okno eksportu danych do systemu AWO**

W przypadku, gdy we wskazanym okresie nie ma pełnych danych niezbędnych do wykonania eksportu program wyświetli stosowny komunikat ze wskazaniem licznika, z którego brakuje danych.

#### UWAGA:

W przypadku gdy przetwarzany jest profil mocy z liczników:

- jeżeli licznik zawiera w danych profilowych stany liczydeł, ze względu na specyfikę wyliczania mocy z tychże stanów liczydeł pierwszy cykl profilu mocy jest pomijany w prezentacji danych,
- jeżeli licznik zawiera dane profilowe ze znacznikiem daty i czasu późniejszym niż data i czas odczytu licznika, to cykle takie są pomijane we wszelkich obliczeniach i prezentacjach za wyjątkiem modułu "Przegląd tekstowy".

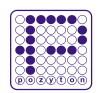

# **23 NARZĘDZIA ZEWNĘTRZNE**

W celu ułatwienia pracy z innymi urządzeniami produkcji ZEUP Pozyton, w menu "Narz*ę*dzia zewn*ę*trzne" umieszczono zestaw programów narzędziowych do ich obsługi.

# **24 INFORMACJE DODATKOWE**

Wszystkie aktualne informacje dotyczące programu SOLEN można znaleźć na stronie internetowej producenta:

**www.pozyton.com.pl**

Uwagi i pytania oraz zamówienia dotyczące programu SOLEN należy kierować do **Biura Obsługi Klienta**:

- pisemnie: **Zakład Elektronicznych Urządzeń Pomiarowych POZYTON Sp. z o. o. ul. Staszica 8, 42-202 Częstochowa, Poland**
- pocztą elektroniczną: **bok@pozyton.com.pl, sprzedaz@pozyton.com.pl**
- telefonicznie: **+48 535 791 296,**
	- **+48 34 366 44 95, +48 34 361 38 32 (wew. 22, 23, 32)**

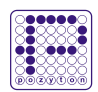

# **DODATEK A – SKRÓTY KLAWISZOWE PROGRAMU**

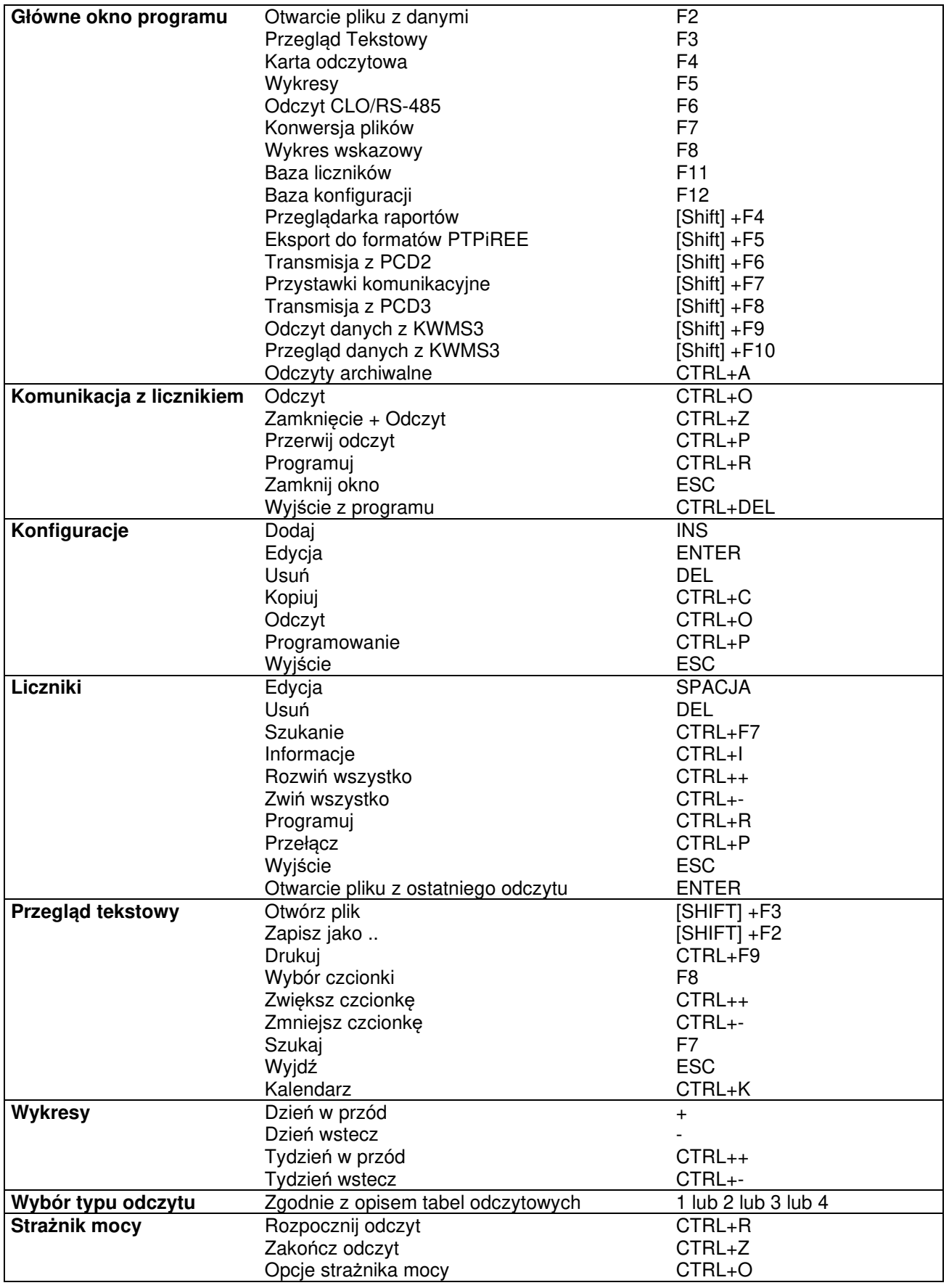

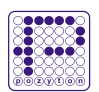

INSTRUKCJA OPERATORSKA PROGRAMU OBSŁUGI LICZNIKÓW ELEKTRONICZNYCH **"SOLEN"**  wersja 02.39

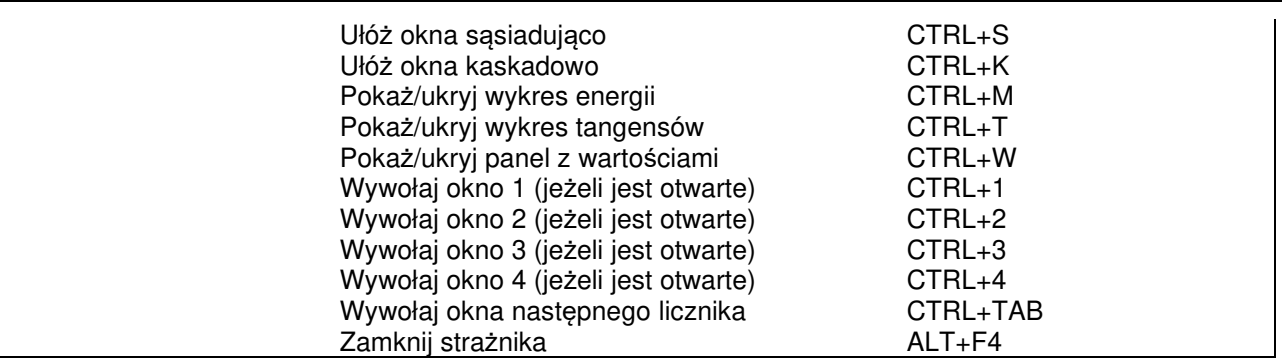

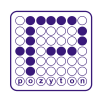

# **DODATEK B – FORMAT PLIKU EKSPORTU Z KARTY ODCZYTOWEJ**

Poniższy opis dotyczy formatu zarówno eksportu do pliku tekstowego, do pliku w formacie xls jak i formatu kopiowanego do schowka systemowego.

#### **INFORMACJE O URZĄDZENIU:**

W pliku zawarte zostały takie informacje o urządzeniu jak:

- typ urządzenia,
- numer fabryczny urządzenia,
- konto odbiorcy odczytane z rejestru licznika,
- mnożna licznika wpisana w programie,
- całkowita ilość cyfr liczydła,
- ilość cyfr ułamkowych liczydła,
- znacznik daty i czasu, w którym przeprowadzony był odczyt licznika.

#### **STANY LICZYDEŁ:**

ENERGIA CZYNNA POBÓR ENERGIA BIERNA POBÓR ENERGIA CZYNNA ODDAWANIE ENERGIA BIERNA ODDAWANIE

Pod każdym z nagłówków umieszczone są w kolejnych kolumnach następujące wartości:

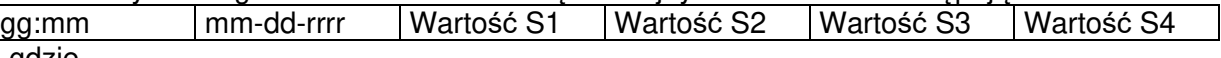

gdzie

gg:mm – godzina i minuta, dla jakiej stany liczydeł są aktualne;

dd-mm-rrrr – data dla jakiej stany liczydeł są aktualne;

Wartość S1..S4 – wartości stanów liczydeł w poszczególnych strefach czasowych;

UWAGA 1: Jeżeli w polu daty występują wartości zerowe, oznacza, to, że w danej komórce archiwum, nie ma jeszcze zapisu z zamkniętego okresu rozliczeniowego. Sytuacja taka występuje w początkowym okresie użytkowania licznika, dopóki okresy rozliczeniowe nie zostaną zamknięte tyle razy na ile okresów rozliczeniowych licznik posiada pamięć.

UWAGA 2: Wartości w wierszach ułożone są w kolejności od najstarszej do najmłodszej. Ilość wierszy jest zależna od typu licznika, tzn. ile okresów archiwalnych przechowuje w pamięci.

#### **MOCE MAKSYMALNE:**

CZYNNE POBÓR/ODDAWANIE

W zależności od typu licznika można wyróżnić moce maksymalne w strefach lub bezstrefowe. Dla wszystkich typów liczników za wyjątkiem liczników EA4 i LA4 występują 3 wartości maksymalne każdej mocy.

Pod każdym z nagłówków umieszczone są w kolejnych kolumnach następujące wartości:

gg:mm | mm-dd-rrrr | Wartość mocy

gdzie

gg:mm – godzina i minuta wystąpienia danej mocy maksymalnej;

dd-mm-rrrr – data wystąpienia danej mocy maksymalnej;

Wartość mocy – wielkość zarejestrowanej mocy maksymalnej;

UWAGA 1: Jeżeli w polach godziny i daty występują symbole "-----", a w polu wartości widnieje 0 oznacza to, że dana wartość maksymalna nie wystąpiła.

UWAGA 2: Wartości w wierszach ułożone są w kolejności od najstarszej do najmłodszej. Ilość wierszy jest zależna od typu licznika, tzn. ile okresów archiwalnych przechowuje w pamięci.

#### **INFORMACJE DODATKOWE:**

Dodatkowo w pliku zawarte zostały takie informacje jak:

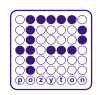

- dla liczników LZQM i EQABP aktualne wartości liczydeł strat (jeżeli występują licznik LZQM);
- Taryfa: zgodnie z wpisem w polu "Taryfa zaprogramowana w liczniku" z "Bazy liczników";
- Odbiorca: zgodnie z hierarchią utworzoną w "Bazie liczników"

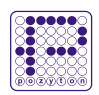

# **DODATEK C – FORMAT PLIKU EKSPORTU Z OBLICZEŃ Z PROFILU MOCY**

Poniższy opis dotyczy formatu eksportu do pliku w formacie ...\*. xls".

### **INFORMACJE O ZAKRESIE OBLICZEŃ:**

Wyszczególniona informacja o zakresie czasowym, za jaki przeprowadzone zostały obliczenia z profilu mocy.

#### **INFORMACJE O URZADZENIU:**

W pliku zawarte zostały takie informacje o urządzeniu jak:

- typ urządzenia.
- numer fabryczny urządzenia,
- konto odbiorcy odczytane z rejestru licznika,
- mnożna licznika wpisana w programie,
- całkowita ilość cyfr liczydła,
- ilość cyfr ułamkowych liczydła,
- znacznik daty i czasu, w którym przeprowadzony był odczyt licznika.

#### **STANY LICZYDEŁ:**

ENERGIA CZYNNA POBÓR ENERGIA BIERNA POBÓR ENERGIA CZYNNA ODDAWANIE ENERGIA BIERNA ODDAWANIE

Pod każdym z nagłówków umieszczone są w kolejnych kolumnach następujące wartości:

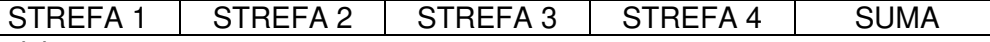

gdzie:

STREFA X – obliczone zużycie energii w danej strefie czasowej;

SUMA – całkowite zużycie energii bez rozbicia na strefy czasowe.

#### **MOCE MAKSYMALNE:**

CZYNNE/BIERNE POBÓR/ODDAWANIE

Pod każdym z nagłówków umieszczone są w kolejnych kolumnach następujące wartości:

gg:mm dd-mm-rrrr Wartość mocy

gdzie

gg:mm – godzina i minuta wystąpienia danej mocy maksymalnej;

dd-mm-rrrr – data wystąpienia danej mocy maksymalnej;

Wartość mocy – wielkość zarejestrowanej mocy maksymalnej;

UWAGA 1: Jeżeli w polach daty i godziny nie ma wpisanej żadnej wartości oznacza to, że dana moc maksymalna nie została zarejestrowana.

#### **INFORMACJE O PRZEKROCZENIACH:**

Dodatkowo w pliku zawarte zostały informacje z obliczeń przekroczenia mocy umownej w zadanym okresie, obliczenia przeprowadzane są dwoma metodami: z najwyższej mocy w godzinie oraz ze wszystkich mocy.

#### **INFORMACJE O OBLICZENIACH TANGENSA:**

Dodatkowo w pliku zawarte zostały informacje z obliczeń przekroczenia tangensa neutralnego.
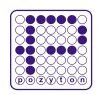

## **DODATEK D – FORMATY PLIKÓW PTPIREE**

Przykładowy plik eksportu w formacie PTPiREE1:

Nazwa: STACJA\_LINIA\_CP\_19960127.dat

SKRÓTSTACJI\_SKRÓTLINII\_RODZAJENERGII\_DATA.dat

Zawartość:

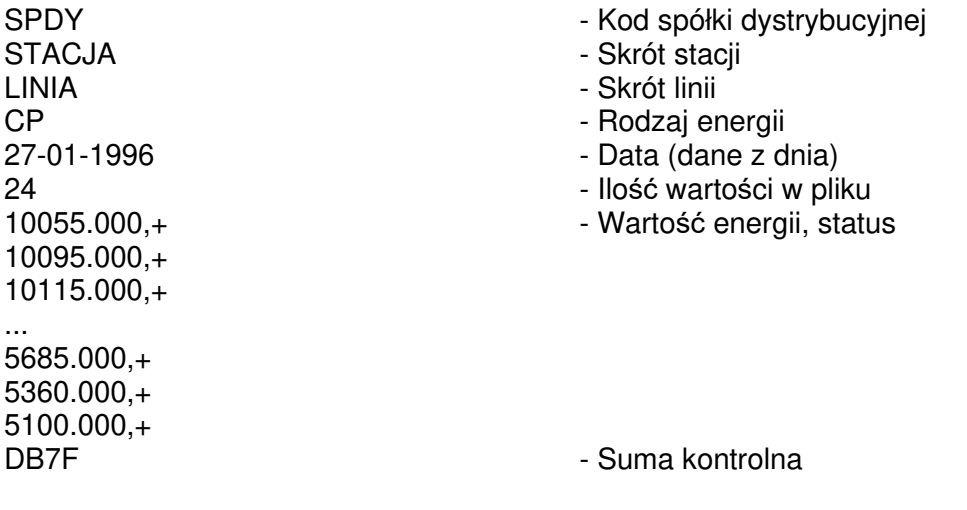

Przykładowy plik eksportu w formacie PTPiREE2:

Nazwa: SP\_ODB\_20050622.dat

KODSPÓŁKI\_KODODBIORCY\_DATA.dat

Zawartość:

...

1996-01-26 16:00;12240.000;0 - Dane z godziny (data czas);wartość;status 1996-01-26 17:00;10100.000;0 1996-01-26 18:00;7360.000;0

1996-03-01 11:00;13380.000;0 1996-03-01 12:00;12120.000;0 1996-03-01 13:00;14630.000;0

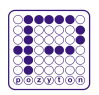

Przykładowy plik eksportu w formacie PTPiREE3:

Nazwa: STACJA\_LINIA\_CPP\_1996-01-27.dat

## SKRÓTSTACJI\_SKRÓTLINII\_RODZAJENERGII(RODZAJPOMIARU)\_DATA.dat

Zawartość:

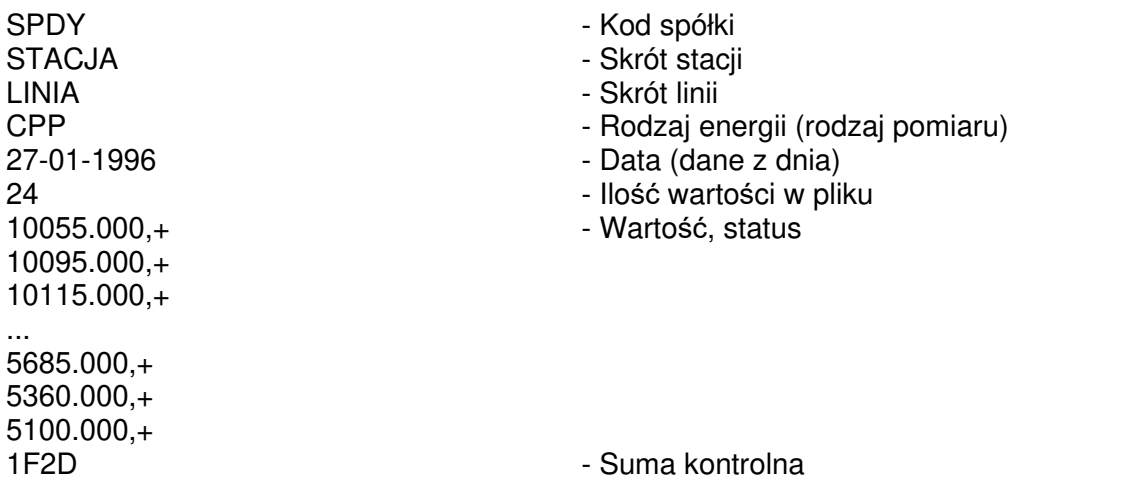

Przykładowy plik eksportu w formacie PTPiREE4:

Nazwa: SPDY\_STACJA\_LINIA\_CP\_19960127.dat

KODSPÓŁKI\_SKTRÓTSTACJI\_SKRÓTLINII\_RODZAJENERGII\_DATA.dat

Zawartość:

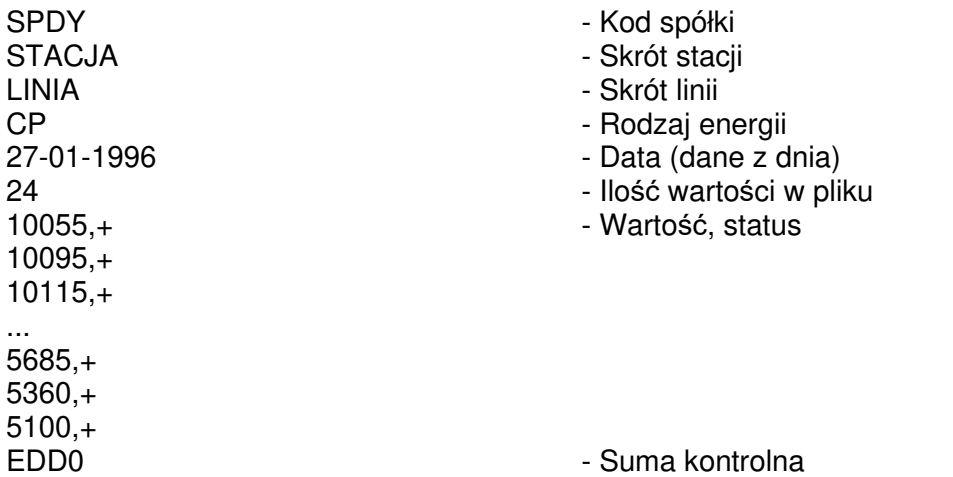

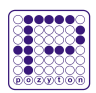

## **DODATEK E – INFORMACJE O PRODUKCIE (WYMAGANIA)**

**Zestaw komputerowy do obsługi oprogramowania "SOLEN":** 

- Procesor Intel, AMD: minimum 1 GHz, zalecane >= 1.5 GHz+;
- Pamięć RAM: minimum 256 MB, zalecane >= 512 MB+;
- Karta graficzna: rozdzielczość minimum 800x600, zalecane 1024x768;
- Port szeregowy RS-232 zgodny z UART 16550;
- Port LPT lub USB na klucz zabezpieczający;
- Dysk twardy: minimum 200 MB wolnego miejsca;
- System operacyjny: Windows 2000, Windows XP, Windows Server 2003, Windows Vista, Windows Server 2008, Windows 7, Windows 8, Windows 8.1, Windows 10;
- Naped CD-ROM;
- Modem realizujący zalecenia ITU (CCITT) V.32 podłączany przez RS-232 (w przypadku odczytu przez modemowe moduły komunikacyjne);
- Karta sieciowa podłączona do sieci opartej na protokole TCP/IP (w przypadku odczytu modułów MKi-sm za pośrednictwem sieci Ethernet).

Wykorzystano pakiety: Assync Professional, Indy 10.